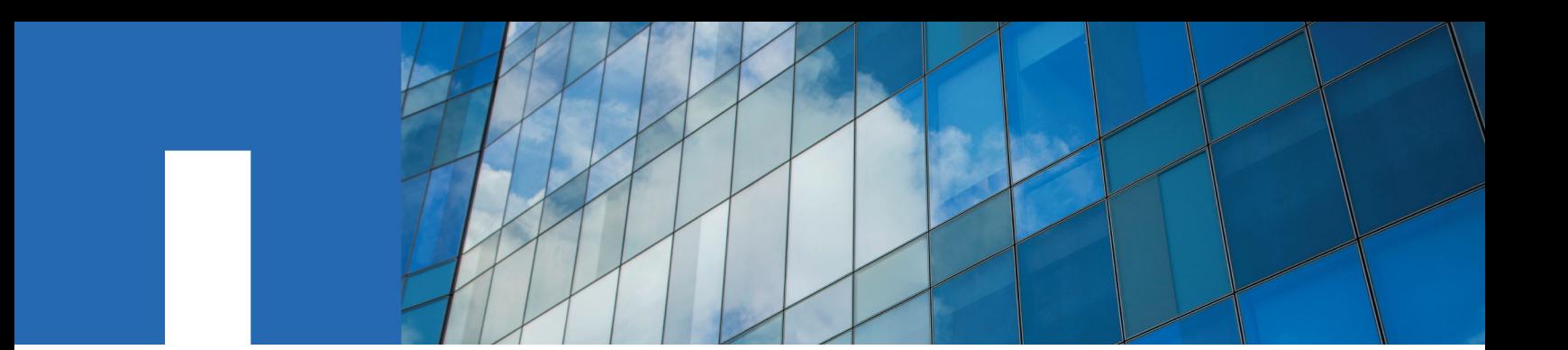

**E-Series Systems**

# **E5500 Controller-Drive Tray and Related Drive Trays Installation Guide**

December 2015 | 215-10517\_A0 doccomments@netapp.com

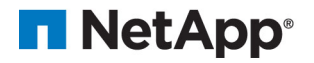

## **Contents**

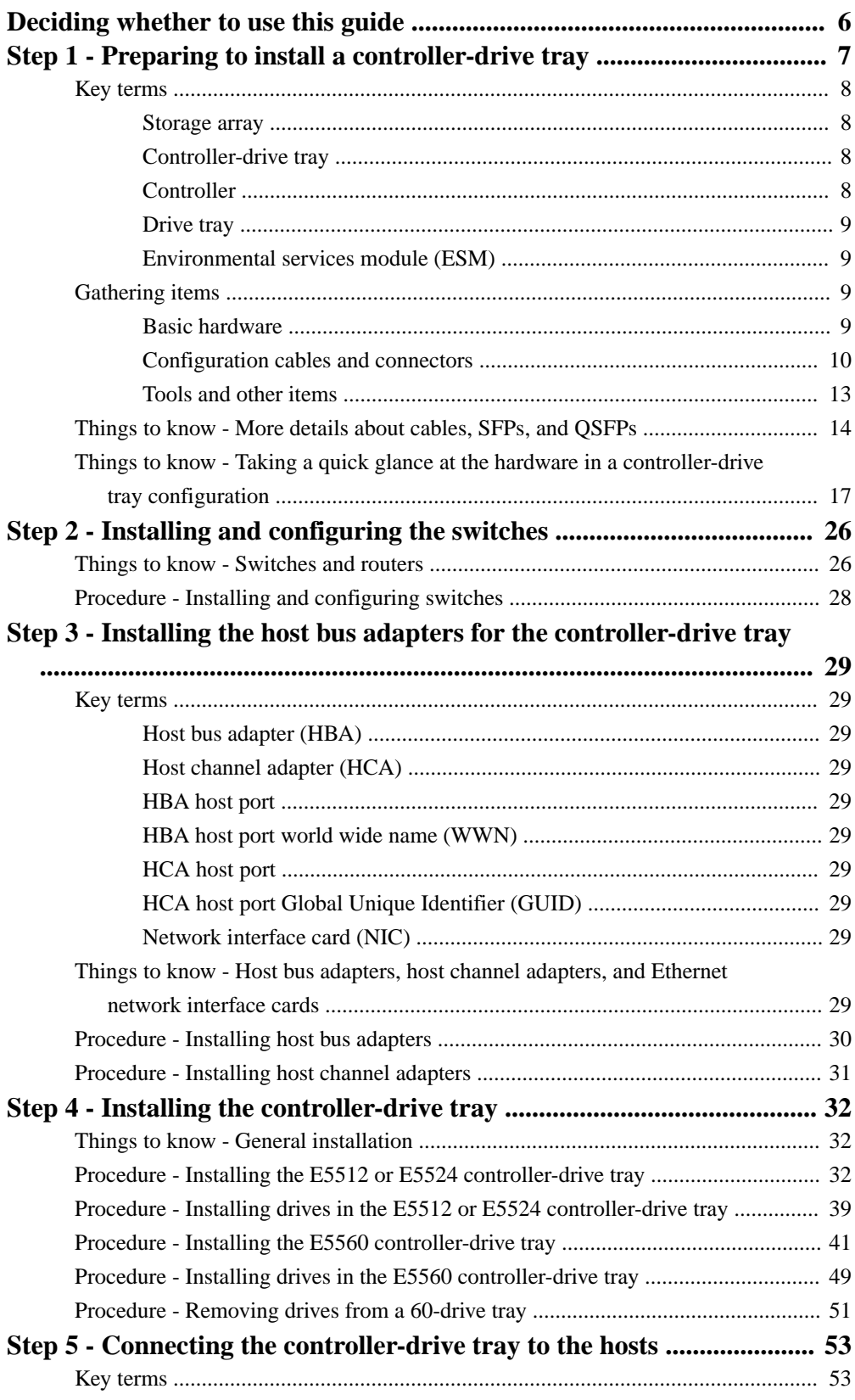

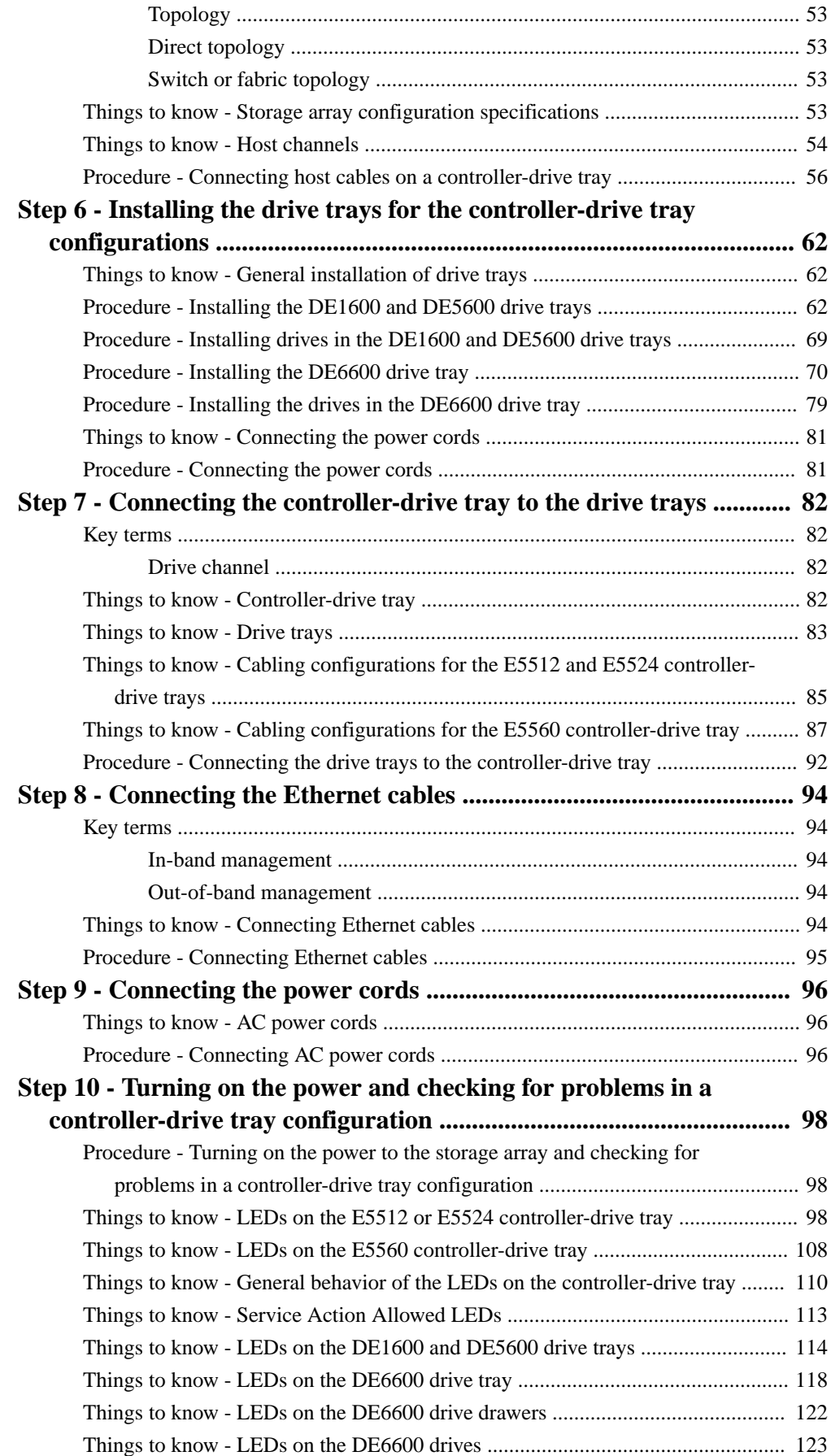

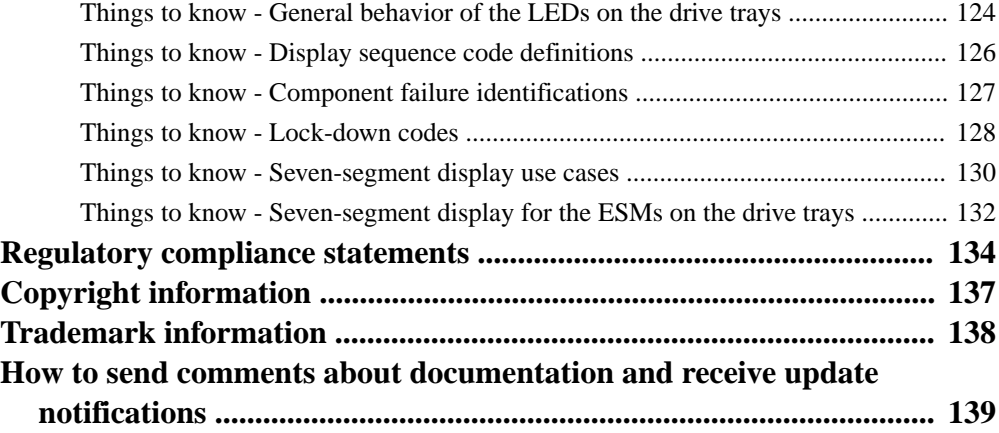

## <span id="page-5-0"></span>**Deciding whether to use this guide**

This guide is intended for hardware installers and system administrators who are installing an E5500 controller-drive tray and the related drive trays.

This guide does not provide extensive conceptual background or information about how to install and configure the SANtricity® Storage Manager software. Refer to the appropriate SANtricity documentation to learn how to install and configure the storage management software.

This guide is based on the following assumptions:

- You have consulted the *Site Preparation Guide* to plan the installation of this hardware in a cabinet.
- You have all the necessary hardware required to install the controller-drive tray and drive trays for the storage array.

#### **Where to find the latest information about the product**

You can find links to documentation and information about the latest version of the product at the [NetApp E-Series and EF-Series Systems Documentation Center](http://mysupport.netapp.com/info/web/ECMP1658252.html).

## <span id="page-6-0"></span>**Step 1 - Preparing to install a controller-drive tray**

Use this document to install one of the following controller-drive tray models and all necessary drive trays for your configuration:

- E5512 controller-drive tray
- E5524 controller-drive tray
- E5560 controller-drive tray

The following tables show the configuration options.

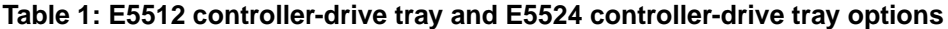

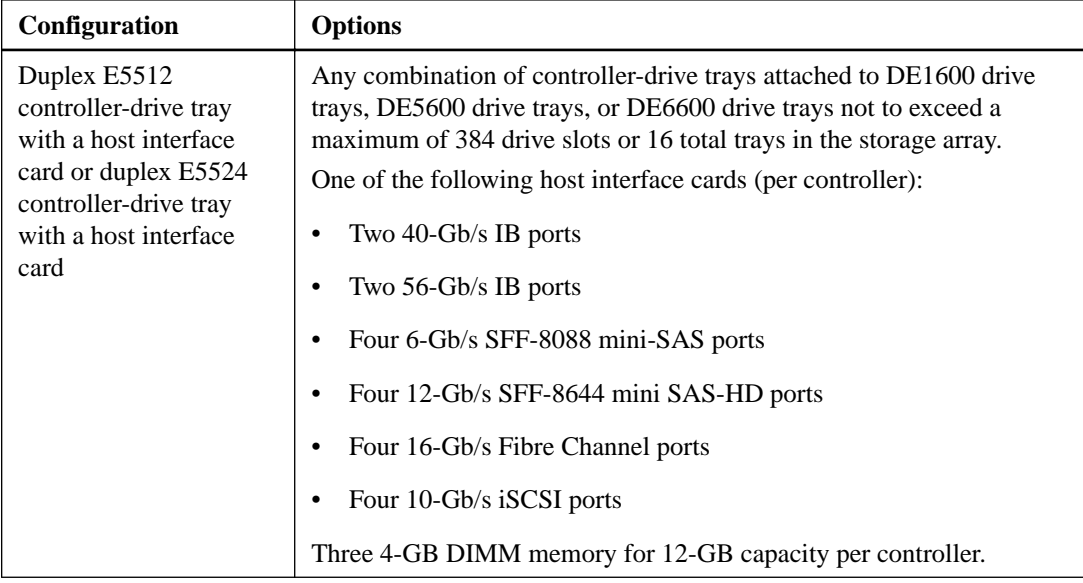

| Configuration                                                          | <b>Options</b>                                                                                                    |
|------------------------------------------------------------------------|----------------------------------------------------------------------------------------------------|
| Duplex E5560<br>controller-drive tray<br>with a host interface<br>card | The following configurations are supported:<br>A single E5560 controller-drive tray attached to no more than five<br>٠<br>DE6600 drive trays, for a maximum of 360 drives in the storage<br>array.<br>A single E5560 controller-drive tray attached to DE1600 drive<br>٠<br>trays, DE5600 drive trays, or DE6600 drive trays not to exceed a<br>maximum of 384 drive slots or 16 total trays in the storage array.<br>One of the following host interface cards (per controller):<br>Two 40-Gb/s IB ports<br>Two 56-Gb/s IB ports<br>Four 6-Gb/s SFF-8088 mini-SAS ports<br>Four 12-Gb/s SFF-8644 mini SAS-HD ports<br>٠<br>Four 16-Gb/s Fibre Channel ports |
|                                                                        | Four 10-Gb/s iSCSI ports<br>Three 4-GB DIMM memory for 12-GB capacity per controller.                                                                                                    |

<span id="page-7-0"></span>**Table 2: E5560 controller-drive tray options**

**Attention: Possible hardware damage** – To prevent electrostatic discharge damage to the tray, use proper antistatic protection when handling tray components.

**Attention: Possible hardware damage** – To prevent potential damage to the tray and enhance serviceability, install any 60-drive trays towards the bottom of the cabinet.

### **Key terms**

### **Storage array**

A collection of both physical components and logical components for storing data. Physical components include solid state drives (SSDs), controllers, ESMs, fans, and power supplies. Logical components include disk pools, volume groups, and volumes. These components are managed by the storage management software.

### **Controller-drive tray**

One tray with drives, one or two controllers, fans, and power supplies. The controller-drive tray provides the interface between a host and a storage array.

**Note:** The E5500 controller-drive tray does not have a simplex option.

### **Controller**

A circuit board and firmware that is located within a controller-drive tray. A controller manages the input/output (I/O) between the host system and data volumes.

### <span id="page-8-0"></span>**Drive tray**

One tray with drives, two environmental services modules (ESMs), fans, and power supplies. A drive tray does not contain controllers.

### **Environmental services module (ESM)**

A canister in the drive tray that monitors the status of the components. An ESM also serves as the connection point to transfer data between the drive tray and the controller.

## **Gathering items**

Before you start installing the controller-drive tray, you must have installed the cabinet in which it will be mounted.

Use the tables in this section to verify that you have all of the necessary items to install the controllerdrive tray.

**Attention: Possible hardware damage** – To prevent electrostatic discharge damage to the tray, use proper antistatic protection when handling tray components.

### **Basic hardware**

### **Table 3: Basic hardware**

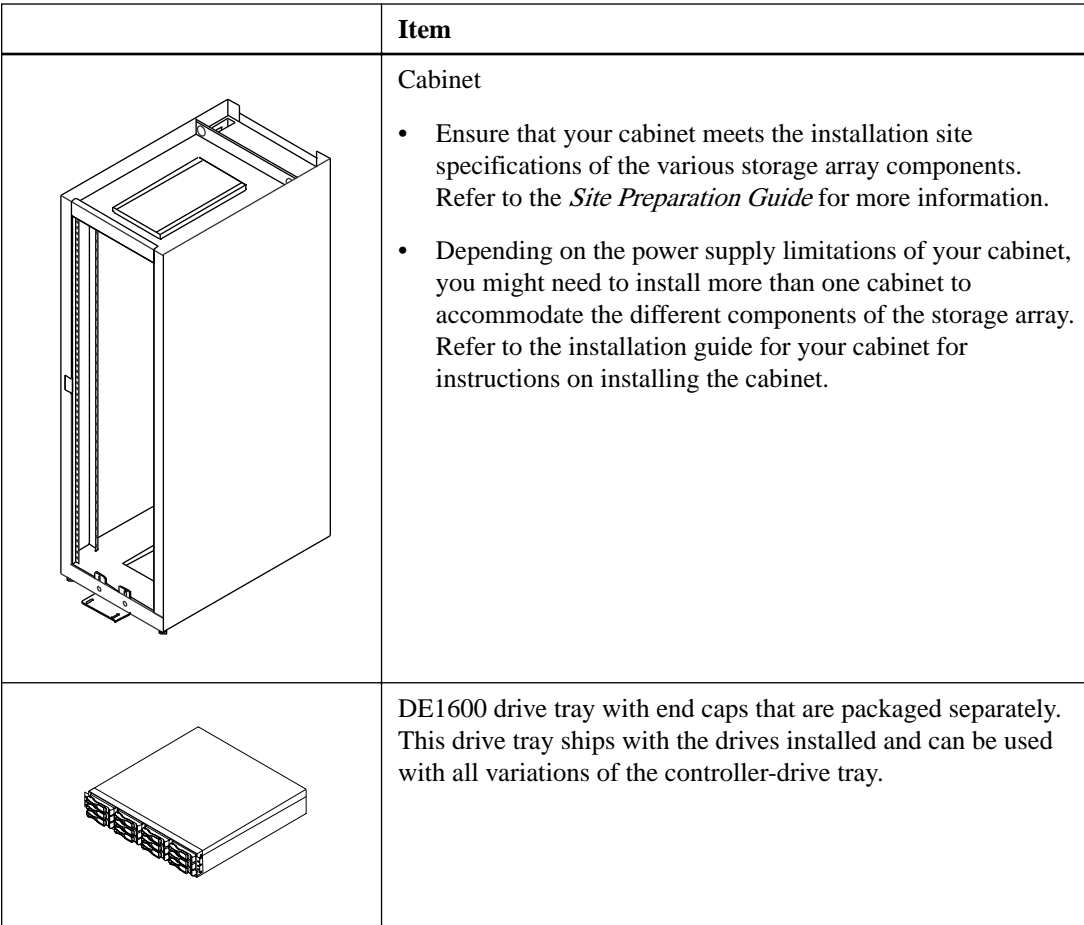

<span id="page-9-0"></span>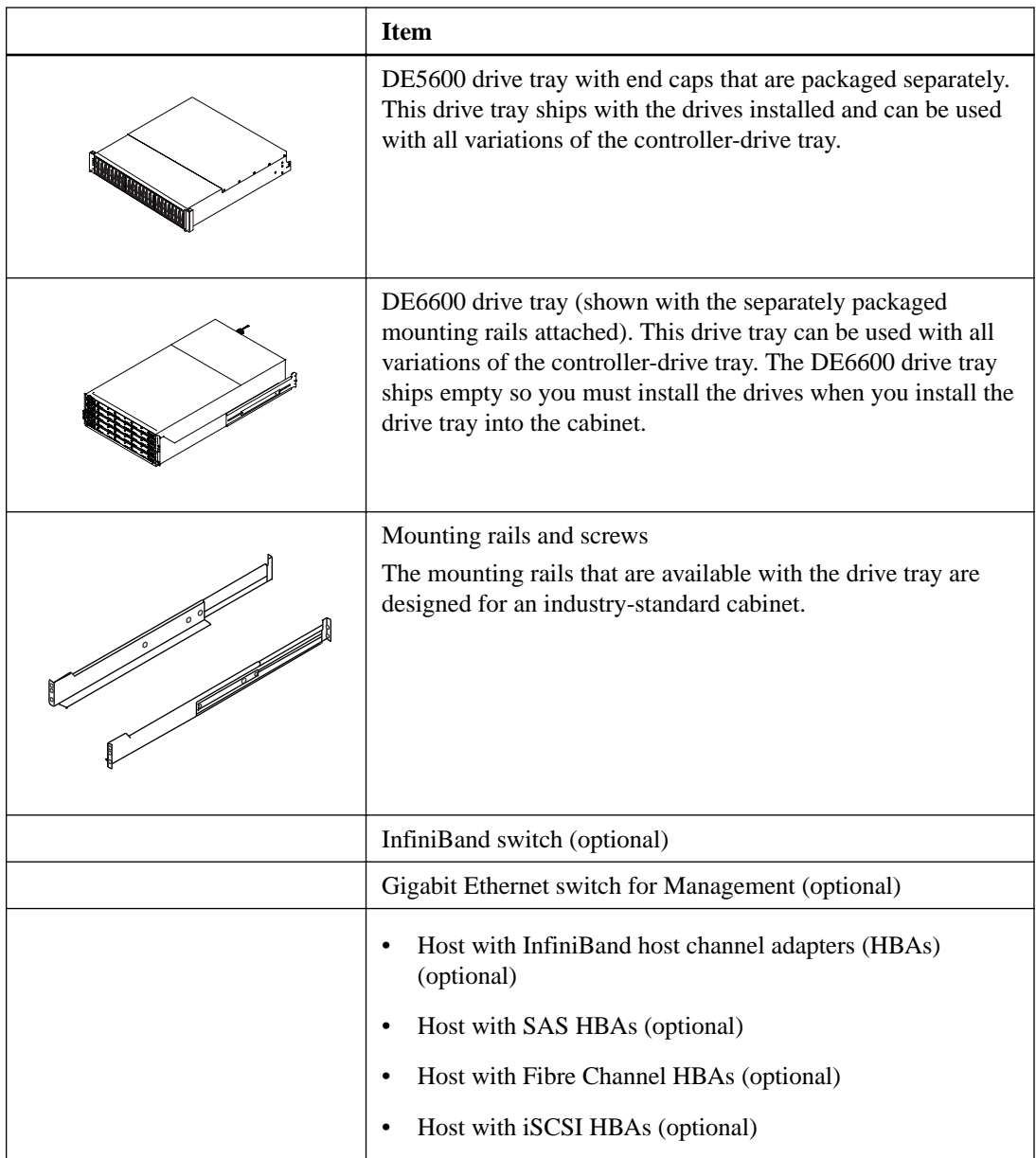

## **Configuration cables and connectors**

### **Table 4: Configuration cables and connectors**

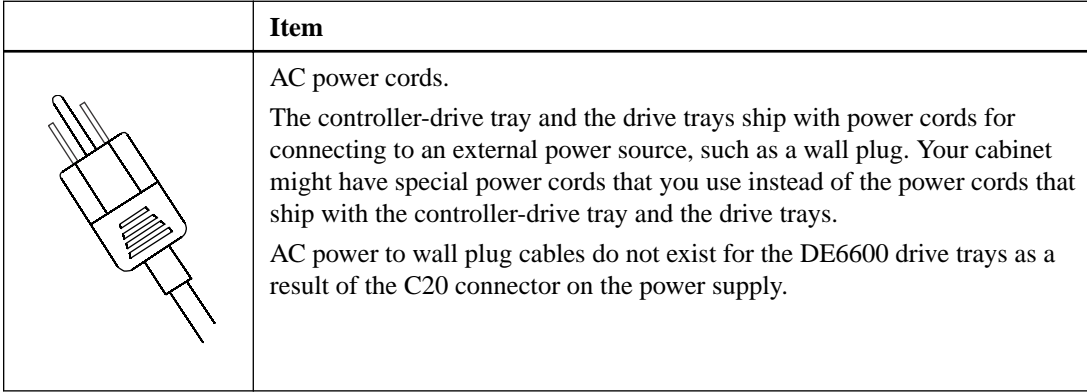

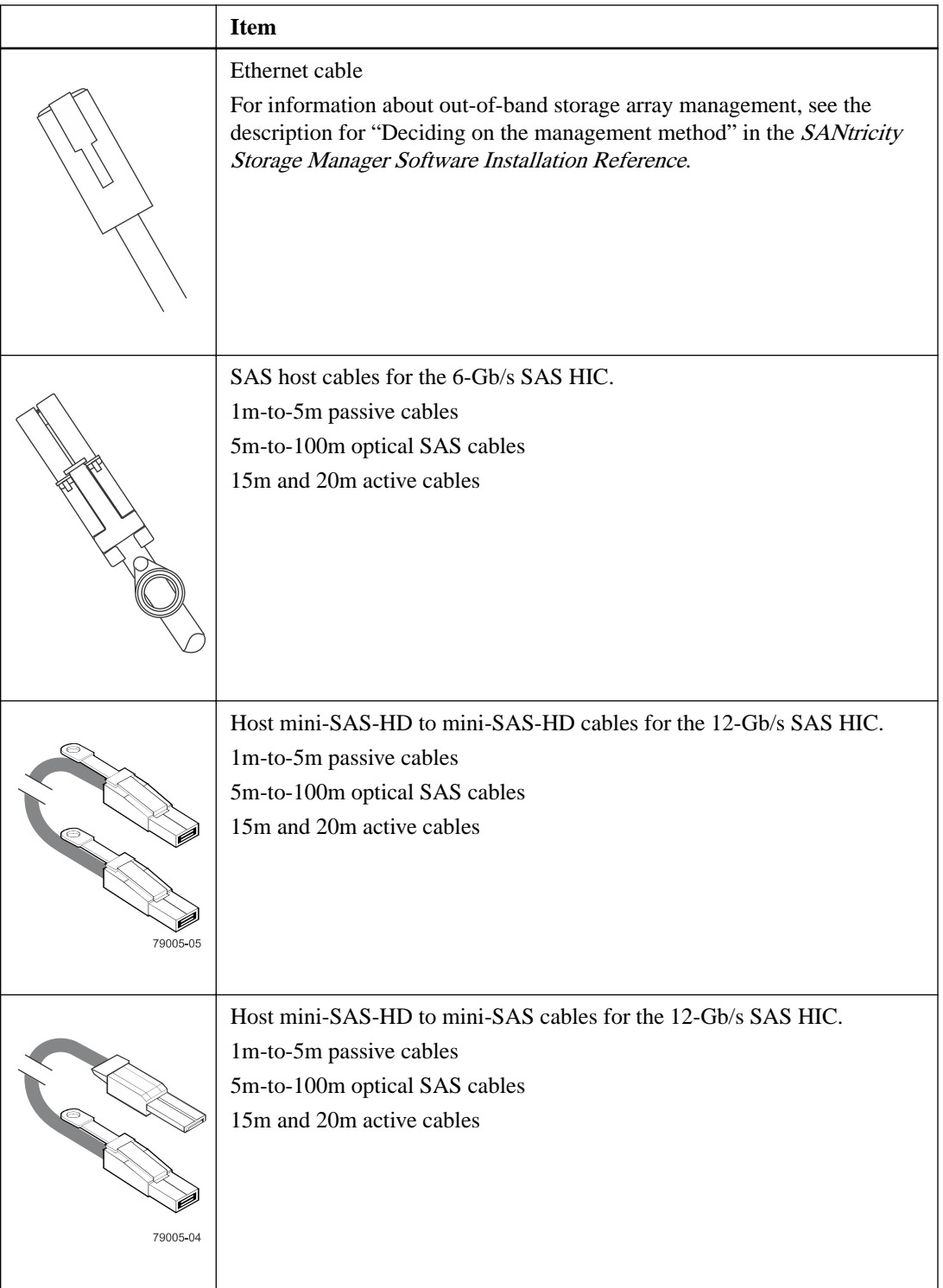

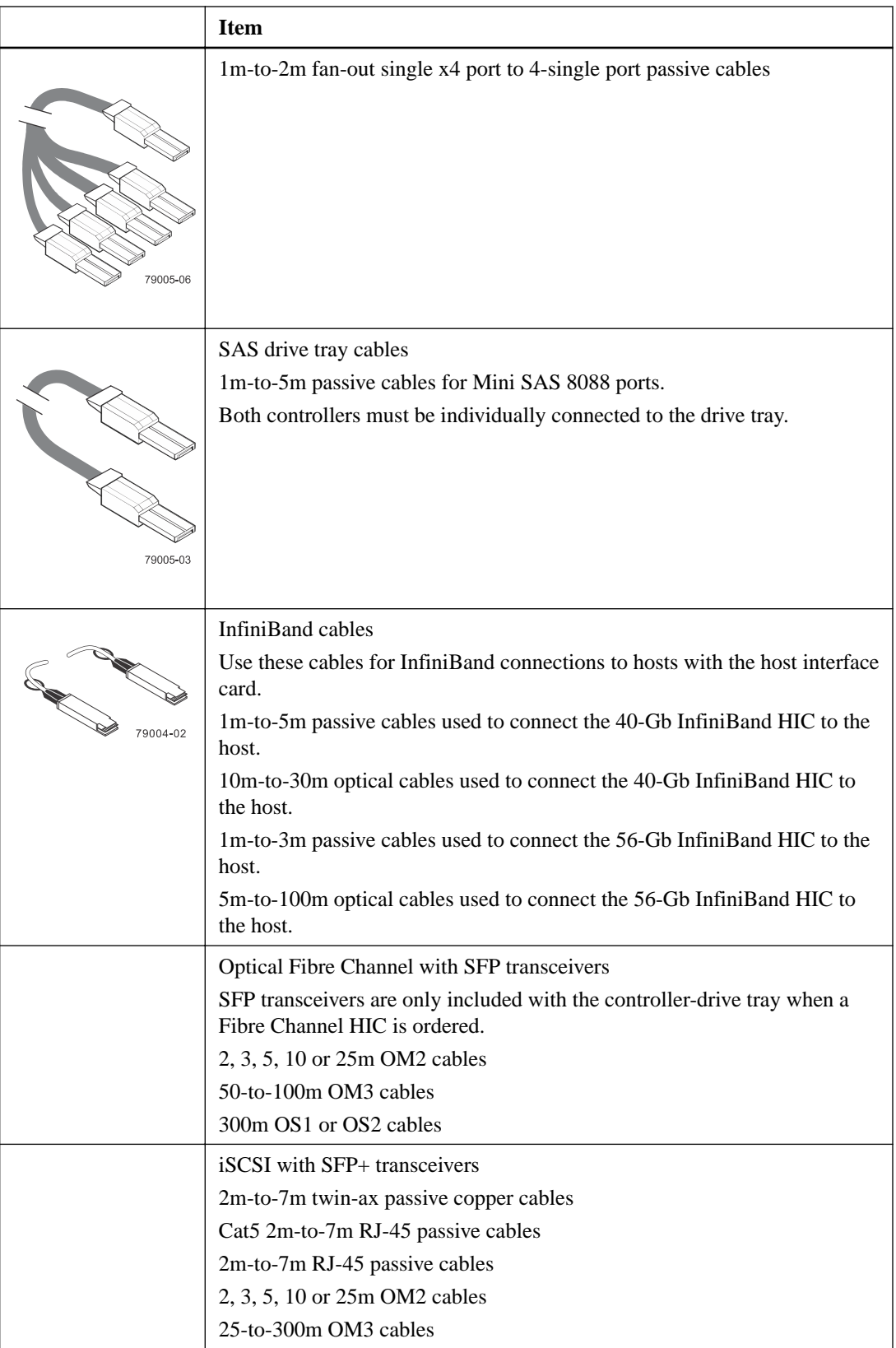

<span id="page-12-0"></span>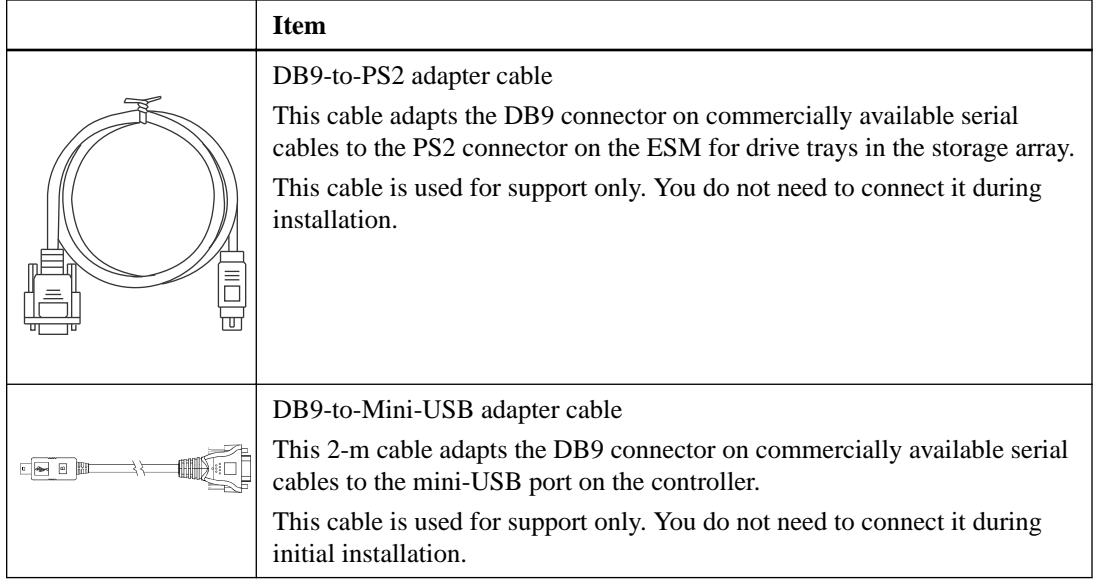

### **Tools and other items**

### **Table 5: Tools and other items**

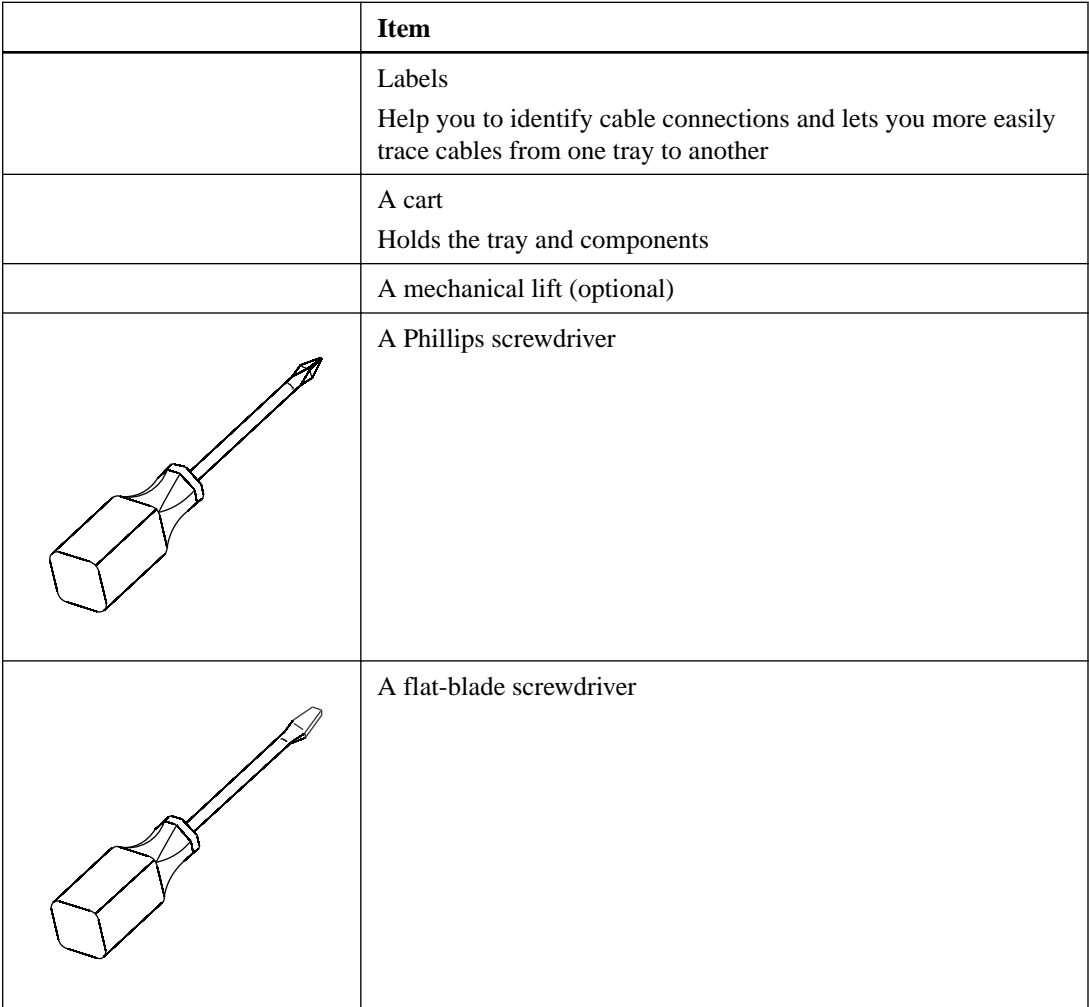

<span id="page-13-0"></span>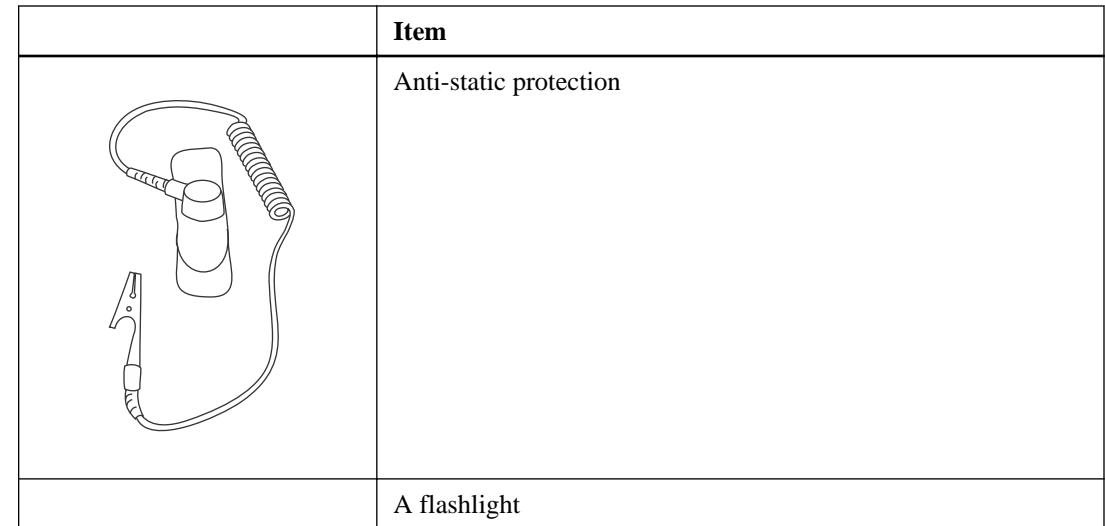

## **Things to know - More details about cables, SFPs, and QSFPs**

The controller-drive tray supports SAS drive connections and SAS, InfiniBand, Fibre Channel, or iSCSI host connections.

• **SAS host cable connection**

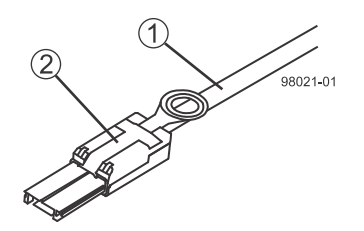

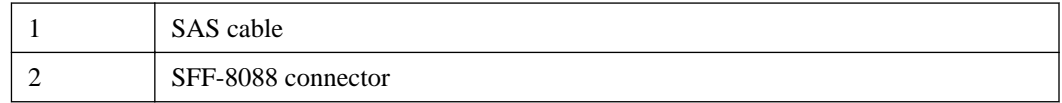

• **SAS host mini-SAS-HD to mini-SAS-HD cable connection**

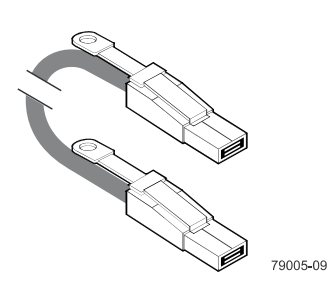

• **SAS host mini-SAS-HD to mini-SAS cable connection**

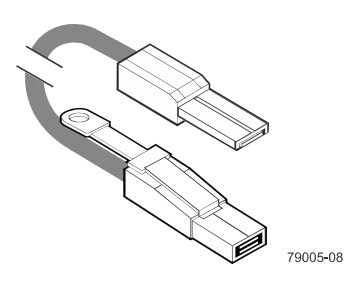

• **Mini-SAS to mini-SAS cable connection**

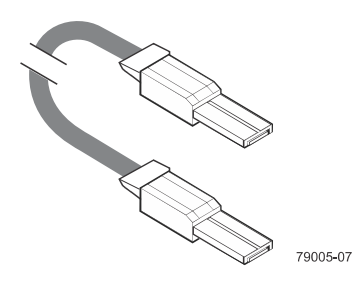

• **InfiniBand QSFP host connection with copper cables**

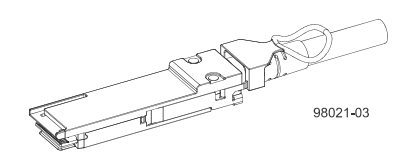

• **InfiniBand QSFP transceiver for use with optical host cables**

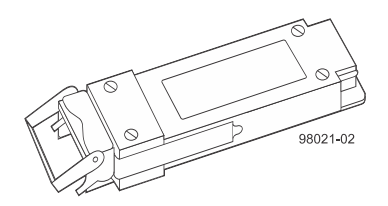

• **SFP transceiver and drive tray fiber optic host cable for controller-drive tray connections**

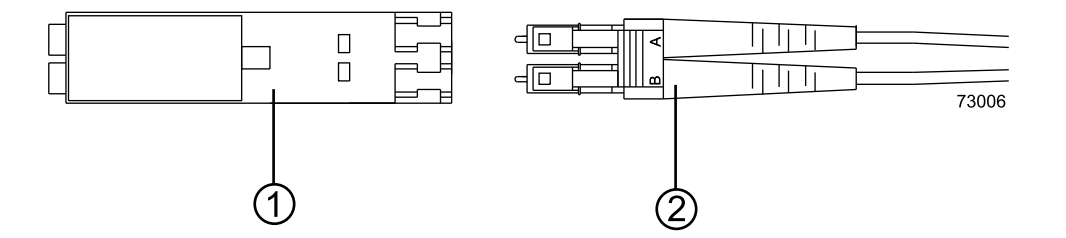

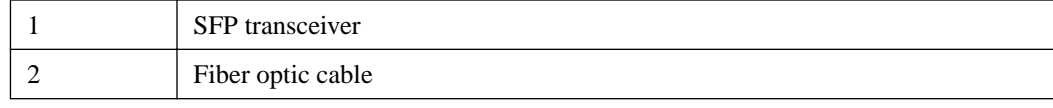

• **iSCSI host cable with an RJ-45 connector**

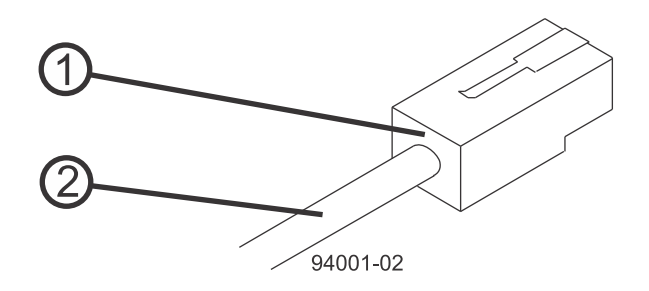

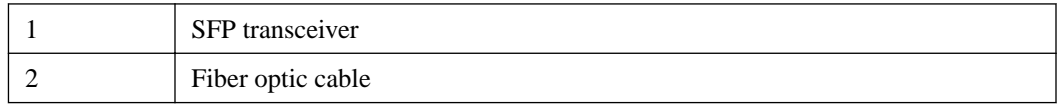

• **1m-to-2m fan-out single x4 port to 4-single port passive host cables**

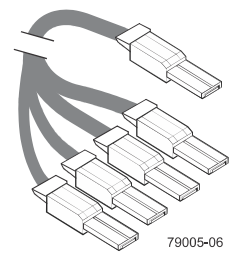

The table references the SFP transceivers that apply if you are using Fibre Channel host connections.

**Table 6: Supported SFP transceivers\***

| Vendor  | Model                                 | Version/Data Rate*         |
|---------|---------------------------------------|----------------------------|
| Avago   | AFBR-57D9AMZ                          | $8 \text{Gb/s}$            |
|         | AFBR-57D9AMZ-EP1                      | $8 \text{Gb/s}$            |
|         | AFBR-703SDZ                           | $10 \text{ Gb/s}$          |
|         | AFBR-709SMZ                           | $SFP+10$ GbE/s for $iSCSI$ |
|         | AFBR-709SMZ-EP1                       | $SFP+10$ GbE/s for $iSCSI$ |
|         | AVAGO AFBR-57F5MZ-<br>EP <sub>1</sub> | 16 $Gb/s$ for $FC$         |
|         | AVAGO AFBR-57F5MZ-<br>NA2             | 16 $Gb/s$ for $FC$         |
| Finisar | FTLF 8521-3                           | $1 \text{Gb/s}$            |
|         | FTLF8528P2BCV-LS                      | $8 \text{Gb/s}$            |
|         | FTLF8528P3BCV-LS                      | $8 \text{Gb/s}$            |
|         | FTLX8571D3BCL-LS                      | $10 \text{ Gb/s}$          |
|         | FTLF142P3BNV                          | 16 $Gb/s$ for $FC$         |
|         | FTLF8529P3BCV                         | 16 $Gb/s$ for $FC$         |
|         | FTLF8529P3BCVA-LS                     | 16 $Gb/s$ for $FC$         |

<span id="page-16-0"></span>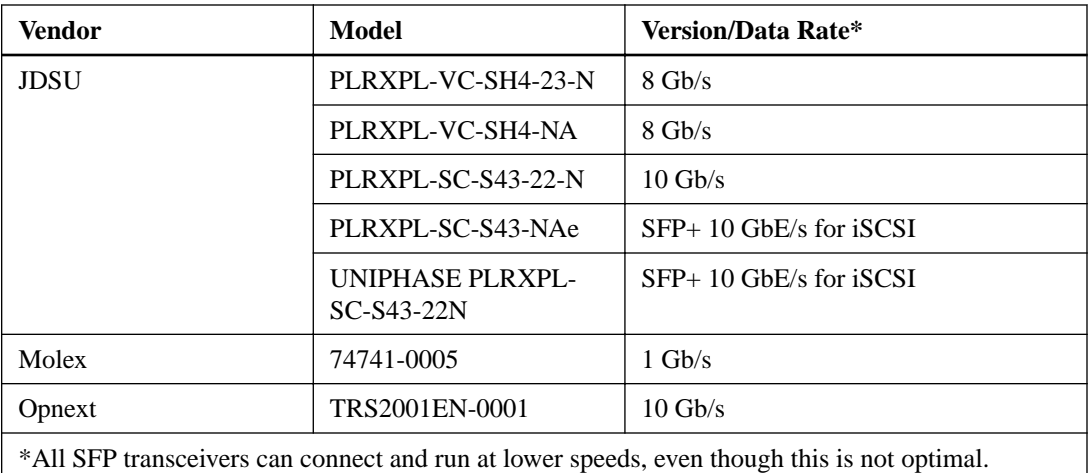

## **Things to know - Taking a quick glance at the hardware in a controller-drive tray configuration**

Each 12-drive or 24-drive tray in a storage array must have a minimum of two drives for proper operation, while each 60-drive tray must have a minimum of 20 drives (4 drives in the front row of each drawer) for proper operation.

All 60-drive trays have a limit of five solid state drives (SSDs) per drawer. If you exceed this limit for SSDs in a particular drawer, the power source in the drawer could fail.

This section provides an overview of the hardware described in this document. For specific details about how LEDs operate, see [Step 10 - Turning on the power and checking for problems in a](#page-97-0) [controller-drive tray configuration](#page-97-0) on page 98.

- The top of the controller-drive tray is the side with labels.
- The configuration of the host ports might appear different on your system depending on which host interface card configuration is installed.

Refer to the *Site Preparation Guide* for information about the installation requirements of these components.

### **Controller-drive trays**

• **E5512 controller-drive tray – Front view**

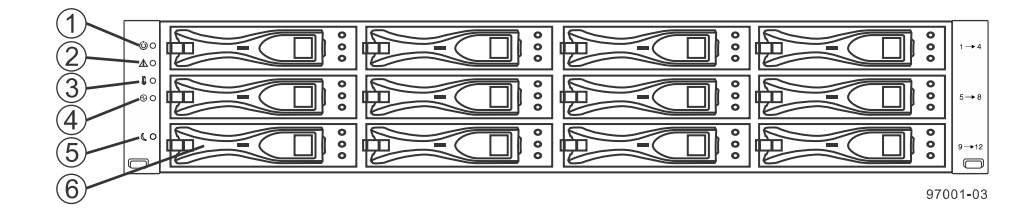

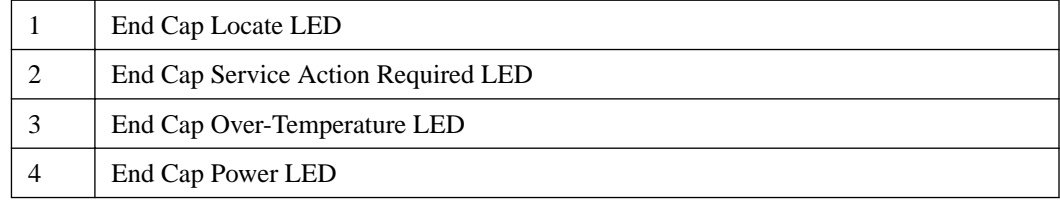

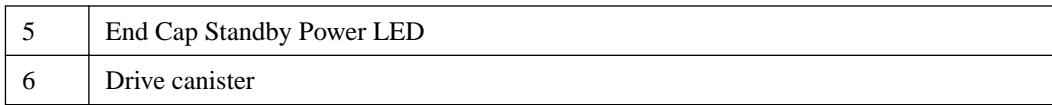

### • **E5524 controller-drive tray – Front view**

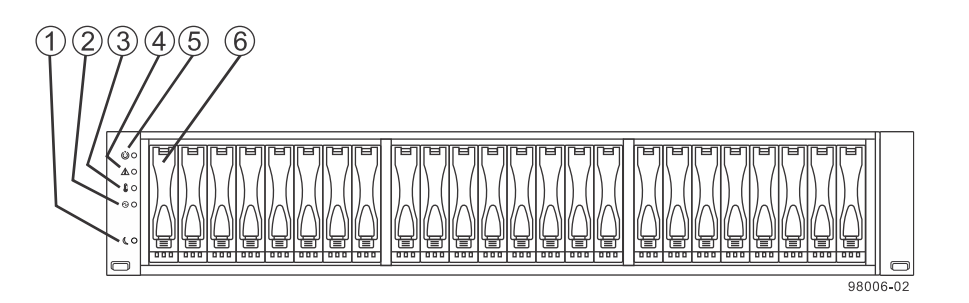

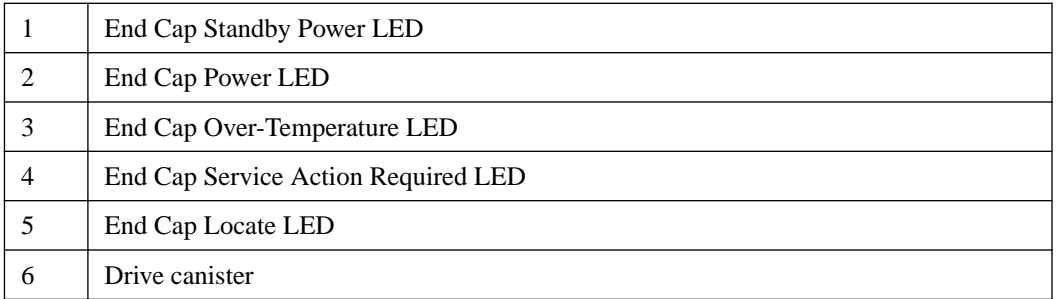

• **E5560 controller-drive tray – Front view with bezel removed**

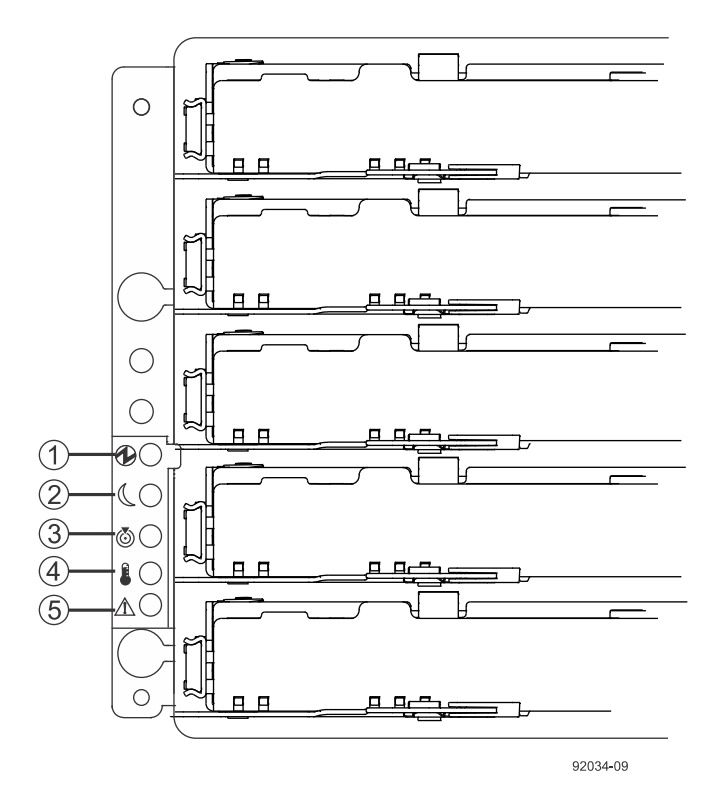

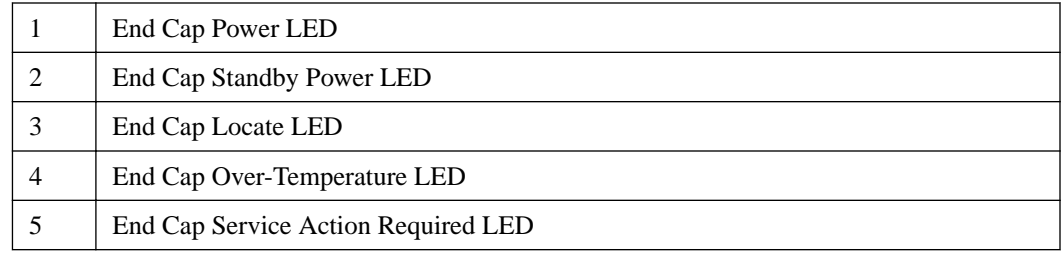

### • **Controller with a 6-Gb SAS HIC – Rear view**

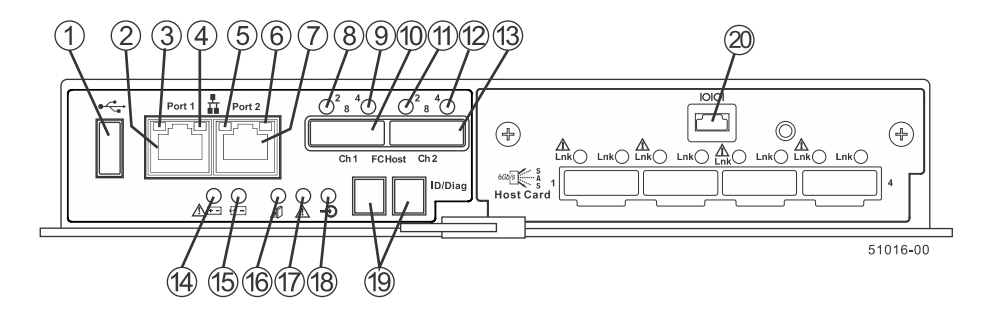

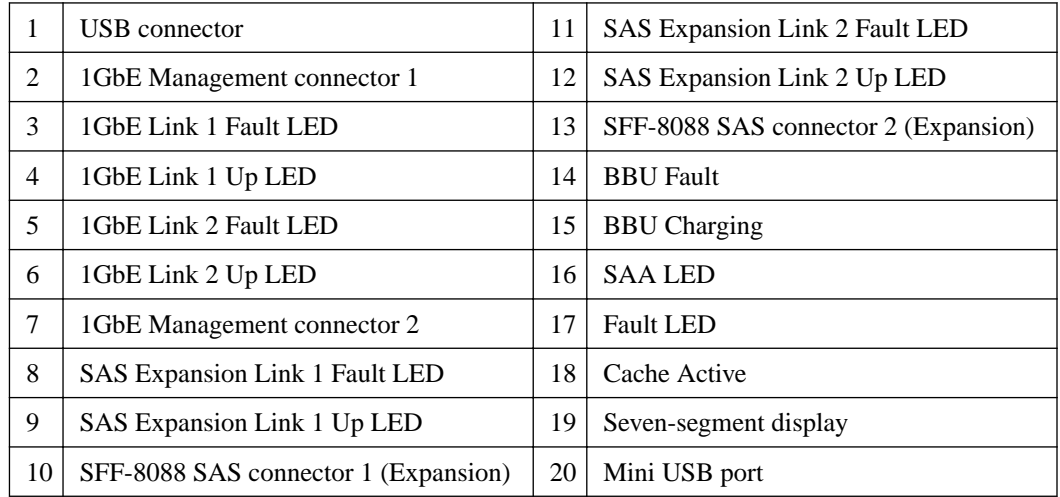

• **Right-rear subplate with a 6-Gb SAS HIC**

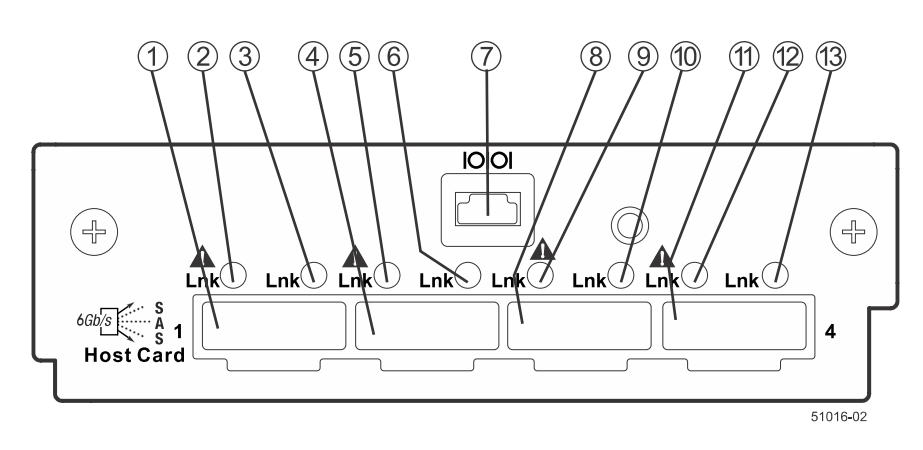

1 SFF-8088 Host Interface Card Channel 1 | 8 | SFF-8088 Host Interface Card Channel 3

### | E5500 Controller-Drive Tray and Related Drive Trays Installation Guide

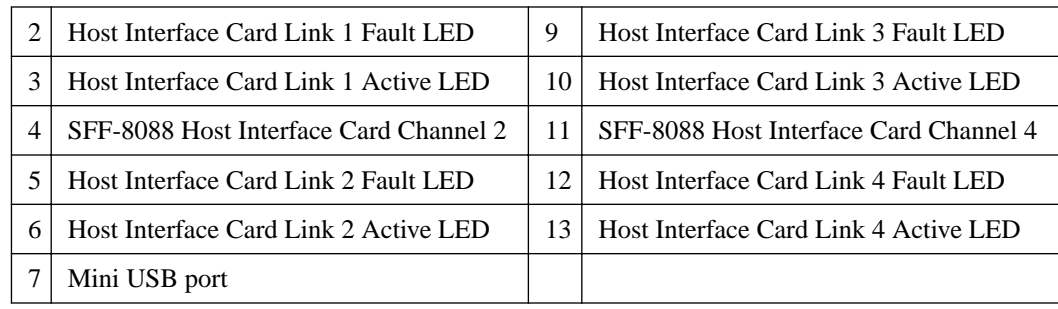

### • **Right-rear subplate with a 12-Gb SAS-3 HIC**

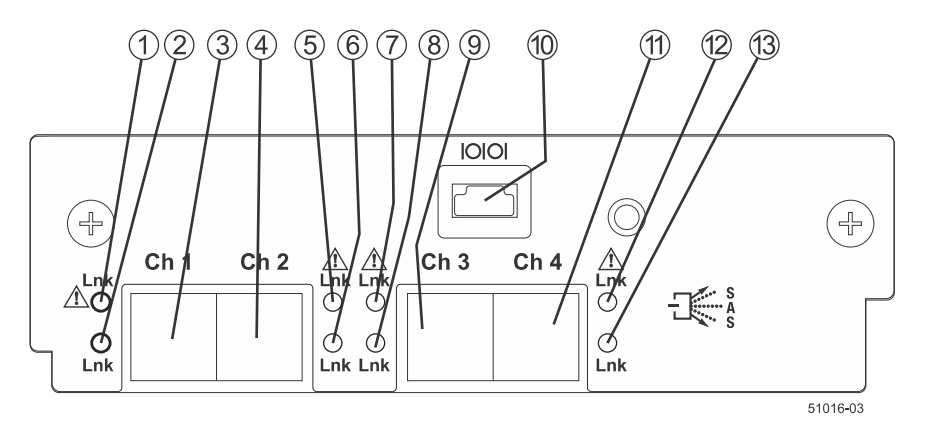

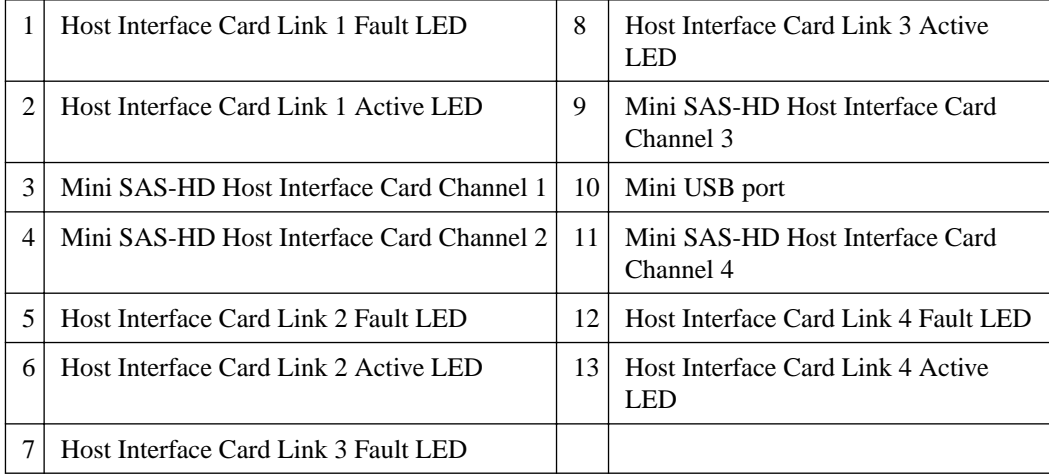

### • **Right-rear subplate with a 40-Gb Infiniband HIC**

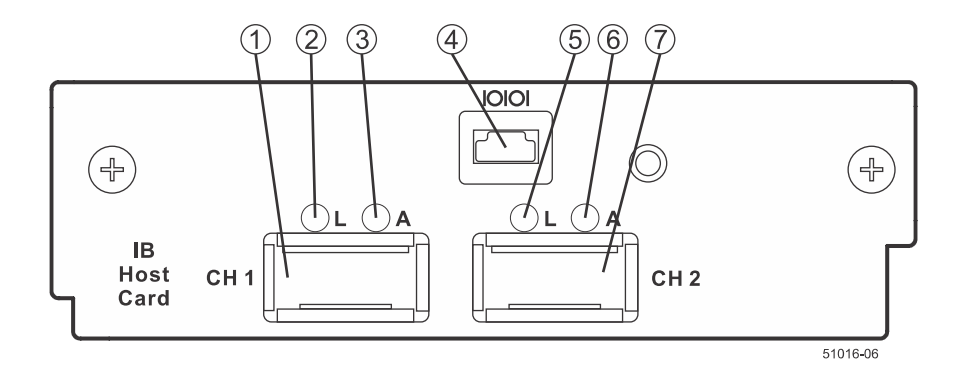

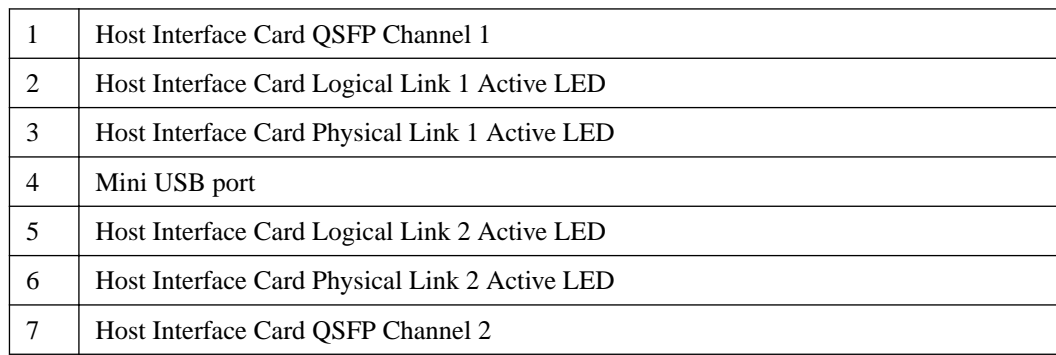

• **Right-rear subplate with a 56-Gb Infiniband HIC**

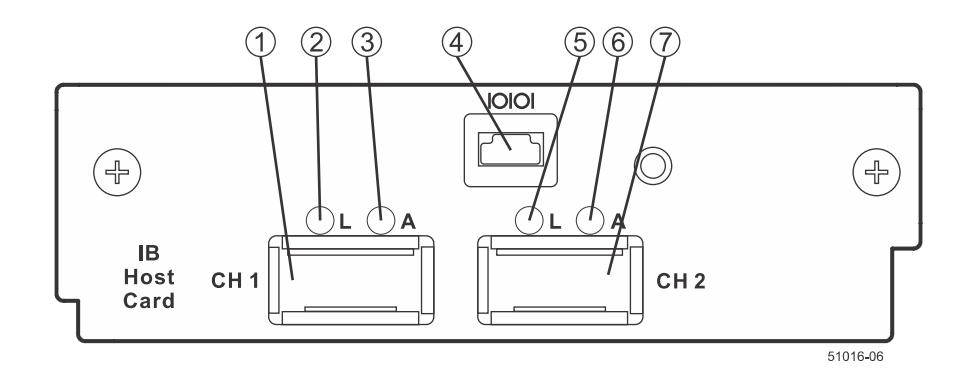

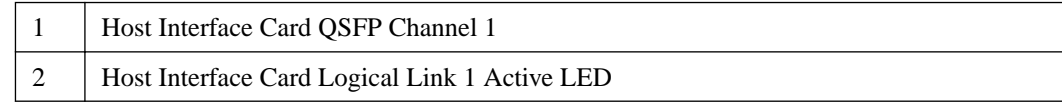

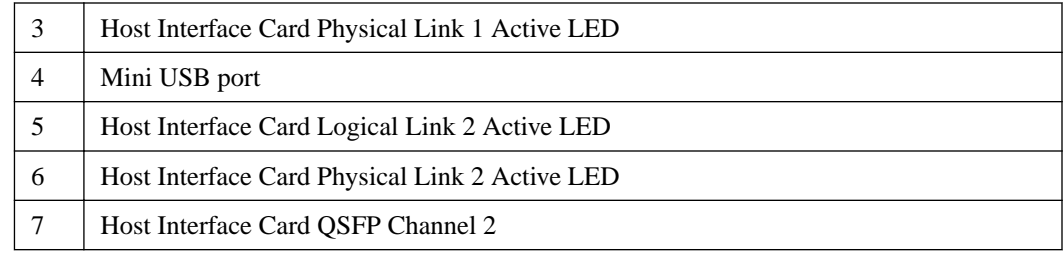

• **Right-rear subplate with a 16-Gb Fibre Channel or a 10-Gb iSCSI HIC**

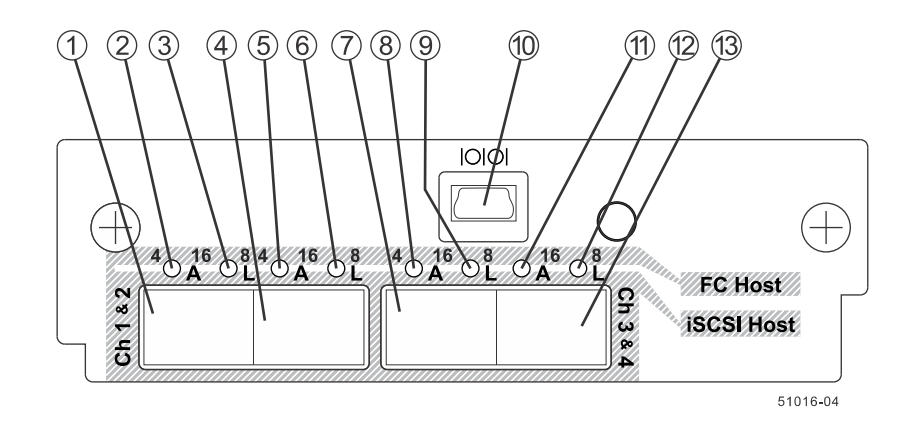

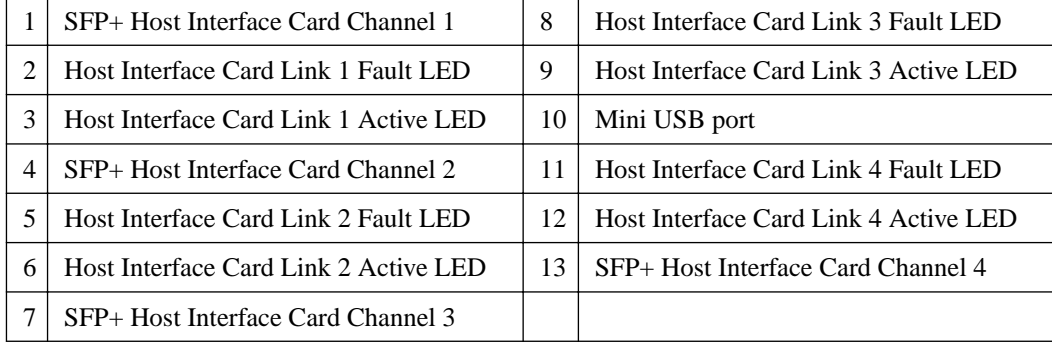

### **Drive trays**

**Attention: Possible equipment damage** – You must use the supported drives in the drive tray to ensure proper operation. For information about supported drives, contact technical support.

**Attention: Risk of equipment malfunction** – To avoid exceeding the functional and environmental limits, install only drives that have been provided or approved by NetApp, Inc. Not all controller-drive trays are shipped with pre-populated drives. System integrators, resellers, system administrators, or users of the controller-drive tray can install the drives.

### • **DE1600 drive tray – Front view**

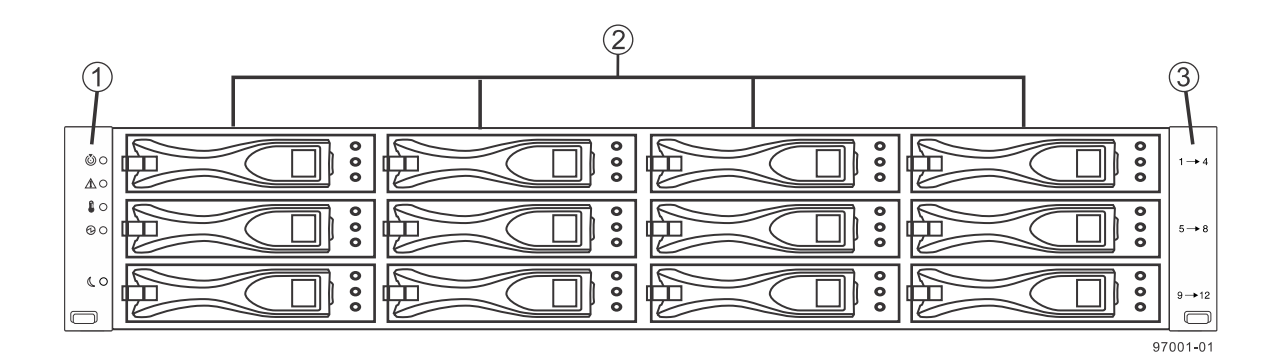

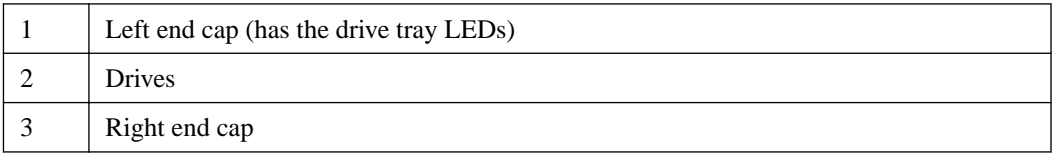

### • **DE5600 drive tray – Front view**

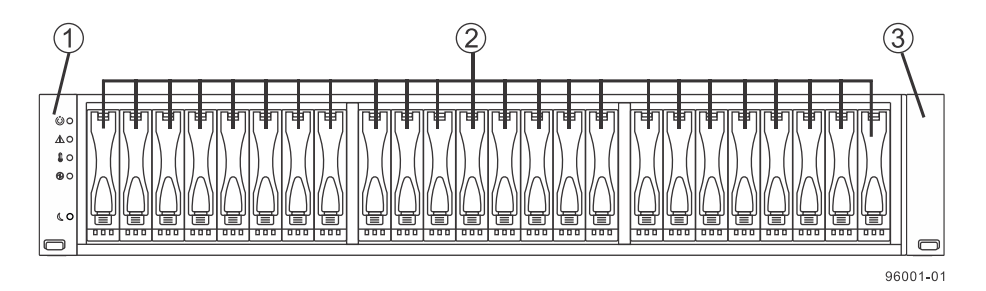

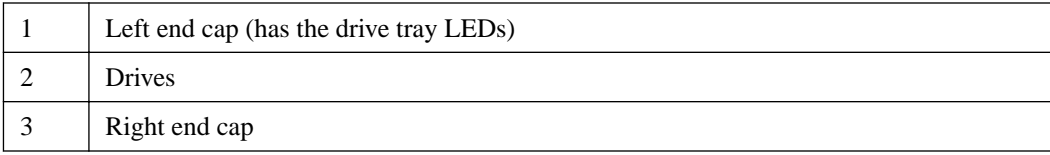

• **DE1600 or DE5600 drive tray with AC power option – Rear view**

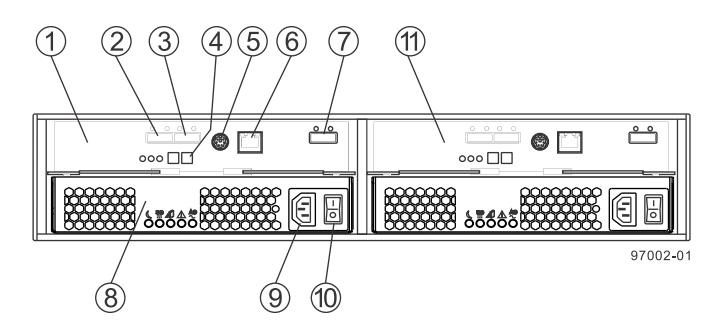

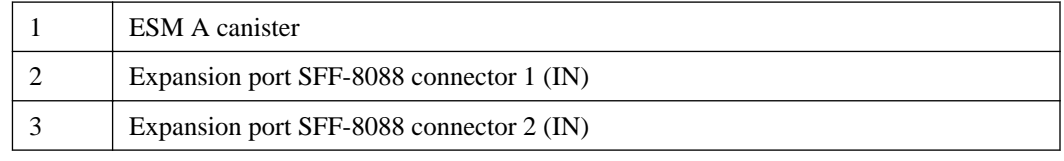

### | E5500 Controller-Drive Tray and Related Drive Trays Installation Guide

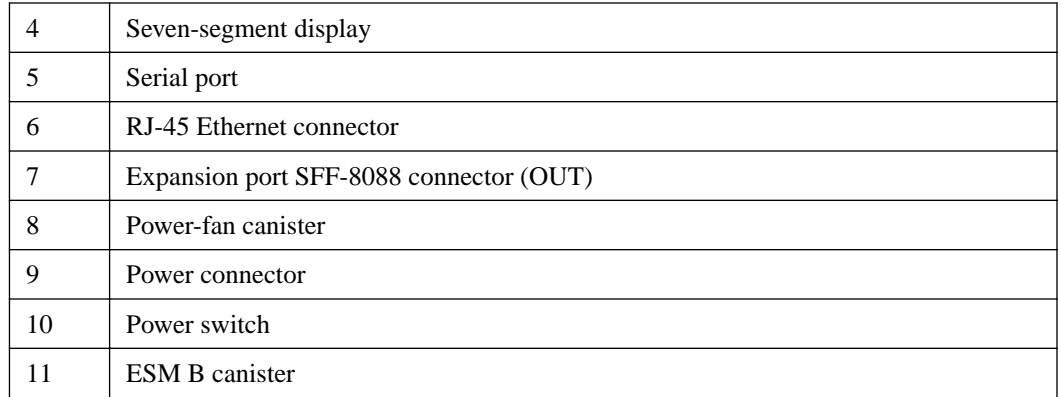

### • **DE6600 drive tray – Front view with bezel**

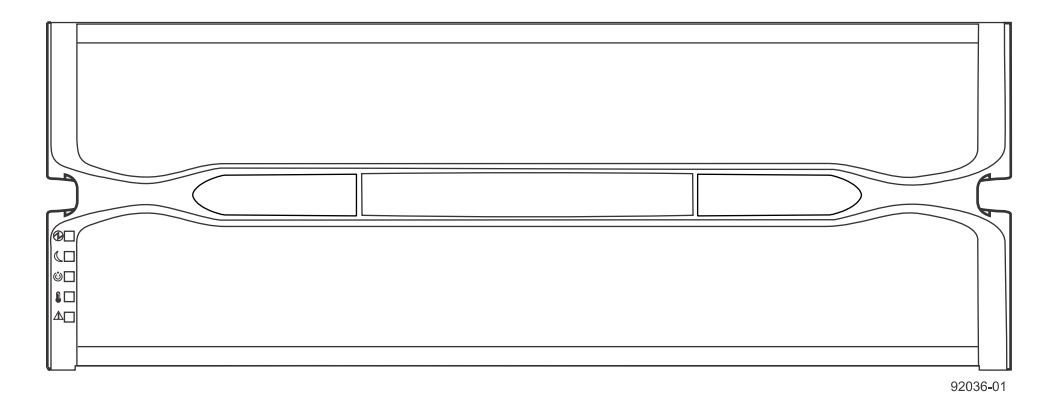

• **DE6600 drive tray – Front view with bezel removed**

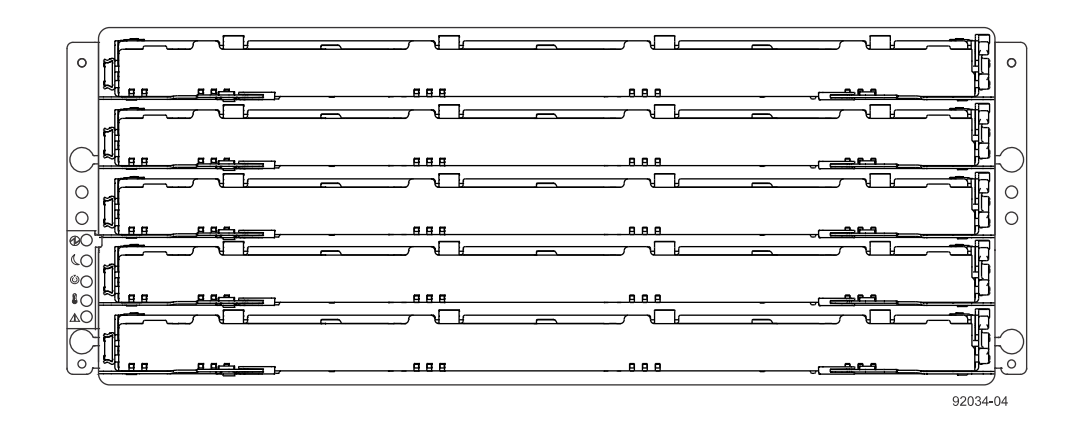

• **DE6600 drive tray – Rear view**

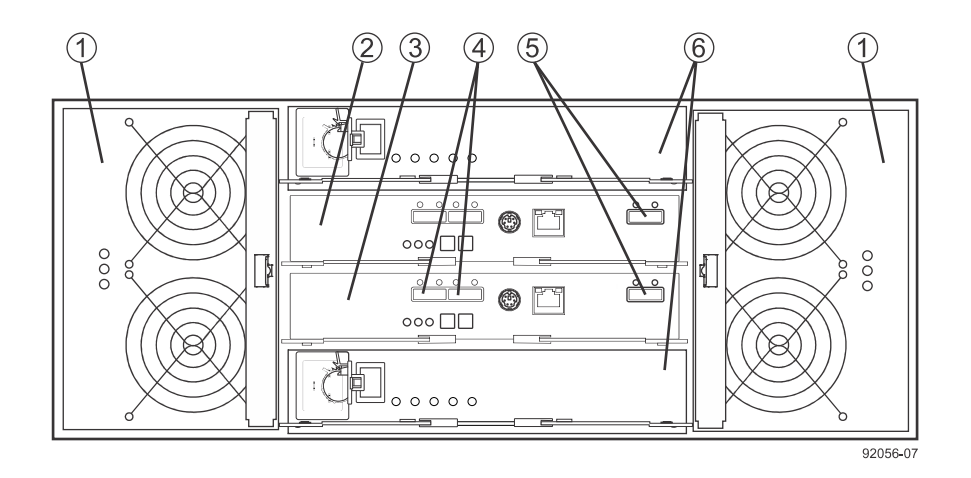

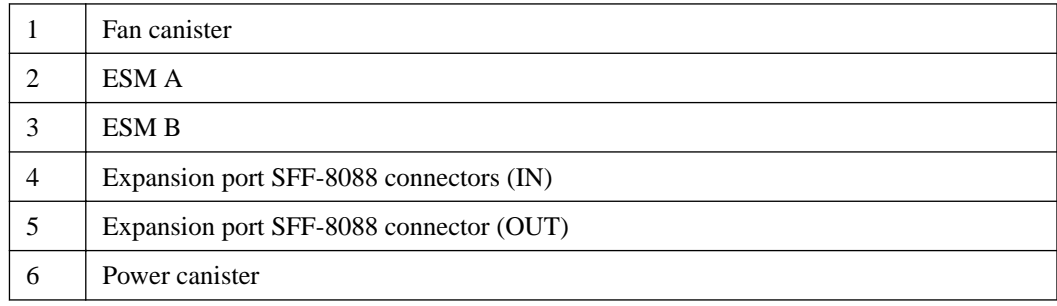

## <span id="page-25-0"></span>**Step 2 - Installing and configuring the switches**

## **Things to know - Switches and routers**

**Note:** Most of the switches and routers, as shipped from the vendor, require an update to either their firmware or their settings to work correctly with the storage array.

Depending on the configuration of your storage array, you might use either Fibre Channel switches, iSCSI switches, or InfiniBand switches.

The switches and routers in the following tables are certified for use with an E5512, E5524, and E5560 storage array using SANtricity Storage Manager Version 11.20.

If required, make the appropriate configuration changes for each switch or router that is connected to the storage array.

Refer to the switch's documentation for information about how to install the switch or router and how to use the configuration utilities that are supplied with the switch or router.

| <b>Vendor</b>  | <b>Model</b>    | <b>Version/Data Rate</b> |
|----------------|-----------------|--------------------------|
| <b>Brocade</b> | 300             | $8 \text{Gb/s}$          |
|                | 5100            | $8 \text{Gb/s}$          |
|                | 5300            | $8 \text{Gb/s}$          |
|                | 8000            | $8 \text{Gb/s}$          |
|                | <b>DCX</b>      | $8 \text{Gb/s}$          |
|                | DCX-4S          | $8 \text{Gb/s}$          |
|                | <b>7800 EXT</b> | 8 Gb/s                   |
|                | 6505            | $16$ Gb/s                |
|                | 6510            | $16$ Gb/s                |
|                | 6520            | $16$ Gb/s                |
|                | DCX8510-x       | $16$ Gb/s                |
| Qlogic SANbox  | 3800            | $8 \text{Gb/s}$          |
|                | 5800            | $8 \text{Gb/s}$          |
|                | 9000            | $8 \text{Gb/s}$          |

**Table 7: Supported FC switches**

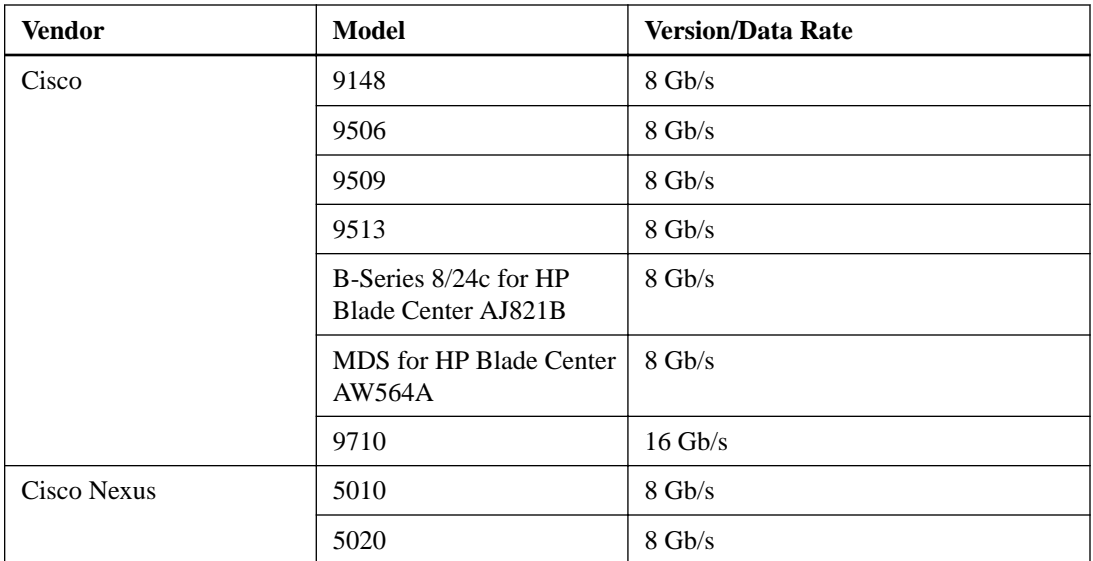

### **Table 8: Supported InfiniBand switches**

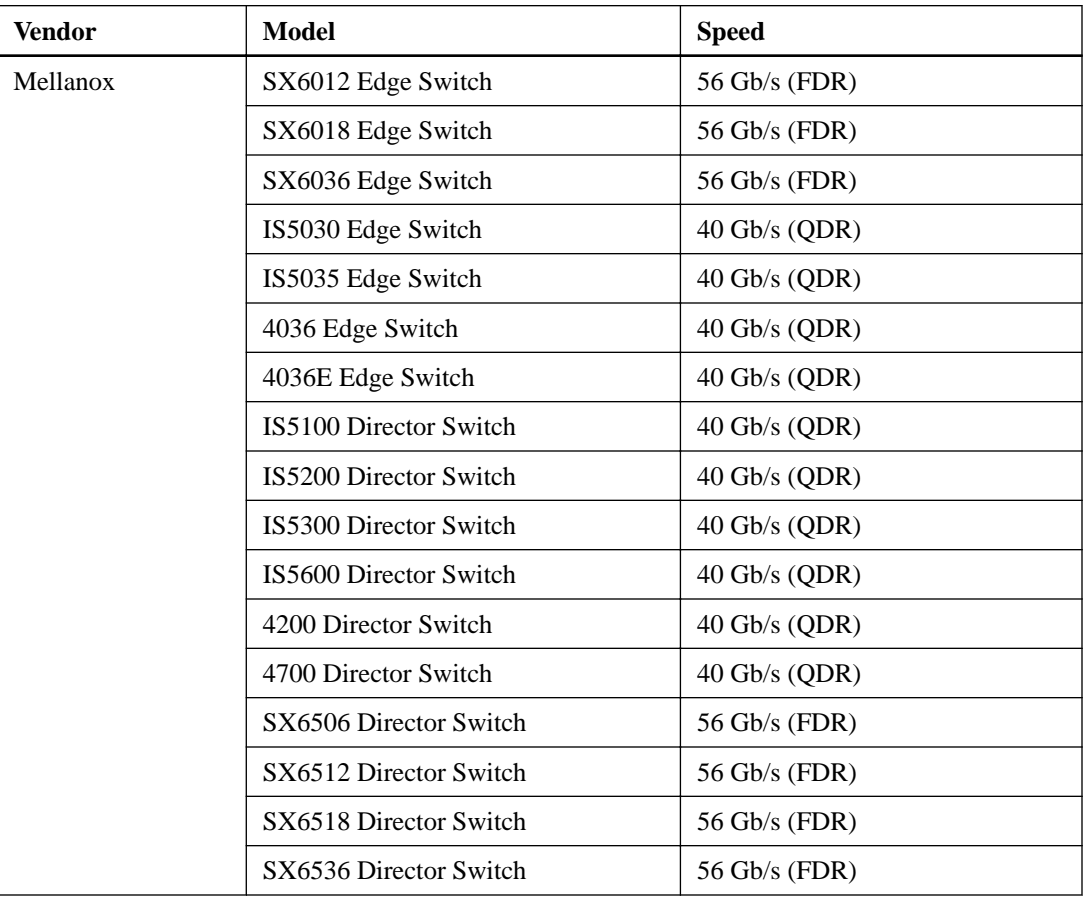

### **Table 9: Supported routers**

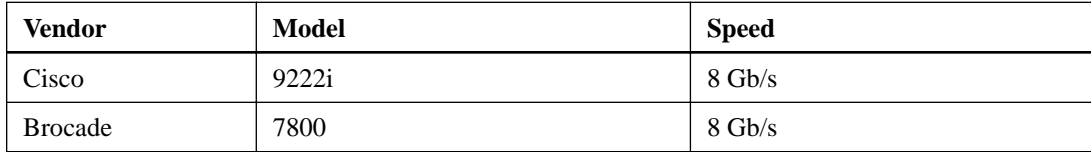

<span id="page-27-0"></span>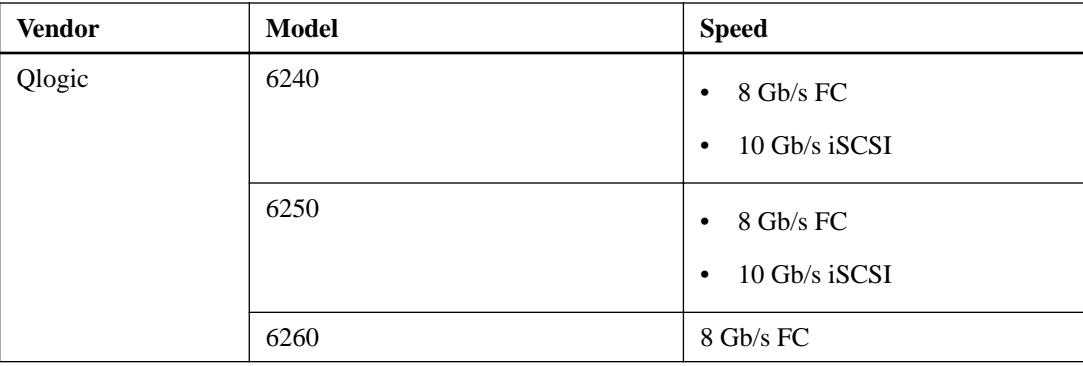

Refer to technical support for the latest information about new switches that are tested and certified to work with various hardware and software combinations.

## **Procedure - Installing and configuring switches**

### **Steps**

- **1.** Install your switch according to the vendor's documentation.
- **2.** Contact technical support to obtain this information:
	- The latest hardware compatibility information
	- The models of the switches that are supported
	- The firmware requirements and the software requirements for the switches
- **3.** Update the switch's firmware from the *[NetApp Interoperability](https://mysupport.netapp.com/NOW/products/interoperability)* site.

This update might require that you cycle power to the switch.

## <span id="page-28-0"></span>**Step 3 - Installing the host bus adapters for the controller-drive tray**

### **Key terms**

### **Host bus adapter (HBA)**

A physical board that resides in the host. The HBA provides for data transfer between the host and the controllers in the storage array over the I/O host interface. Each HBA contains one or more physical ports.

### **Host channel adapter (HCA)**

A physical board that resides in the host. The HCA provides for data transfer between the host and the controllers in a storage array over the Infinitude I/O host interface. Each HCA contains one or more physical ports.

**Note:** For the 56 Gb/s IB host interface card, you must configure the HCA to support the iSER protocol (the iSCSI Extensions for Remote Direct Memory Access (RDMA)) for an IP-based target discovery.

### **HBA host port**

The physical and electrical interface on the host board adapter (HBA) that provides for the connection between the host and the controller. Most HBAs have either one or two host ports. The HBA has a unique World Wide Identifier (WWID) and each HBA host port has a unique WWID.

### **HBA host port world wide name (WWN)**

A 16-character unique name that is provided for each port on the host bus adapter (HBA).

### **HCA host port**

The physical and electrical interface on the host channel adapter (HCA) that provides for the connection between the host and the controller. Most HCAs have either one or two host ports. The HCA has a global unique identifier (GUID).

### **HCA host port Global Unique Identifier (GUID)**

A 16-character unique name that is provided for each port on the host channel adapter (HCA).

### **Network interface card (NIC)**

A hardware component that connects the host to the controller.

## **Things to know - Host bus adapters, host channel adapters, and Ethernet network interface cards**

The controller-drive tray supports host interface cards (HICs) for one of the following:

- Four 6-Gb/s or 12-Gb/s SAS host ports
- Two 40-Gb/s or 56-Gb/s InfiniBand host ports
- <span id="page-29-0"></span>• Four 10-GB/s iSCSI host ports
- Four 16-Gb/s Fibre Channel host ports

The HBAs, HCAs, or NICs on a host must support the type of port (SAS, InfiniBand, iSCSI, or Fibre Channel) to which they connect on the controller-drive tray. For the best performance, the HBAs, HCAs, or NICs should support the highest data rate supported by the HICs to which they connect.

For maximum hardware redundancy, you must install a minimum of two HBAs, HCAs, or NICs (for either SAS, InfiniBand, iSCSI or Fibre Channel host connections) in each host. Using both ports of a dual-port HBA, HCA, or NIC provides two paths to the storage array but does not ensure redundancy if an HBA, HCA, or NIC fails.

**Note:** Consult technical support to obtain information about the supported models of the HBAs and their requirements to make sure you have an acceptable configuration.

Most of the HBAs, HCAs, and NICs require updated firmware and software drivers to work correctly with the storage array. For information about the updates, go to *[NetApp Interoperability](https://mysupport.netapp.com/NOW/products/interoperability)*.

## **Procedure - Installing host bus adapters**

#### **Steps**

- **1.** Check with technical support to make sure you have an acceptable configuration. Before installing an HBA, you must have the following information:
	- The latest hardware compatibility information
	- The models of the HBAs that are supported
	- The firmware requirements and the software requirements for the HBAs
- **2.** Refer to *[NetApp Interoperability](https://mysupport.netapp.com/NOW/products/interoperability)* for more information about installing the HBA.

**Note:** If your operating system is either Windows Server 2008 Server Core, or Windows 2012 Sever, you might have additional installation requirements. Refer to the Microsoft Developers Network (MSDN) for more information about Windows Server 2008 Server Core. You can access these resources from [msdn.microsoft.com](http://msdn.microsoft.com).

- **3.** Install the latest version of the firmware and software drivers for the HBA. You can find the latest version of the firmware for the HBA at [NetApp Interoperability](https://mysupport.netapp.com/NOW/products/interoperability).
- **4.** Check to see if the SMagent application is installed on all of your hosts:
	- If **Yes**, you have completed this procedure.
	- If **No**, continue with step  $\overline{5}$  to obtain the HBA host port world wide name from the HBA BIOS utility.
- **5.** Reboot or start your host.
- **6.** While your host is booting, look for the prompt to access the HBA BIOS utility.
- **7.** Select each HBA to view its HBA host port world wide name.
- **8.** Record the following information for each host and for each HBA connected to the storage array:
	- The name of each host
	- The HBAs in each host
	- The HBA host port world wide name of each port on the HBA

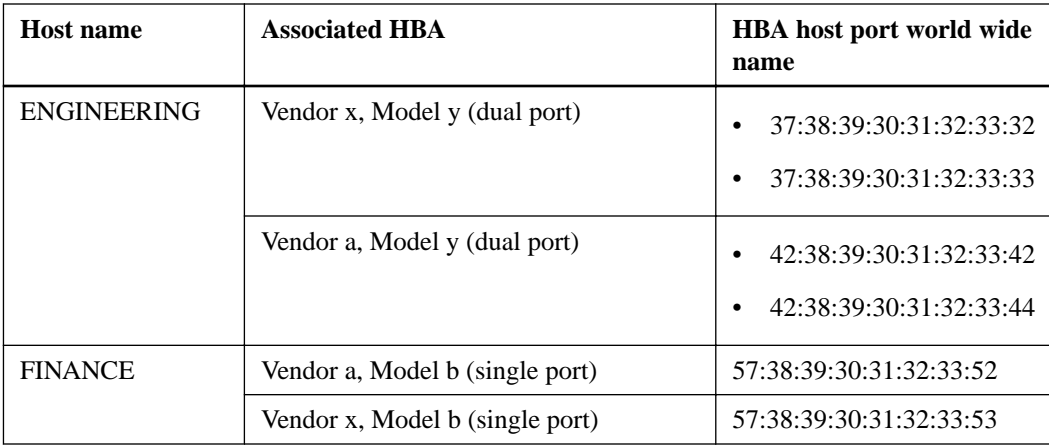

<span id="page-30-0"></span>The following table shows examples of the host and HBA information that you must record.

## **Procedure - Installing host channel adapters**

#### **Before you begin**

Before installing a host channel adapter (HCA), review the following information to confirm you have an acceptable configuration:

- The latest hardware compatibility information
- The models of the HCAs that are supported
- The firmware requirements and the software requirements for the HCAs

Note: As needed, refer to *[NetApp Interoperability](https://mysupport.netapp.com/NOW/products/interoperability)* to verify your configuration.

### **Steps**

- **1.** Install your HCA, including the appropriate version of the firmware. Refer to [NetApp](https://mysupport.netapp.com/NOW/products/interoperability) [Interoperability](https://mysupport.netapp.com/NOW/products/interoperability) for information.
- **2.** To get the GUID for each HCA port, run the command ibstat under Linux and look for a line that looks like this:

Port GUID: 0x0002c9030005ca3f

## <span id="page-31-0"></span>**Step 4 - Installing the controller-drive tray**

### **Things to know - General installation**

The power supplies meet standard voltage requirements for both domestic and worldwide operation.

**Note:** Ensure that the combined power requirements of your trays do not exceed the power capacity of your cabinet. For power ratings on the controller-drive trays and its related drive trays, refer to the Site Preparation Guide.

## **Procedure - Installing the E5512 or E5524 controller-drive tray**

#### **About this task**

**Warning:** (W08) **Risk of bodily injury** – Two persons are required to safely lift the component.

**Warning:** (W05) **Risk of bodily injury** – If the bottom half of the cabinet is empty, do not install components in the top half of the cabinet. If the top half of the cabinet is too heavy for the bottom half, the cabinet might fall and cause bodily injury. Always install a component in the lowest available position in the cabinet.

You can install the controller-drive tray into an industry-standard cabinet.

This procedure describes how to install the mounting rails into an industry-standard cabinet.

**Attention: Possible hardware damage** – To prevent electrostatic discharge damage to the tray, use proper antistatic protection when handling tray components.

#### **Steps**

**1.** Ensure that the cabinet is in the final location and the cabinet installation site meets the clearance requirements for air flow as shown in the figures.

**Note:** Fans pull air through the tray from front to back across the drives.

**E5512 controller-drive tray – Airflow and clearance requirements**

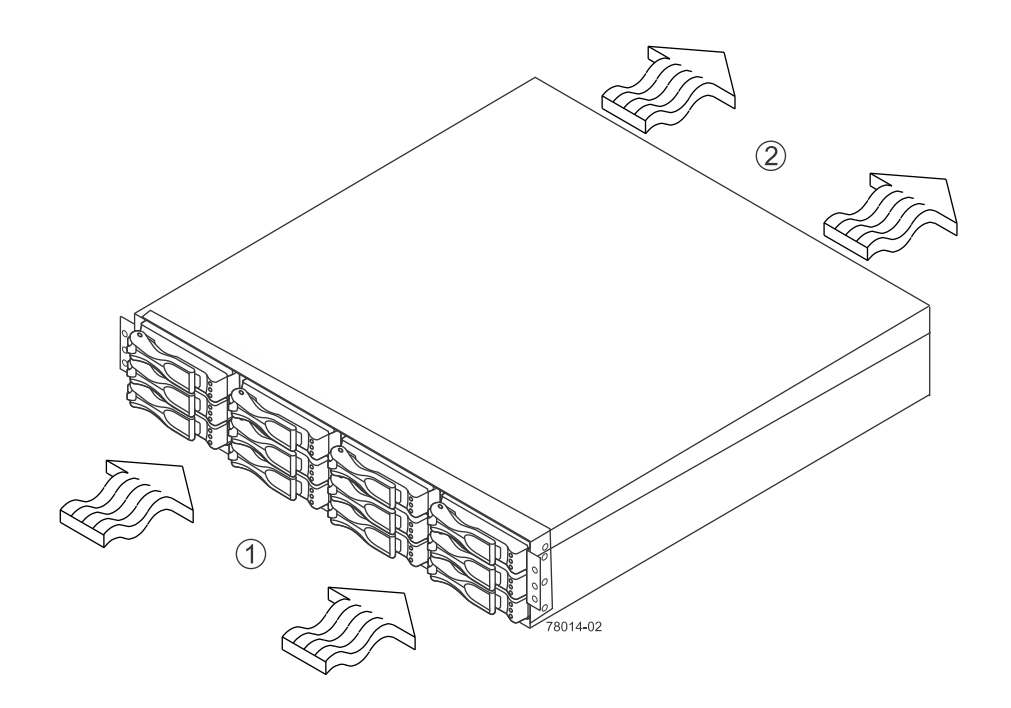

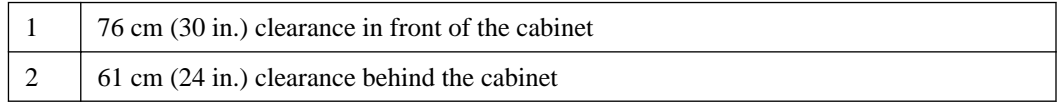

### **E5524 controller-drive tray – Airflow and clearance requirements**

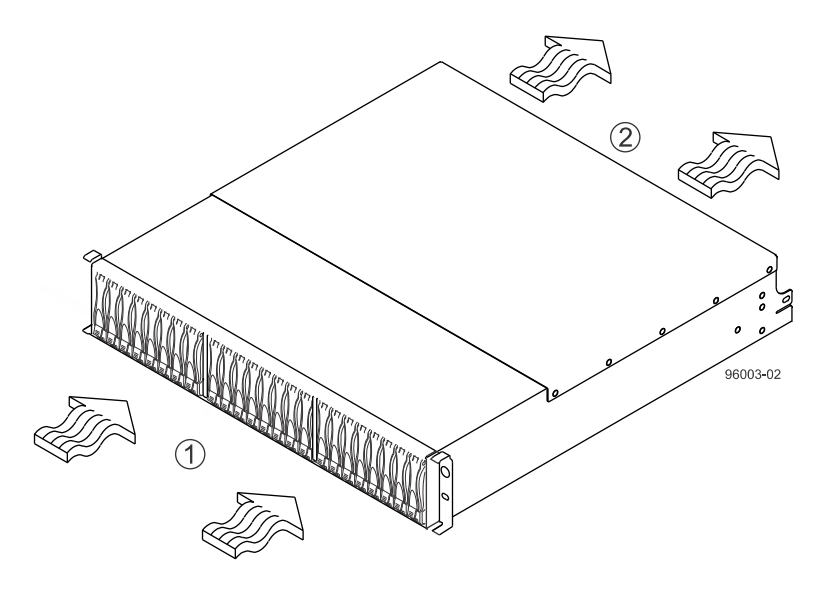

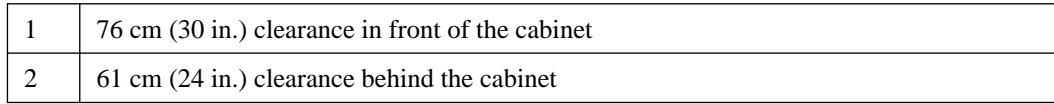

- **2.** Lower the feet on the cabinet, if required, to keep it from moving.
- **3.** Remove the controller-drive tray and all contents from the shipping carton.
- **4.** Position the mounting rails in the cabinet. For more information, refer to the installation instructions that are included with your mounting rails.

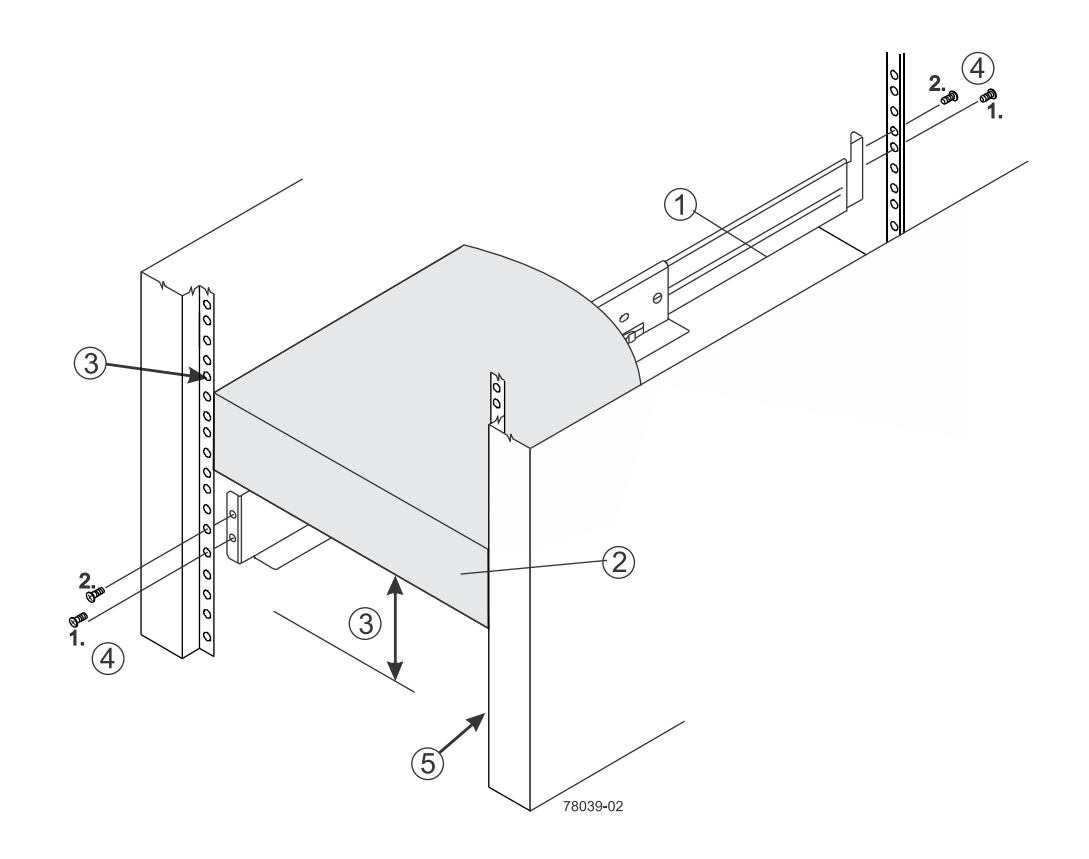

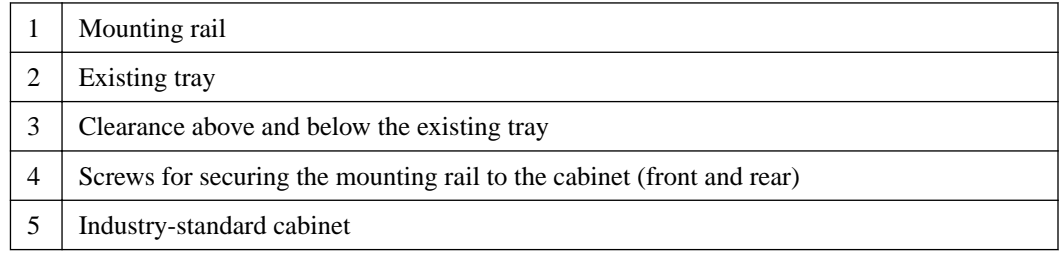

- If you are installing the mounting rails above an existing tray, position the mounting rails directly above the existing tray.
- If you are installing the mounting rails below an existing tray, allow 8.7-cm (3.4 in.) clearance below the existing tray for the E5512 controller-drive trays and 8.9-cm (3.5 in.) for the E5524 controller-drive trays.

**Attention: Risk of equipment malfunction** – To avoid exceeding the functional and environmental limits, install only drives that have been provided or approved by NetApp, Inc. Not all controller-drive trays are shipped with pre-populated drives. System integrators, resellers, system administrators, or users of the controller-drive tray can install the drives.

- **5.** Attach the mounting rails to the cabinet.
	- a. Ensure that the adjustment screws on the mounting rail are loose so that the mounting rail can extend or contract as needed.

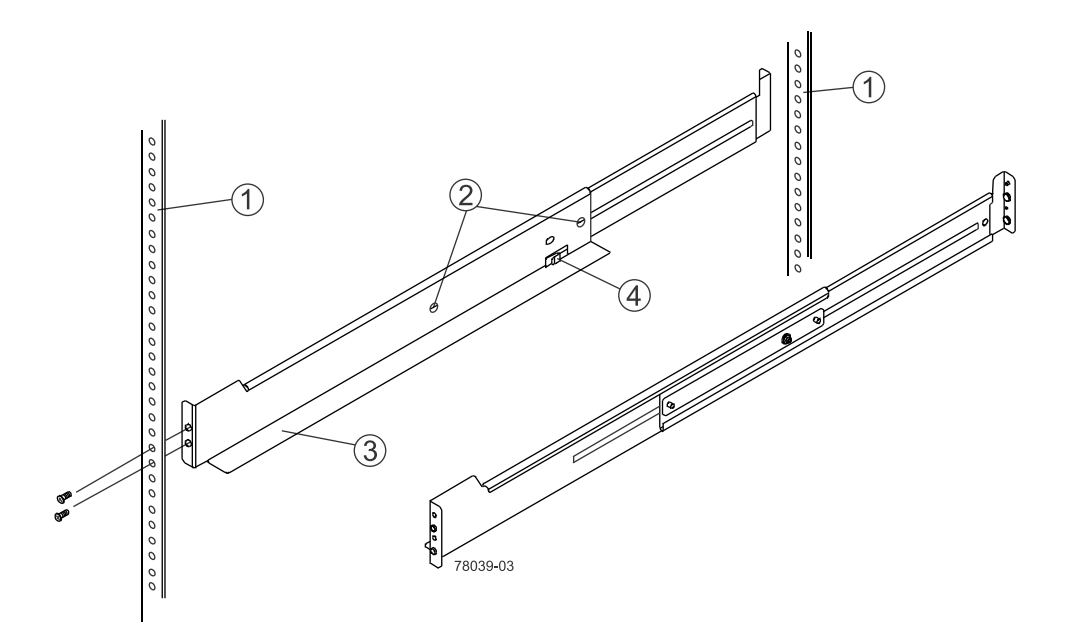

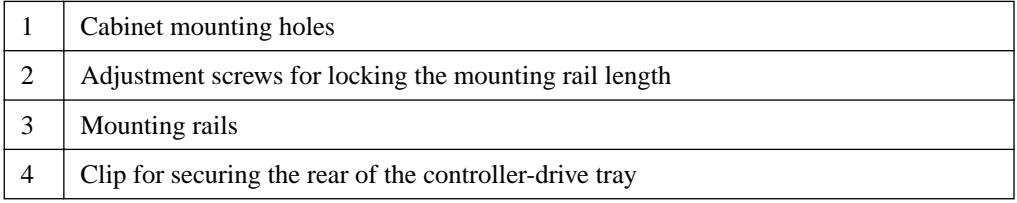

- b. Place the mounting rail inside the cabinet, and extend the mounting rail until the flanges on the mounting rail touch the inside of the cabinet.
- c. Ensure that the alignment spacers on the front flange of the mounting rail fit into the mounting holes in the cabinet.

The front flange of each mounting rail has two alignment spacers. The alignment spacers are designed to fit into the mounting holes in the cabinet. The alignment spacers help position and hold the mounting rail.

**Note:** If the cabinet in which you are installing this tray has square holes, insert the shoulder washers into the square holes when mounting the rail.

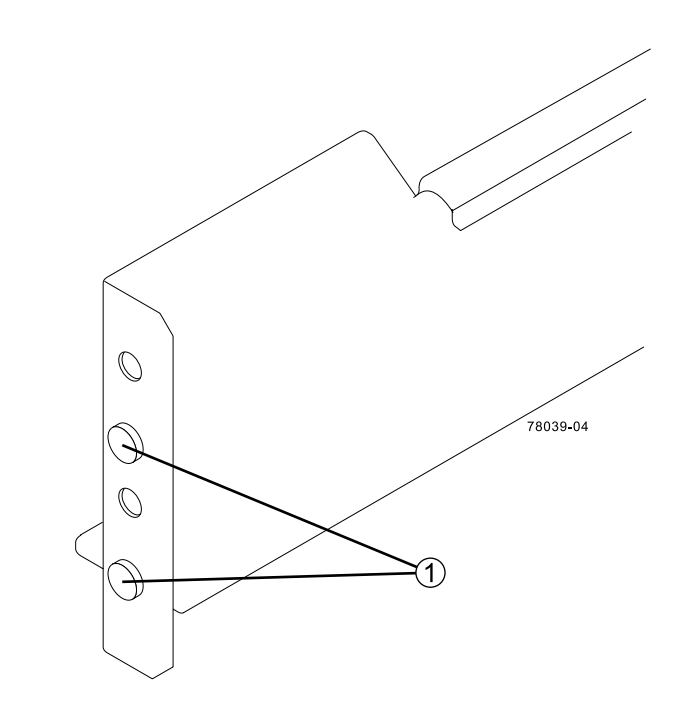

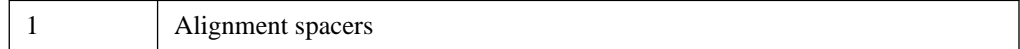

- d. Insert one M5 screw through the front of the cabinet and into the top captured nut in the mounting rail. Tighten the screw.
- e. Insert two M5 screws through the rear of the cabinet and into the captured nuts in the rear flange in the mounting rail. Tighten the screws.
- f. Tighten the adjustment screws on the mounting rail.
- g. Repeat these steps to install the second mounting rail.
- **6.** With the help of one other person, slide the rear of the controller-drive tray onto the mounting rails. The rear edge of the controller-drive tray must fit into the clip on the mounting rail. The controller-drive tray is correctly aligned when these conditions are met:
	- The mounting holes on the front flanges of the drive tray align with the mounting holes on the front of the mounting rails. See item 4 in the following figure.
	- The rear edge of the controller-drive tray sheet metal fits into the clip on the mounting rail.
	- The holes in the controller-drive tray sheet metal for the rear hold-down screws align with the captured nuts in the side of the mounting rails.
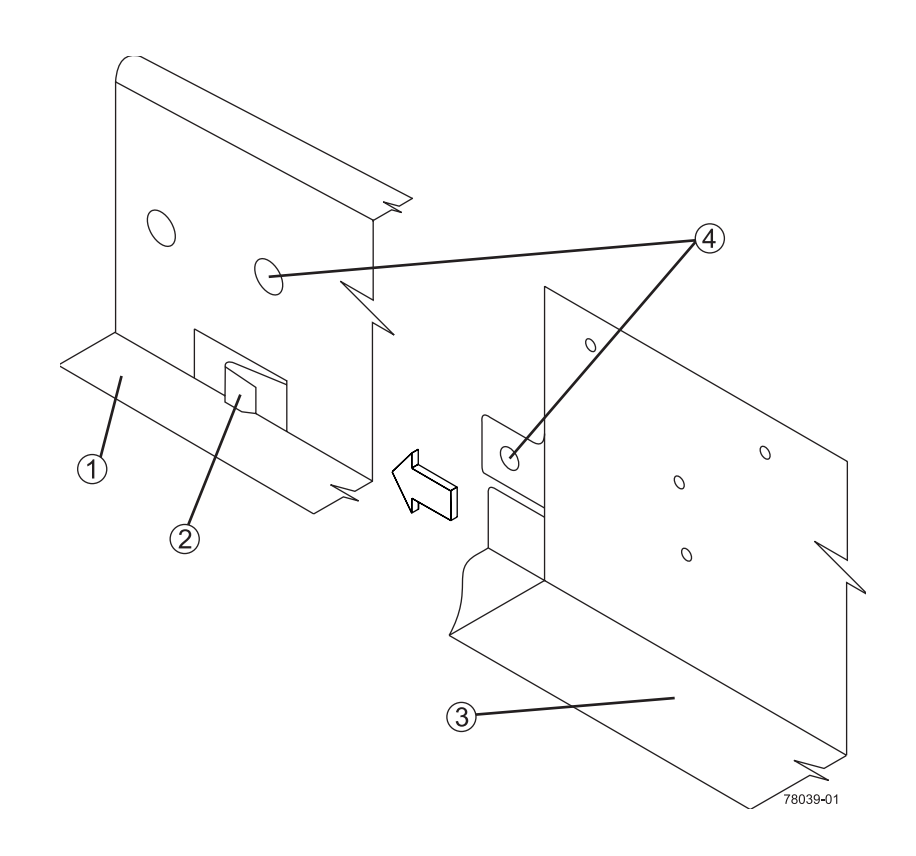

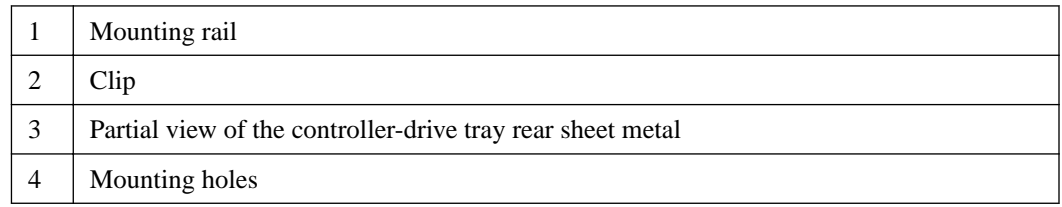

- **7.** Secure the front of the controller-drive tray to the cabinet. Use the two screws to attach the flange on each side of the front of the controller-drive tray to the mounting rails.
	- a. Insert one M5 screw through the bottom hole of a flange on the controller-drive tray so that the screw goes through the cabinet rail and engages the bottom captured nut in the mounting rail. Tighten the screw.
	- b. Repeat the step for the second flange.

**Securing the E5512 controller-drive tray to the cabinet**

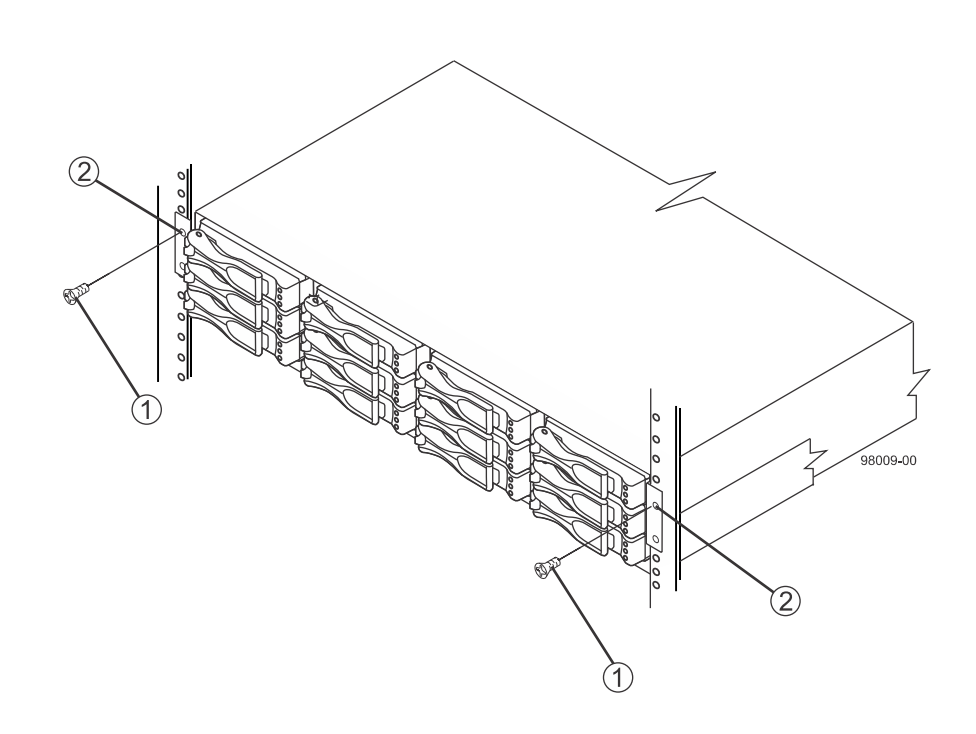

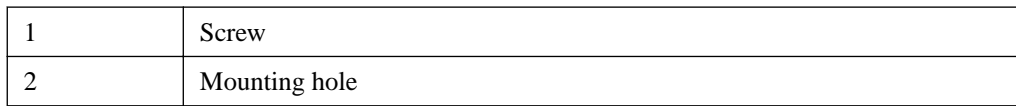

**Securing the E5524 controller-drive tray to the cabinet**

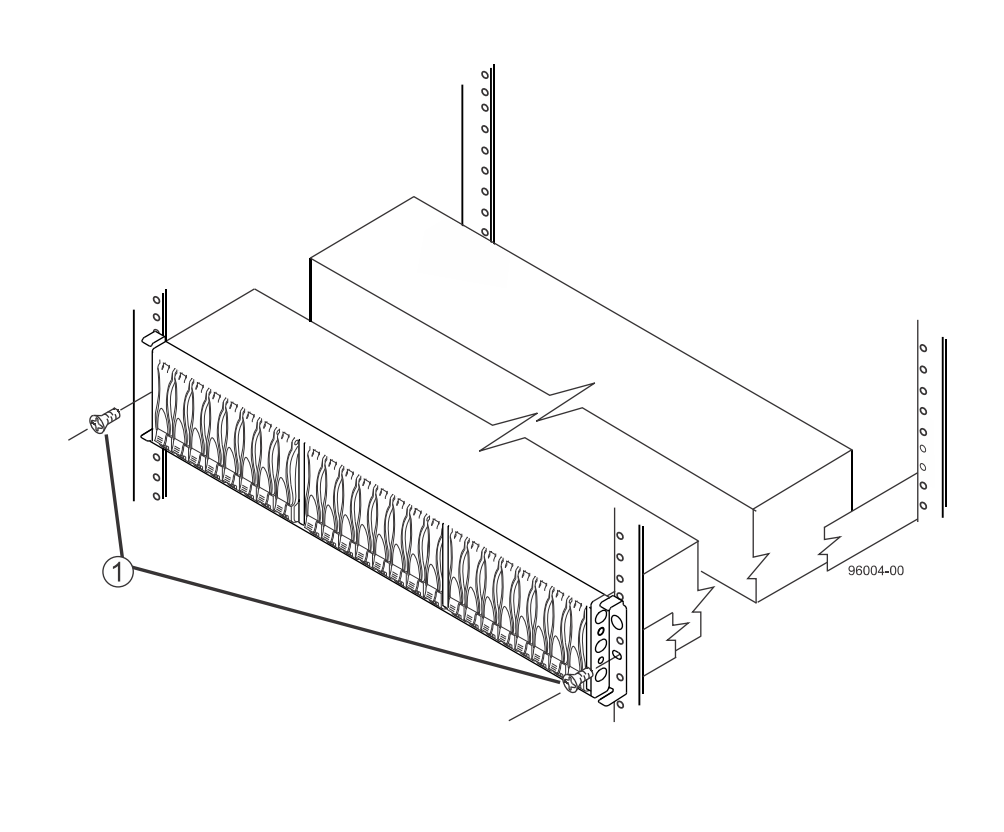

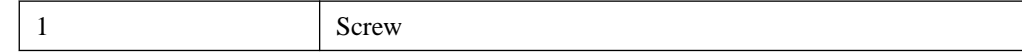

**Note:** The rear of the controller-drive tray contains two controllers. The top of the controller-drive tray is the side with the labels.

- **8.** Secure the side of the controller-drive tray to the mounting rails by performing these steps:
	- a. Insert one M4 screw through the side sheet metal of the controller-drive tray into the captured nut on the side of the mounting rail. Tighten the screw.
	- b. Repeat the step for the other side.
- **9.** Attach the plastic end caps onto the front of the controller-drive tray.
	- a. Put the top of the end cap on the hinge tab that is part of the controller-drive tray mounting flange.
	- b. Gently press on the bottom of the end cap until it snaps into place over the retainer on the bottom of the controller-drive tray mounting flange.
- **10.** Install the drive trays.

## **Procedure - Installing drives in the E5512 or E5524 controller-drive tray**

#### **About this task**

In some situations, the controller-drive tray might be delivered without the drives installed. Follow the steps in this procedure to install the drives. If your controller-drive tray already has drives

installed, you can skip this step and go to *[Step 5 - Connecting the controller-drive tray to the hosts](#page-52-0)* on page 53.

**Attention: Risk of equipment malfunction** – To avoid exceeding the functional and environmental limits, install only drives that have been provided or approved by NetApp, Inc. Drives might be shipped but not installed. System integrators, resellers, system administrators, or users can install the drives.

**Note:** For the E5512, the installation order is from top to bottom and from left to right. For the E5524, the installation order is from left to right. The installation order is important because the drives might already contain configuration information that depends upon the correct sequence of the drives in the tray.

### **Steps**

- **1.** Beginning with the first drive slot (the upper-left slot in the E5512 or the left slot in the E5524), place the drive in the slot guides, and slide the drive all the way into the slot.
- **2.** Push the drive handle to the right (in E5512) or down (in E5524) to lock the drive securely in place.
	- **Installing a drive in the E5512 controller-drive tray**

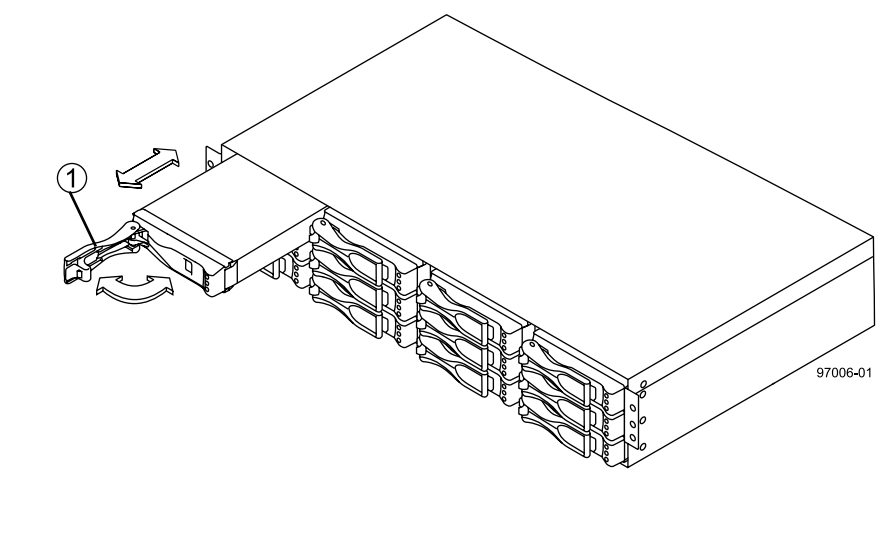

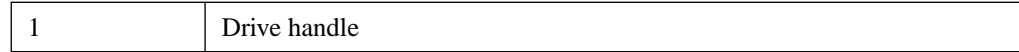

• **Installing a drive in the E5524 controller-drive tray**

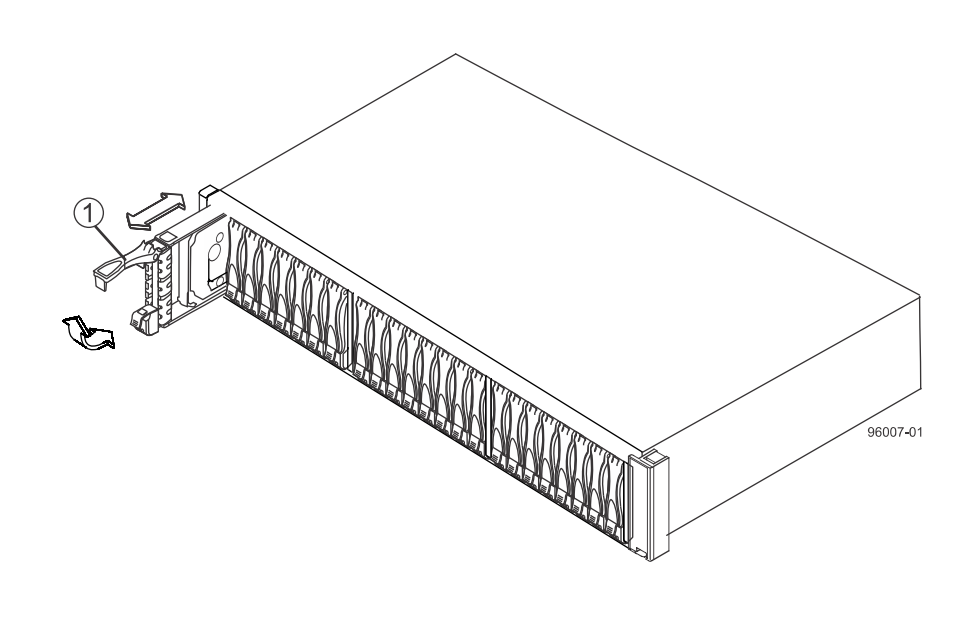

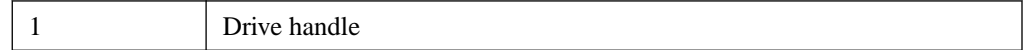

**Note:** In some applications, the drive handle might have the hinge on the right.

- **3.** For the E5512, install the second drive beneath the first drive. For the E5524, install the second drive to the right of the first drive.
- **4.** For the E5512, install the other drives from top to bottom and then from left to right. For the E5524 , install the other drives to the right.

## **Procedure - Installing the E5560 controller-drive tray**

### **About this task**

**Attention: Risk of equipment malfunction** – To avoid possible equipment damage and ensure safe and efficient servicing of the equipment, install the 60-drive trays toward the bottom of a cabinet.

You can install the controller-drive tray into an industry-standard cabinet, provided it has a depth of 100 cm (40 in.). A minimum depth of 76 cm (30 in.) between the front EIA support rails and the rear EIA support rails is required.

**Note:** If you are installing the controller-drive tray in a cabinet with square holes, use the eight conical washers in the rail kit to align the screws in the holes (see step [4](#page-42-0) through step  $\gamma$ ).

#### **Steps**

**1.** Ensure that the cabinet is in the final location and you meet the clearance requirements shown in the following figure.

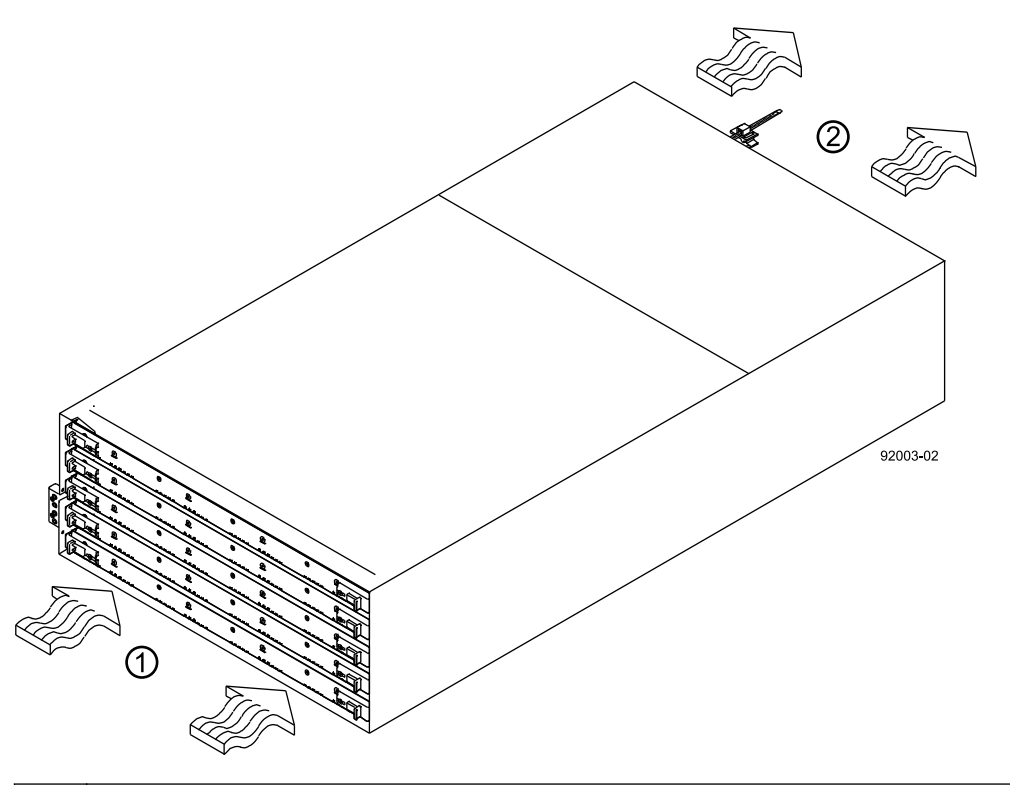

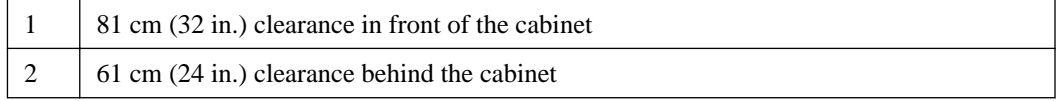

Note: Fans pull air through the controller-drive tray from front to back across the drives.

- **2.** Lower the feet on the cabinet to keep the cabinet from moving.
- **3.** Before removing the controller-drive tray and all of the contents from the shipping carton, locate the tray handles and attach them to the controller-drive tray:
	- a. Align the handle just under the thumb latch.
	- b. Push the handle up until it clicks in place with the thumb latch.

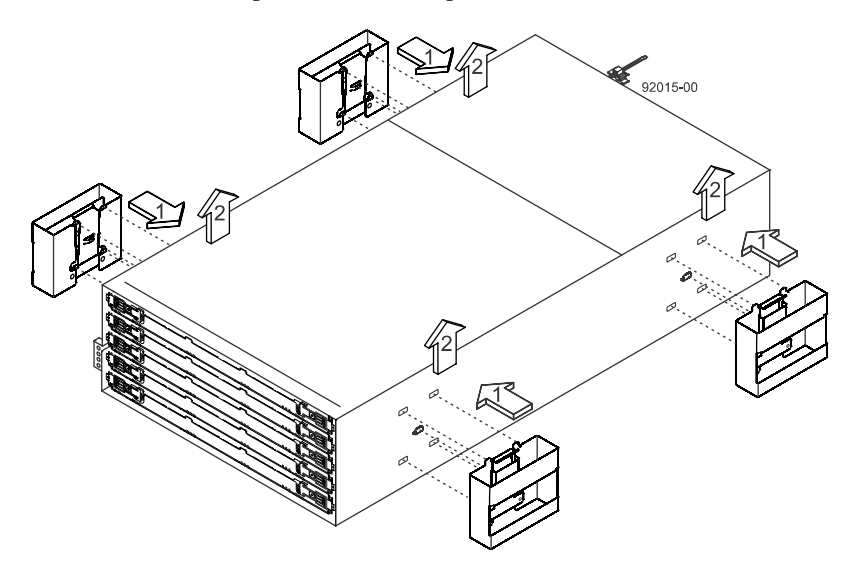

<span id="page-42-0"></span>**4.** With the help of at least three other persons, remove the controller-drive tray and all of the contents from the shipping carton, using the four controller-drive tray handles (two to a side) as shown in the following figure. Set the controller-drive tray aside.

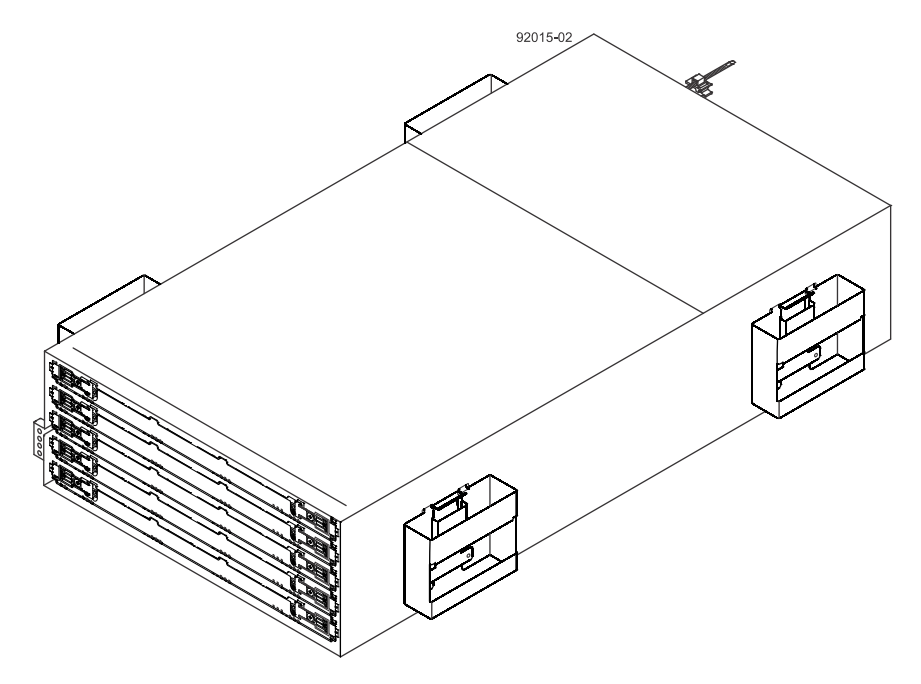

Warning: (W10)Risk of bodily injury – Four or more persons are required to safely lift the component.

**5.** Position the mounting rails in the cabinet as shown in the following figure.

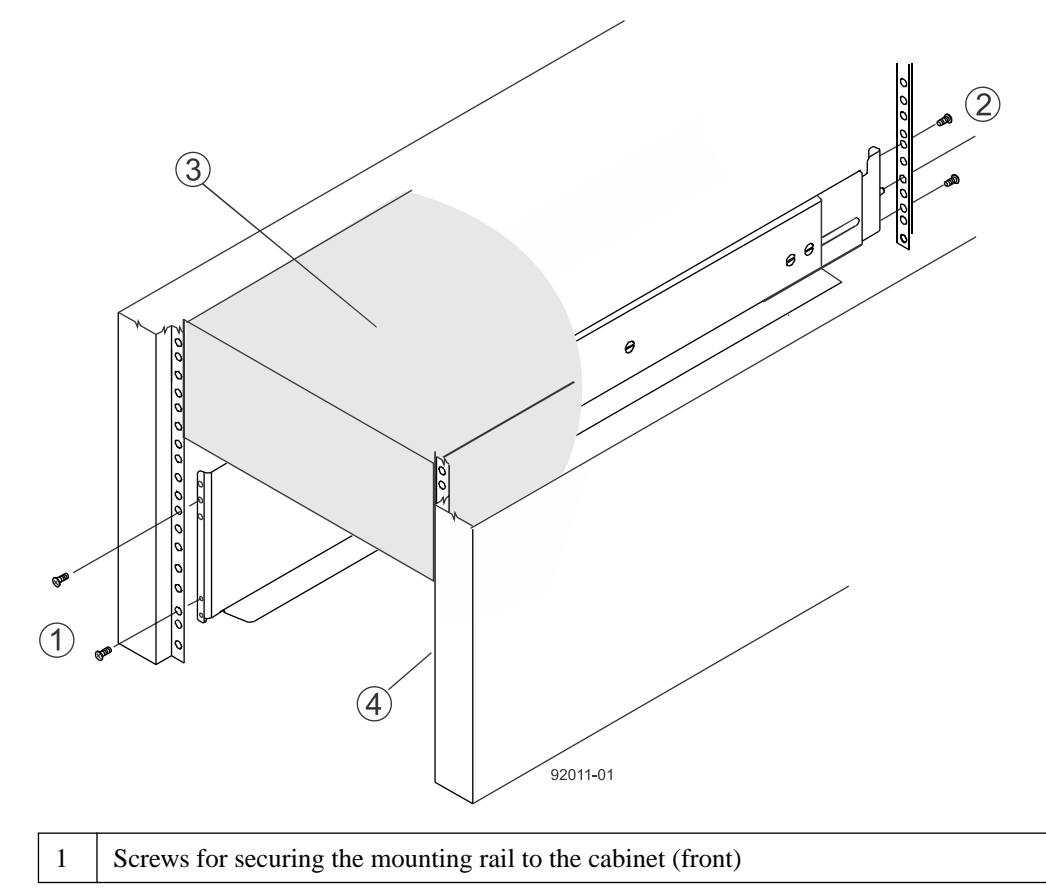

<span id="page-43-0"></span>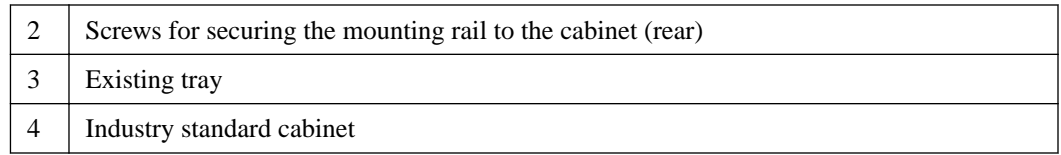

- If you are installing the mounting rails above an existing tray, position the mounting rails directly above the tray.
- If you are installing the mounting rails below an existing tray, allow 17.8-cm (7-in.) vertical clearance for the controller-drive tray.
- **6.** To attach the mounting rails to the cabinet, perform one of the following actions:
	- If you are using the long, fixed-size mounting rails, go to step 7.
	- If you are using the shorter adjustable mounting rails, go to step  $\delta$ .
- **7.** Attach the long, fixed-size rails to the cabinet.
	- a. Ensure that the adjustment screws on the mounting rail are loose so that the mounting rail can extend or contract as needed.

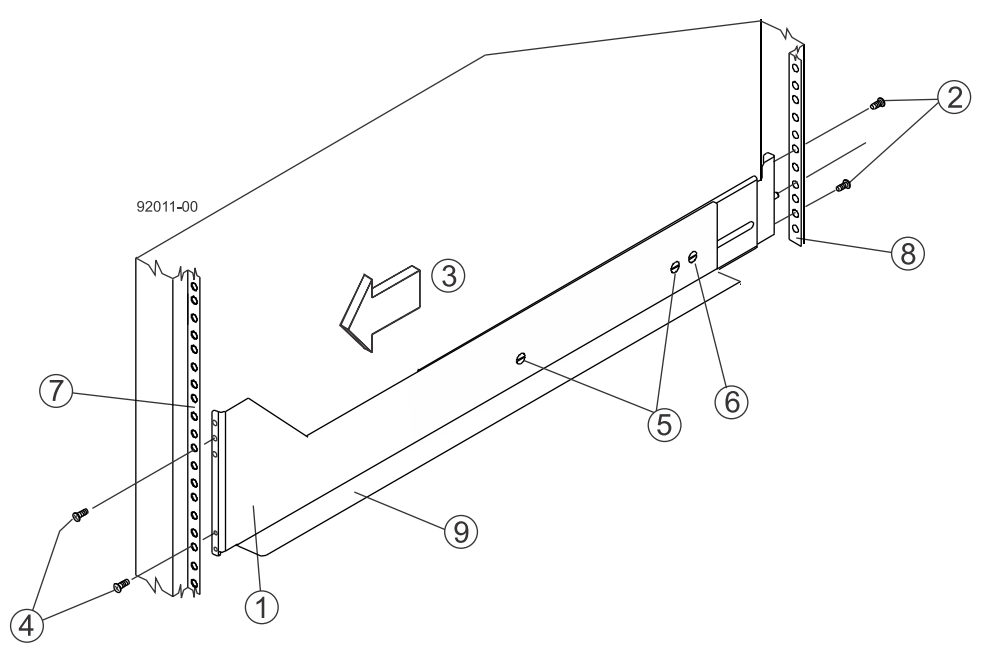

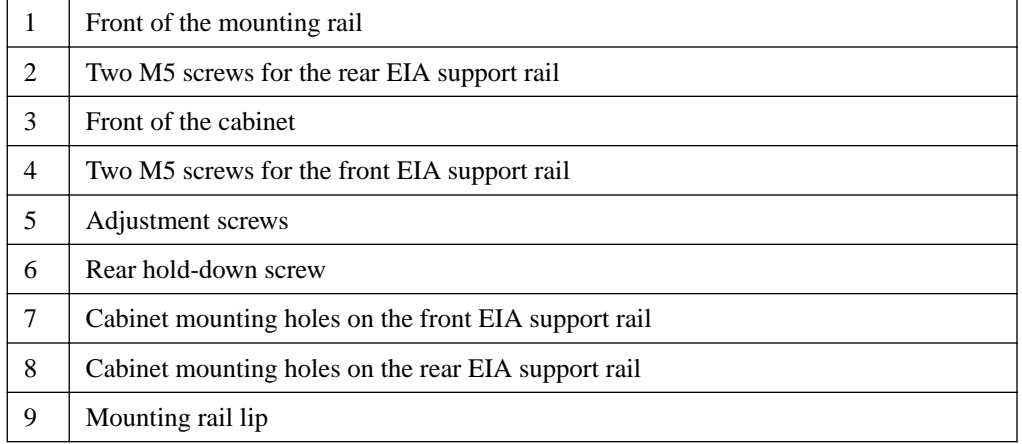

b. Remove the rear hold-down screw. It protrudes from the inside of the rail and prevents you from sliding the controller-drive tray onto the rails.

- <span id="page-44-0"></span>c. Place the mounting rail inside the cabinet, and extend the mounting rail until the flanges on the mounting rail touch the inside of the cabinet.
- d. Insert one M5 screw through the front of the cabinet, and screw it into the top captured nut in the mounting rail.
- e. Insert two M5 screws through the rear of the cabinet, and screw them into the captured nuts in the rear flange in the mounting rail.
- f. Counting up from the bottom of the mounting rail, place the bottom of the screw of the rear bracket in the 8th hole of the cabinet so that the top of the rear bracket is in the 11th hole. The distance between the two holes should be 1U or 4.45 cm (1.75 in).
- g. Tighten the adjustment screws on the mounting rail.
- h. Repeat these steps to install the second mounting rail.
- i. Insert one M5 screw through the front of the mounting rail. You use this screw to attach the controller-drive tray to the cabinet.
- **8.** Attach the shorter, adjustable size mounting rails to the cabinet.

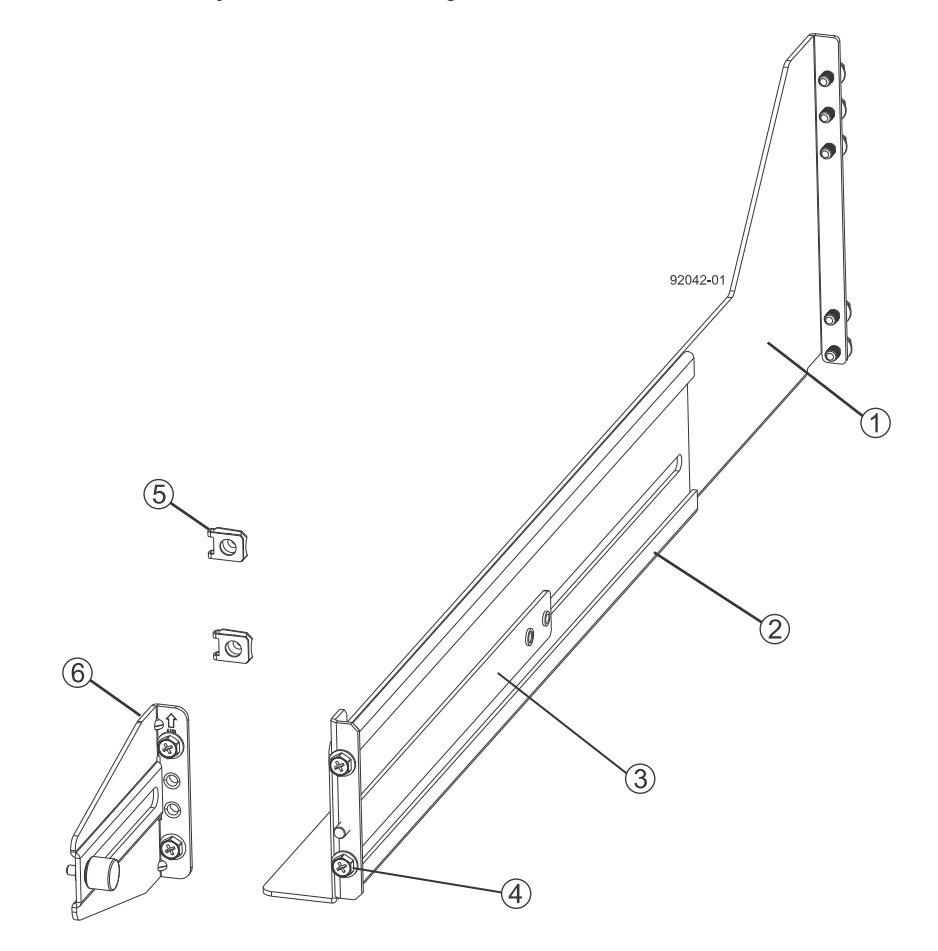

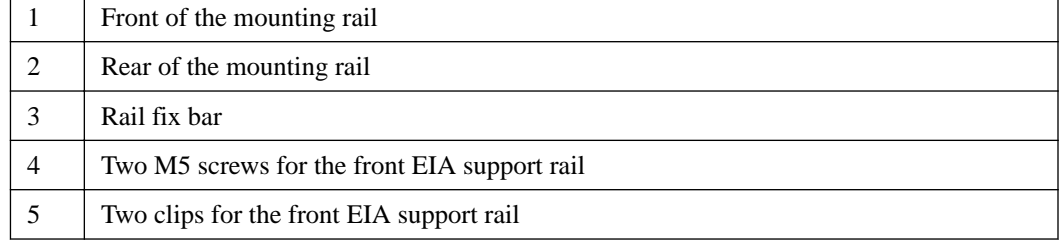

#### <span id="page-45-0"></span>6 Rear bracket

- a. Ensure that the adjustment screws on the mounting rail are loose but not detached so that the mounting rail can extend or contract as needed.
- b. Place the mounting rail inside the cabinet, and extend the mounting rail until the flanges on the mounting rail touch the inside of the cabinet.
- c. Insert two M5 screws through the front of the cabinet, and screw them into the second and fourth threaded holes from the top captured nut in the mounting rail.

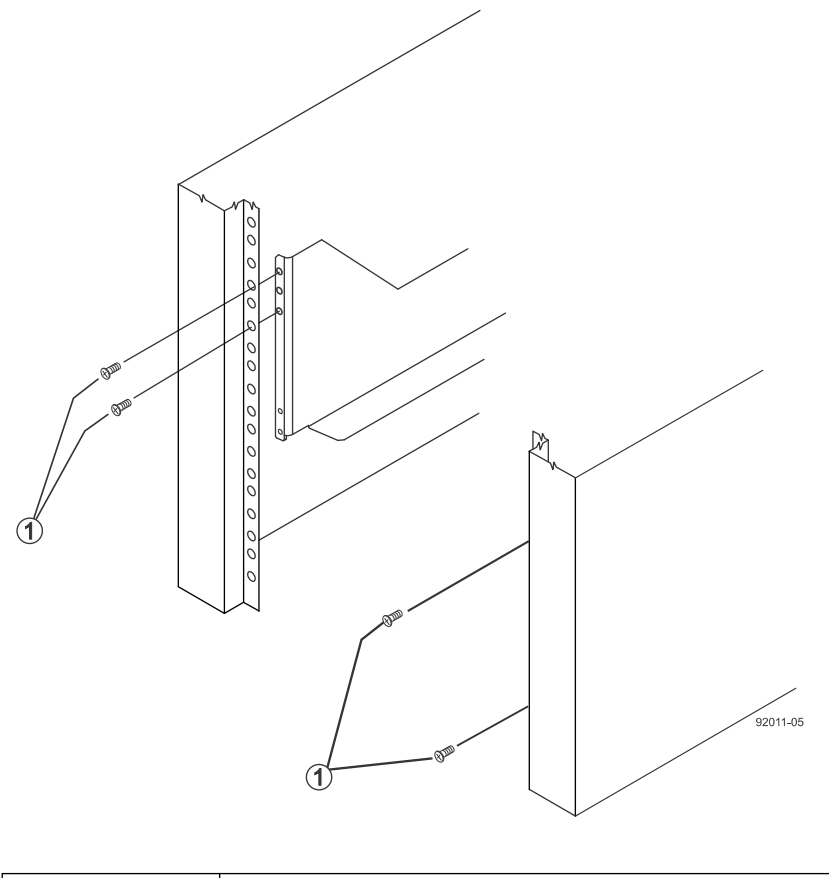

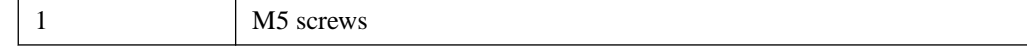

- d. Insert two M5 screws through the rear of the cabinet, and screw them into the captured nuts in the rear flange in the mounting rail.
- e. Counting up from the bottom of the mounting rail, place the bottom screw of the rear bracket in the 8th hole of the cabinet so that the top of the rear bracket is in the 11th hole. The distance between the two holes should be 1U or 4.45 cm (1.75 in).
- f. Tighten the adjustment screws on the mounting rail.
- g. Repeat these steps to install the second mounting rail.
- h. Insert one M5 screw through the front of the mounting rail. This screw attaches the controllerdrive tray to the cabinet.

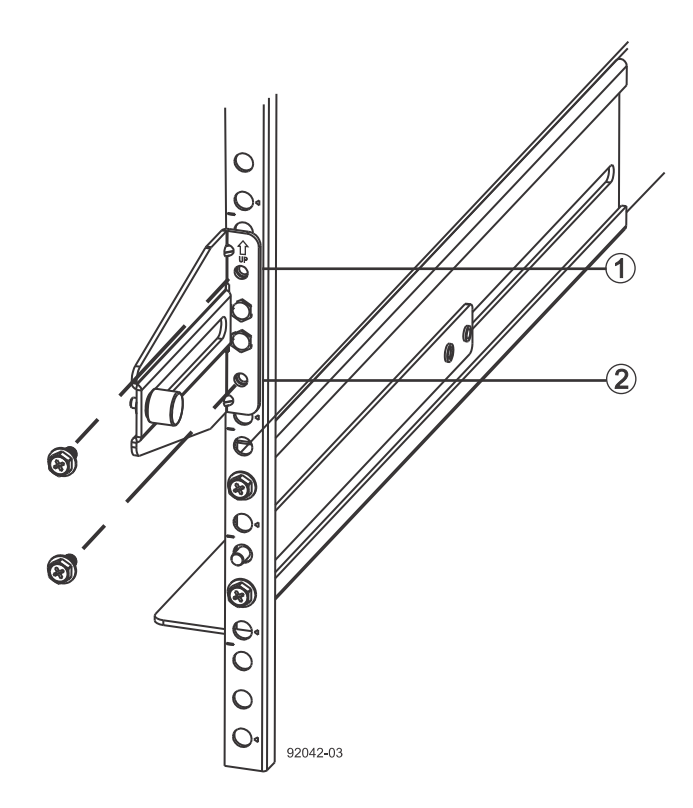

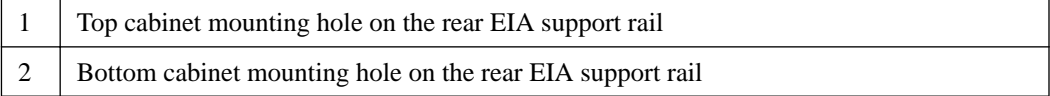

- **9.** Remove the bezel from the front of the controller-drive tray.
- **10.** With the help of at least three other persons, slide the rear of the controller-drive tray onto the mounting rails. The controller-drive tray is correctly aligned when the mounting holes on the front flanges of the controller-drive tray align with the mounting holes on the front of the mounting rails.

**Warning:** (W10) **Risk of bodily injury** – Four or more persons are required to safely lift the component.

- **11.** After the controller-drive tray is correctly aligned, remove the enclosure lift handles as shown in the figure:
	- a. Use your thumb to unlatch and remove the rear controller-drive tray lift handles (two to a side).
	- b. Use the front controller-drive tray lift handles to slide the drive tray all the way into the cabinet.
	- c. After the drive tray is secure in the cabinet, use your thumb to unlatch and remove the front controller-drive tray lift handles (two to a side).
	- d. Insert the remainder of the tray into the cabinet.

**48** | E5500 Controller-Drive Tray and Related Drive Trays Installation Guide

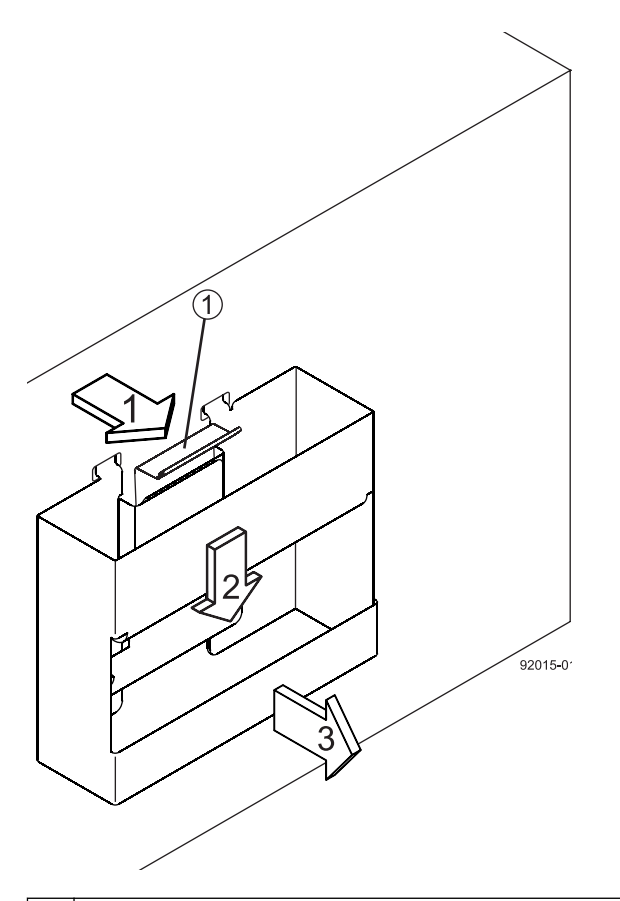

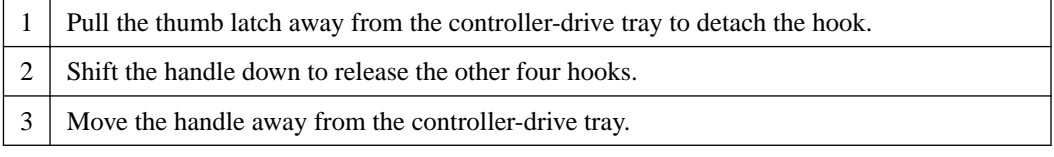

- **12.** Secure the front of the controller-drive tray to the cabinet. Use the four screws to attach the flange on each side of the front of the controller-drive tray to the mounting rails.
	- a. Insert two M5 screws through the bottom holes of a flange on the controller-drive tray so that the screws go through the EIA support rail and engage the bottom captured nuts in the mounting rail. Tighten the screws.

You had attached the second and fourth threaded holes in step [8.c](#page-45-0).

- b. Repeat this step for the second flange.
- **13.** Secure the side of the controller-drive tray to the mounting rails.
	- a. Tighten the thumbscrew on the rear mounting bracket that you installed in step  $7. f$  to secure the controller-drive tray to the mounting rails.
	- b. Repeat this step for the other side.

**Note:** Ensure that each drive drawer in the controller-drive tray is securely latched to ensure proper air flow to the drives.

#### **Related tasks**

[Procedure - Installing drives in the E5560 controller-drive tray](#page-48-0) on page 49

## <span id="page-48-0"></span>**Procedure - Installing drives in the E5560 controller-drive tray**

#### **About this task**

The controller-drive tray is shipped with the drive drawers installed, but the drives are not installed. Follow the steps in this procedure to install the drives.

**Attention: Risk of equipment malfunction** – To avoid exceeding the functional and environmental limits, install only drives that have been provided or approved by NetApp, Inc. Drives might be shipped but not installed. System integrators, resellers, system administrators, or users can install the drives.

**Attention: Risk of equipment malfunction** – All 60-drive trays have a limit of five solid state drives (SSDs) per drawer. If you exceed this limit for SSDs in a particular drawer, the power source in the drawer could fail.

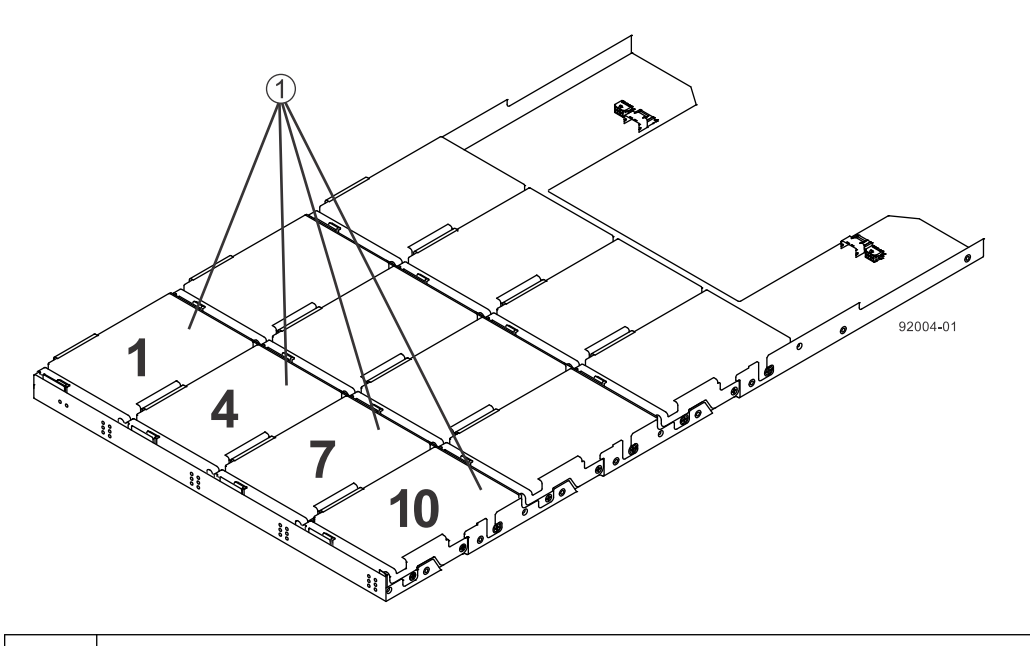

1 Slots requiring drives in each drawer

If you are installing fewer than 60 drives, if you have SSDs, or if your drives have different capacities, do the following:

- Install the drives in the front four slots (shown in the figure as slots 1,4, 7, and 10) of each drawer to maintain adequate airflow for cooling. You must install at least 20 drives in the tray.
- Distribute any remaining drives across the drawers. You must install an equal number of each type of drive in each drawer to use the Drawer Loss Protection (DLP) feature in SANtricity software. If you have extra drives, you can install them, but they will not be used for DLP.
- Distribute any SSDs evenly across the drawers.
- Do not install more than five SSDs in each drawer (no more than 25 SSDs in each tray). The power source in the drawer can fail.

**Attention: Risk of equipment damage** – If you want to move the 60-drive tray to a new location after installing the drives, you must remove all of the drives from the drive tray following proper

<span id="page-49-0"></span>drive-removal procedures. Never ship a 60-drive tray with drives installed. See [Procedure -](#page-50-0) [Removing drives from a 60-drive tray](#page-50-0) for instructions on how to remove the drives from the 60drive tray.

### **Steps**

- **1.** Unlatch the top drive drawer by pulling out on both levers at the front of the drawer.
- **2.** Using the extended levers, carefully pull the drive drawer out until it stops. Do not completely remove the drive drawer from the controller-drive tray.
- **3.** Starting with the first drive, raise the drive handle to the vertical position.

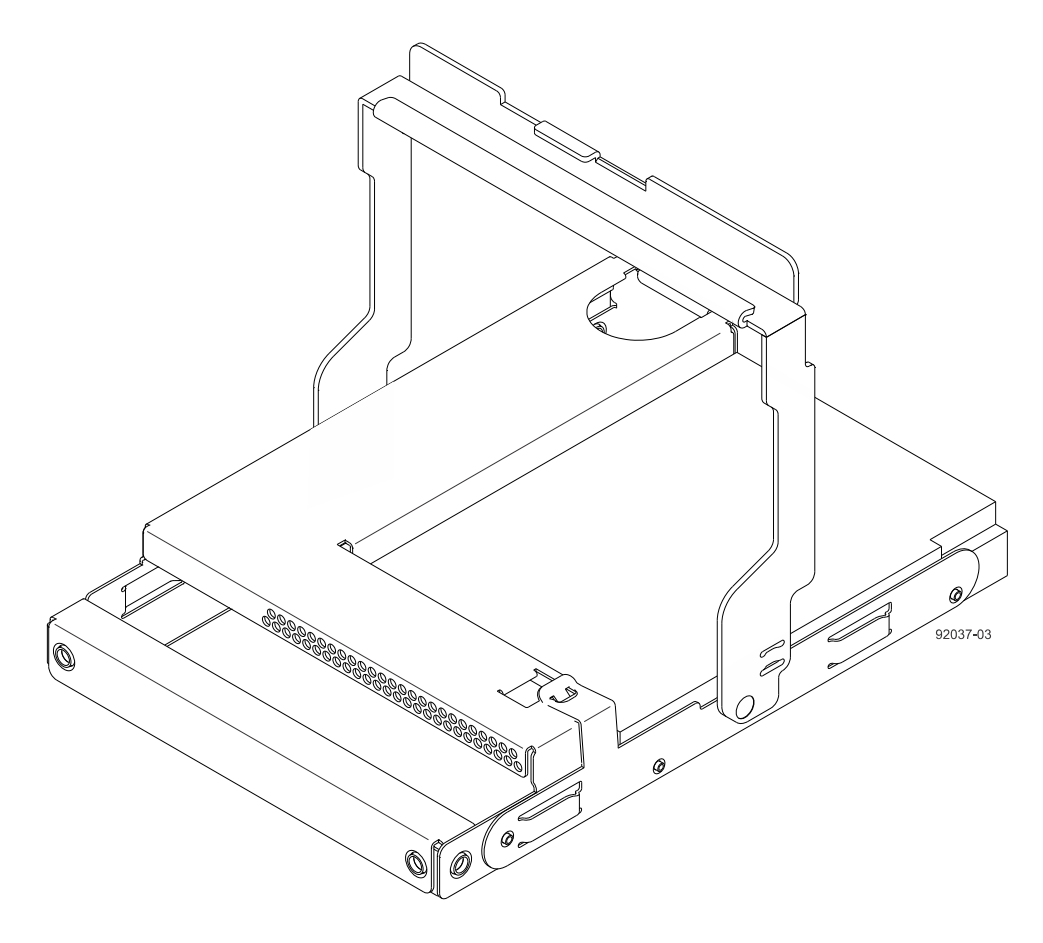

- **4.** Align the two raised buttons on the drive with the notches on the drawer.
- **5.** Starting with the leftmost slot at the front, align the two raised buttons on the drive with the notches on the drawer. Then, pressing gently on the top of the drive, rotate the drive handle down until the drive snaps into place.

<span id="page-50-0"></span>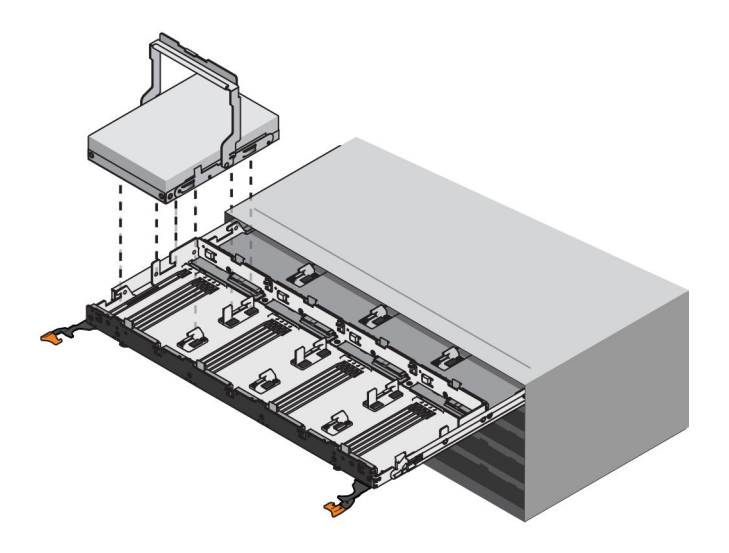

- **6.** Repeat Step [3](#page-49-0) through Step [5](#page-49-0) to install all of the drives.
- **7.** Slide the drawer back into the drive tray by pushing it from the center and closing both levers.

**Attention: Risk of equipment malfunction –** Make sure to completely close the drive drawer by pushing both levers. You must completely close the drive drawer to allow proper airflow and prevent overheating.

**8.** Attach the bezel to the front of the drive tray.

## **Procedure - Removing drives from a 60-drive tray**

If you need to move or ship a 60-drive controller-drive tray or a 60-drive expansion tray, you must remove all drives from all drawers.

#### **Step**

- **1.** Perform the following steps to remove all of the drives from the drive drawer:
	- a. Raise the drive handle to vertical.
	- b. Use the handle to lift the drive from the drive drawer.

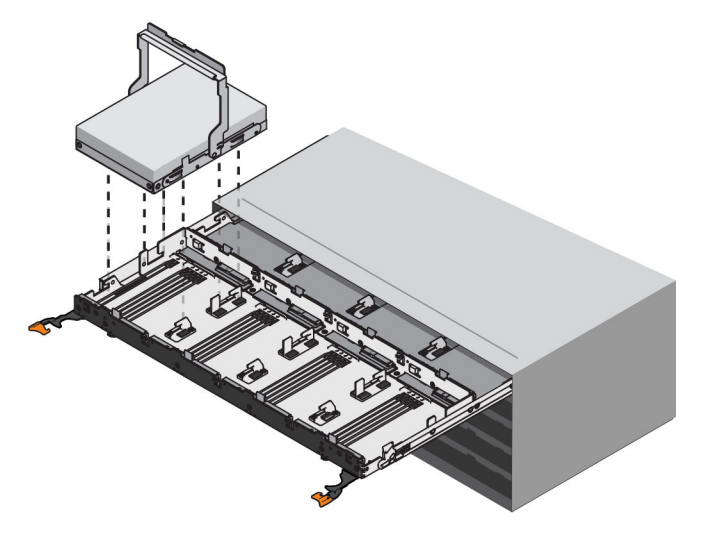

c. Place the drive in static-free packaging and away from magnetic devices.

**Attention: Possible loss of data access –** Magnetic fields can destroy all the data on the drive and cause irreparable damage to the drive circuitry. To avoid loss of data access and damage to the drives, always keep drives away from magnetic devices.

# <span id="page-52-0"></span>**Step 5 - Connecting the controller-drive tray to the hosts**

## **Key terms**

## **Topology**

The logical layout of the components of a computer system or network and their interconnections. Topology deals with questions of what components are directly connected to other components from the standpoint of being able to communicate. It does not deal with questions of physical location of components or interconnecting cables. (*[The Dictionary of Storage Networking Terminology](http://www.snia.org/education/dictionary/t)*)

## **Direct topology**

A topology that does not use a switch.

## **Switch or fabric topology**

A topology that uses a switch.

## **Things to know - Storage array configuration specifications**

### **Table 10: Storage array configuration specifications**

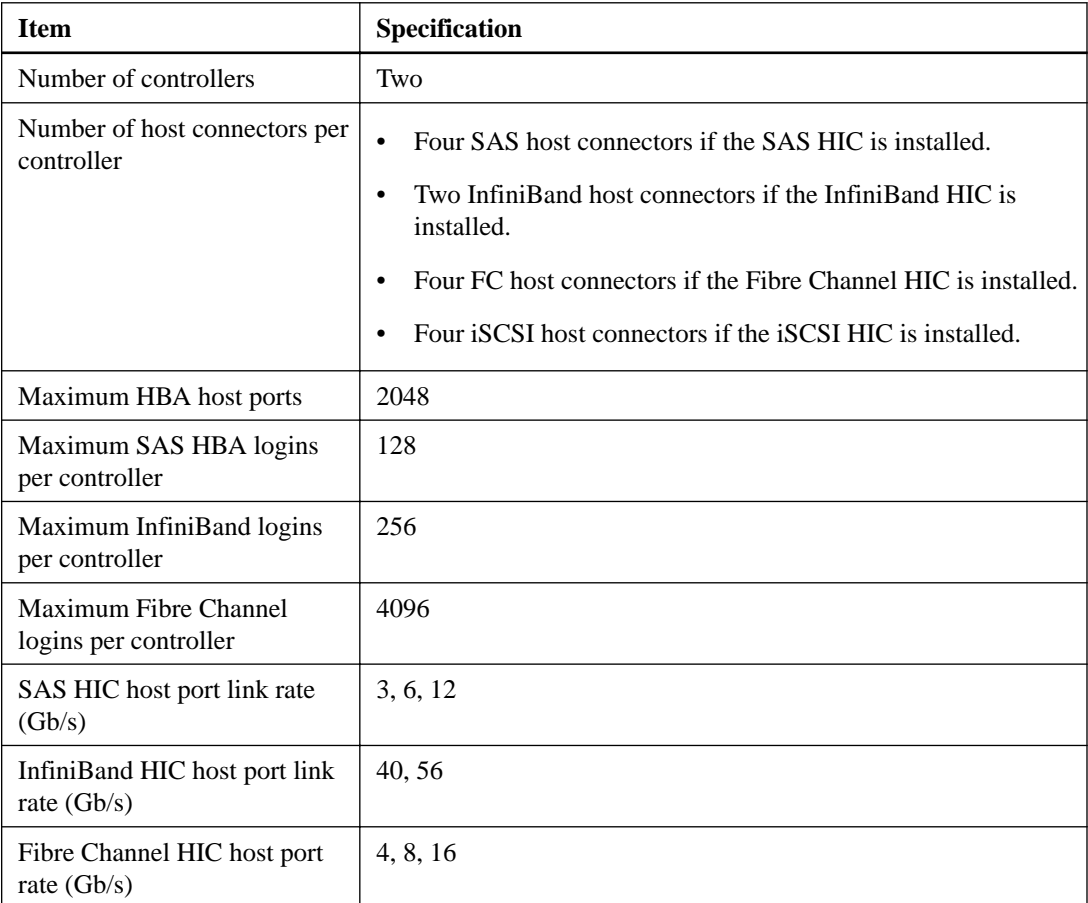

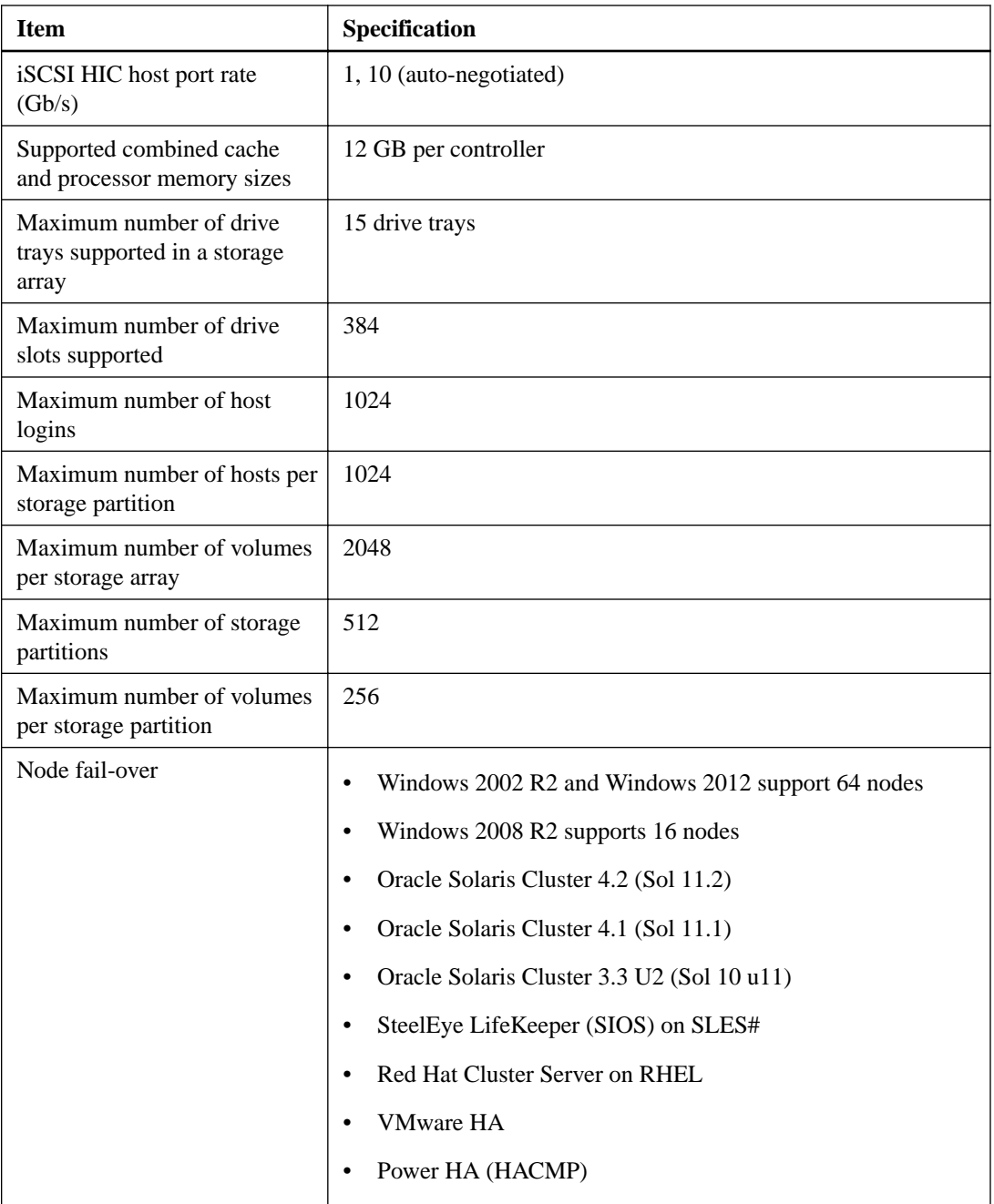

## **Things to know - Host channels**

**Attention: Possible hardware damage** – To prevent electrostatic discharge damage to the tray, use proper antistatic protection when you handle tray components.

The controller-drive trays contain no native host ports.

One of the following host interface cards (HICs) is installed on each controller:

- Four SAS ports at either 6 Gb/s or 12 Gb/s
- Two IB ports at either 40 Gb/s or 56 Gb/s
- Four Fibre Channel ports at 16 Gb/s

• Four iSCSI ports at 10 Gb/s

A HIC of the same interface and number of ports must be installed on each controller.

### • **Host channels on the E5512 and E5524 with SAS HIC - Rear view**

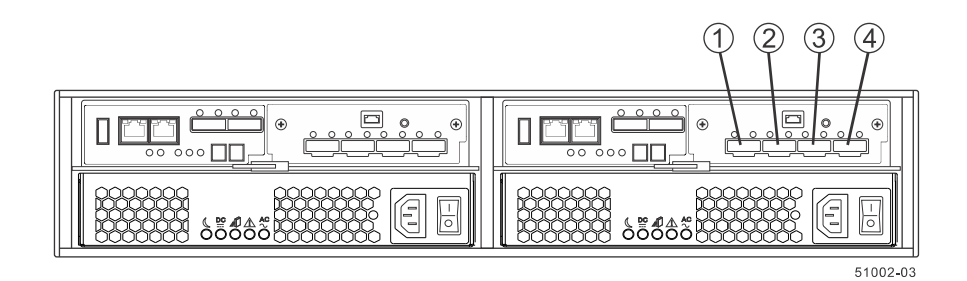

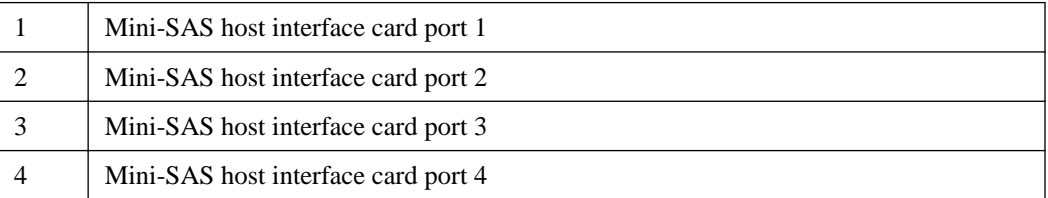

### • **Host channels on the E5512 and E5524 with Infiniband HIC - Rear view**

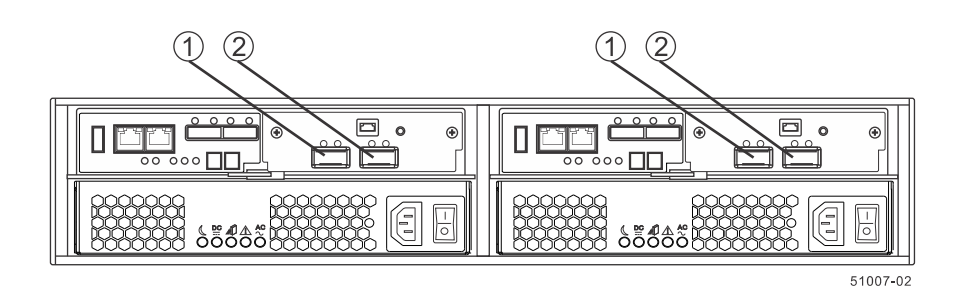

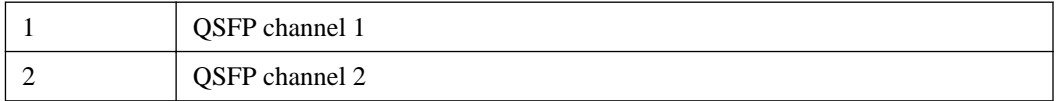

• **Host channels on the E5512 and E5524 with an FC HIC or an iSCSI HIC - Rear view**

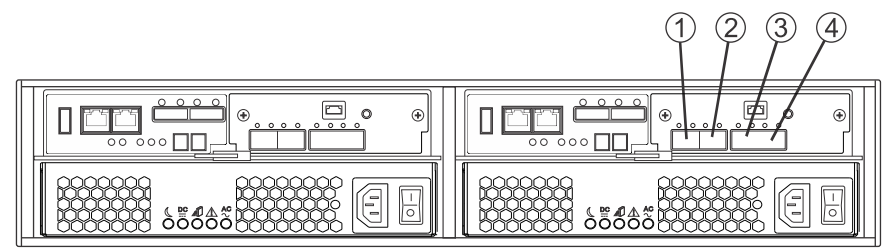

51002-07

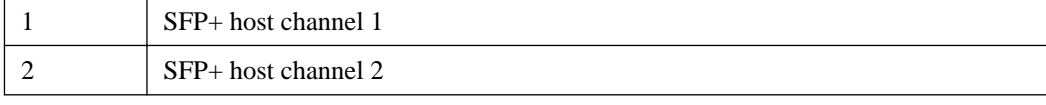

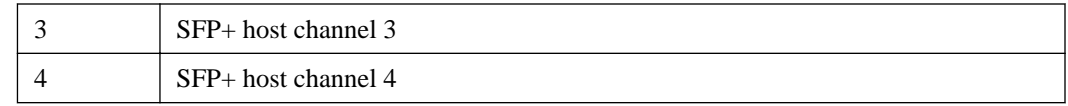

## **Procedure - Connecting host cables on a controller-drive tray**

### **About this task**

The type of host interface cards (HICs) (SAS, iSCSI, Fibre Channel, or InfiniBand) must match the type of the host bus adapters (HBAs) to which you connect them.

**Note:** Ensure that you have installed the HBAs. See *[Step 3 - Installing the host bus adapters for the](#page-28-0)* [controller-drive tray](#page-28-0) on page 29 for information about how to install the HBA and how to use the supplied configuration utilities.

See the examples in the following section for example cabling patterns.

### **Steps**

- **1.** Based on the type of host interface card and cables you are using, do one of the following:
	- If your configuration contains an InfiniBand, Fibre Channel, or iSCSI host interface card and uses optical cables, start with the first host InfiniBand, Fibre Channel, or iSCSI channel of each controller, and plug one end of the cable into the QSFP or SFP transceiver in the host channel and go to step  $\mathfrak{I}$ .
	- If your configuration uses copper cables, go to step [2](#page-59-0).

The following four figures display valid host-to-controller-drive-tray configurations when using a controller-drive tray.

• **Direct topology – One host and a dual controller-drive tray with a four-port connection**

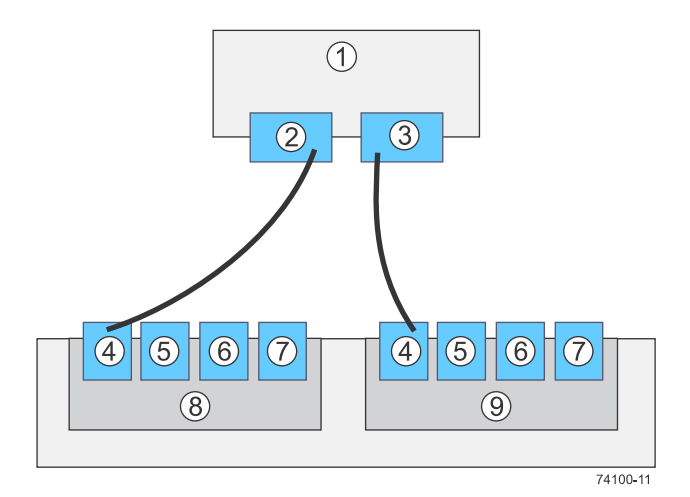

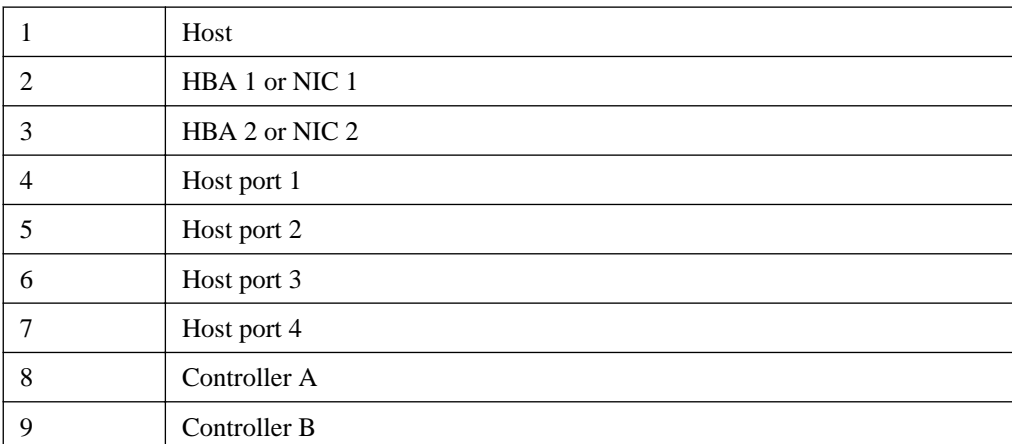

◦ **Direct topology – Two hosts and a dual controller-drive tray with a four-port connection for maximum redundancy**

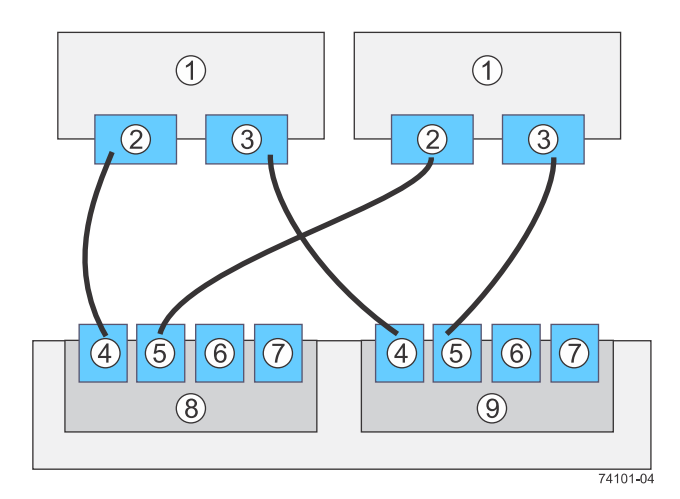

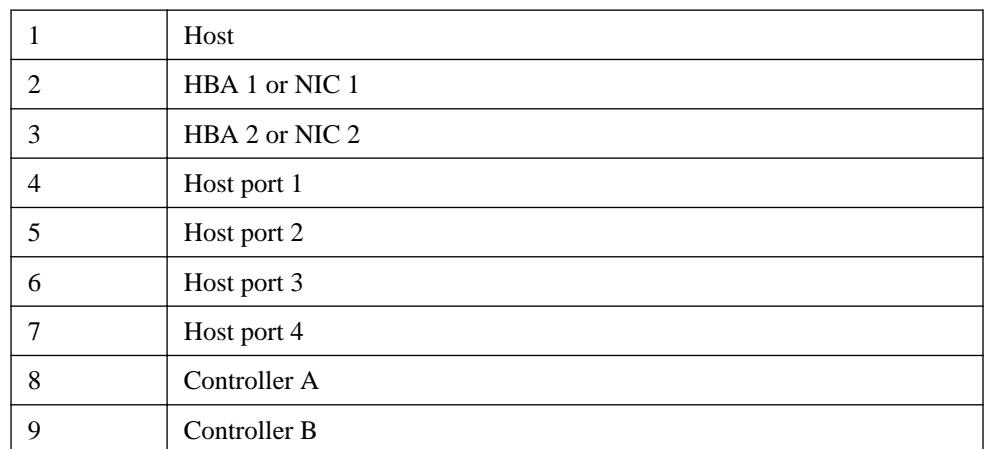

• **Switch or fabric topology – Two hosts and a dual controller-drive tray with a four-port connection and a zoned switch**

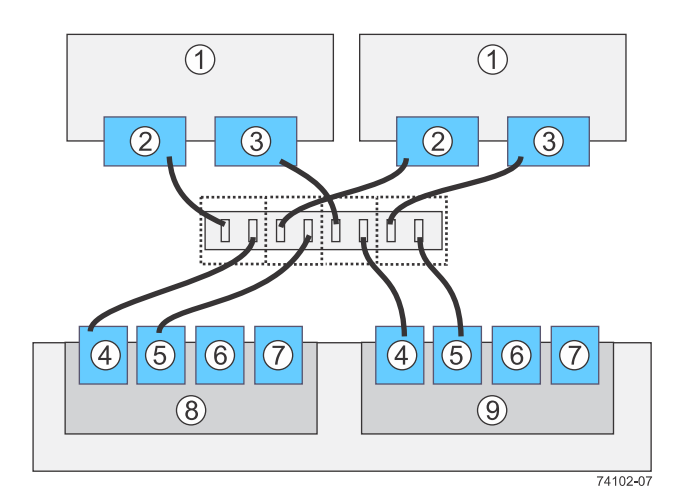

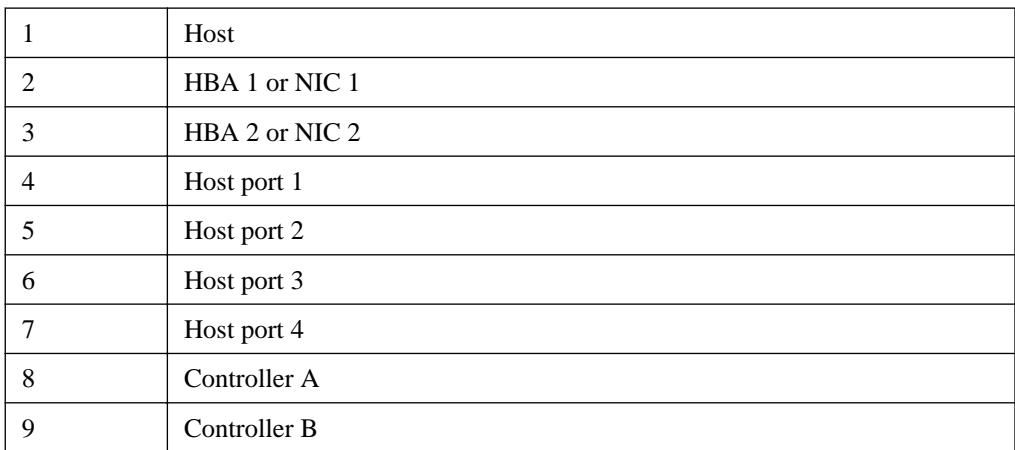

• **Mixed topology – Three hosts and a dual controller-drive tray**

<span id="page-59-0"></span>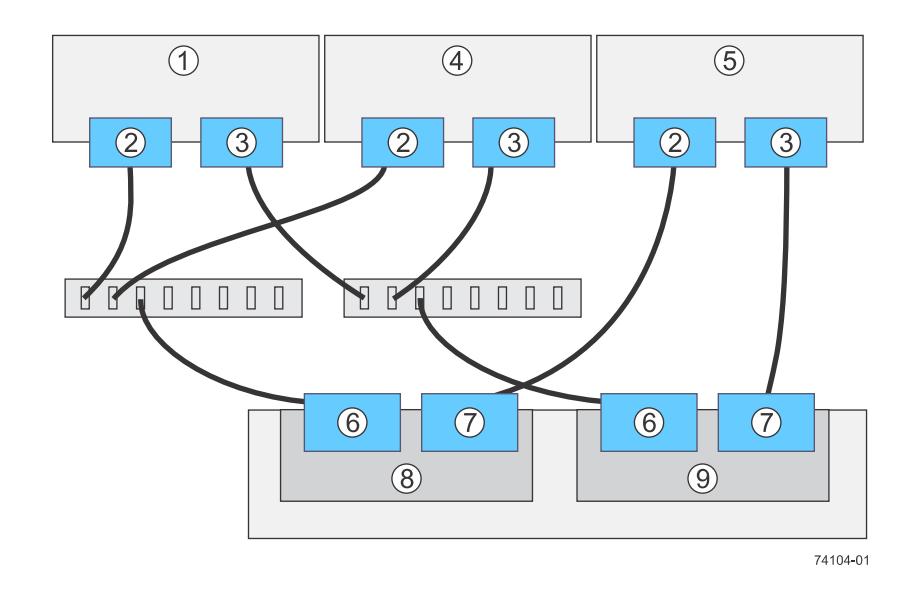

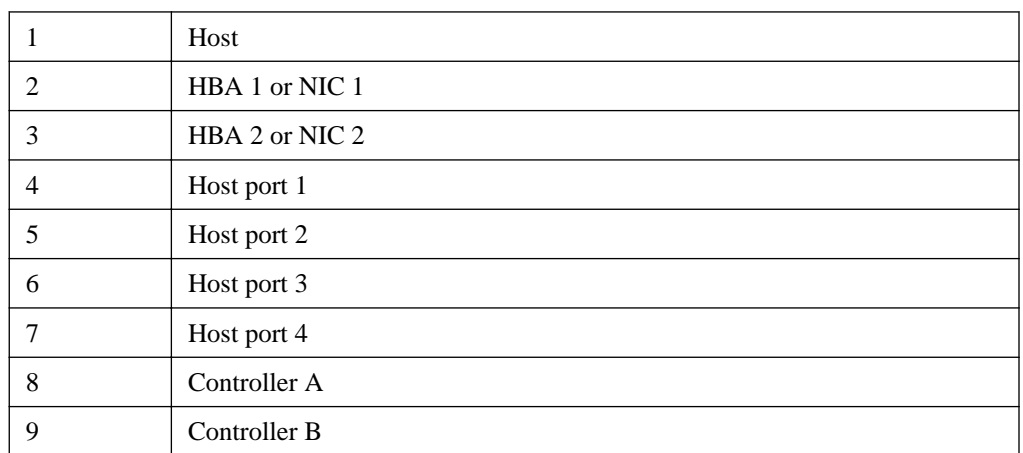

- **2.** Plug either the SAS cable or copper IB cables into the controller.
- **3.** Plug the other end of the cable either into an HBA in the host (direct topology) or into a switch (fabric topology).
- **4.** Affix a label to each end of the cable with this information. A label is very important if you need to disconnect cables to service a controller. Include this information on the labels:
	- The host name and the HBA port (for direct topology)
	- The switch name and the port (for fabric topology)
	- The controller ID (for example, controller A)
	- The host channel ID (for example, host channel 1)

**Example label abbreviation** – Assume that a cable is connected between port 1 in HBA 1 of a host named Engineering and host channel 1 of controller A. A label abbreviation could be as follows:

$$
{\tt Heng-HBA1/P1, \ Cta-Hch1}
$$

**5.** Repeat these steps for each controller and host channel that you intend to use.

## **Step 6 - Installing the drive trays for the controllerdrive tray configurations**

## **Things to know - General installation of drive trays**

**Note:** If you are installing the drive tray in a cabinet with other trays, ensure that the combined power requirements of the drive tray and the other trays do not exceed the power capacity of your cabinet.

If you are performing a hot add of a tray to an existing storage array, refer to the Hardware Cabling Guide.

- Special site preparation is not required for any of these drive trays beyond what is normally found in a computer lab environment.
- The power supplies meet standard voltage requirements for both domestic and worldwide operation.
- Keep as much weight as possible in the bottom half of the cabinet.

Refer to the *Site Preparation Guide* for important considerations about cabinet installation.

## **Procedure - Installing the DE1600 and DE5600 drive trays**

#### **About this task**

**Warning:** (W08) **Risk of bodily injury** – Two persons are required to safely lift the component.

**Warning:** (W05) **Risk of bodily injury** – If the bottom half of the cabinet is empty, do not install components in the top half of the cabinet. If the top half of the cabinet is too heavy for the bottom half, the cabinet might fall and cause bodily injury. Always install a component in the lowest available position in the cabinet.

You can install the drive tray into an industry-standard cabinet.

This procedure describes how to install the mounting rails into an industry-standard cabinet.

**Attention: Possible hardware damage** – To prevent electrostatic discharge damage to the tray, use proper antistatic protection when handling tray components.

#### **Steps**

- **1.** Ensure that the cabinet is in the final location and that you meet the clearance requirements as shown.
	- **DE1600 drive tray Airflow and clearance requirements**

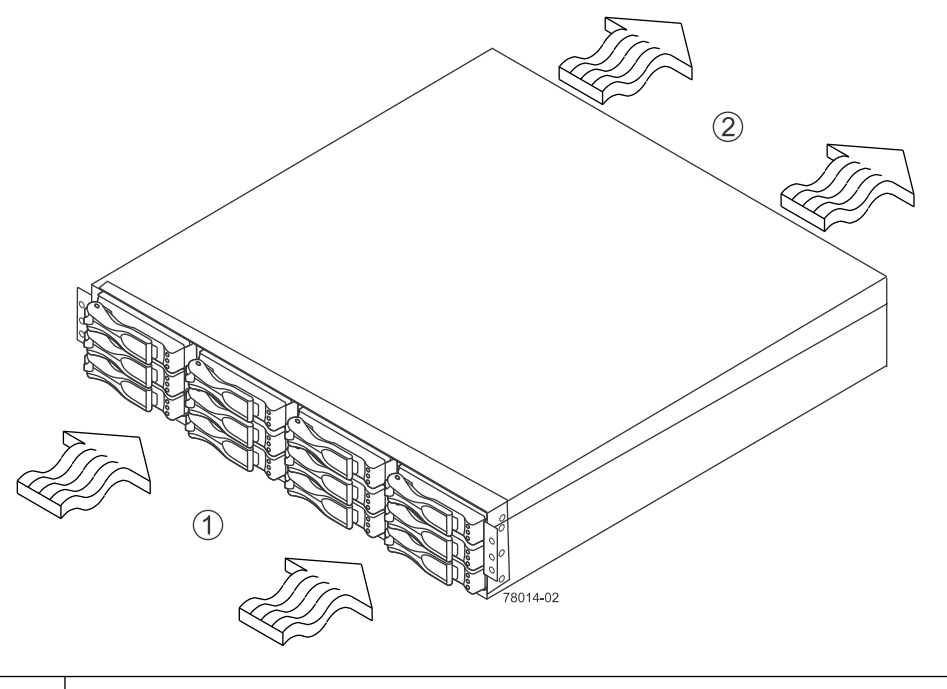

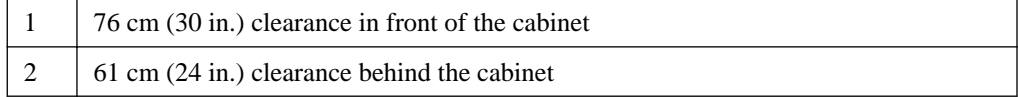

### • **DE5600 drive tray – Airflow and clearance requirements**

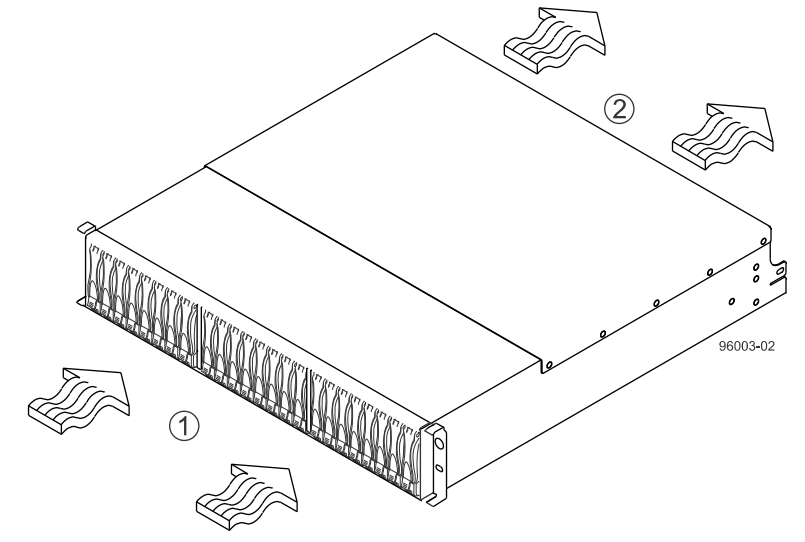

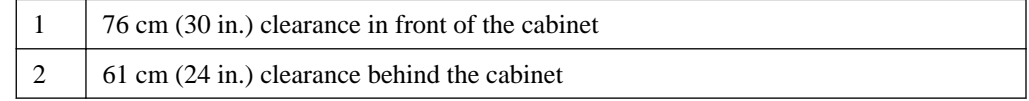

Note: Fans pull air through the tray from front to back across the drives.

- **2.** Lower the feet on the cabinet to keep the cabinet from moving.
- **3.** Remove the drive tray and all contents from the shipping carton.
- **4.** Position the mounting rails in the cabinet, as follows: For more information, refer to the installation instructions that are included with your mounting rails.
	- If you are installing the mounting rails above an existing tray, position the mounting rails directly above the tray.

• If you are installing the mounting rails below an existing tray, allow either 8.7-cm (3.4-in.) vertical clearance for the DE1600 drive tray or 8.8-cm (3.5-in.) vertical clearance for the DE5600 drive tray.

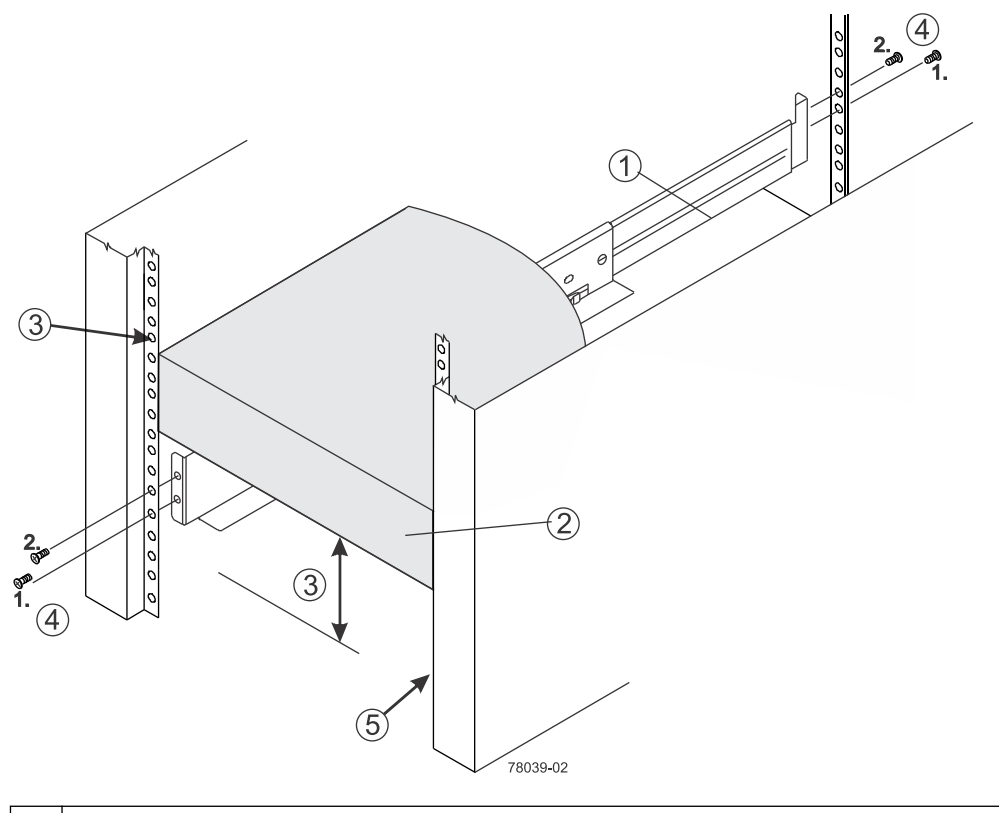

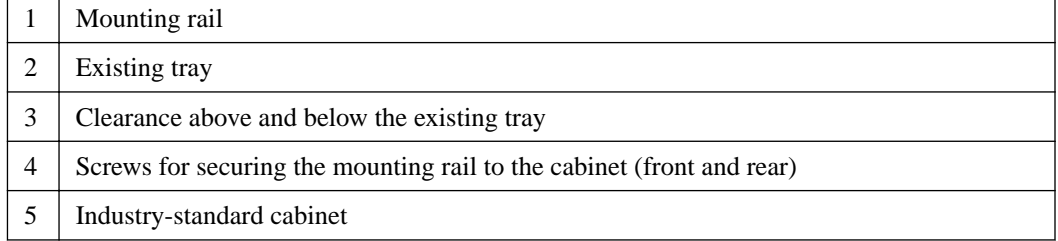

- **5.** Attach the mounting rails to the cabinet.
	- a. Ensure that the adjustment screws on the mounting rail are loose so that the mounting rail can extend or contract as needed.

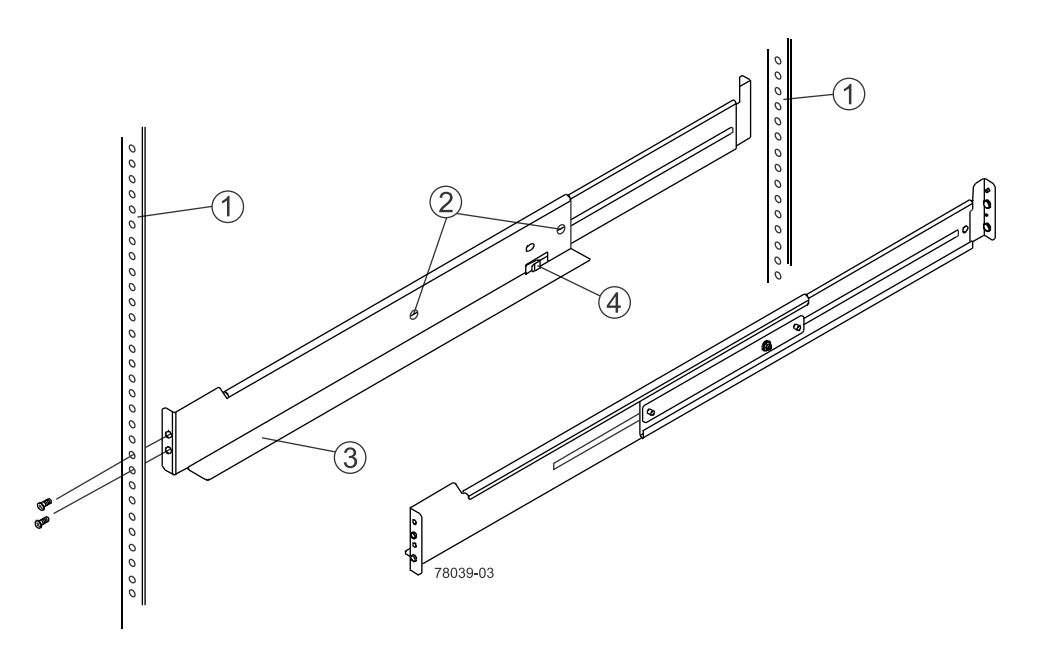

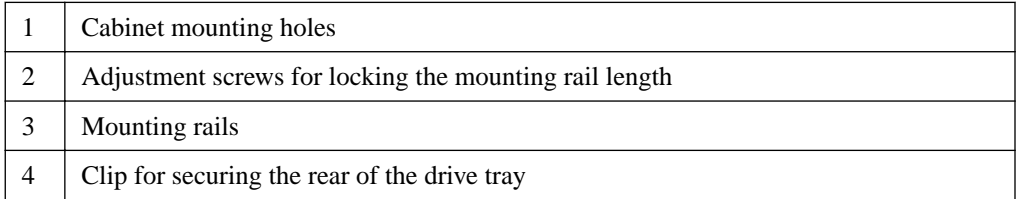

- b. Place the mounting rail inside the cabinet, and extend the mounting rail until the flanges on the mounting rail touch the inside of the cabinet.
- c. Ensure that the alignment spacers on the front flange of the mounting rail fit into the mounting holes in the cabinet.

The front flange of each mounting rail has two alignment spacers. The alignment spacers are designed to fit into the mounting holes in the cabinet. The alignment spacers help position and hold the mounting rail.

**Note:** If the cabinet in which you are installing this tray has square holes, there are larger spacers that can be used to mount the rail.

**66** | E5500 Controller-Drive Tray and Related Drive Trays Installation Guide

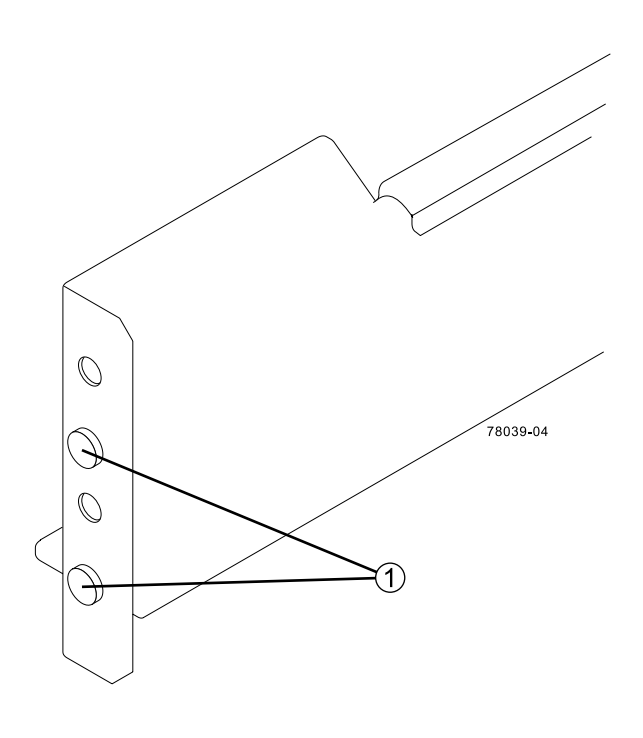

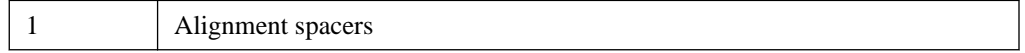

- d. Insert one M5 screw through the front of the cabinet and into the top captured nut in the mounting rail. Tighten the screw.
- e. Insert two M5 screws through the rear of the cabinet and into the captured nuts in the rear flange in the mounting rail. Tighten the screws.
- f. Tighten the adjustment screws on the mounting rail.
- g. Repeat these steps to install the second mounting rail.
- **6.** With the help of one other person, slide the rear of the drive tray onto the mounting rails. The rear edge of the drive tray must fit into the clip on the mounting rail.

The drive tray is correctly aligned when these conditions are met:

- The mounting holes on the front flanges of the drive tray align with the mounting holes on the front of the mounting rails. See item 4 in the following figure.
- The rear edge of the drive tray sheet metal fits into the clip on the mounting rail.
- The holes in the drive tray sheet metal for the rear hold-down screws align with the captured nuts in the side of the mounting rails.

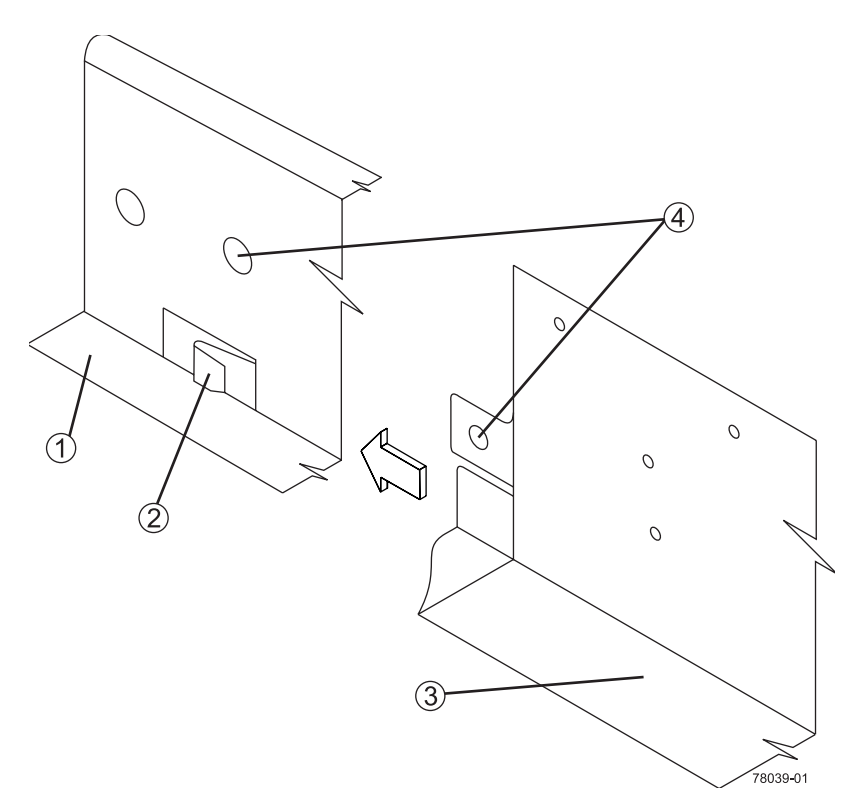

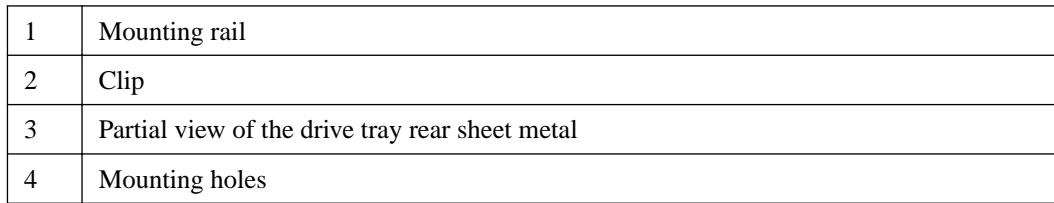

- **7.** Secure the front of the drive tray to the cabinet. Use the two screws to attach the flange on each side of the front of the drive tray to the mounting rails.
	- a. Insert one M5 screw through the bottom hole of a flange on the drive tray so that the screw goes through the cabinet rail and engages the bottom captured nut in the mounting rail. Tighten the screw.
	- b. Repeat this step for the second flange.
		- **DE1600 drive tray**

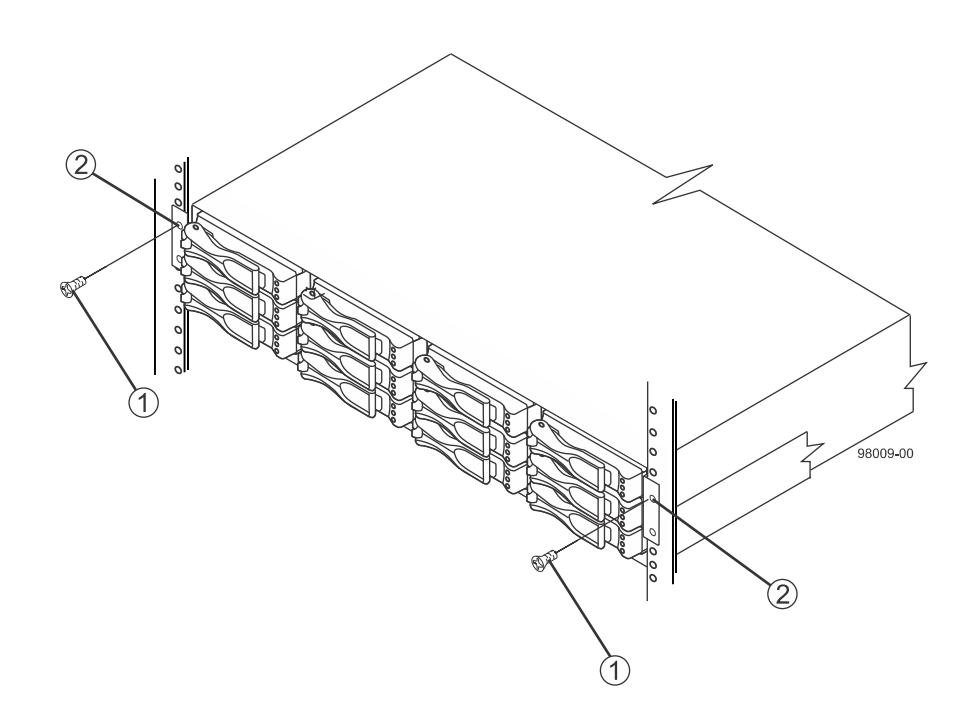

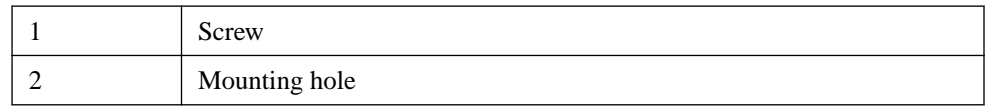

• **DE5600 drive tray**

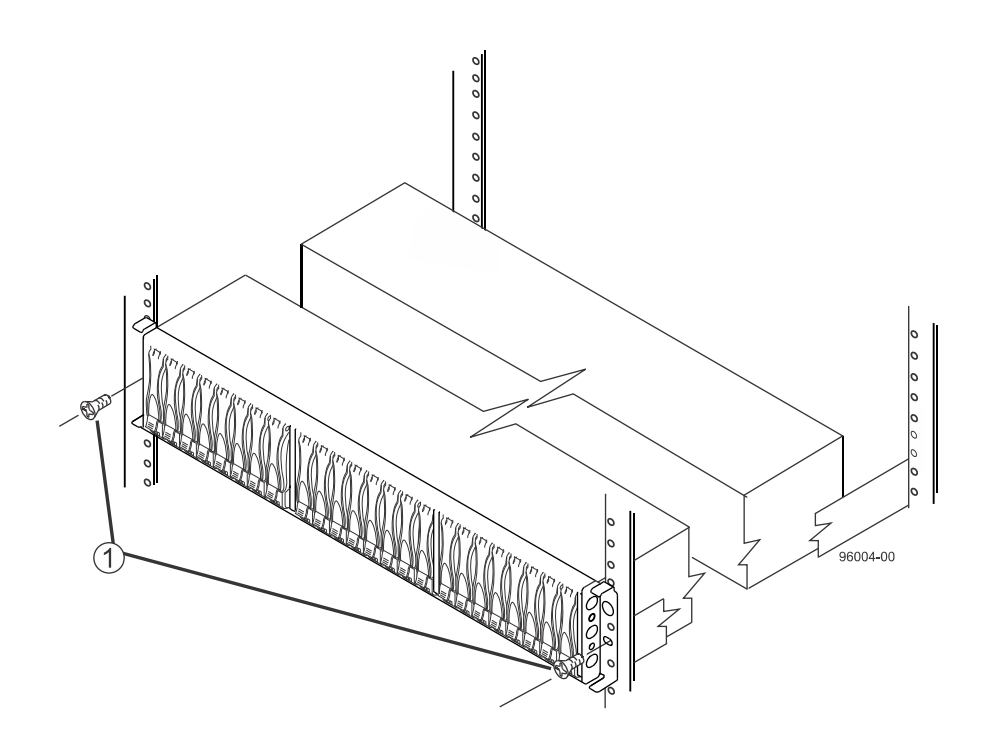

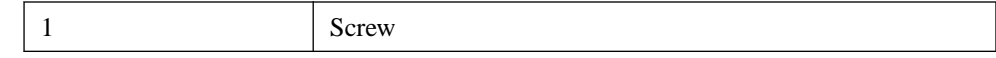

**Note:** The rear end contains two controllers. The top of the is the side with the labels.

- **8.** Secure the side of the drive tray to the mounting rails by performing these steps:
	- a. Insert one M4 screw through the side sheet metal of the drive tray into the captured nut on the side of the mounting rail. Tighten the screw.
	- b. Repeat this step for the other side.
- **9.** Attach the plastic end caps onto the front of the drive tray.
	- a. Put the top of the end cap on the hinge tab that is part of the drive tray mounting flange.
	- b. Gently press on the bottom of the end cap until it snaps into place over the retainer on the bottom of the drive tray mounting flange.

## **Procedure - Installing drives in the DE1600 and DE5600 drive trays**

#### **About this task**

In some situations, the drive tray might be delivered without the drives installed. Follow the steps in this procedure to install the drives.

**Attention: Risk of equipment malfunction** – To avoid exceeding the functional and environmental limits, install only drives that have been provided or approved by NetApp. Drives might be shipped but not installed. System integrators, resellers, system administrators, or users can install the drives.

**Note:** For the DE1600 drive tray, the installation order of the drives is from top to bottom and from left to right. For the DE5600 drive tray, the installation order is from left to right. The installation order is important because the drives might already contain configuration information that depends upon the correct sequence of the drives in the tray.

#### **Steps**

- **1.** Beginning with the first drive slot (the upper-left slot of the DE1600 drive tray or the left slot of the DE5600 drive tray), place the drive in the slot guides, and slide the drive all the way into the slot.
- **2.** Push the drive handle to the right (DE1600 drive tray) or down (DE5600 drive tray).
	- **Installing a drive in the DE1600 drive tray**

**70** | E5500 Controller-Drive Tray and Related Drive Trays Installation Guide

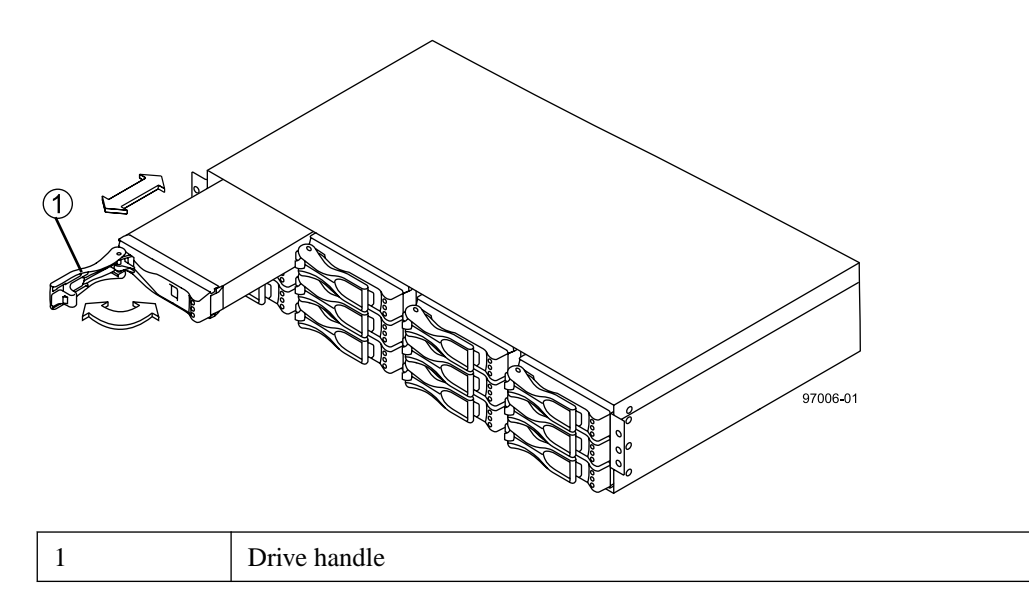

• **Installing a drive in the DE5600 drive tray**

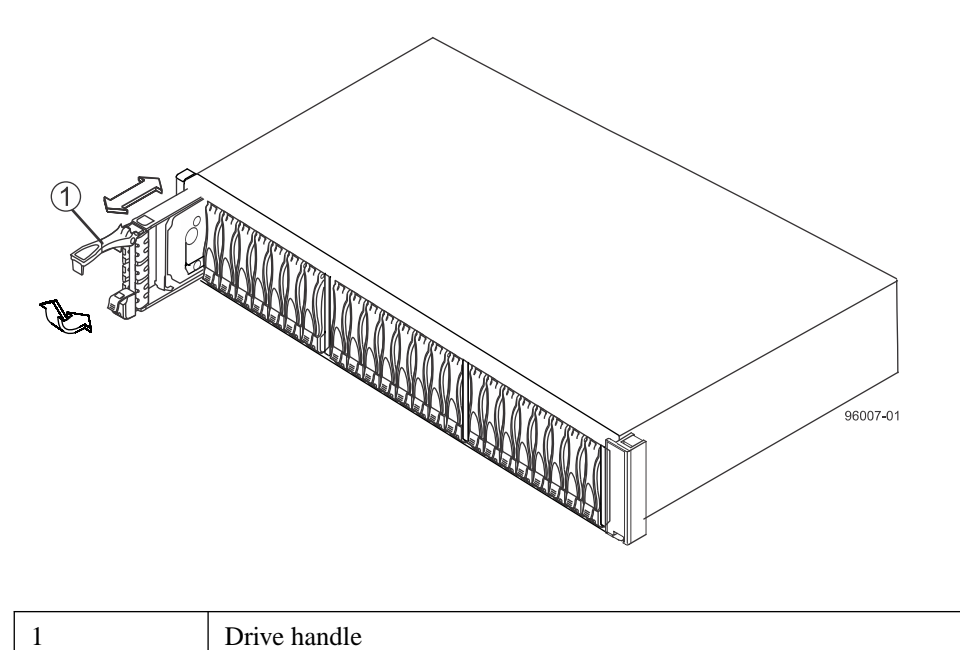

**Note:** In some applications, the drive handle might have the hinge on the right.

- **3.** For the DE1600 drive tray, install the second drive beneath the first drive. For the DE5600 drive tray, install the second drive to the right of the first drive.
- **4.** For the DE1600 drive tray, install the other drives from top to bottom and then from left to right. For the DE5600 drive tray, install the other drives to the right.

## **Procedure - Installing the DE6600 drive tray**

#### **About this task**

**Warning:** (W10) **Risk of bodily injury** – Four or more persons are required to safely lift the component.

**Attention: Risk of equipment malfunction** – To avoid possible equipment damage and ensure safe and efficient servicing of the equipment, install DE6600 drive trays towards the bottom of a cabinet.

**Warning:** (W05) **Risk of bodily injury** – If the bottom half of the cabinet is empty, do not install components in the top half of the cabinet. If the top half of the cabinet is too heavy for the bottom half, the cabinet might fall and cause bodily injury. Always install a component in the lowest available position in the cabinet.

You can install the high-density, 6-Gb SAS SBB 2.0-compliant DE6600 drive tray into an industrystandard cabinet, provided it has a depth of 100 cm (40 in.). A minimum depth of 76 cm (30 in.) between the front EIA support rails and the rear EIA support rails is required.

This procedure describes how to install the mounting rails into an industry-standard cabinet.

**Attention: Possible hardware damage** – To prevent electrostatic discharge damage to the tray, use proper antistatic protection when handling tray components.

#### **Steps**

**1.** Make sure that the cabinet is in the final location. Make sure that you meet the airflow and clearance requirements shown in the following figure.

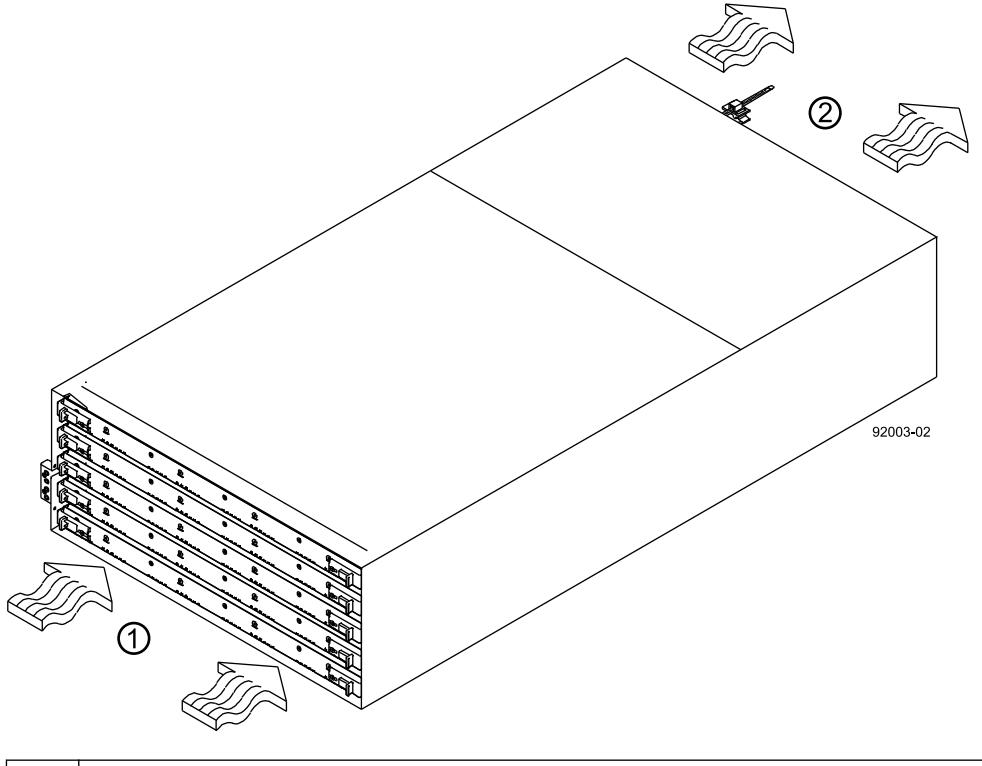

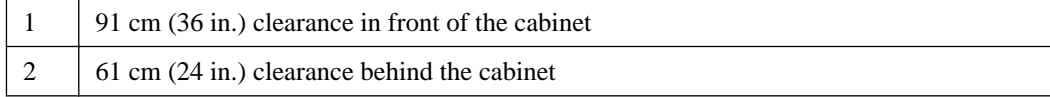

**Note:** Fans pull air through the drive tray from front to back across the drives.

- **2.** Lower the feet on the cabinet to keep the cabinet from moving.
- **3.** Before removing the drive tray and all of the contents from the shipping carton, locate the tray handles and attach them to the drive tray.
	- a. Align the handle just under the thumb latch.

b. Push the handle up until it clicks in place with the thumb latch.

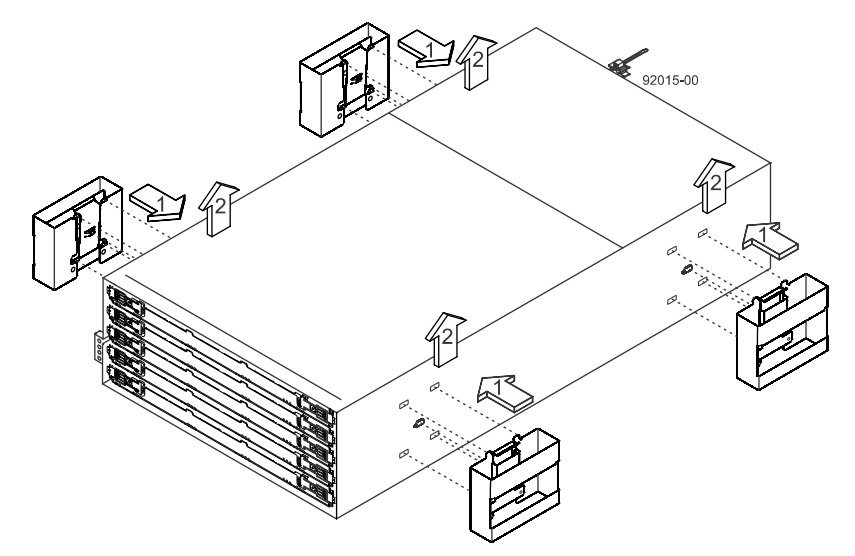

**4.** With the help of at least three other persons, remove the drive tray and all of the contents from the shipping carton, using the four drive tray handles (two to a side) as shown in the following figure. Set the drive tray aside.

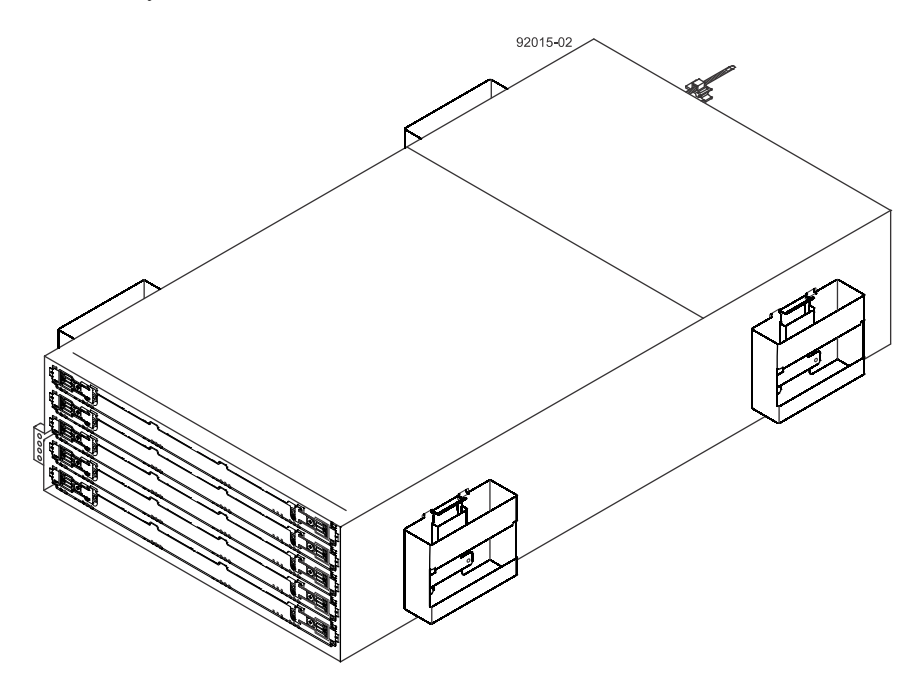

- **5.** Position the mounting rails in the cabinet.
	- If you are installing the mounting rails above an existing tray, position the mounting rails directly above the tray.
	- If you are installing the mounting rails below an existing tray, allow 17.8 cm (7 in.) vertical clearance for a DE6600 drive tray.
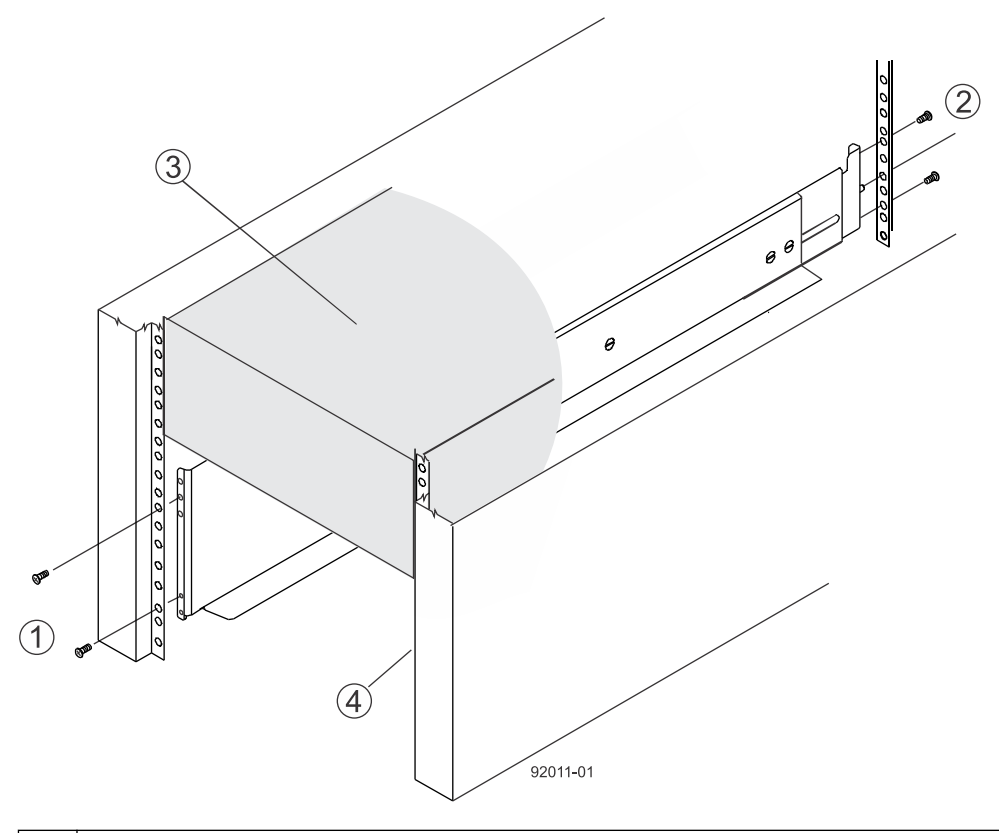

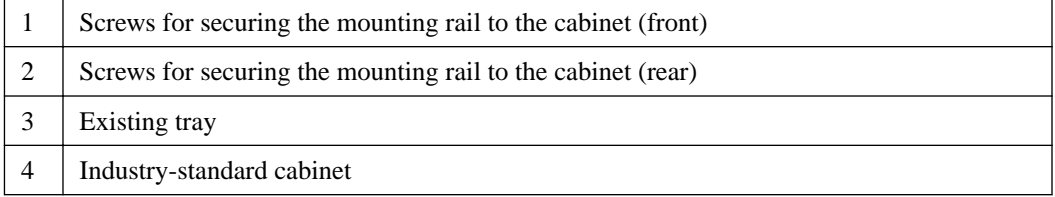

- **6.** To attach the mounting rails to the cabinet, do one of the following:
	- If you are using the long fixed-size mounting rails, go to step 7.
	- If you are using the shorter adjustable mounting rails, go to step [8](#page-74-0).
- **7.** Attach the long fixed-size mounting rails to the cabinet.
	- a. Make sure that the adjustment screws on the mounting rail are loose so that the mounting rail can extend or contract as needed.

**74** | E5500 Controller-Drive Tray and Related Drive Trays Installation Guide

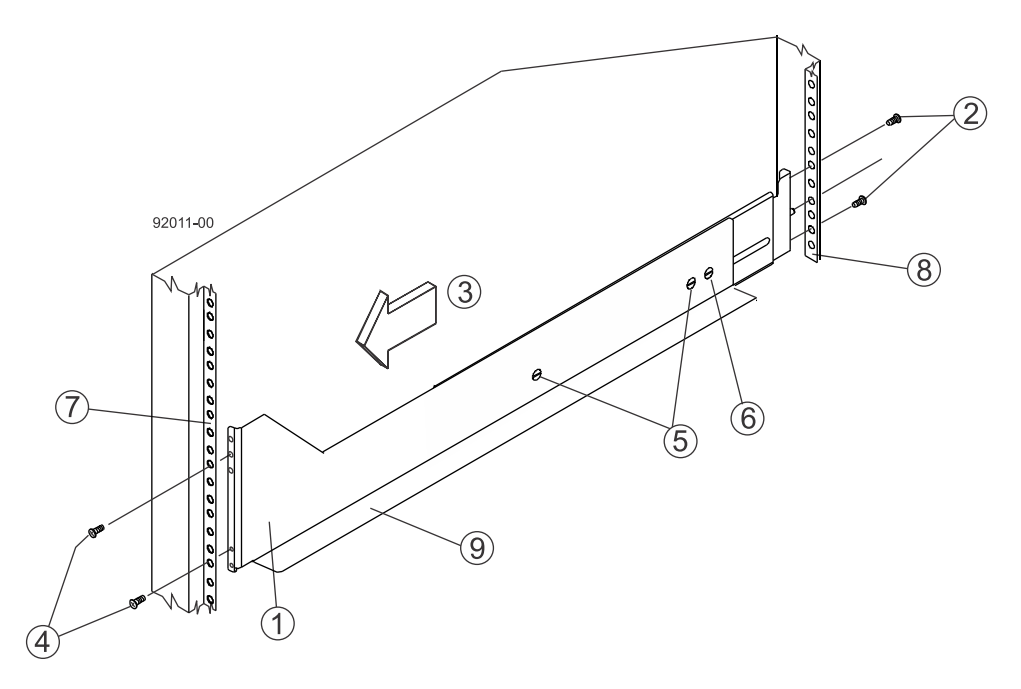

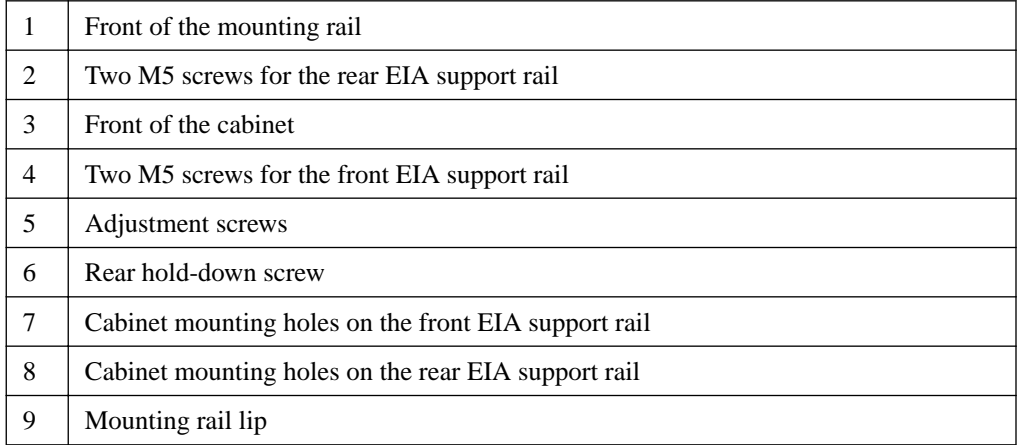

- b. Remove the rear hold-down screw. It protrudes from the inside of the rail and prevents you from sliding the drive tray onto the rails.
- c. Place the mounting rail inside the cabinet, and extend the mounting rail until the flanges on the mounting rail touch the inside of the cabinet.

**Note:** If you are mounting the DE6600 drive tray in a cabinet with square holes, use the square hole-to-round hold adapters in the rail kit to align the screws in the holes. The square hole-to-round hold adapters are round washers with shallow shoulders that fit snugly into the square holes in the rack.

- d. Insert one M5 screw through the front of the cabinet, and screw it into the top captured nut in the mounting rail.
- e. Insert two M5 screws through the rear of the cabinet, and screw them into the captured nuts in the rear flange in the mounting rail.
- f. Counting up from the bottom of the mounting rail, place the bottom of the rear bracket in the 8th hole of the cabinet, so that the top of the rear bracket is in the 11th hole. The distance between the two holes should be 1U or 4.45 cm (1.75 in).
- g. Tighten the adjustment screws on the mounting rail.
- h. Repeat these steps to install the second mounting rail.
- <span id="page-74-0"></span>i. Insert one M5 screw through the front of the mounting rail. You use this screw to attach the drive tray to the cabinet.
- **8.** Attach the shorter, adjustable size mounting rails to the cabinet.

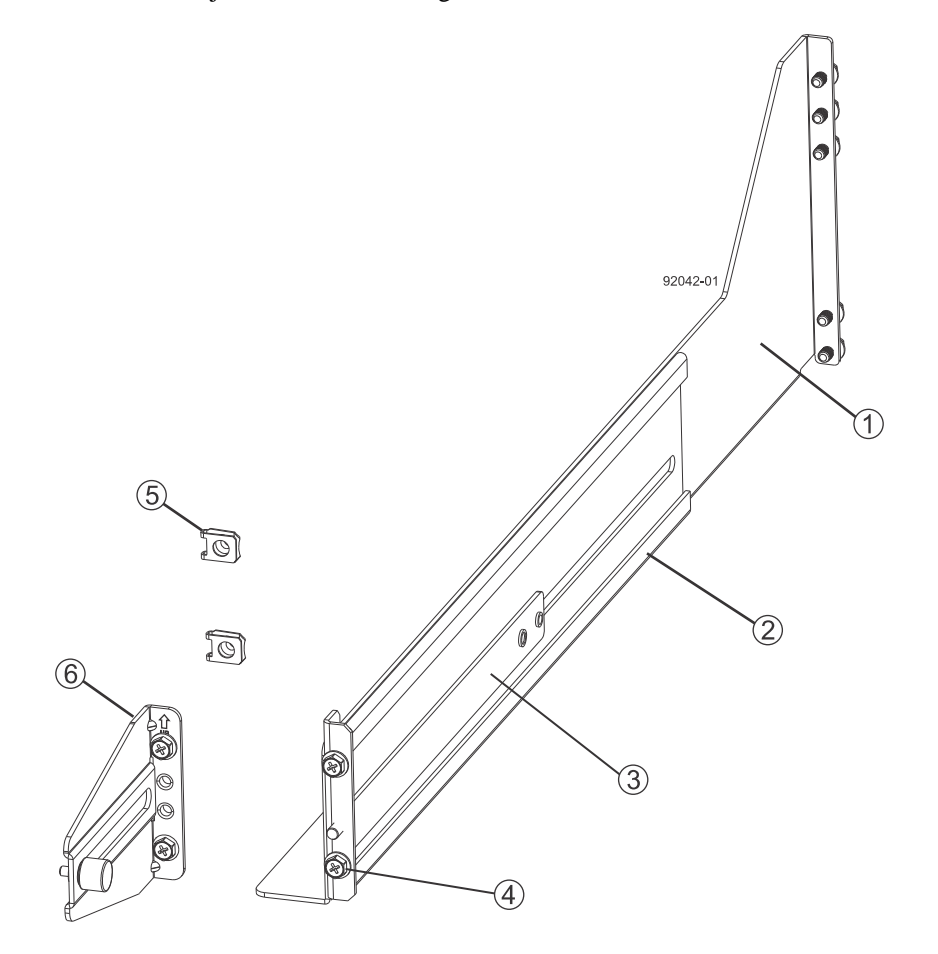

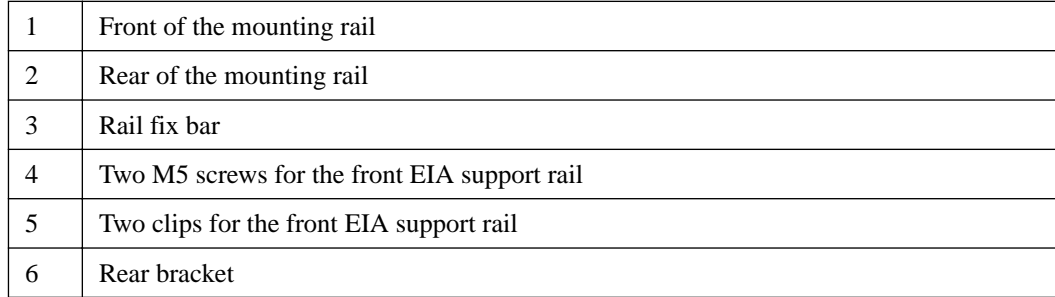

- a. Make sure that the adjustment screws on the mounting rail are loose so that the mounting rail can extend or contract as needed. The adjustment screws are on the other side of the previous figure.
- b. Place the mounting rail inside the cabinet, and extend the mounting rail until the flanges on the mounting rail touch the inside of the cabinet.
- c. Insert one M5 screw through the front of the cabinet, and screw it into the top captured nut in the mounting rail.

**76** | E5500 Controller-Drive Tray and Related Drive Trays Installation Guide

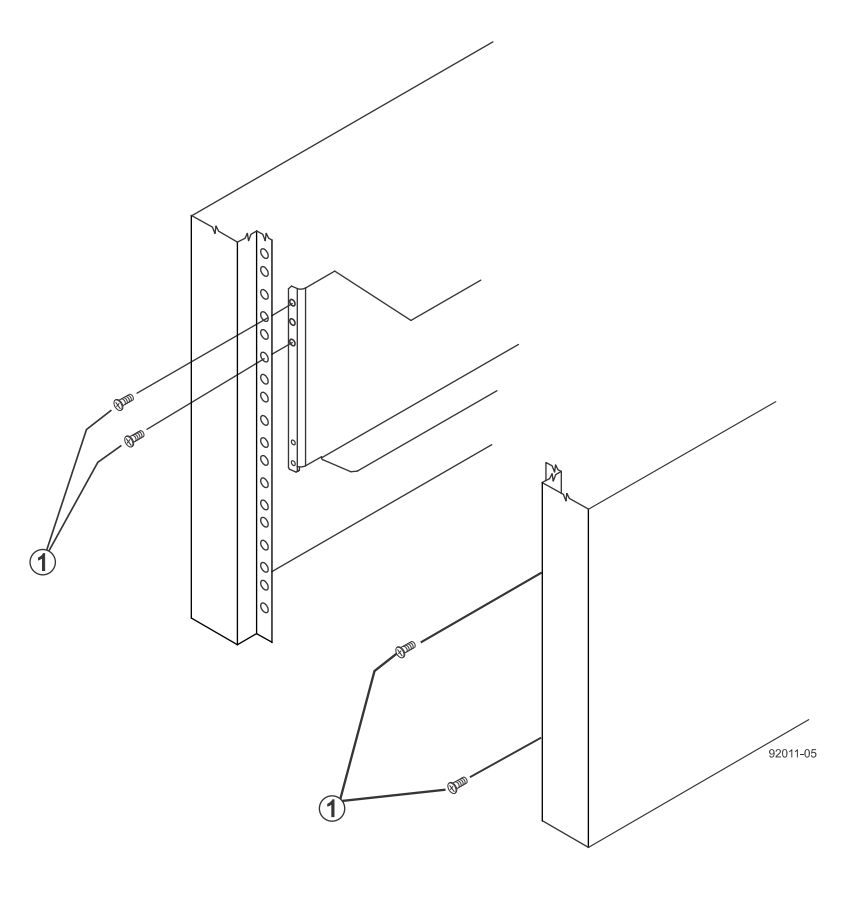

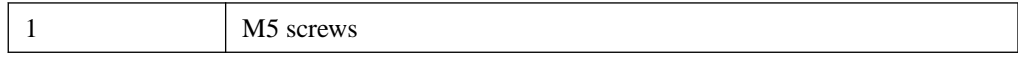

- d. Insert two M5 screws through the rear of the cabinet, and screw them into the captured nuts in the rear flange in the mounting rail.
- e. Counting up from the bottom of the mounting rail, place the bottom of the rear bracket in the 8th hole of the cabinet, so that the top of the rear bracket is in the 11th hole. The distance between the two holes should be 1U or 4.45 cm (1.75 in).
- f. Tighten the adjustment screws on the mounting rail.
- g. Repeat these steps to install the second mounting rail.

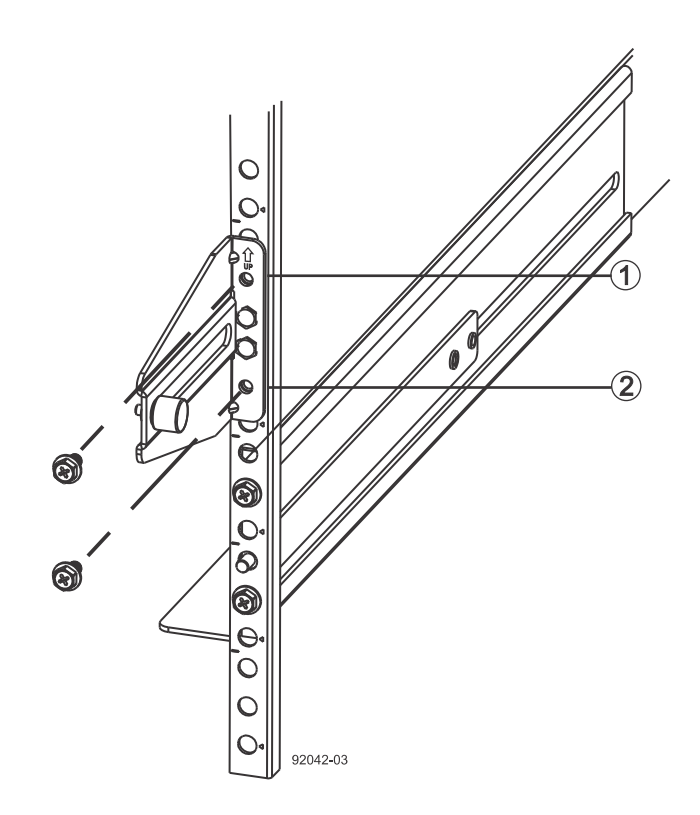

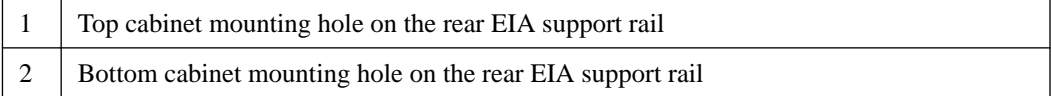

- **9.** Remove the bezel from the front of the drive tray.
- **10.** With the help of at least three other persons, slide the rear of the drive tray onto the mounting rails. The drive tray is correctly aligned when the mounting holes on the front flanges of the drive tray align with the mounting holes on the front of the mounting rails.

**Warning:** (W10) **Risk of bodily injury** – Four or more persons are required to safely lift the component.

- **11.** After the controller-drive tray is correctly aligned, remove the enclosure lift handles as shown in the following figure:
	- a. Use your thumb to unlatch and remove the rear enclosure lift handles (two to a side).
	- b. Use the front enclosure lift handles to slide the drive tray all the way into the cabinet.
	- c. After the drive tray is secure in the cabinet, use your thumb to unlatch and remove the front enclosure lift handles (two to a side).

**78** | E5500 Controller-Drive Tray and Related Drive Trays Installation Guide

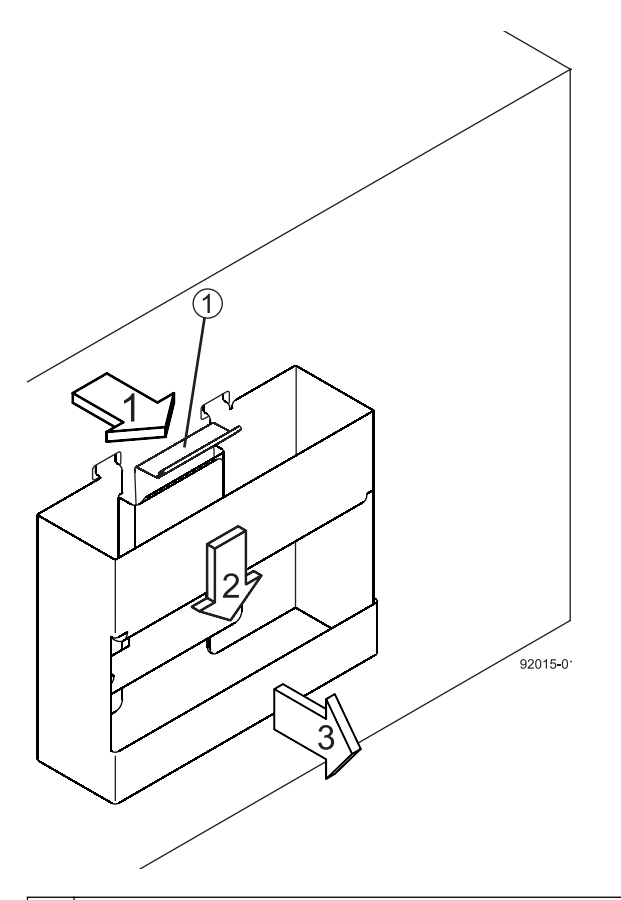

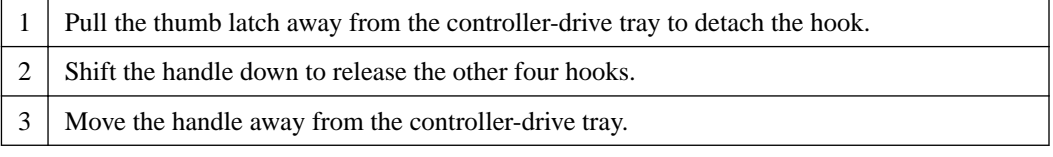

- **12.** Secure the front of the drive tray to the cabinet. Use the four screws to attach the flange on each side of the front of the drive tray to the mounting rails.
	- a. Insert two M5 screws through the bottom holes of a flange on the drive tray so that the screws go through the EIA support rail and engage the bottom captured nuts in the mounting rail. Tighten the screws.

You had attached the second and fourth threaded holes in step 8c.

- b. Repeat substep  $a$  for the second flange.
- **13.** Secure the side of the drive tray to the mounting rails.
	- a. Tighten the thumbscrew on the rear mounting bracket that you installed in step 8e to secure the drive tray to the mounting rails.
	- b. Repeat substep  $\boldsymbol{a}$  for the other side.

**Note:** Make sure that each drive drawer in the drive tray is securely fastened to ensure proper air flow to the drives.

#### **Related tasks**

[Procedure - Installing the drives in the DE6600 drive tray](#page-78-0) on page 79

### <span id="page-78-0"></span>**Procedure - Installing the drives in the DE6600 drive tray**

#### **About this task**

The DE6600 drive tray is shipped with the drive drawers installed, but the drives are not installed.

**Attention: Risk of equipment malfunction** – To avoid exceeding the functional and environmental limits, install only drives that have been provided or approved by NetApp.

**Attention: Risk of equipment malfunction** – All DE6600 drive trays have a limit of five solid state drives (SSDs) per drawer. If you exceed this limit for SSDs in a particular drawer, the power source in the drawer could fail.

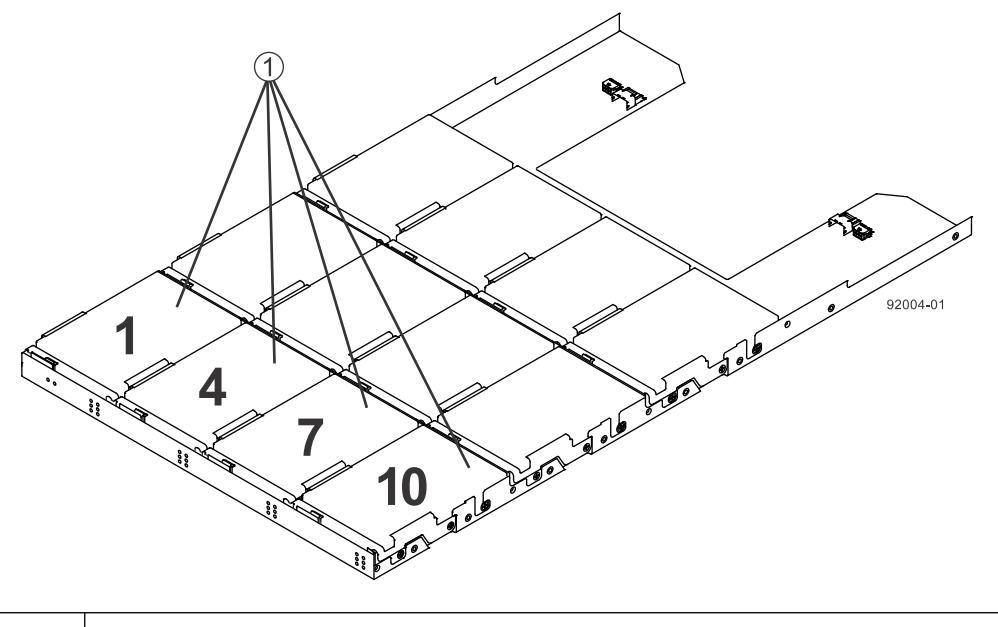

1 Slots requiring drives in each drawer

If you are installing fewer than 60 drives, if you have SSDs, or if your drives have different capacities, do the following:

- Install the drives in the front four slots (shown in the figure as slots 1,4, 7, and 10) of each drawer to maintain adequate airflow for cooling. You must install at least 20 drives in the tray.
- Distribute any remaining drives across the drawers.

You must install an equal number of each type of drive in each drawer to use the Drawer Loss Protection (DLP) feature in SANtricity software. If you have extra drives, you can install them, but they will not be used for DLP.

- Distribute any SSDs evenly across the drawers.
- Do not install more than five SSDs in each drawer (no more than 25 SSDs in each tray) or else the power source in the drawer can fail.

**Attention: Risk of equipment damage** – If you want to move the 60-drive tray to a new location after installing the drives, you must remove all of the drives from the drive tray following proper drive-removal procedures. Never ship a 60-drive tray with drives installed. See *Procedure* -[Removing drives from a 60-drive tray](#page-50-0) for instructions on how to remove the drives from the 60drive tray.

#### <span id="page-79-0"></span>**Steps**

- **1.** Unlatch the drive drawer by pulling out on both levers at the front of the drawer.
- **2.** Using the extended levers, carefully pull the drive drawer out until it stops. Do not completely remove the drive drawer from the controller-drive tray.
- **3.** Starting with the first drive, raise the drive handle to the vertical position.

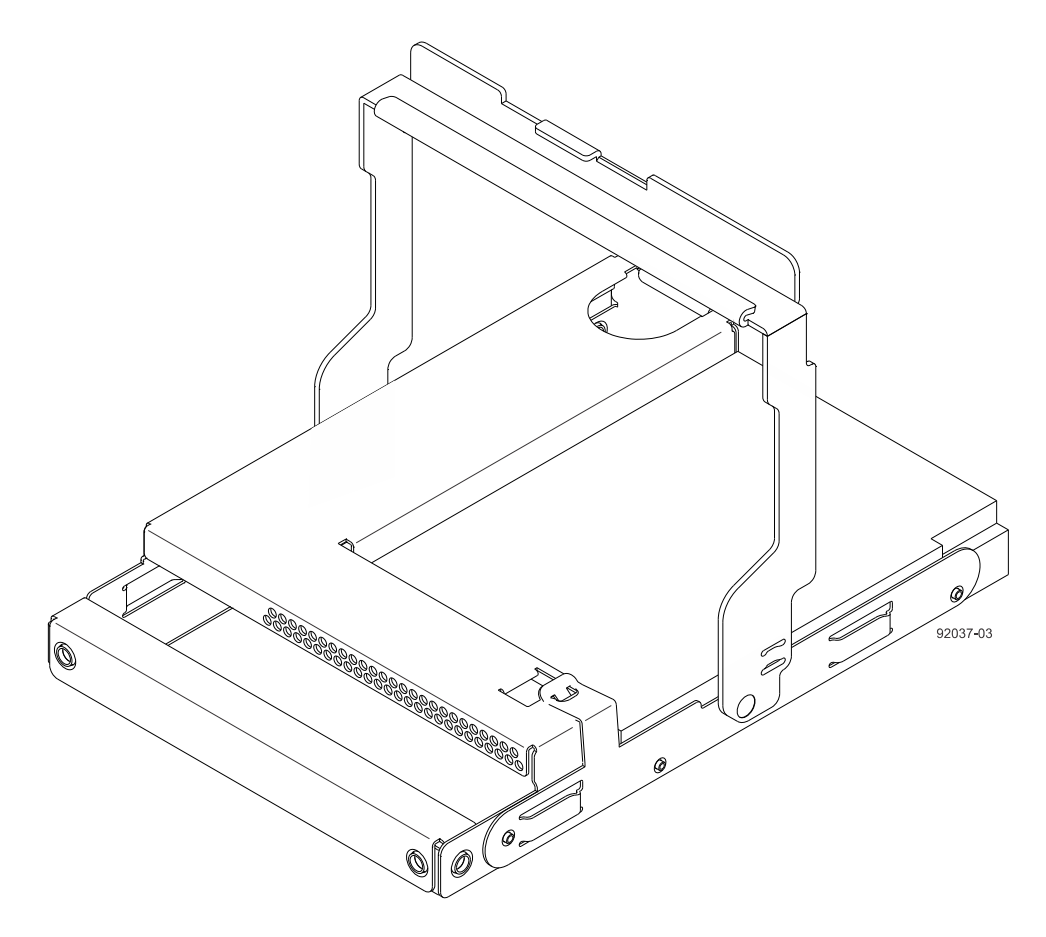

- **4.** Align the two raised buttons on the drive with the notches on the drawer.
- **5.** Starting with the leftmost slot at the front, align the two raised buttons on the drive with the notches on the drawer. Then, pressing gently on the top of the drive, rotate the drive handle down until the drive snaps into place.

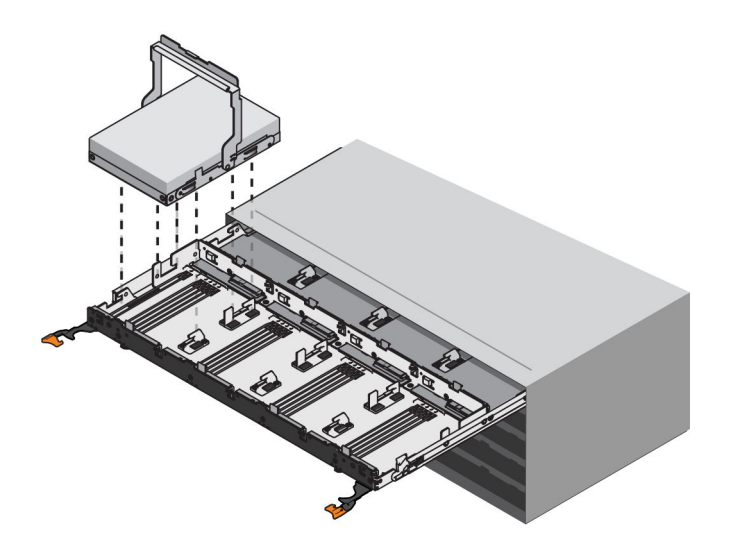

- **6.** Repeat Step [3](#page-79-0) through Step [5](#page-79-0) to install all of the drives.
- **7.** Slide the drawer back into the drive tray by pushing it from the center and closing both levers.

**Attention: Risk of equipment malfunction –** Make sure to completely close the drive drawer by pushing both levers. You must completely close the drive drawer to allow proper airflow and prevent overheating.

**8.** Attach the bezel to the front of the drive tray.

### **Things to know - Connecting the power cords**

- For each AC power connector on the drive tray, make sure that you use a separate power source in the cabinet. Connecting to independent power sources maintains power redundancy.
- To ensure proper cooling and ensure availability, the drive tray always uses two power supplies.
- You can use the power cords shipped with the drive tray with typical outlets used in the destination country, such as a wall receptacle or an uninterrupted power supply (UPS). These power cords, however, are not intended for use in most EIA-compliant cabinets.

**Note:** Make sure that you do not turn on the power to the drive tray until this installation guide instructs you to do so.

## **Procedure - Connecting the power cords**

#### **Steps**

- **1.** Make sure that the circuit breakers in the cabinet are turned off.
- **2.** Make sure that both of the power switches on the drive trays are turned off.
- **3.** Connect the primary power cords from the cabinet to the external power source.

## **Step 7 - Connecting the controller-drive tray to the drive trays**

Use this step to cable the controller-drive tray and related drive trays. For additional information, see the Hardware Cabling Guide.

### **Key terms**

#### **Drive channel**

The path for the transfer of data between controllers and the drives in the storage array.

### **Things to know - Controller-drive tray**

- The controller-drive trays support the DE1600, DE5600, and DE6600 drive trays for expansion.
- For any one controller-drive tray, you must not exceed the limit of 15 connected drive trays or the limit for the total number of drive slots in the storage array. The drive slot limit is 384. The drive slot limit includes drives installed in the controller-drive tray
- Each controller has two SAS expansion connectors that must both be connected (one to the ESM A side and the other to the ESM B side) to the drive tray to ensure path redundancy.

**Note:** Ensure that you do not turn on the power to the drive tray until this installation guide instructs you to do so. For the correct procedure for turning on the power, see *[Step 10 - Turning on](#page-97-0)* [the power and checking for problems in a controller-drive tray configuration](#page-97-0) on page 98.

• **Drive channel ports on the E5560 controller-drive tray**

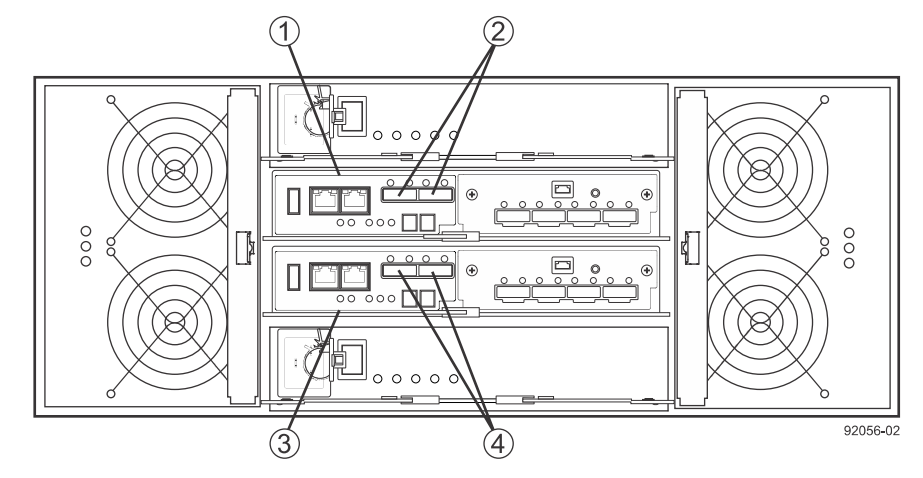

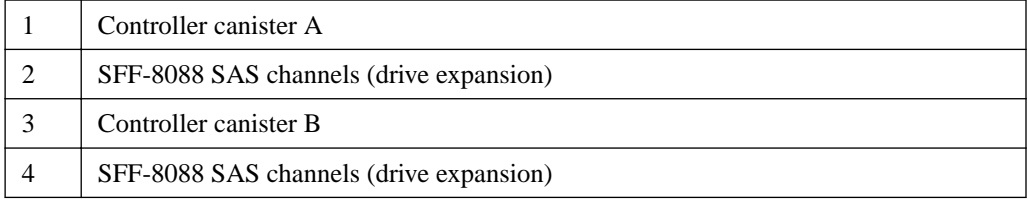

• **Drive channel ports on the E5512 or E5524 controller-drive tray**

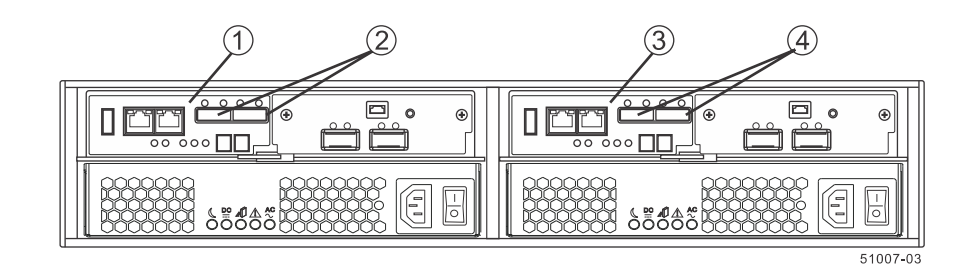

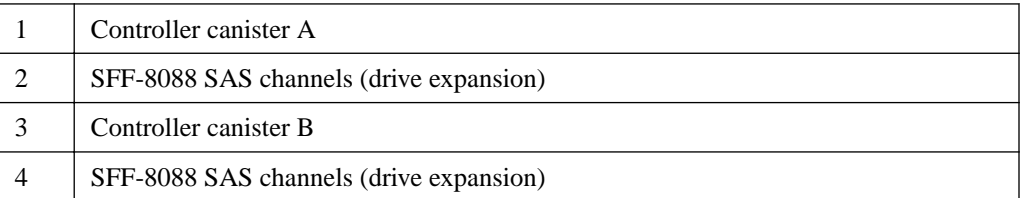

**Note:** To maintain data access in the event of the failure of a controller, an ESM, or a drive channel, you must connect a drive tray or a string of drive trays to both drive channels on a redundant path pair.

#### • **Controller canister with drive channel ports (CH1 and CH2)**

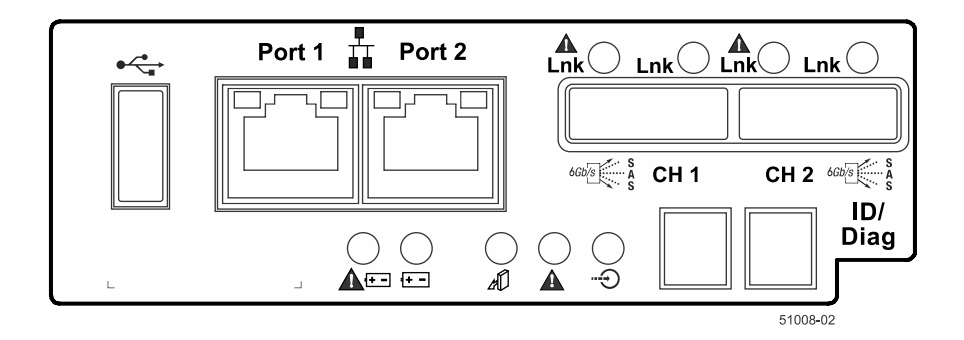

## **Things to know - Drive trays**

The following table lists the specifications for each type of drive tray.

#### **Table 11: Drive trays**

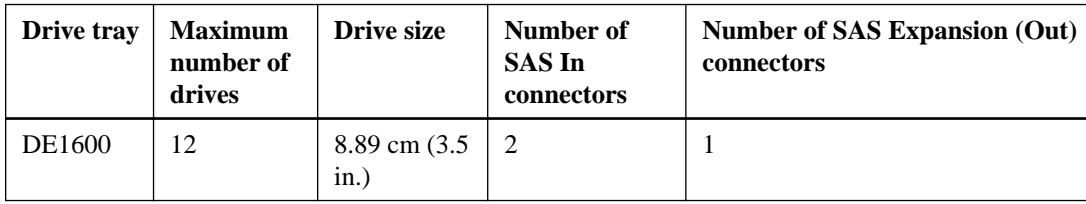

#### **84** | E5500 Controller-Drive Tray and Related Drive Trays Installation Guide

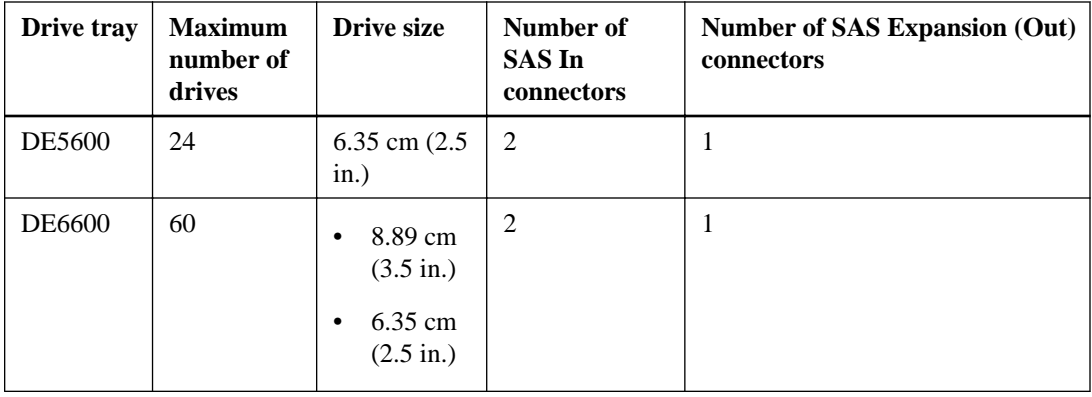

**Note:** The drive limit might be lower than 384 for some sub-models of the controller-drive tray. You are notified through the Major Event Log (MEL) if you attempt to install drives in excess of the limit for your storage array. If this occurs, contact technical support.

#### • **DE1600 and DE5600 drive trays - Rear view**

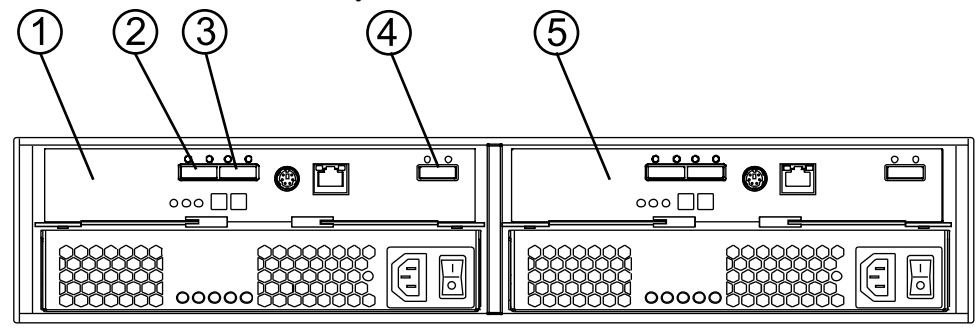

97002-04

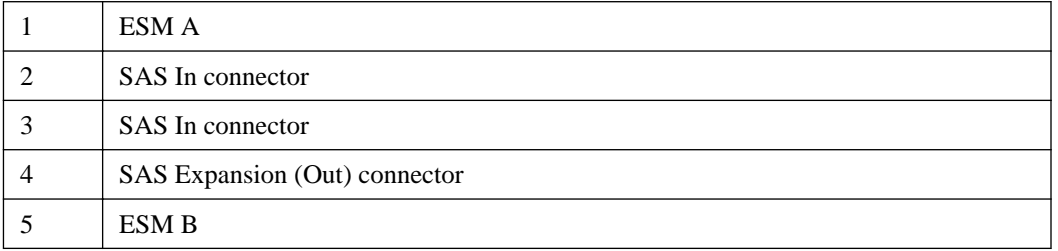

• **DE6600 drive tray - Rear view**

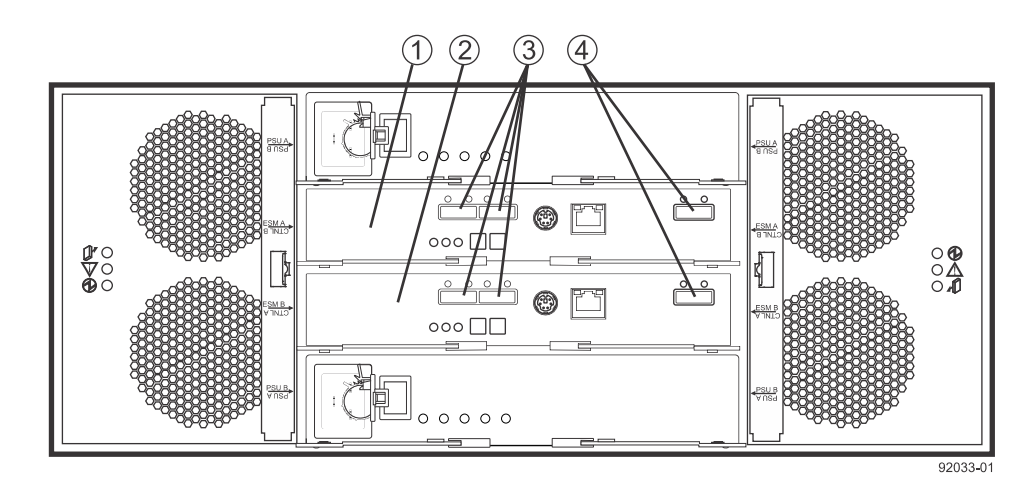

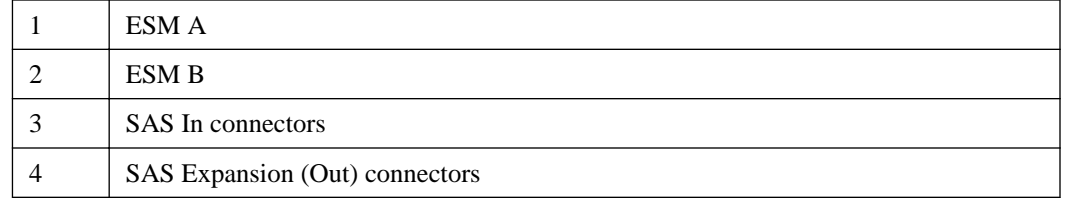

### **Things to know - Cabling configurations for the E5512 and E5524 controller-drive trays**

The figures in this section show representative cabling configurations. The configurations shown guarantee that redundant data paths exist between the controller-drive tray and all attached drive trays in a storage array. You can attach the E5512 and E5524 controller-drive trays to the following drive trays:

- DE1600
- DE5600
- DE6600

You can attach the controller-drive trays to various combinations of all three drive tray models.

You must ensure that both controllers have access to all available drive trays by making sure that:

- Expansion port 1 from both controllers is connected to the same ESM in slot A of the first drive tray in the stack.
- Expansion port 2 from both controllers is connected to the same ESM in slot B of the last drive tray in the stack.

Except for the ESMs connected directly to the controllers and the last ESMs in the stack, each ESM should have only a single connection to the ESM that follows it.

**Note:** The expansion connectors to the drive trays are always on the left side of the controllers from the rear view.

You use SAS cables to connect any expansion drive trays to the controller-drive tray. When you connect the cables, keep the following considerations in mind:

- SAS channels are not tolerant of loops. Except for the ESM connected directly to the controllers, each ESM should only have a single connection to the ESM before it and a single connection to the ESM that follows it (unless it is the last ESM in the channel). Do not connect additional cables to ESMs to provide short-cut paths because this step creates a loop in the topology.
- The drive trays in the chain of connections from controller A are in the reverse order from those whose connections start from controller B. That is, the last drive tray in the chain from controller A must be the first drive tray in the chain from controller B.
- It does not matter which of the two SAS In ports on an ESM you use for a connection, but it is best to follow the conventions described in the documentation so your storage management software represents the storage array consistently.
- Some SAS ports might have a black plastic plug installed. Remove the plug before you attach a cable to the port.
- You must confirm that the blue tabs on the SAS cables face the bottom of the cabinet and ensure that each connector clicks into place.
- **One controller drive tray and one DE1600 or DE5600 drive tray**

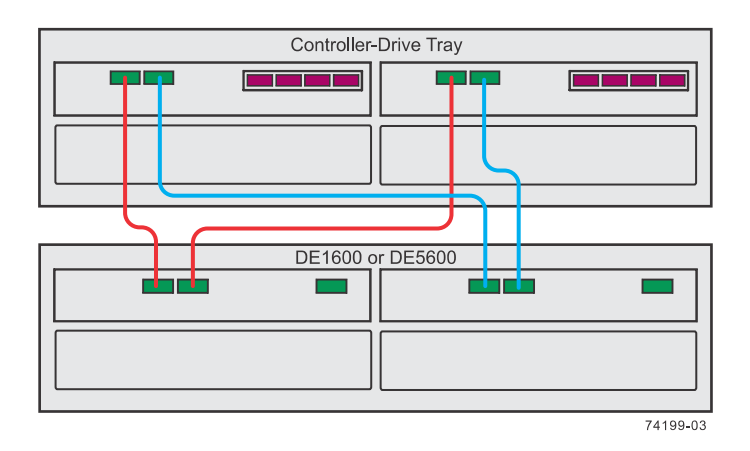

• **One controller drive tray and three DE1600 or DE5600 drive trays**

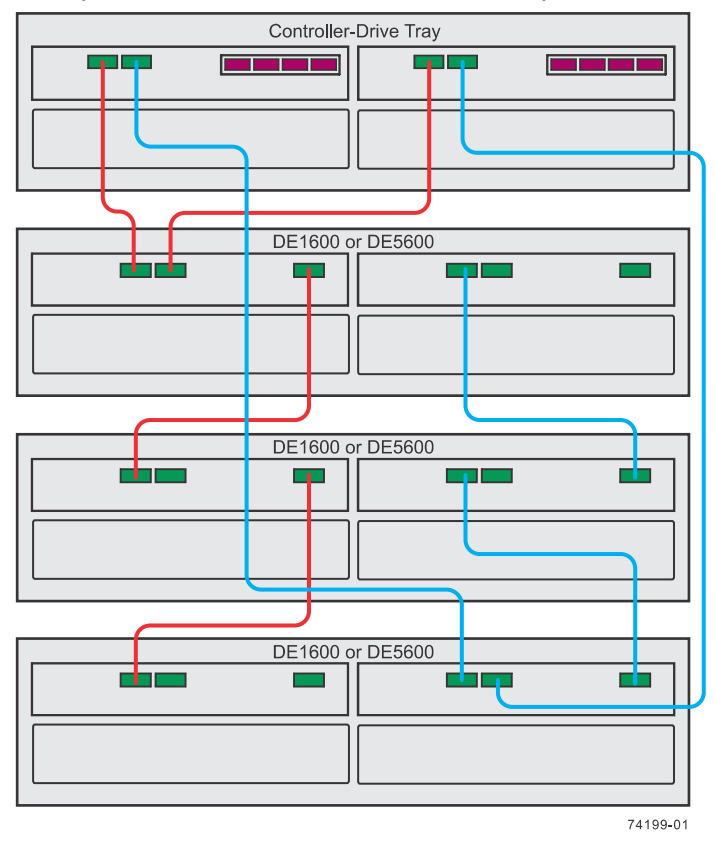

• **One controller drive tray and five or more DE1600 or DE5600 drive trays**

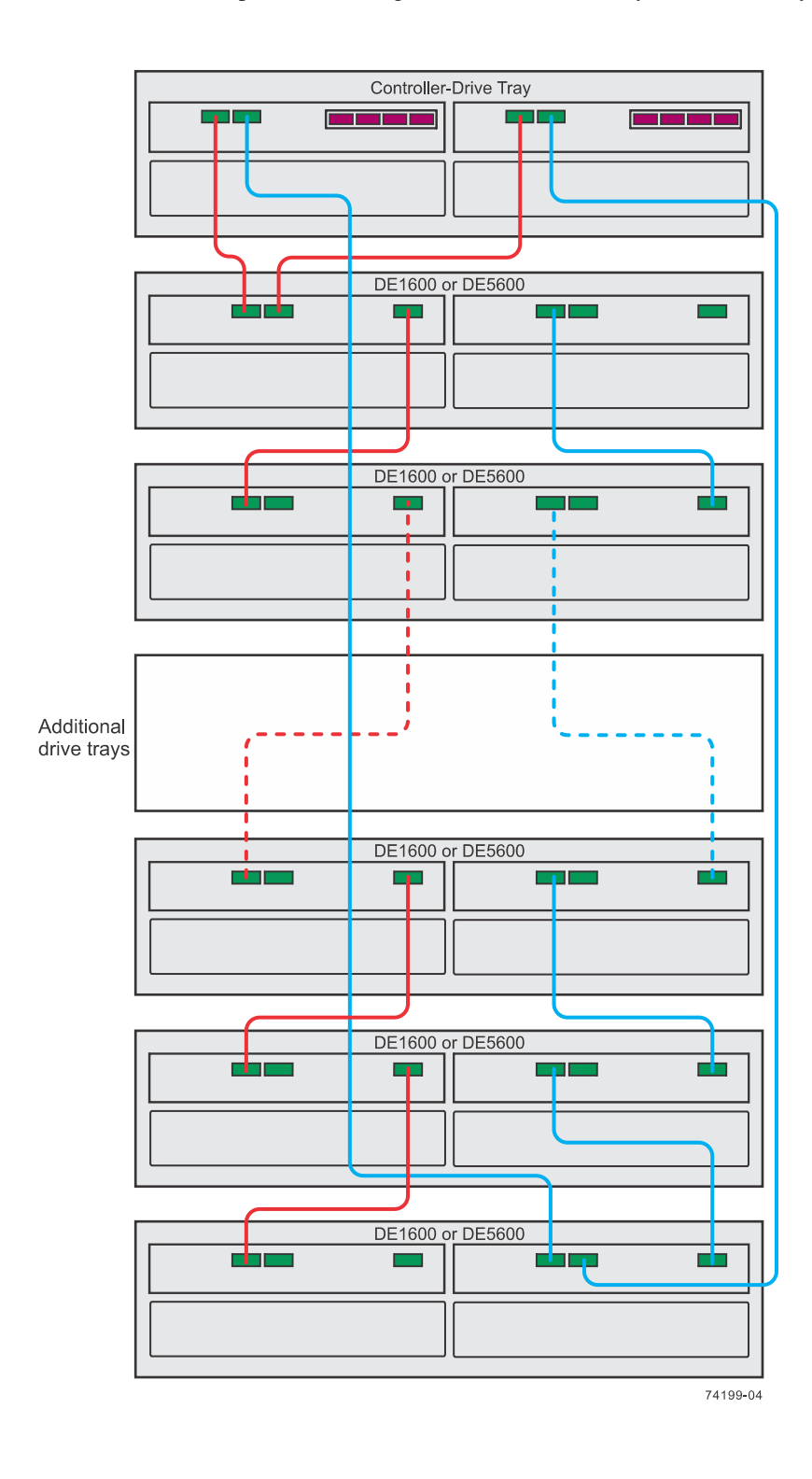

## **Things to know - Cabling configurations for the E5560 controller-drive tray**

The figures in this section show representative cabling configurations. The configurations shown guarantee that redundant data paths exist between the controller-drive tray and all attached drive trays in a storage array. You can attach the controller-drive tray to the following drive trays:

• DE1600

- DE5600
- DE6600

You can attach the controller-drive tray to various combinations of all three drive tray models.

You must ensure that both controllers have access to all available drive trays by making sure that:

- Expansion port 1 from both controllers is connected to the same ESM in slot A of the first drive tray in the stack.
- Expansion port 2 from both controllers is connected to the same ESM in slot B of the last drive tray in the stack.

Except for the ESMs connected directly to the controllers, each ESM should have only a single connection to the ESM that follows it.

**Note:** The expansion connectors to the drive trays are always on the left side of the controllers from the rear view.

All controller-drive trays have a limit of 15 drive trays or a 384 drive-slot limit on the total number of drives in the storage array. In addition, DE1600 and DE5600 drive trays can be included in the storage array, as long as the same cabling pattern, connecting SAS expansion ports to SAS In ports, is followed.

**Warning:** (W10) **Risk of bodily injury** – Four or more persons are required to safely lift the component.

**Note:** The cabling pattern is independent of the physical location of the trays in the rack. If the storage array includes DE6600 drive trays, install those drive trays beginning from the bottom of the rack so that the rack does not become top-heavy. A top-heavy rack has a greater risk of falling over.

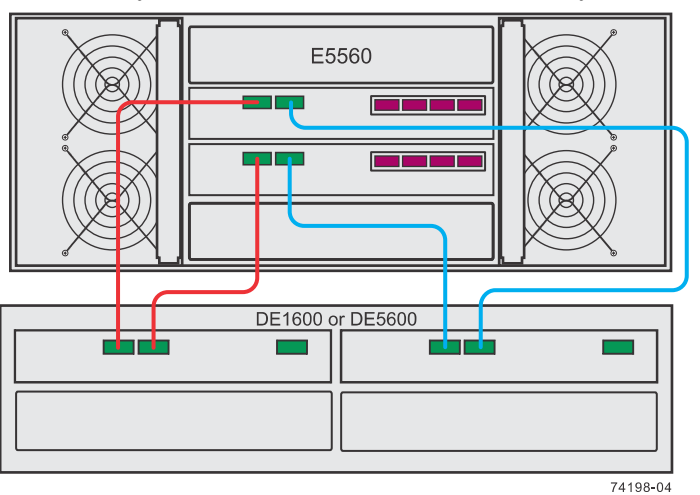

• **One controller-drive tray and one DE1600 or DE5600 drive tray**

• **One controller-drive tray and three DE1600 or DE5600 drive trays**

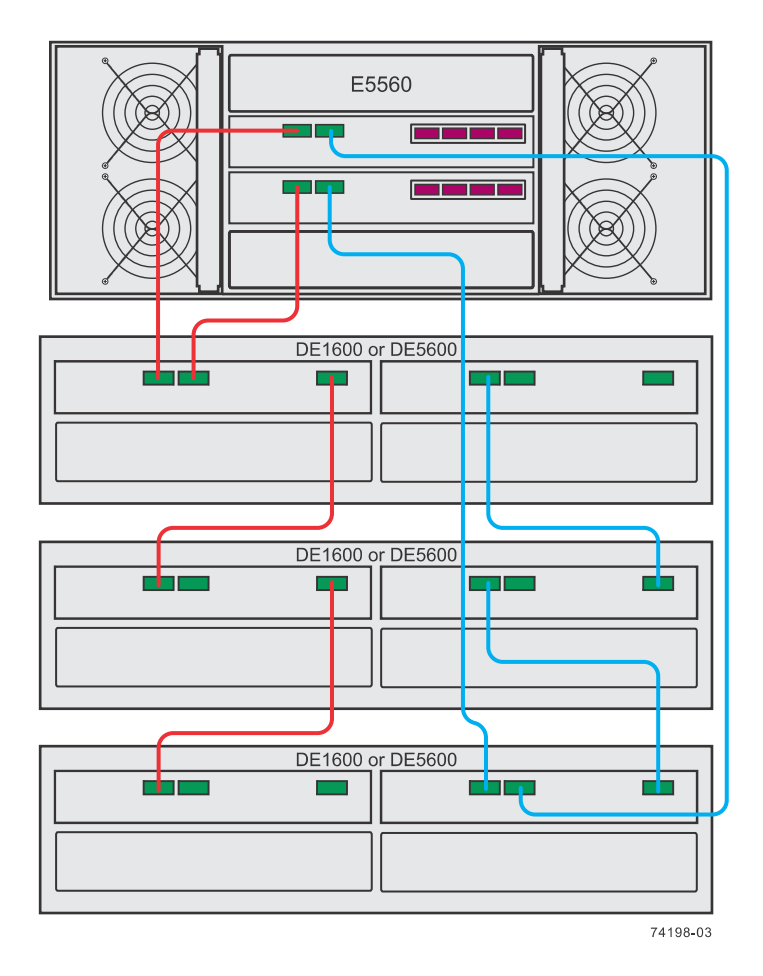

• **One controller-drive tray and six or more DE1600 or DE5600 drive trays**

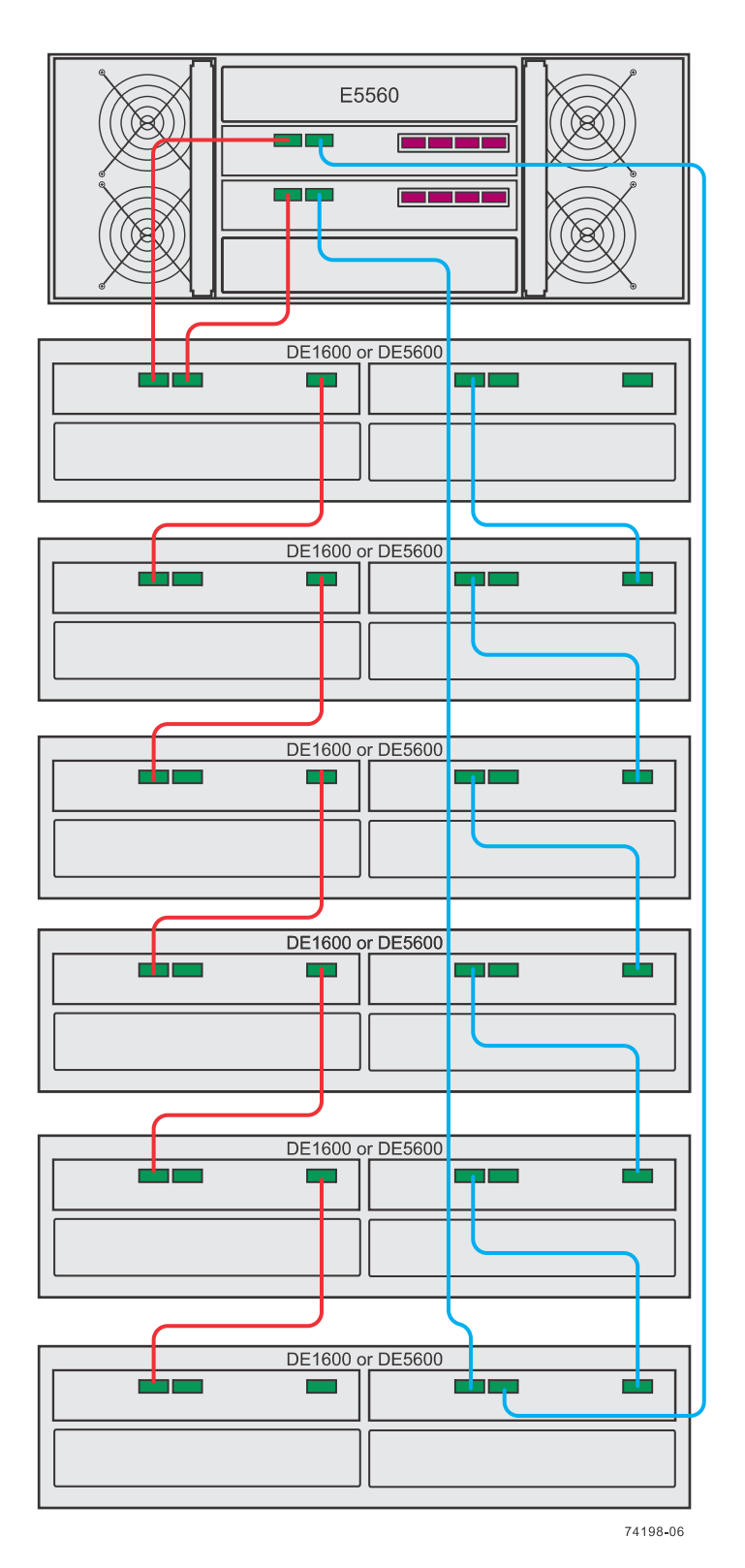

• **One controller-drive tray and one DE6600 drive tray**

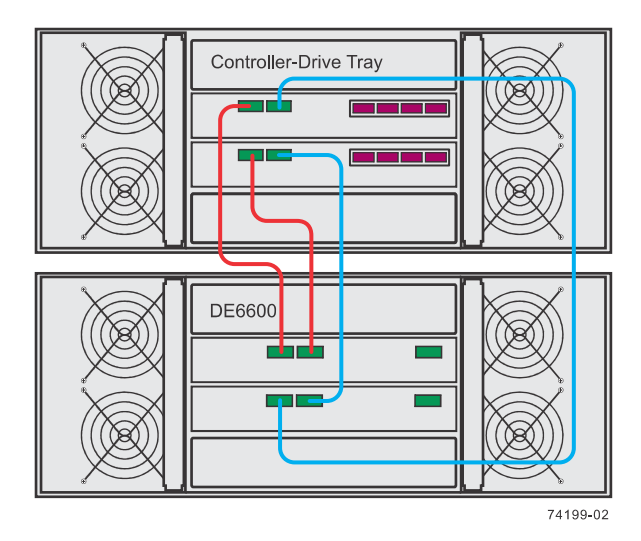

• **One controller-drive tray and three DE6600 drive trays**

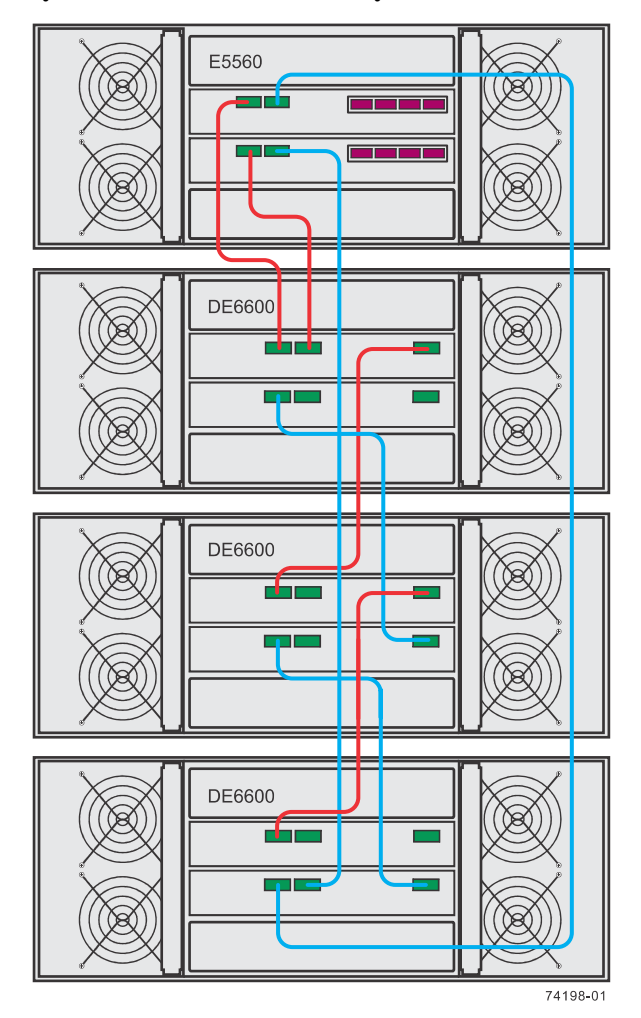

• **One controller-drive tray and five DE6600 drive trays**

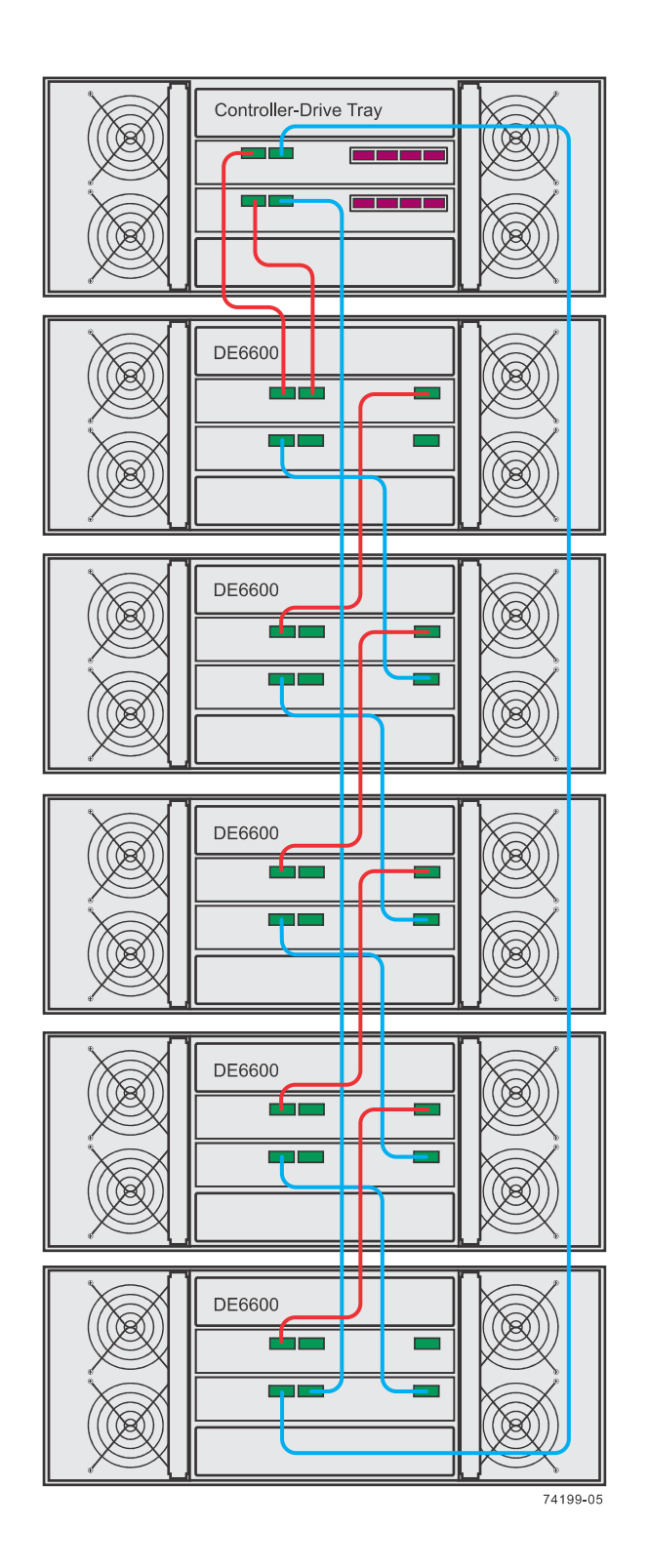

## **Procedure - Connecting the drive trays to the controllerdrive tray**

**Steps**

**1.** Attach a cable from the SAS Expansion (Ch1) connector on controller A in the controller-drive tray to a SAS In connector on ESM A in the first drive tray.

- **2.** Attach a cable from the SAS Expansion (Ch 1) connector on controller B in the controller-drive tray to the second SAS In connector on ESM A in the first drive tray.
- **3.** Are you adding more drive trays?
	- **Yes** Go to step 4.
	- **No** Go to step  $6$ .
- **4.** Attach a cable from the SAS Expansion (Out) connector on ESM A of the previous drive tray that you cabled to a SAS In connector on ESM A in the next drive tray.
- **5.** Are you adding more drive trays?
	- **Yes** Go to step 4.
	- **No** Go to step 6.
- **6.** Attach a cable from the SAS Expansion (Ch2) connector on controller A in the controller-drive tray to a SAS In connector on ESM B in the last drive tray.
- **7.** Attach a cable from the SAS Expansion (Ch2) connector on controller B in the controller-drive tray to the second SAS In connector on ESM B in the last drive tray (in reverse order from step 3 on page 93).
- **8.** Do one of the following:
	- If there are no more drive trays in the storage array, you are done.
	- If there are more drive trays, attach a cable from the SAS Expansion (Ch2) connector on ESM B of the previous drive tray that you cabled to a SAS In connector on ESM B in the next drive tray (in reverse order from step  $\hat{3}$ ) and continue with step  $\hat{9}$ .
- **9.** Return to step 8.

# **Step 8 - Connecting the Ethernet cables**

Use this step if you are using out-of-band management for your storage array. If you use in-band management, you can ignore this step and continue with *Step 9 - Connecting the power cords* on page 96.

## **Key terms**

#### **In-band management**

A method to manage a storage array in which a storage management station sends commands to the storage array through the host input/output (I/O) connection to the controller. The SMagent must be installed for this method to work correctly.

#### **Out-of-band management**

A method to manage a storage array in which a storage management station sends commands to the storage array through the Ethernet connections to the controller. This is the recommended management method.

### **Things to know - Connecting Ethernet cables**

This topic describes Ethernet management connections. It does not describe the Ethernet iSCSI connections that might be used through a host interface card connection.

**Attention: Risk of security breach** – Connect the Ethernet ports on the controller-drive tray to a private network segment behind a firewall. If the Ethernet connection is not protected by a firewall, your storage array might be at risk of being accessed from outside of your network.

The figure shows a controller with Ethernet port 1 and Ethernet port 2.

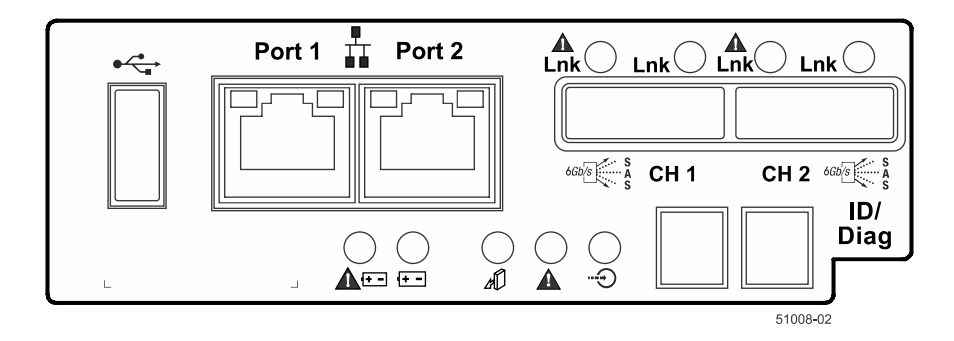

Because the controllers support the Auto-MDIX feature, you do not need an Ethernet crossover cable.

# **Procedure - Connecting Ethernet cables**

#### **About this task**

Perform these steps to connect Ethernet cables for out-of-band management.

#### **Steps**

- **1.** Connect one end of an Ethernet cable into the Ethernet port 1 on controller A.
- **2.** Connect the other end of the cable to the applicable network connection.
- **3.** Repeat these steps for controller B.

# <span id="page-95-0"></span>**Step 9 - Connecting the power cords**

Use the following information to connect the power cords in your storage array.

## **Things to know - AC power cords**

- For each AC power connector on the drive tray, make sure that you use a separate power source in the cabinet. Connecting to independent power sources maintains power redundancy.
- To ensure proper cooling, do not operate a drive tray with one of its power supplies removed, unless instructed to do so by the Recovery Guru.
- You can use the power cords shipped with the controller-drive tray with typical outlets used in the destination country, such as a wall receptacle or an uninterrupted power supply (UPS). These power cords, however, are not intended for use in most EIA-compliant cabinets.

## **Procedure - Connecting AC power cords**

#### **Steps**

- **1.** Ensure that the circuit breakers in the cabinet are turned off.
- **2.** Ensure that both of the power switches on the controller-drive tray are turned off.
	- **Power switches on the E5512 and E5524 controller-drive trays**

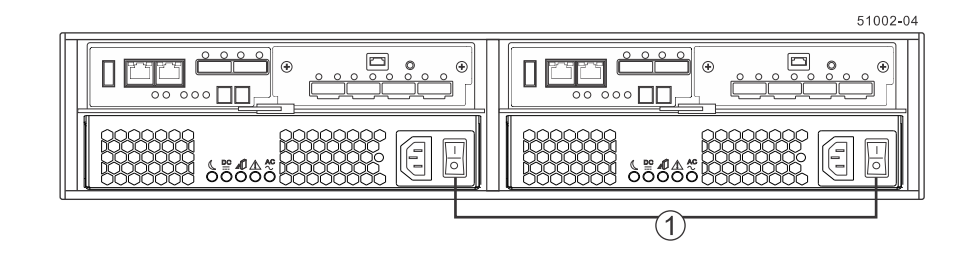

• **Power switches on the E5560 controller-drive tray**

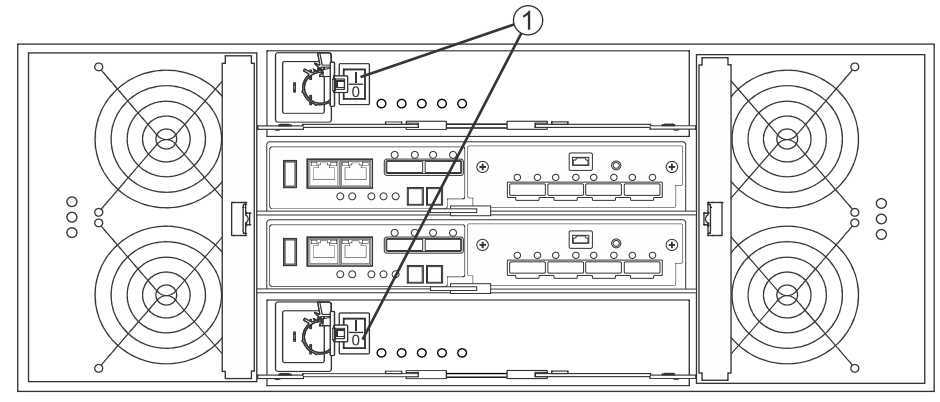

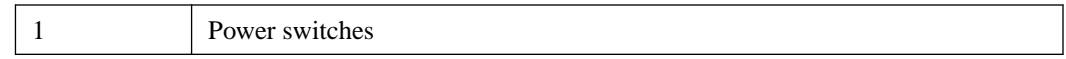

- **3.** Connect the primary power cords from the cabinet to the external power source.
- **4.** Connect either a cabinet interconnect power cord, the power cords provided with the drive tray, or the power cords specific to your particular cabinet to the AC power connector on each power canister in the drive tray.
- **5.** If you are installing other drive trays in the cabinet, connect a power cord to each power canister in the drive trays.

# <span id="page-97-0"></span>**Step 10 - Turning on the power and checking for problems in a controller-drive tray configuration**

After you complete this task, you can install the software and perform basic configuration tasks on your storage array. Continue with either the appropriate Express Guide or the *SANtricity Software* Installation Reference, available from the [NetApp E-Series and EF-Series Systems Documentation](http://mysupport.netapp.com/info/web/ECMP1658252.html) [Center](http://mysupport.netapp.com/info/web/ECMP1658252.html).

## **Procedure - Turning on the power to the storage array and checking for problems in a controller-drive tray configuration**

#### **About this task**

**Note:** If you are running a controller-drive tray that has drive trays attached, the controller-drive tray must have a 725-watt power supply. If the controller-drive tray contains a 585-watt power supply, the storage array will not be operational. Each power supply has a label with the rated power.

You must turn on the power to all of the connected drive trays before you turn on power for the controller-drive trays. Performing this action ensures that the controllers recognize each attached drive tray.

**Note:** While the power is being applied to the trays, the LEDs on the front and the rear of the trays come on and go off intermittently.

#### **Steps**

- **1.** Turn on both power switches on each drive tray that is attached to the controller-drive tray. Depending on your configuration, it can take several minutes for each drive tray to complete the power-on process.
- **2.** Check the ESM Power LED and the Host Link Active LEDs on the drive trays to verify that the power was successfully applied to all of the drive trays. You must wait for all the drives to come online (persistent green LEDs) before turning on the power to the controller-drive tray.
- **3.** Turn on both power switches on the rear of the controller-drive tray.

Depending on your configuration, it can take up to ten minutes for the controller-drive tray to complete the power-on process. The controllers reboot several times during the initial startup sequence, which causes the fans to ramp up and down and the LEDs to flash on and off.

- **4.** Check the LEDs on the front and the rear of the controller-drive trays and the attached drive trays.
- **5.** If you see any amber LEDs, make a note of their location.

## **Things to know - LEDs on the E5512 or E5524 controllerdrive tray**

• **LEDs on the left end cap**

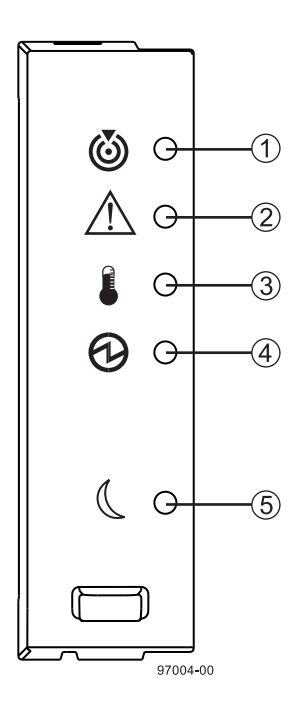

**Table 12: LEDs on the left end cap**

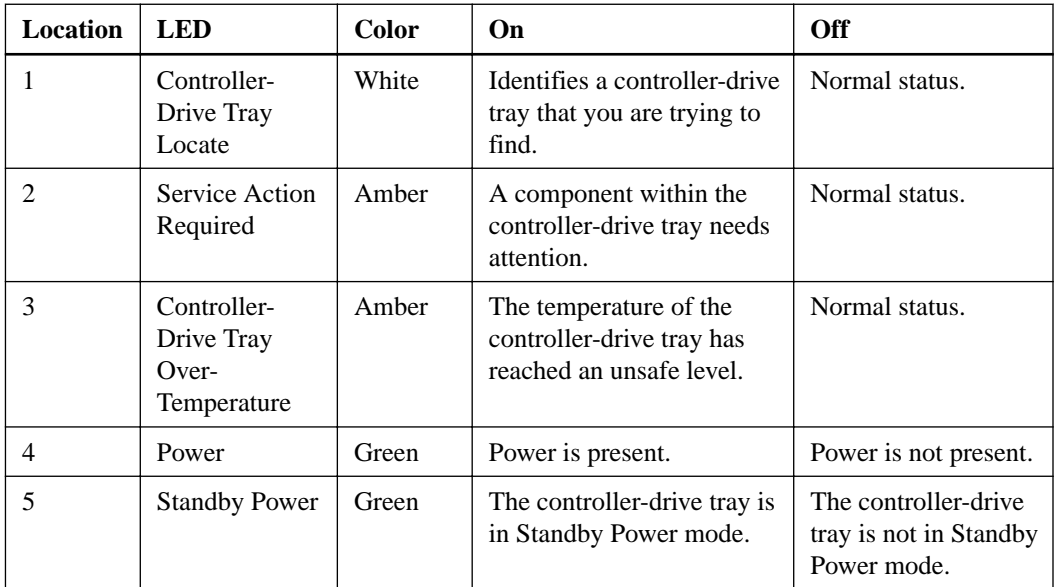

• **LEDs on the drive**

**100** | E5500 Controller-Drive Tray and Related Drive Trays Installation Guide

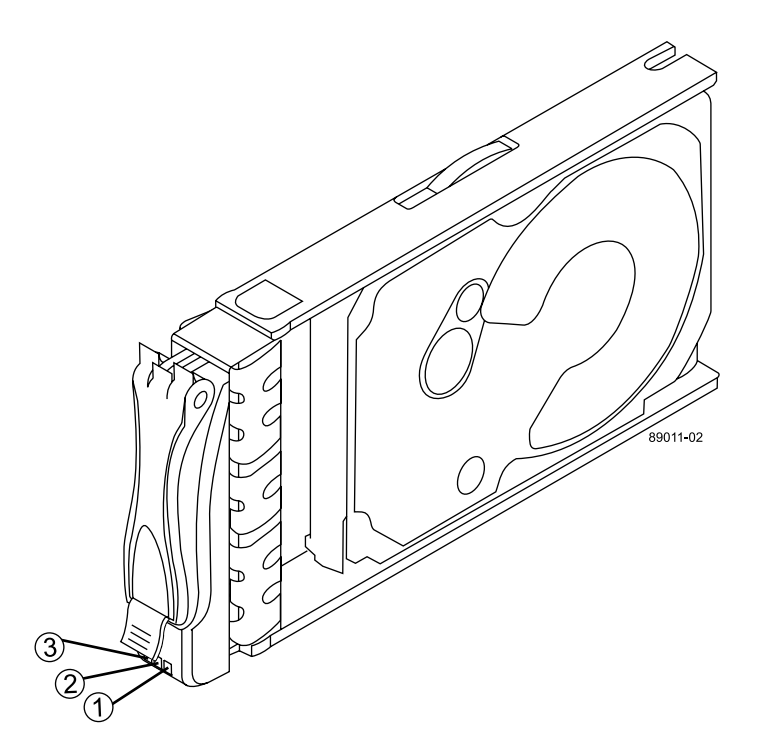

**Table 13: LEDs on the drive**

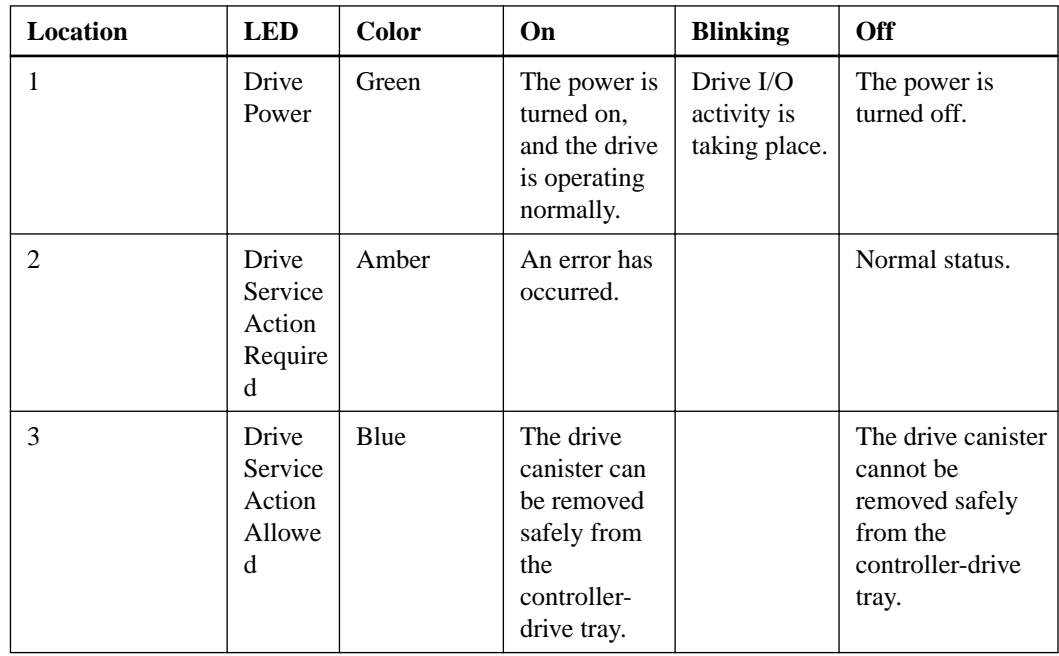

### • **Drive states represented by LEDs**

### **Table 14: Drive states represented by LEDs**

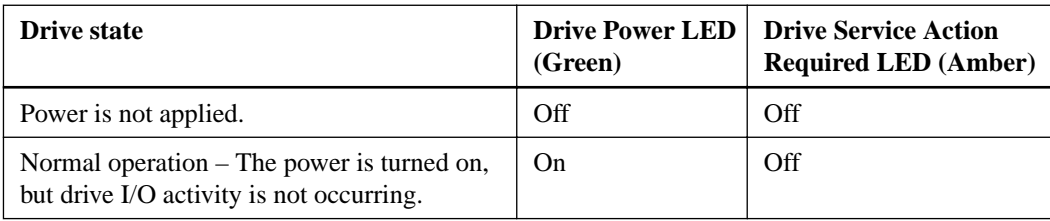

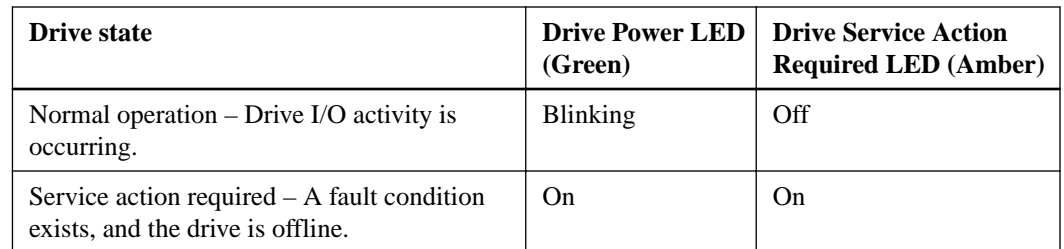

• **LEDs on the controller canister – Main faceplate**

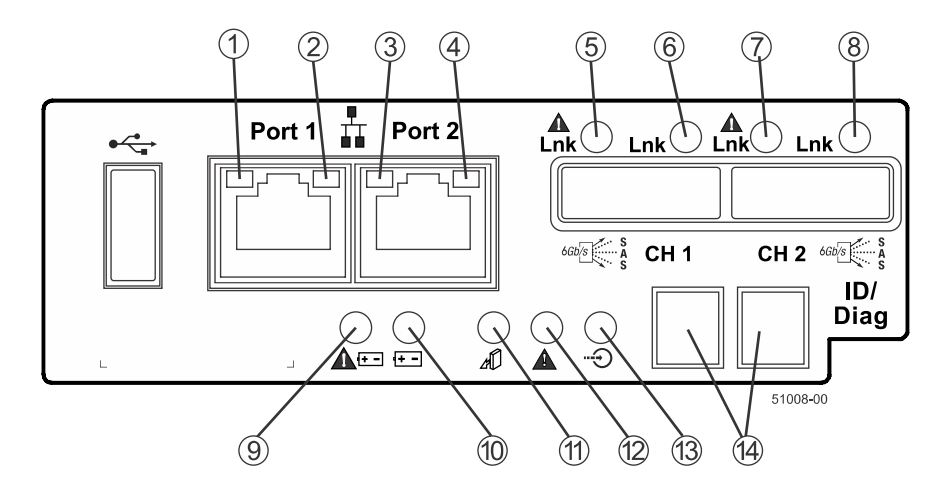

**Table 15: LEDs on the controller canister – Main faceplate**

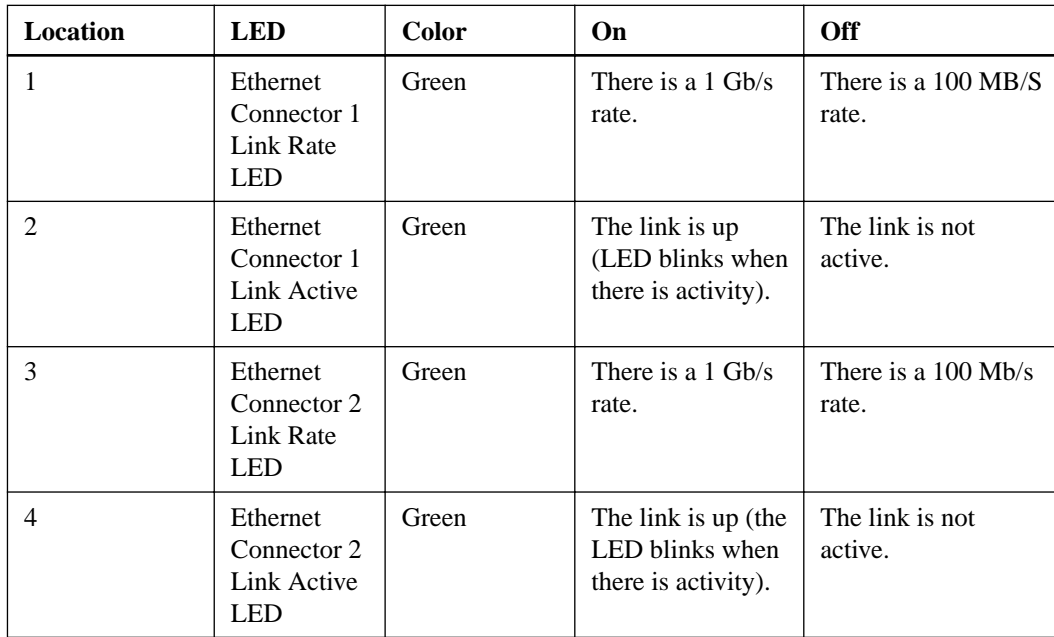

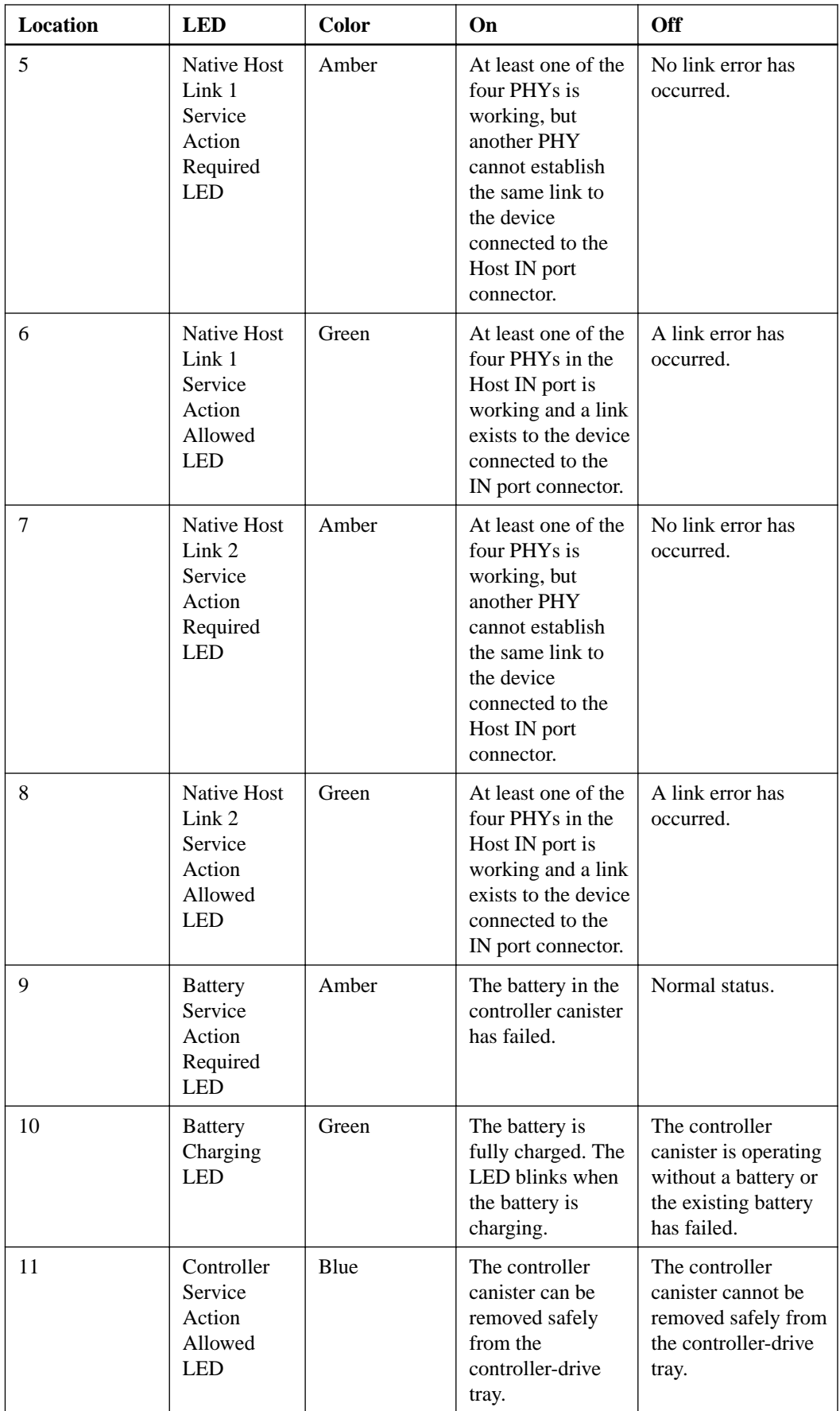

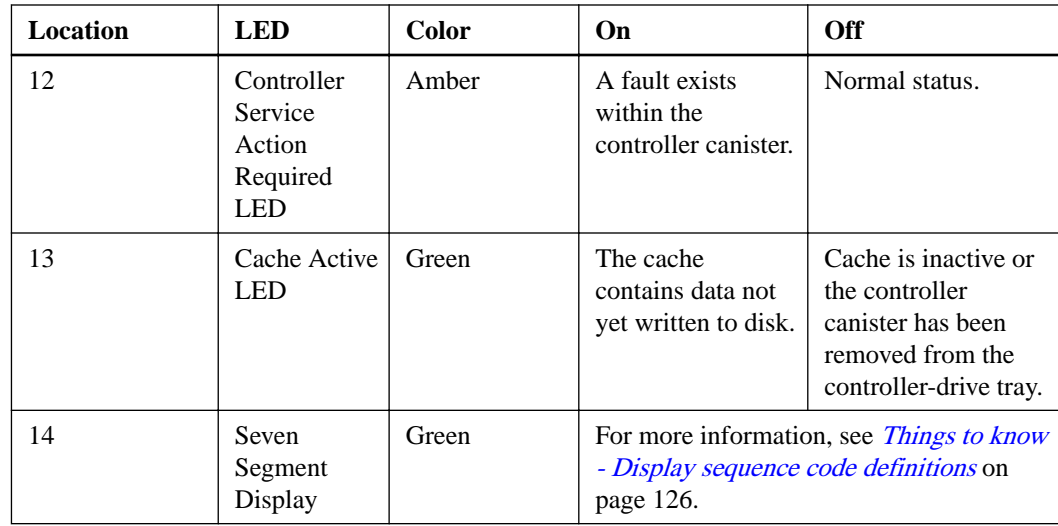

• **LEDs on the controller canister – 6-GB four-port SAS host interface card subplates**

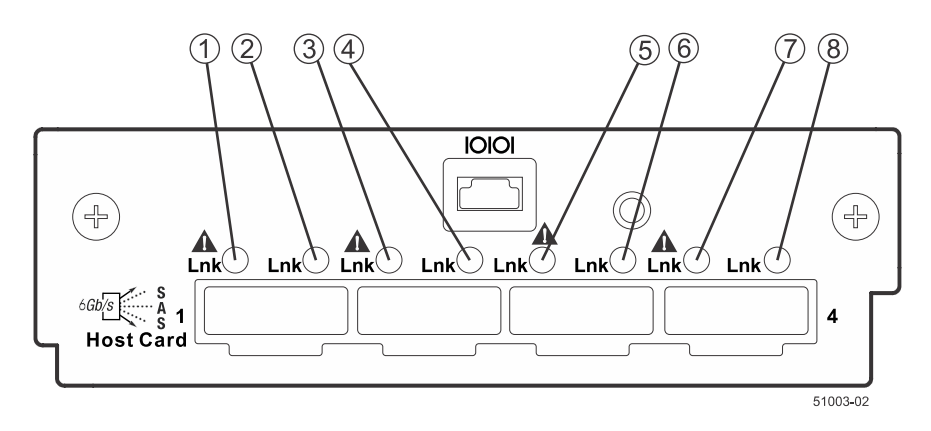

• **LEDs on the controller canister – 12-Gb four-port SAS-3 host interface card subplates**

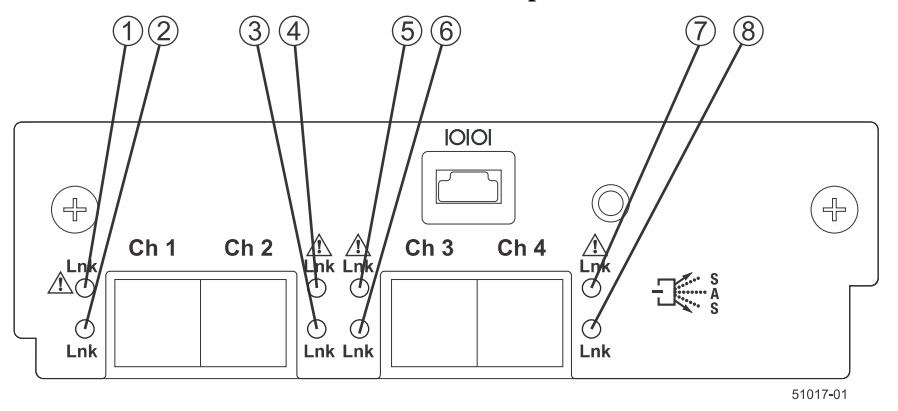

• **LEDs on the controller canister – SAS host interface card subplates**

| Location     | <b>LED</b>                                                  | <b>Color</b> | On                                                                                     | Off                                                                          |
|--------------|-------------------------------------------------------------|--------------|----------------------------------------------------------------------------------------|------------------------------------------------------------------------------|
| $\mathbf{1}$ | Host<br>Interface<br>Card<br>Link 1<br>Fault<br><b>LED</b>  | Amber        | At least one link is<br>active and at least<br>one link has failed<br>(degraded mode). | The SAS link is down. If<br>both LEDs are off, a<br>cable is unplugged.      |
| 2            | Host<br>Interface<br>Card<br>Link 1<br>Active<br><b>LED</b> | Green        | The link is up<br>(LED blinks when<br>there is activity).                              | The link is not active.                                                      |
| 3            | Host<br>Interface<br>Card<br>Link 2<br>Fault<br><b>LED</b>  | Amber        | At least one link is<br>active.                                                        | The Ethernet link is<br>down. If both LEDs are<br>off, a cable is unplugged. |
| 4            | Host<br>Interface<br>Card<br>Link 2<br>Active<br><b>LED</b> | Green        | The link is up<br>(LED blinks when<br>there is activity).                              | The link is not active.                                                      |
| 5            | Host<br>Interface<br>Card<br>Link 3<br>Fault<br><b>LED</b>  | Amber        | At least one link is<br>active.                                                        | The Ethernet link is<br>down. If both LEDs are<br>off, a cable is unplugged. |
| 6            | Host<br>Interface<br>Card<br>Link 3<br>Active<br><b>LED</b> | Green        | The link is up<br>(LED blinks when<br>there is activity).                              | The link is not active.                                                      |
| 7            | Host<br>Interface<br>Card<br>Link 4<br>Fault<br><b>LED</b>  | Amber        | At least one link is<br>active.                                                        | The Ethernet link is<br>down. If both LEDs are<br>off, a cable is unplugged. |
| 8            | Host<br>Interface<br>Card<br>Link 4<br>Active<br><b>LED</b> | Green        | The link is up<br>(LED blinks when<br>there is activity).                              | The link is not active.                                                      |

**Table 16: LEDs on the controller canister – SAS host interface card subplates**

• **LEDs on the controller canister – FC or iSCSI host interface card subplates**

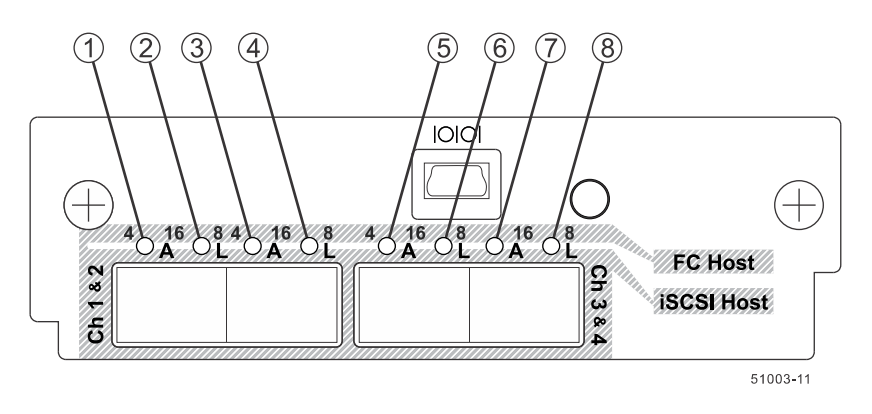

#### **Table 17: LEDs on the controller canister – FC or iSCSI host interface card subplates**

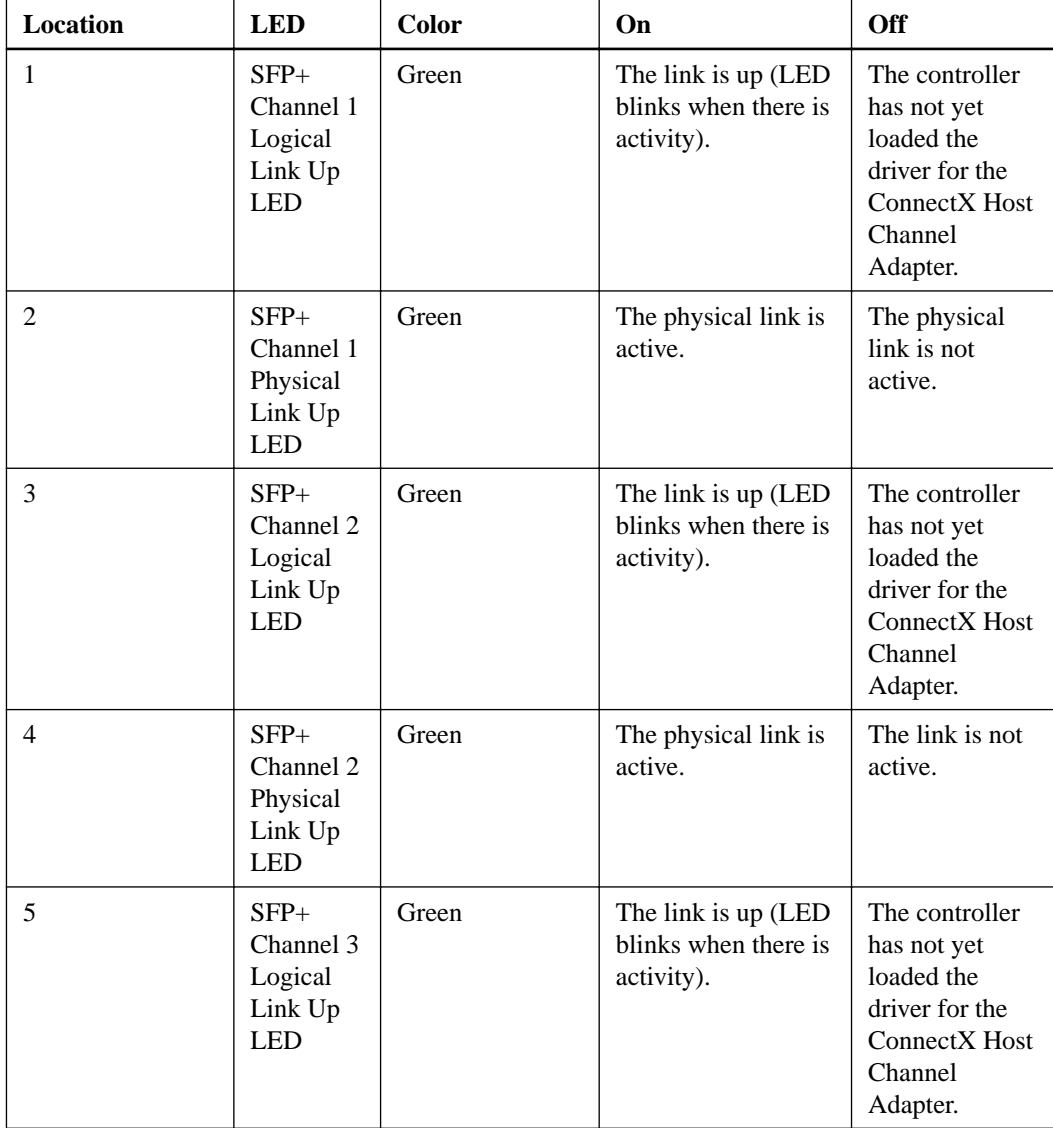

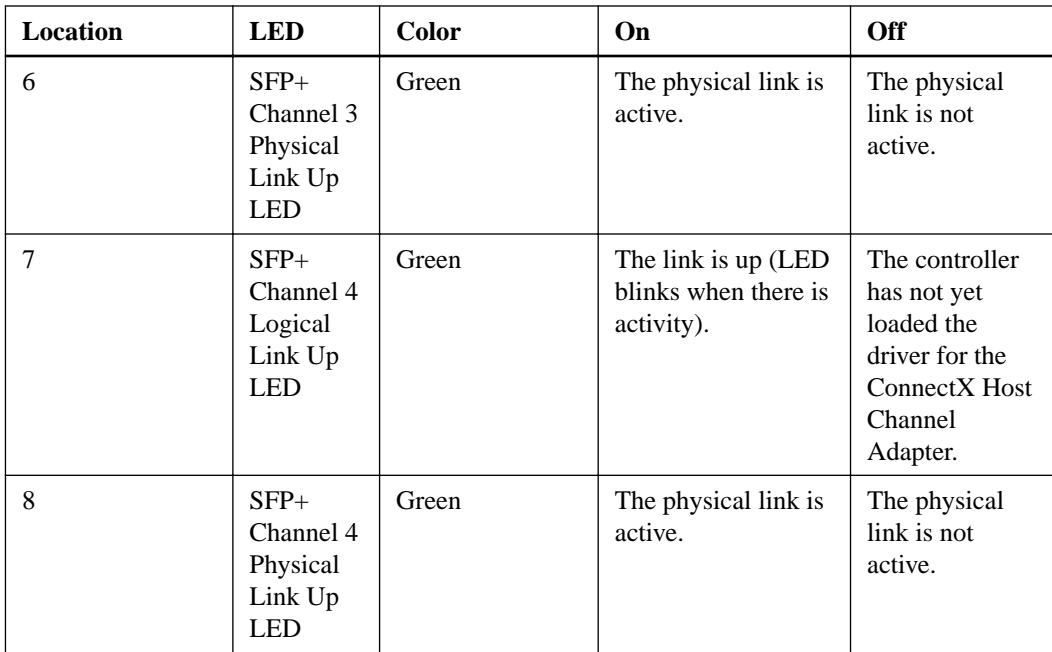

• **LEDs on the controller canister – 40-Gb Infiniband host interface card subplates**

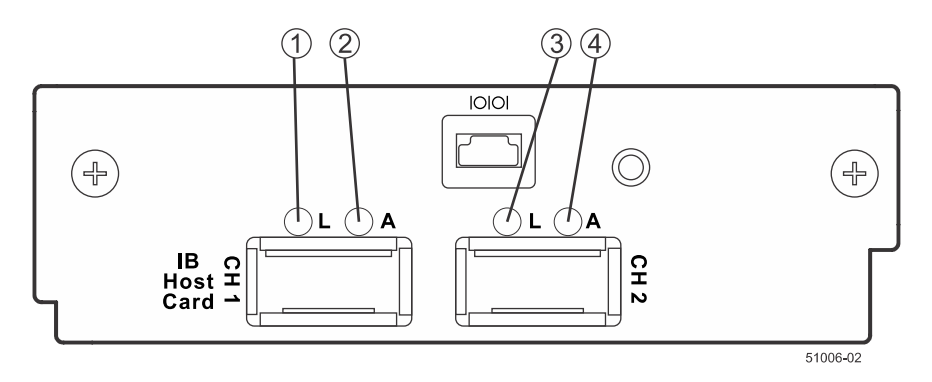

• **LEDs on the controller canister – 56-Gb Infiniband host interface card subplates**

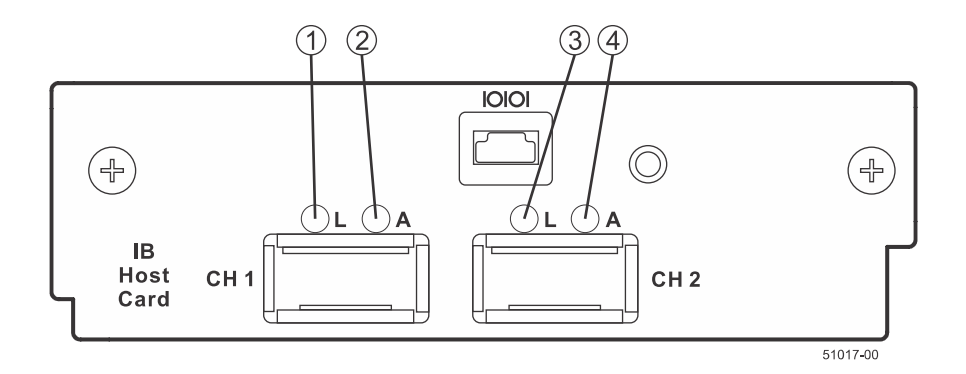

• **LEDs on the controller canister – Infiniband host interface card subplates\***

| Location                    | LED.                                                    | Color | <b>On</b>                                                  | <b>Off</b>                                                                                   |
|-----------------------------|---------------------------------------------------------|-------|------------------------------------------------------------|----------------------------------------------------------------------------------------------|
|                             | <b>QSFP</b> Channel 1<br>Logical Link Up<br><b>LED</b>  | Green | The link is up (LED)<br>blinks when there is<br>activity). | The controller has not<br>yet loaded the driver for<br>the ConnectX Host<br>Channel Adapter. |
| $\mathcal{D}_{\mathcal{L}}$ | <b>QSFP</b> Channel 1<br>Physical Link Up<br><b>LED</b> | Amber | The physical link is<br>active.                            | The physical link is not<br>active.                                                          |
| 3                           | <b>OSFP</b> Channel 2<br>Logical Link Up<br><b>LED</b>  | Green | The link is up (LED)<br>blinks when there is<br>activity). | The controller has not<br>yet loaded the driver for<br>the ConnectX Host<br>Channel Adapter. |
| $\overline{4}$              | QSFP Channel 2<br>Physical Link Up<br><b>LED</b>        | Amber | The physical link is<br>active.                            | The link is not active.                                                                      |

**Table 18: LEDs on the controller canister – Infiniband host interface card subplates**

#### • **LEDs on the power-fan canister**

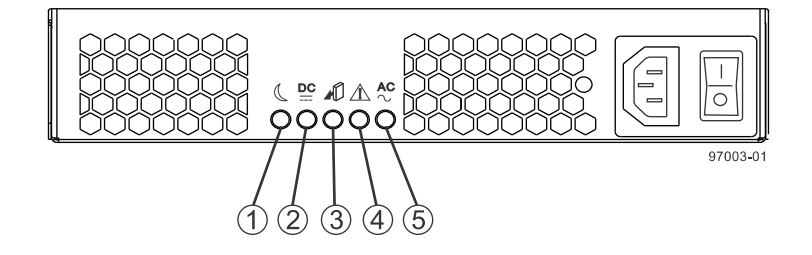

**Table 19: LEDs on the power-fan canister**

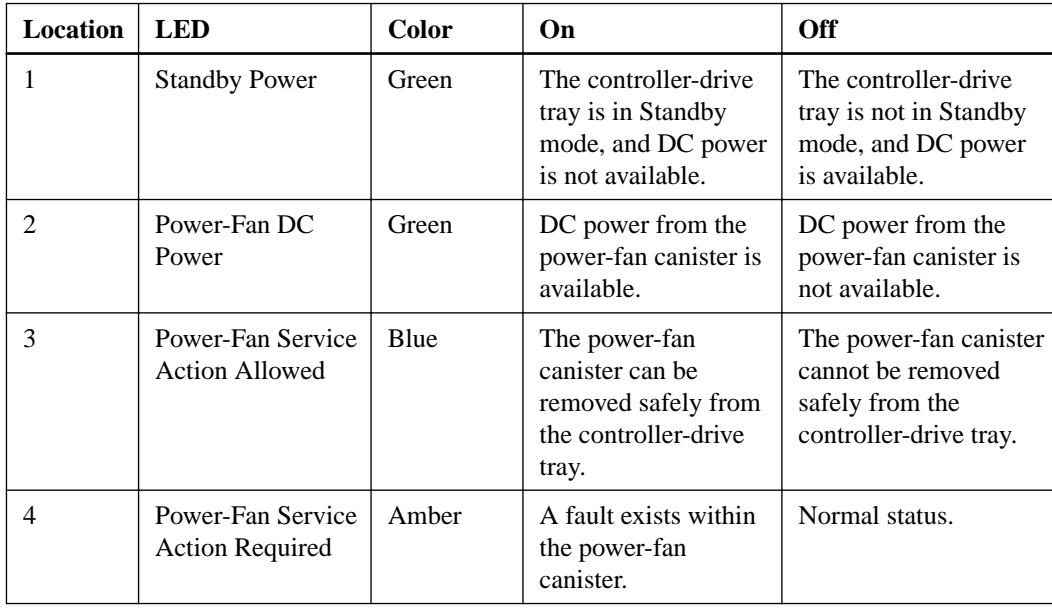

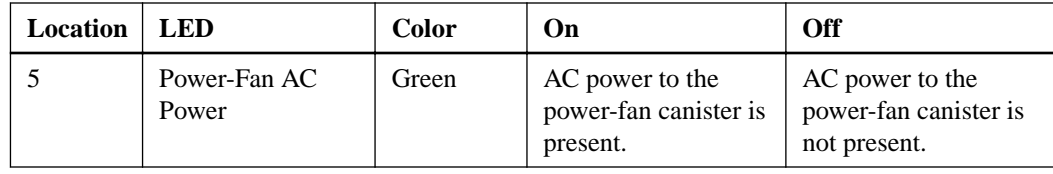

# **Things to know - LEDs on the E5560 controller-drive tray**

The following sections provide information about the LEDs found on the E5560 controller-drive tray.

• **LEDs on the left bezel**

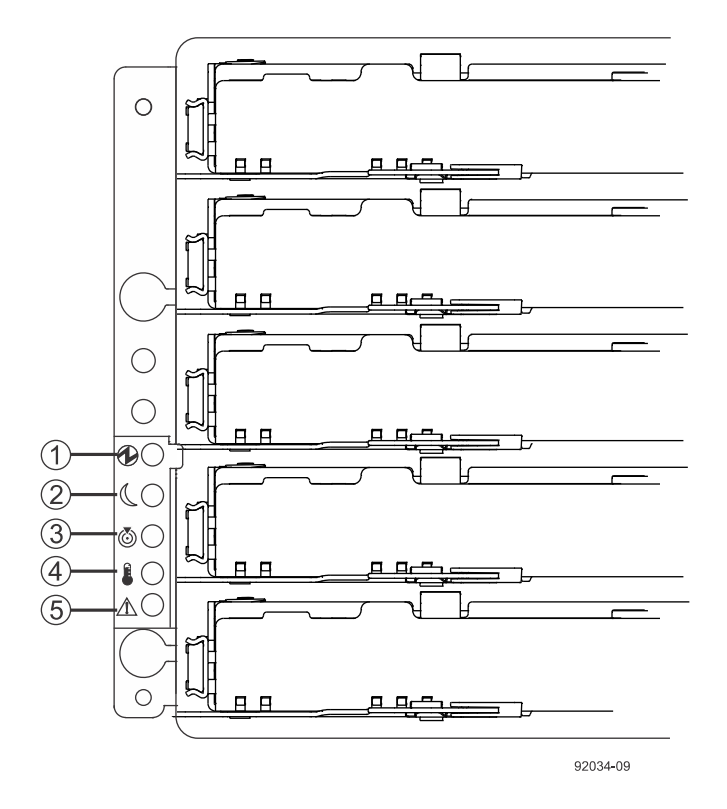

**Table 20: LEDs on the left bezel**

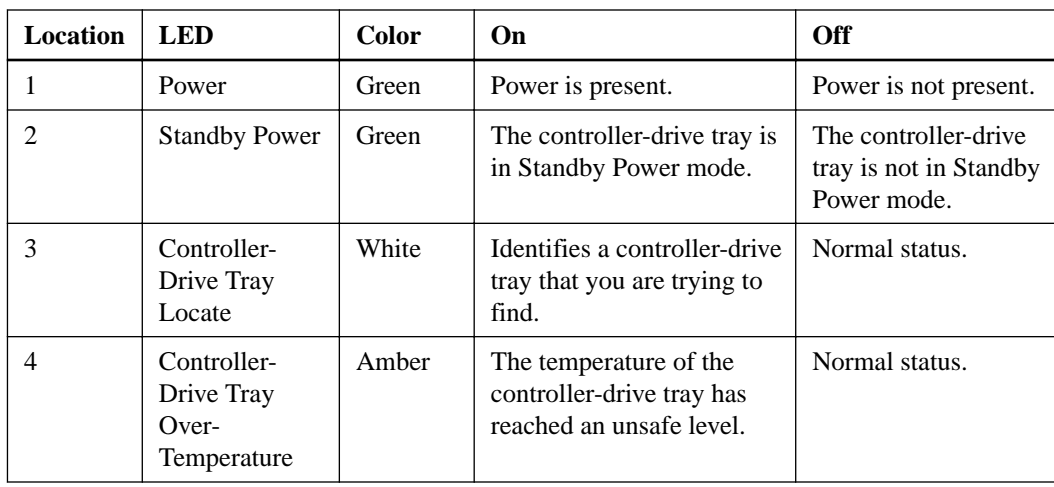
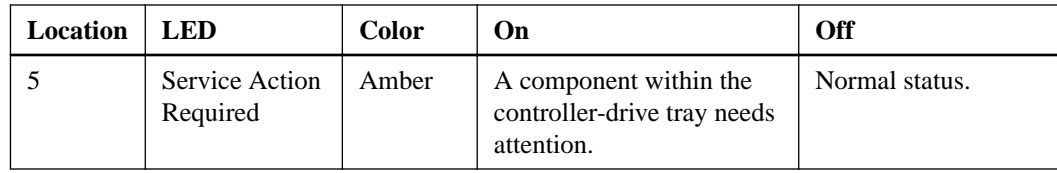

• **LEDs on the power canister**

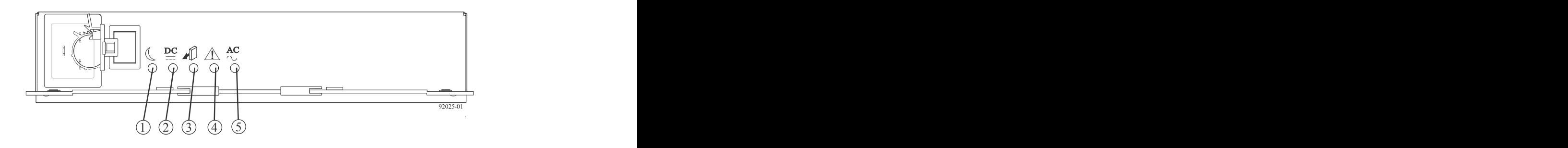

**Table 21: LEDs on the power canister**

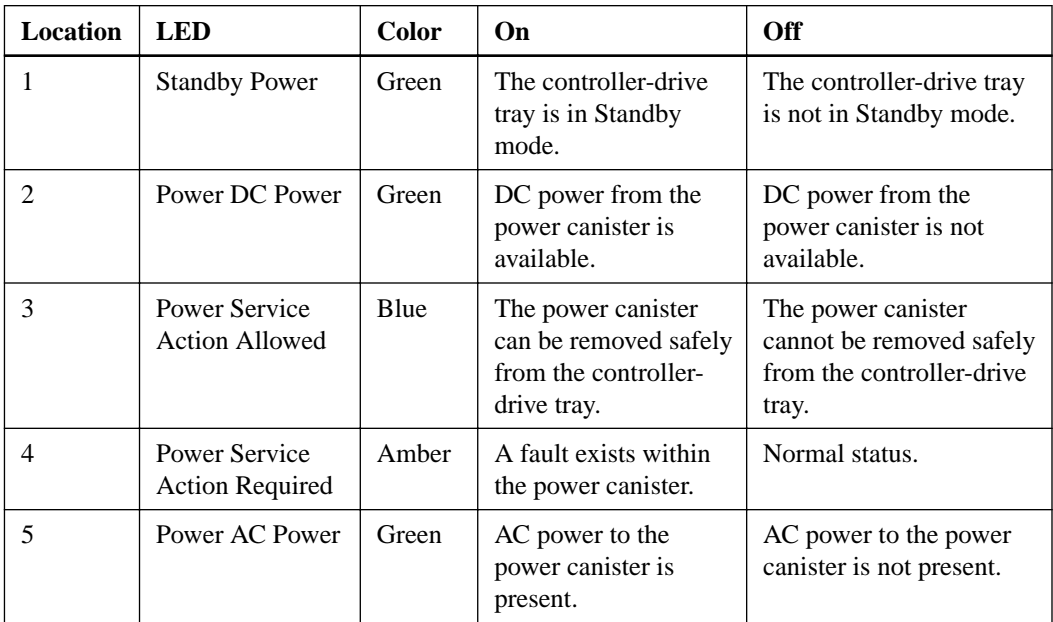

• **LEDs on the fan canister**

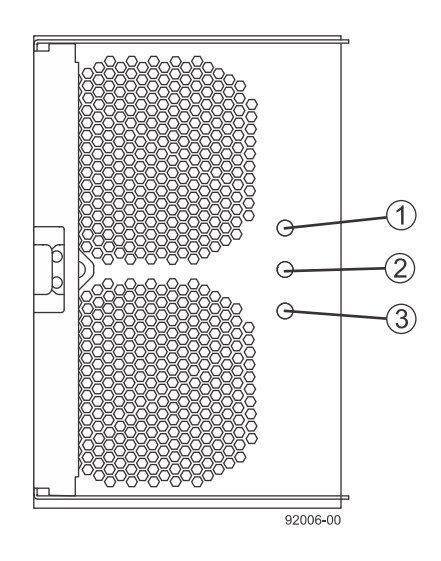

**Table 22: LEDs on the fan canister**

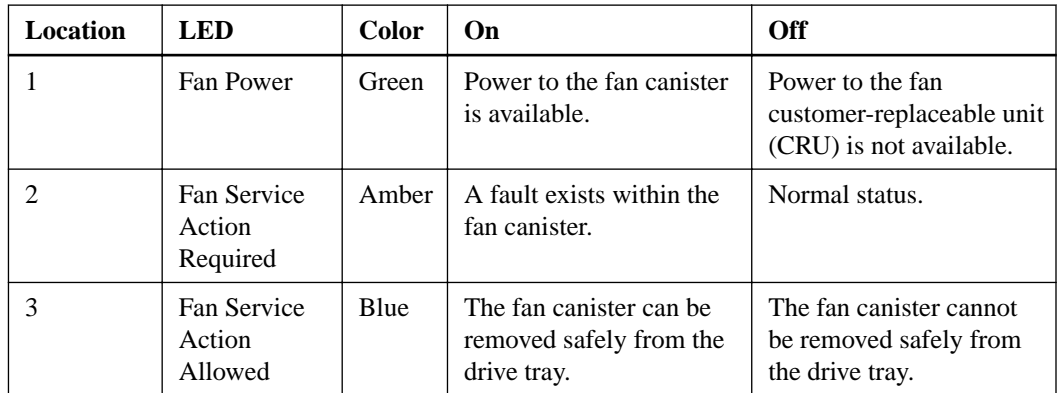

## **Things to know - General behavior of the LEDs on the controller-drive tray**

**Table 23: General behavior of the LEDs**

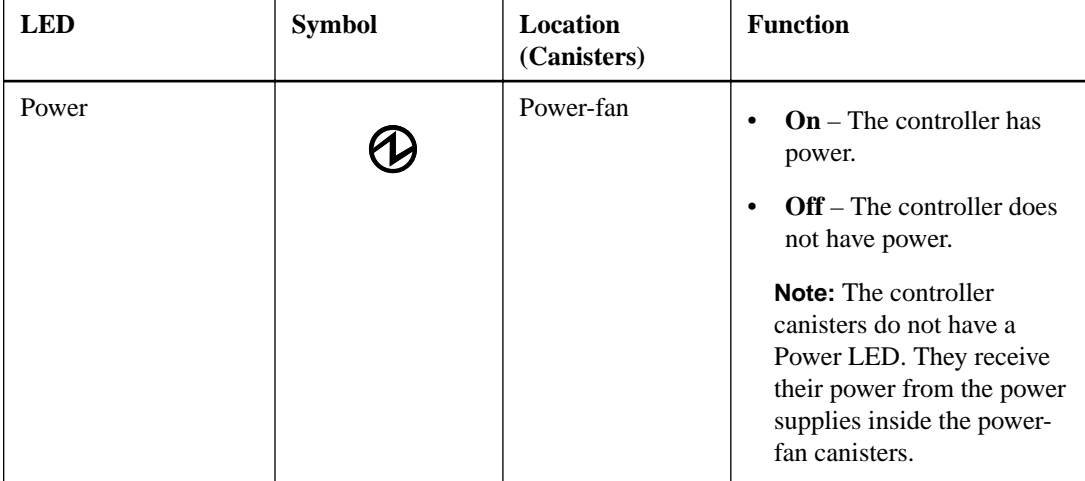

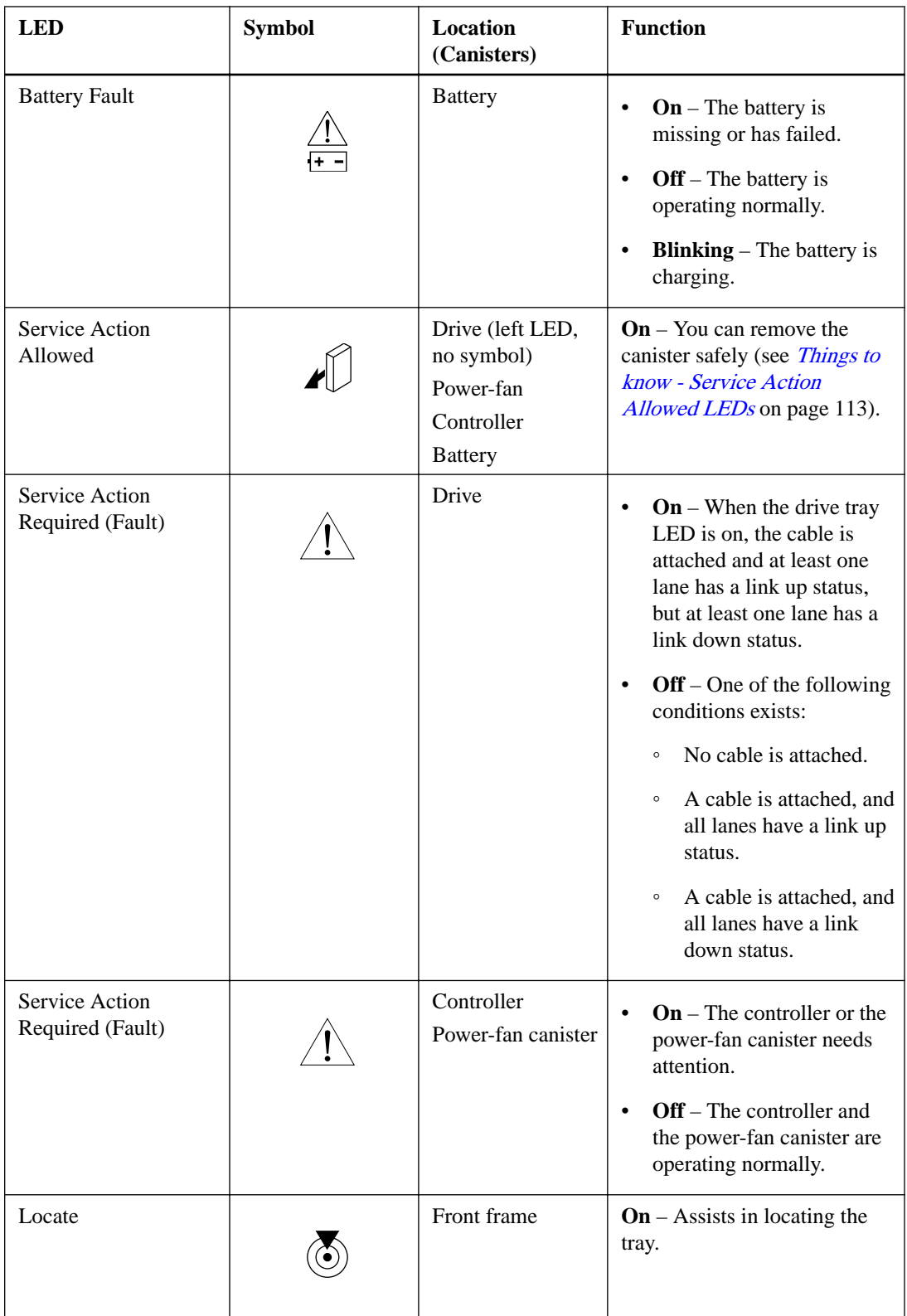

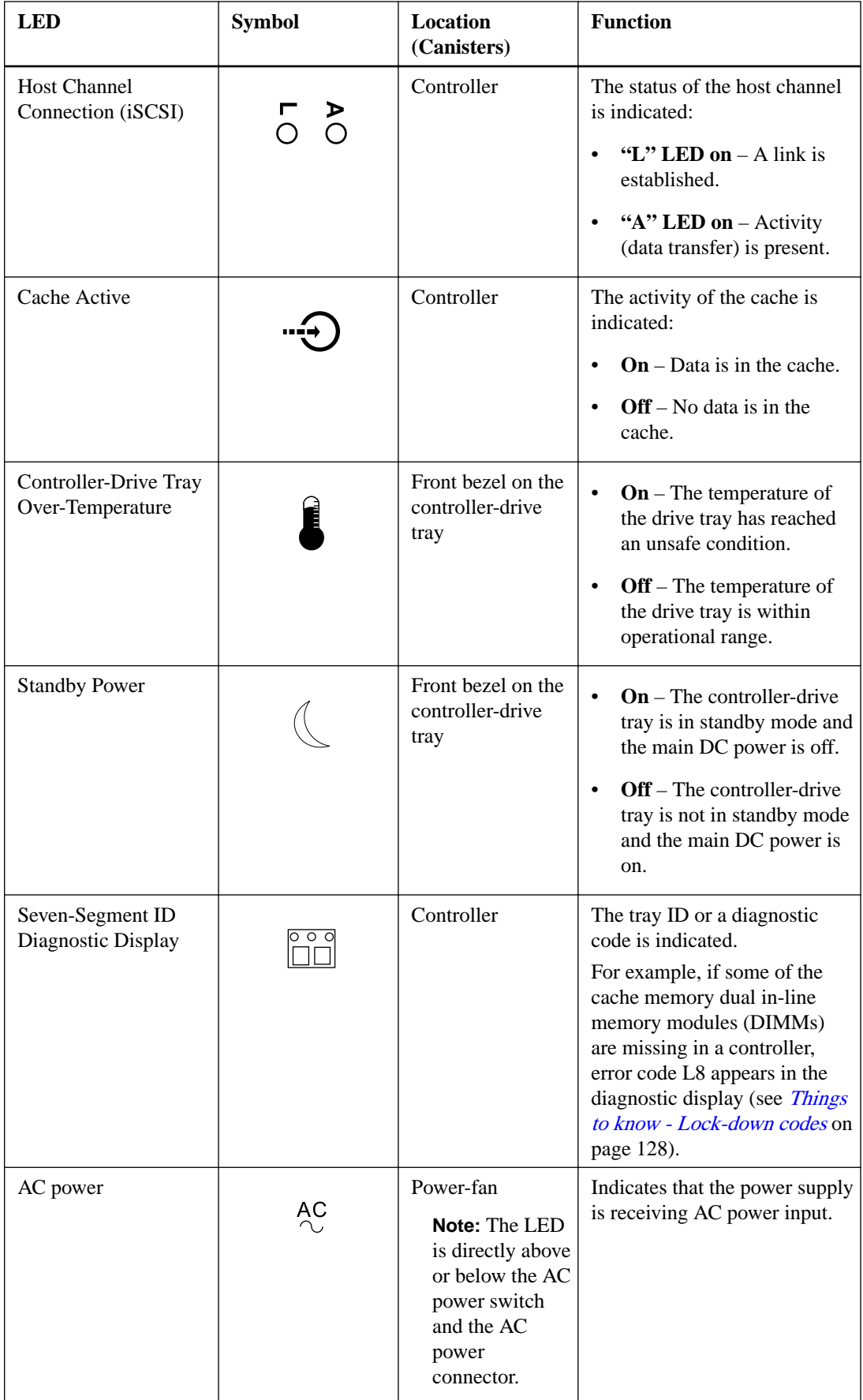

<span id="page-112-0"></span>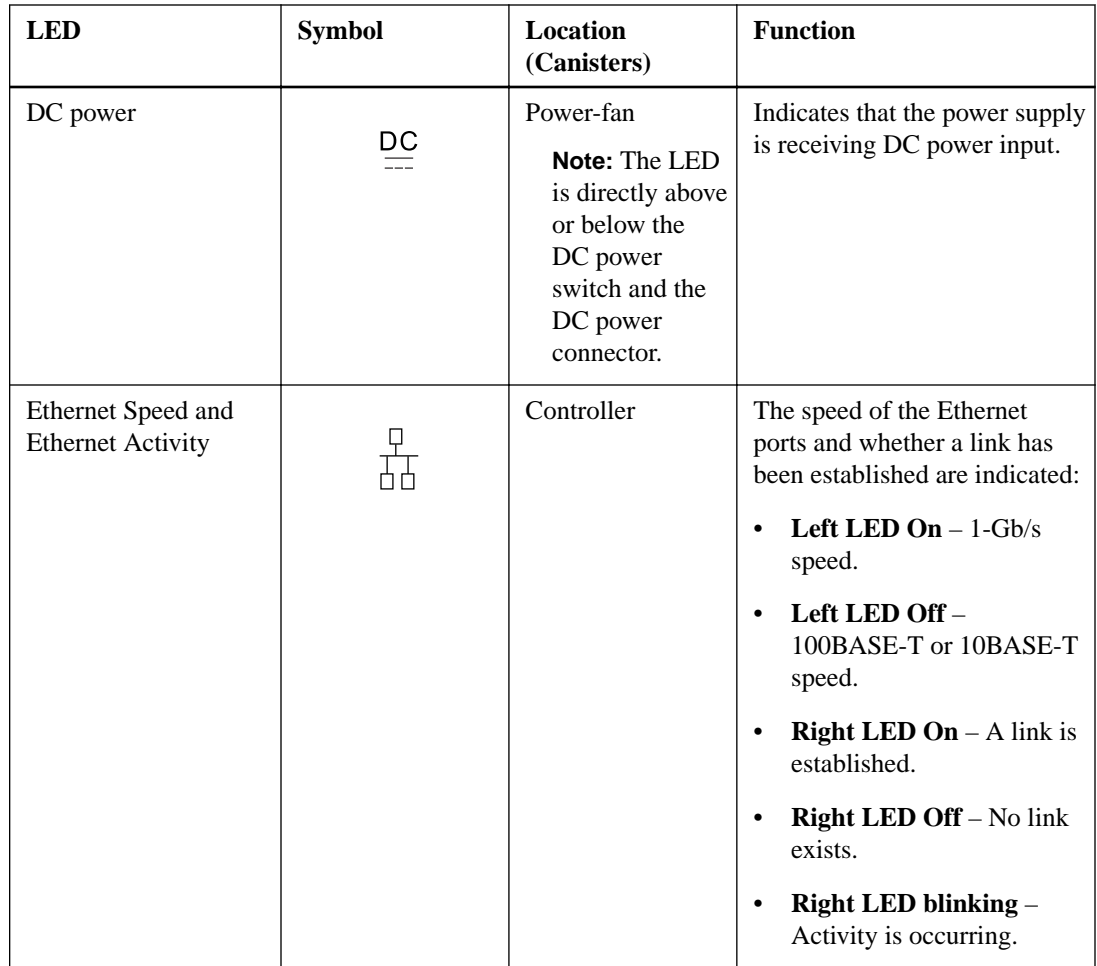

### **Things to know - Service Action Allowed LEDs**

Each controller canister, power-fan canister, and battery canister has a Service Action Allowed LED. The Service Action Allowed LED lets you know when you can remove a canister safely.

**Attention: Possible loss of data access** – Never remove a controller canister, a power-fan canister, or a battery canister unless the appropriate Service Action Allowed LED is on.

If a controller canister or a power-fan canister fails and must be replaced, the Service Action Required (Fault) LED on that canister comes on to indicate that service action is required. The Service Action Allowed LED also comes on if it is safe to remove the canister. If data availability dependencies exist or other conditions that dictate a canister should not be removed, the Service Action Allowed LED stays off.

The Service Action Allowed LED automatically comes on or goes off as conditions change. In most cases, the Service Action Allowed LED comes on when the Service Action Required (Fault) LED comes on for a canister.

If the Service Action Required (Fault) LED comes on but the Service Action Allowed LED is off for a particular canister, you might need to service another canister first. Check your storage management software to determine the action that you should take.

When a service action is required for a controller canister, you must place that controller offline before removing it from the enclosure. This prerequisite ensures that the storage array maintains accurate expansion cabling.

## **Things to know - LEDs on the DE1600 and DE5600 drive trays**

• **LEDs on the left end cap**

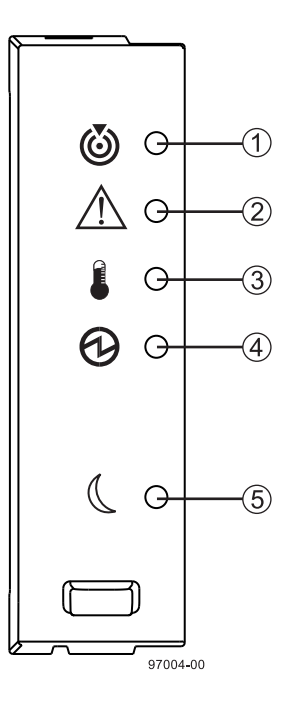

**Table 24: LEDs on the left end cap**

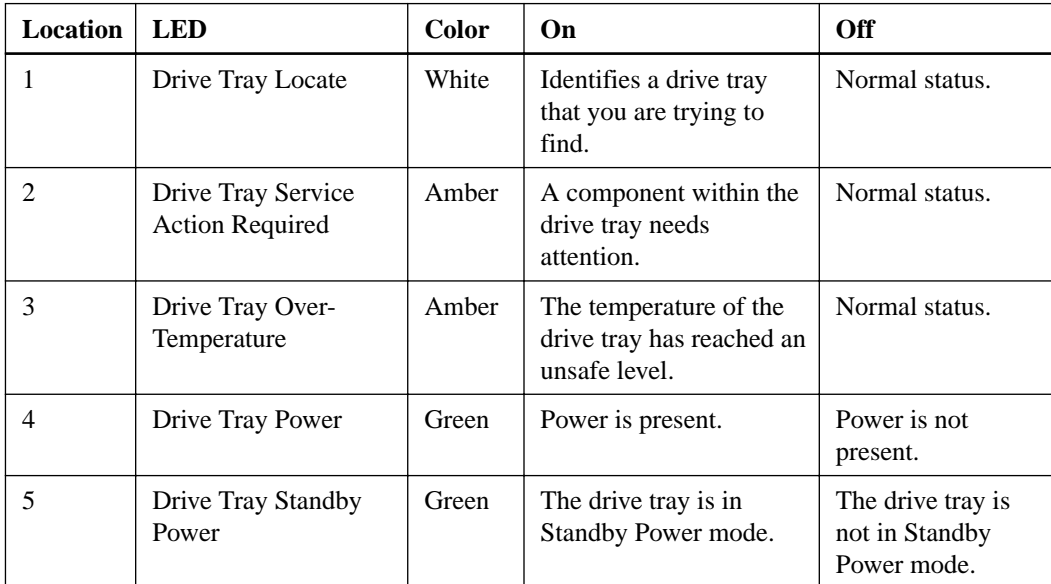

• **LEDs on the drive**

Step 10 - Turning on the power and checking for problems in a controller-drive tray configuration | **115**

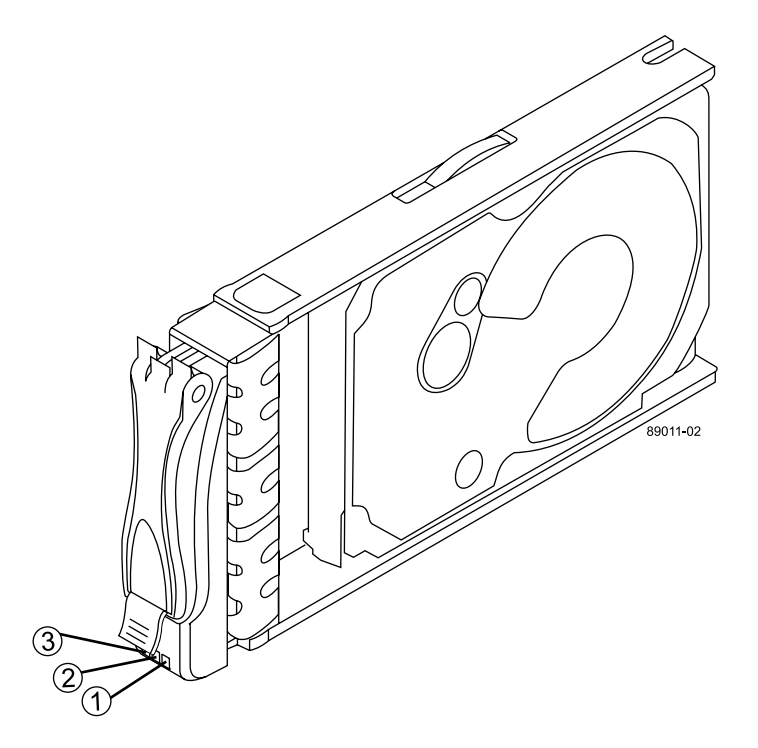

**Table 25: LEDs on the drive**

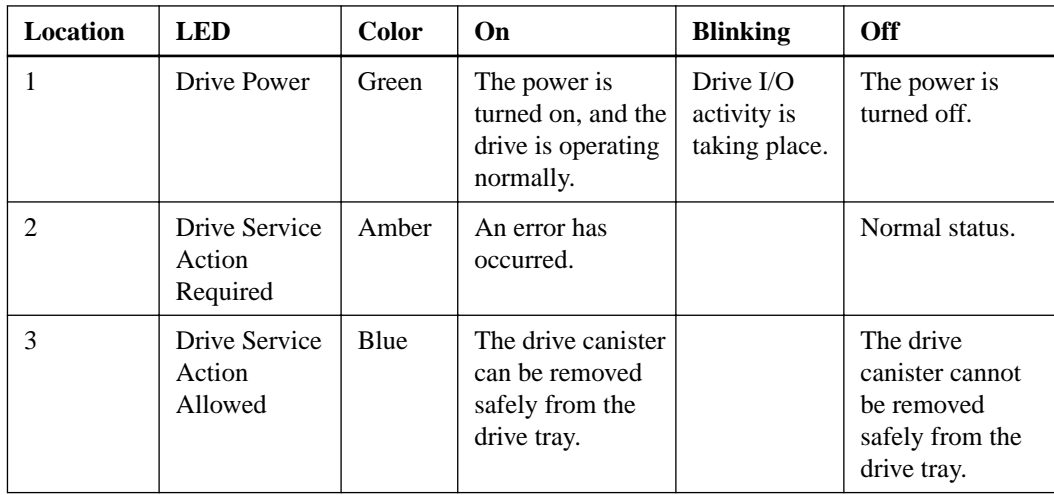

• **Drive state represented by LEDs**

### **Table 26: Drive state represented by LEDs**

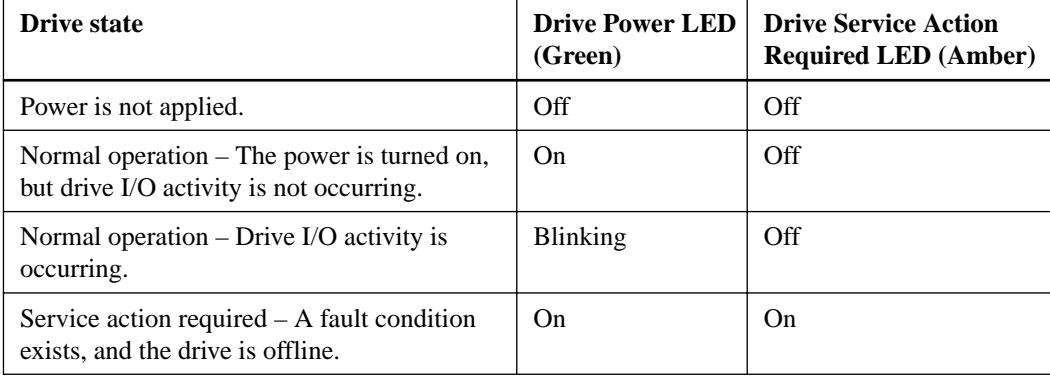

### • **LEDs on the ESM canister**

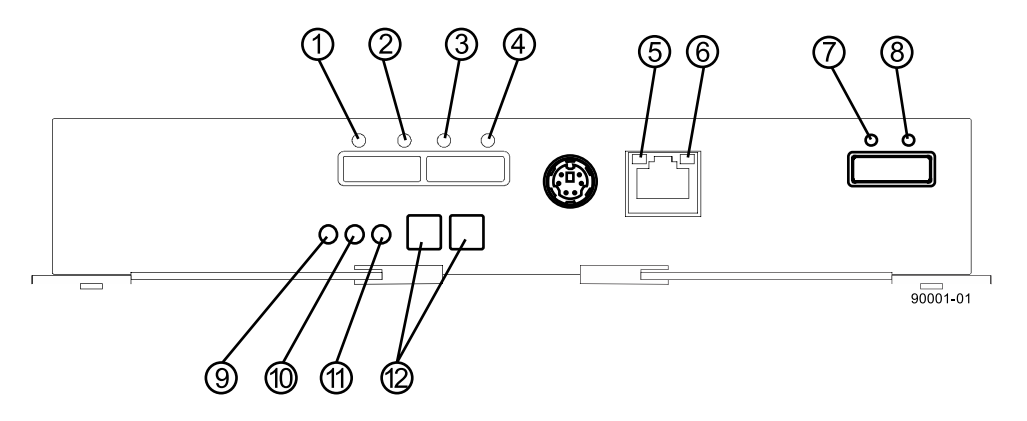

### **Table 27: LEDs on the ESM canister**

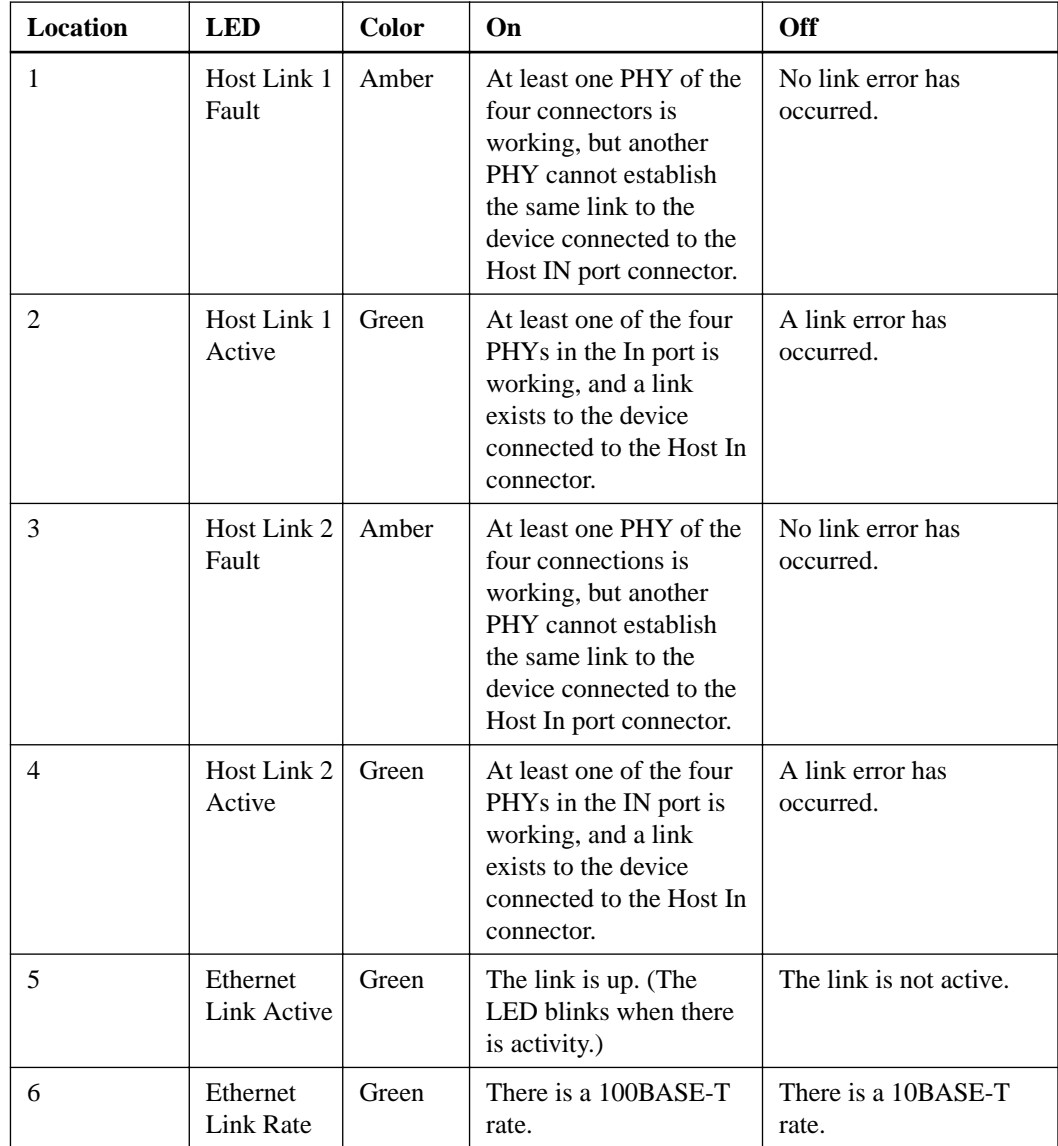

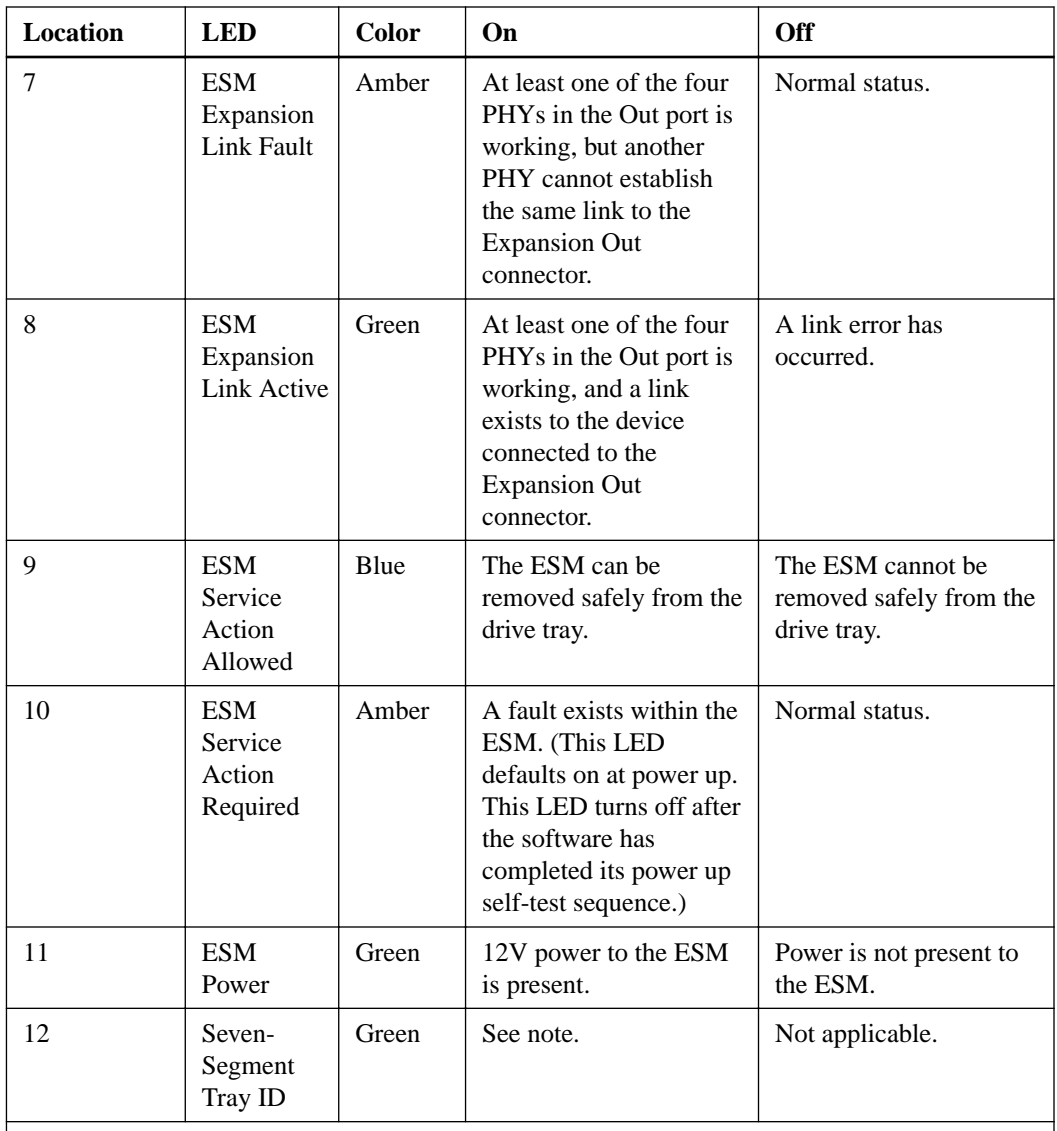

Note: For more information about the seven-segment tray IDs, see [Things to know - Seven](#page-131-0)[segment display for the ESMs on the drive trays](#page-131-0) on page 132.

• **LEDs on AC power-fan canister**

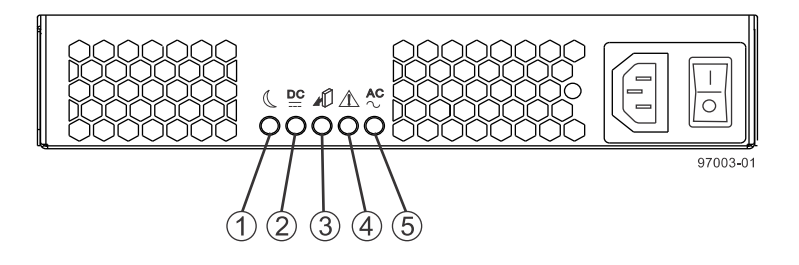

| Location | <b>LED</b>                                 | <b>Color</b> | On                                                                      | Off                                                                        |
|----------|--------------------------------------------|--------------|-------------------------------------------------------------------------|----------------------------------------------------------------------------|
| 1        | Standby<br>Power                           | Green        | The drive tray is in<br>Standby mode, and DC<br>power is not available. | The drive tray is not in<br>Standby mode.                                  |
| 2        | Power-Fan<br>DC Power                      | Green        | DC power from the<br>power-fan canister is<br>available.                | DC power from the<br>power-fan canister is not<br>available.               |
| 3        | Power-Fan<br>Service<br>Action<br>Allowed  | Blue         | The power-fan canister<br>can be removed safely<br>from the drive tray. | The power-fan canister<br>cannot be removed safely<br>from the drive tray. |
| 4        | Power-Fan<br>Service<br>Action<br>Required | Amber        | A fault exists within the<br>power-fan canister.                        | Normal status.                                                             |
| 5        | Power-Fan<br><b>AC</b> Power               | Green        | AC power to the power-<br>fan canister is present.                      | AC power to the power-<br>fan canister is not<br>present.                  |

**Table 28: LEDs on AC power-fan canister**

# **Things to know - LEDs on the DE6600 drive tray**

### • **LEDs on the left bezel**

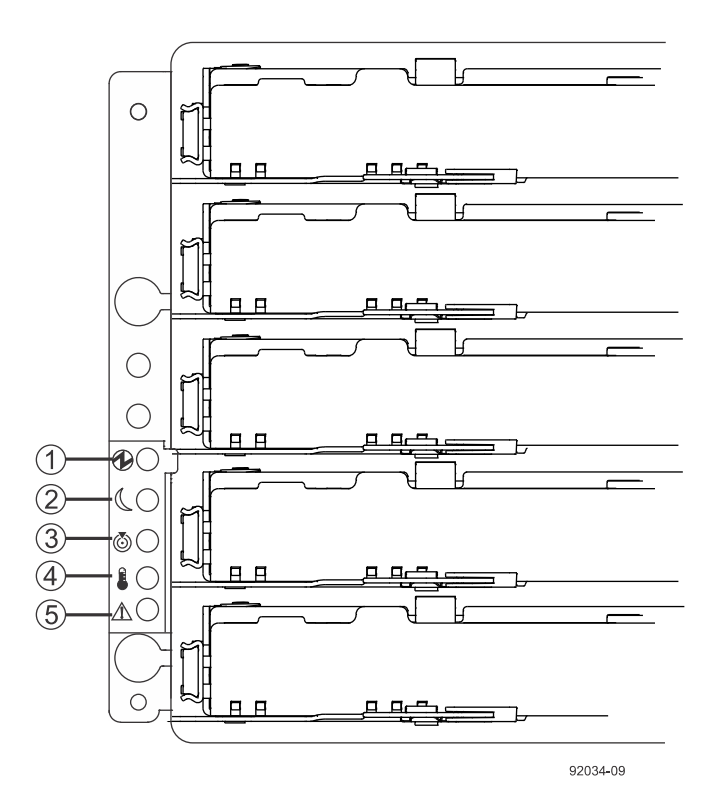

| Location | <b>LED</b>                               | <b>Color</b> | On.                                                                  | <b>Off</b>                                      |
|----------|------------------------------------------|--------------|----------------------------------------------------------------------|-------------------------------------------------|
|          | Drive Tray<br>Power                      | Green        | Power is present.                                                    | Power is not present.                           |
| 2        | Drive Tray<br><b>Standby Power</b>       | Green        | The drive tray is in<br>Standby Power mode.                          | The drive tray is not in<br>Standby Power mode. |
| 3        | Drive Tray<br>Locate                     | White        | Identifies a drive tray<br>that you are trying to<br>find.           | Normal status.                                  |
| 4        | Drive Tray<br>$Over-$<br>Temperature     | Amber        | The temperature of the<br>drive tray has reached<br>an unsafe level. | Normal status.                                  |
| 5        | Drive Tray<br>Service Action<br>Required | Amber        | A component within<br>the drive tray needs<br>attention.             | Normal status.                                  |

**Table 29: LEDs on the left bezel**

#### • **LEDs on the ESM canister**

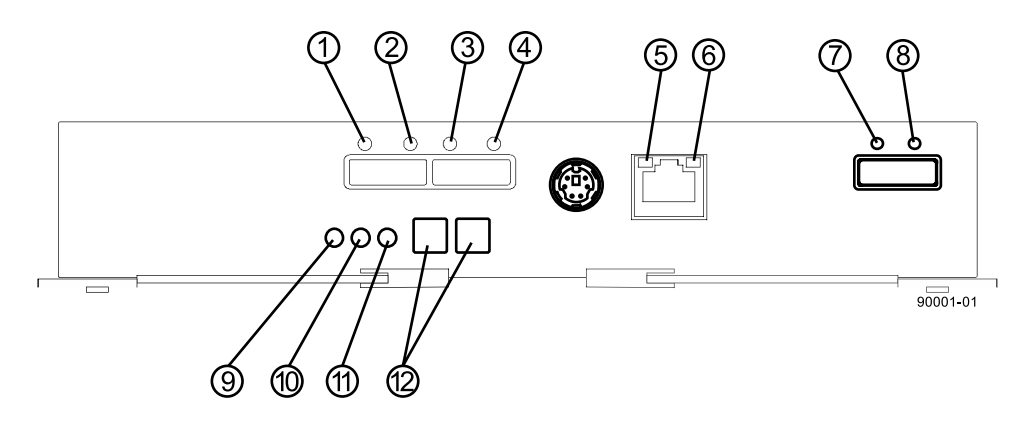

**Table 30: LEDs on the ESM canister**

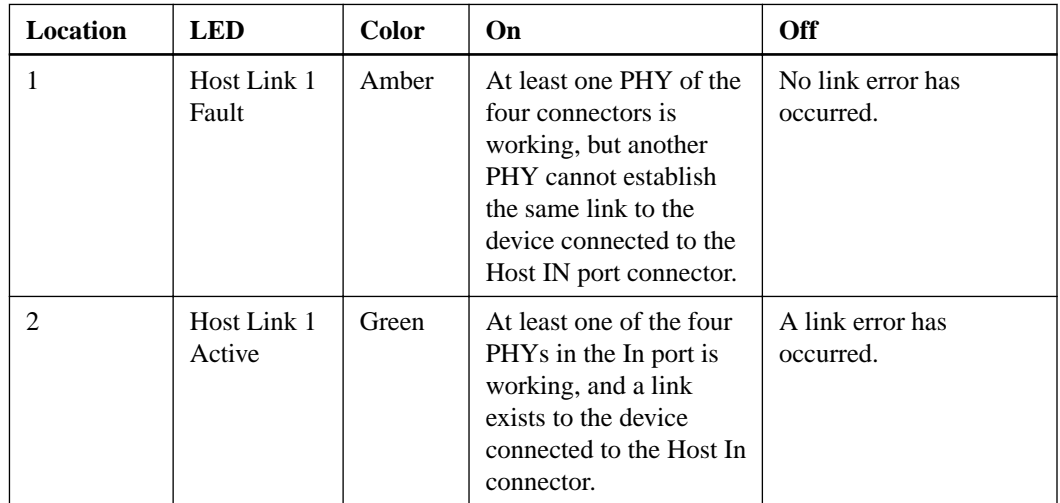

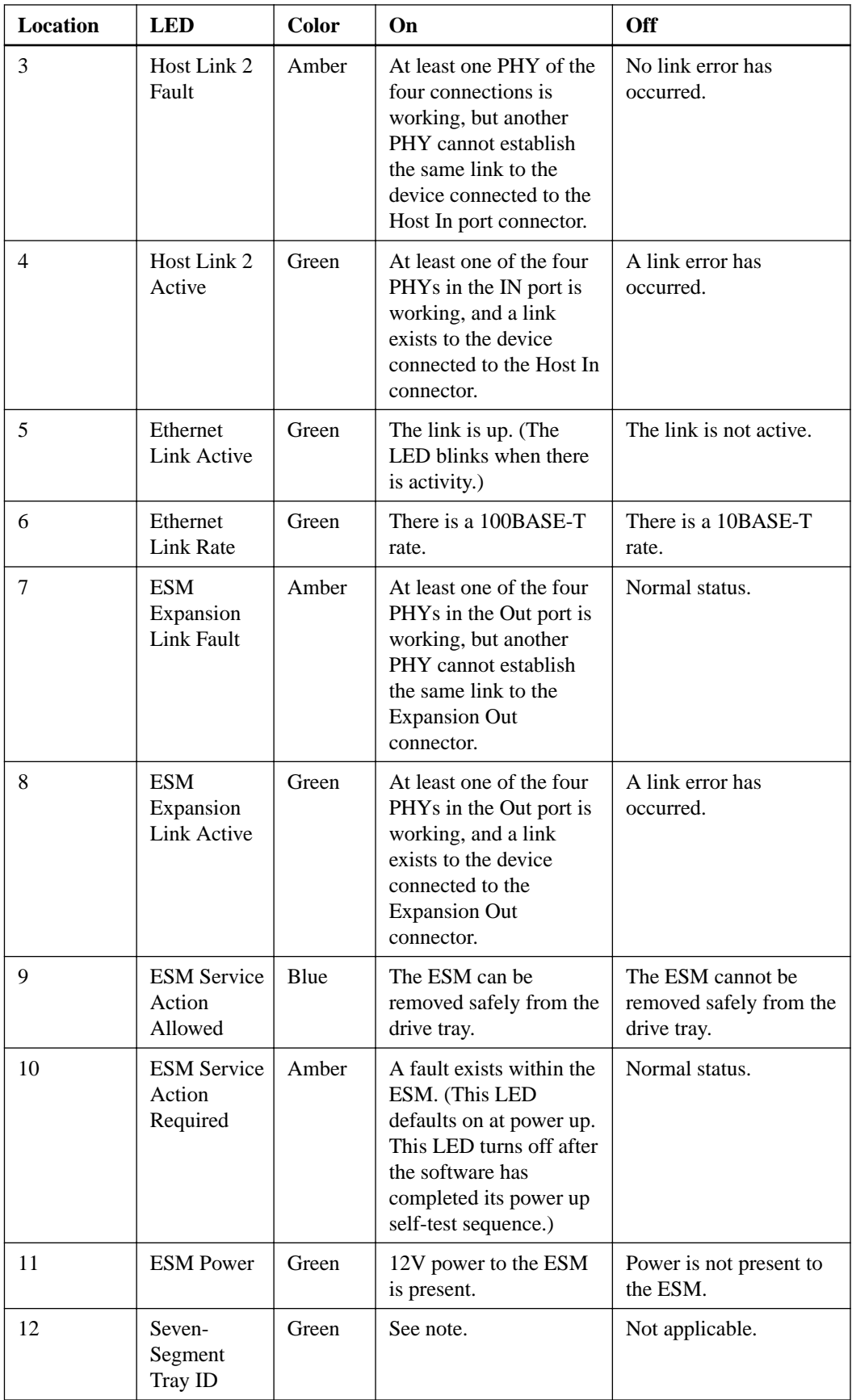

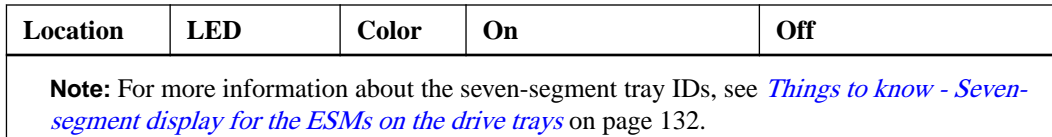

• **LEDs on the AC power canister**

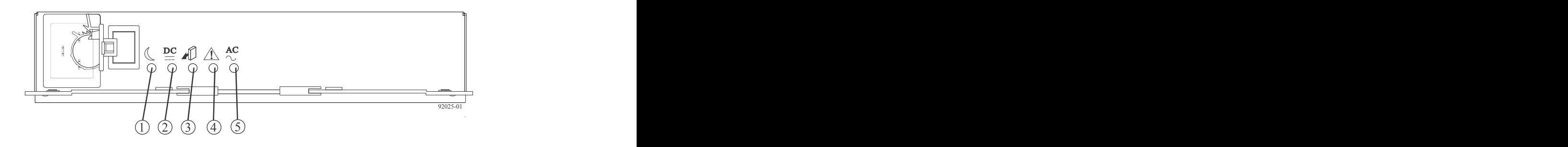

**Table 31: LEDs on the AC power canister**

| <b>Location</b> | <b>LED</b>                          | <b>Color</b> | On                                                                     | <b>Off</b>                                                             |
|-----------------|-------------------------------------|--------------|------------------------------------------------------------------------|------------------------------------------------------------------------|
| 1               | Power<br>Standby<br>Power           | Green        | The drive tray is in<br>Standby mode and DC<br>power is not available. | The drive tray is not in<br>Standby mode.                              |
| $\mathfrak{D}$  | Power DC<br>Power                   | Green        | DC power from the<br>power canister is<br>available.                   | DC power from the<br>power canister is not<br>available.               |
| 3               | Power Service<br>Action<br>Allowed  | Blue         | The power canister can<br>be removed safely from<br>the drive tray.    | The power canister<br>cannot be removed safely<br>from the drive tray. |
| 4               | Power Service<br>Action<br>Required | Amber        | A fault exists within the<br>power canister.                           | Normal status.                                                         |
| 5               | Power AC<br>Power                   | Green        | AC power to the power<br>canister is present.                          | AC power to the power<br>canister is not present.                      |

• **LEDs on the fan canister**

<span id="page-121-0"></span>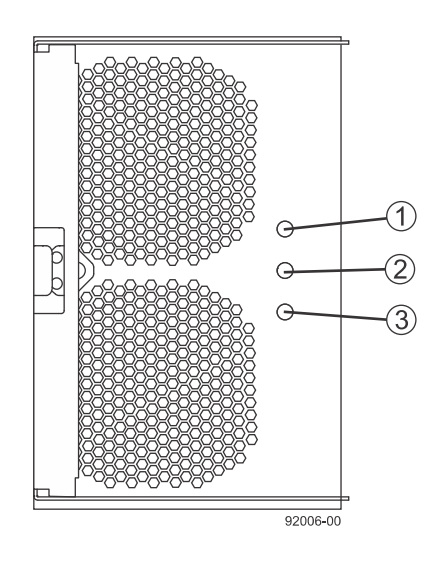

**Table 32: LEDs on the fan canister**

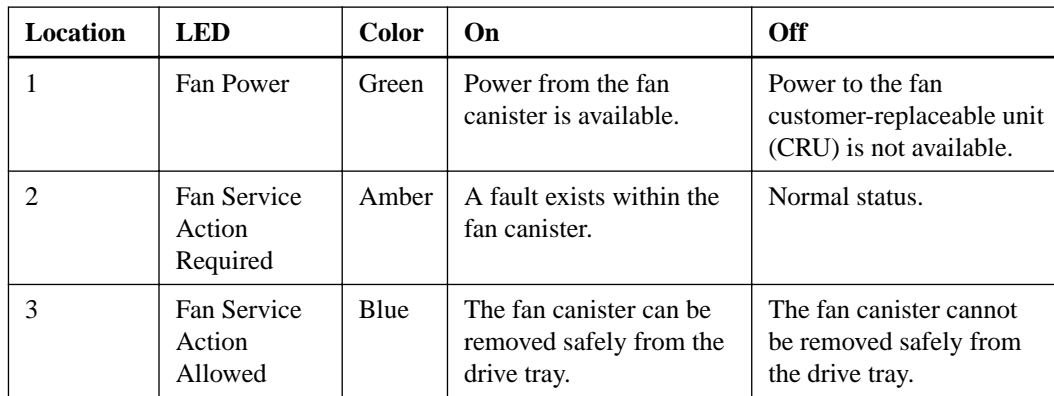

# **Things to know - LEDs on the DE6600 drive drawers**

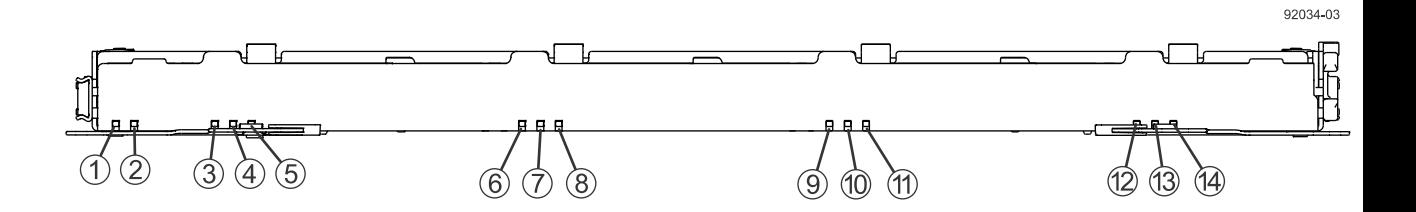

| Location                    | <b>LED</b>                                                          | <b>Color</b> | <b>On</b>                                                                                     | <b>Blinking</b>                             | <b>Off</b>                                                                                          |
|-----------------------------|---------------------------------------------------------------------|--------------|-----------------------------------------------------------------------------------------------|---------------------------------------------|----------------------------------------------------------------------------------------------------|
|                             | Drive or Drawer<br>Service Action<br>Allowed                        | Blue         | The drive canister<br>can be removed<br>safely from the<br>drive drawer in the<br>drive tray. |                                             | The drive canister<br>cannot be<br>removed safely<br>from the drive<br>drawer in the<br>drive tray. |
| $\mathcal{D}_{\mathcal{L}}$ | Drive or Drawer<br>Service Action<br>Required                       | Amber        | An error has<br>occurred.                                                                     |                                             | Normal status.                                                                                      |
| $3 - 14$                    | Drive Activity for<br>drives 1 through<br>12 in the drive<br>drawer | Green        | The power is<br>turned on, and the<br>drive is operating<br>normally.                         | Drive $I/O$<br>activity is<br>taking place. | The power is<br>turned off.                                                                         |

**Table 33: LEDs on the drawer**

# **Things to know - LEDs on the DE6600 drives**

• **LEDs on the DE6600 drives**

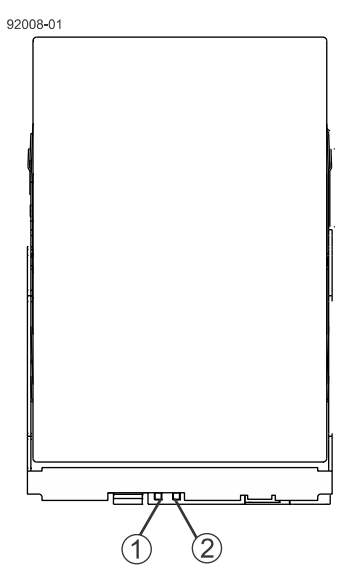

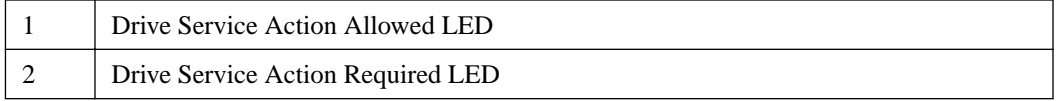

### **Table 34: LEDs on the DE6600 drives**

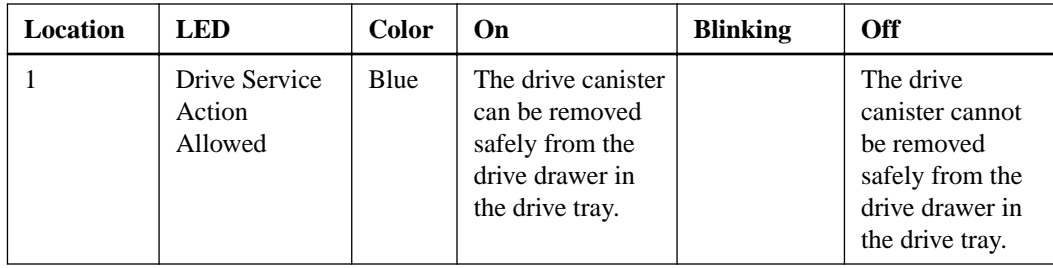

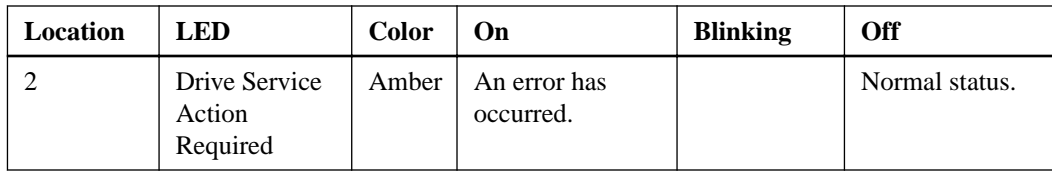

• **Drive state represented by the LEDs<sup>1</sup>**

#### **Table 35: Drive state represented by the LEDs<sup>1</sup>**

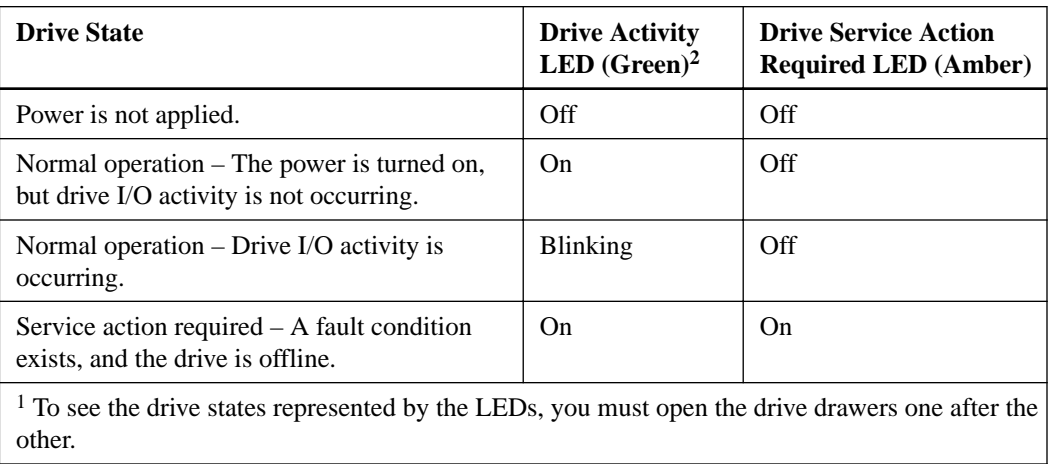

<sup>2</sup> To see the Drive Activity LED, see *Things to know - LEDs on the DE6600 drive drawers* on page 122.

# **Things to know - General behavior of the LEDs on the drive trays**

### **Table 36: General behavior of the LEDs on the drive trays**

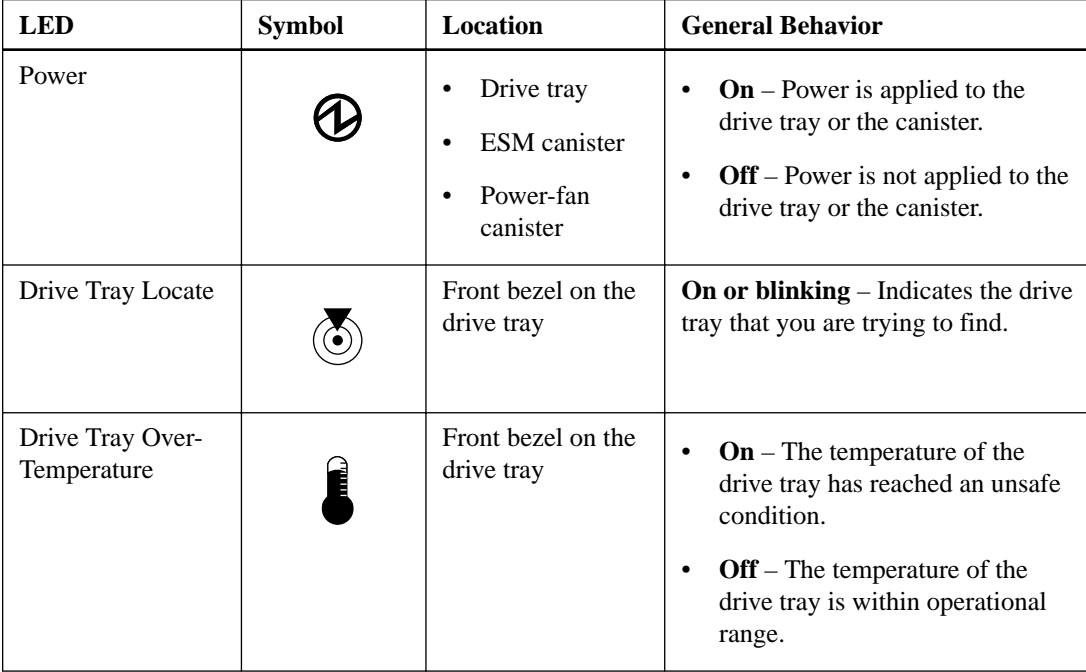

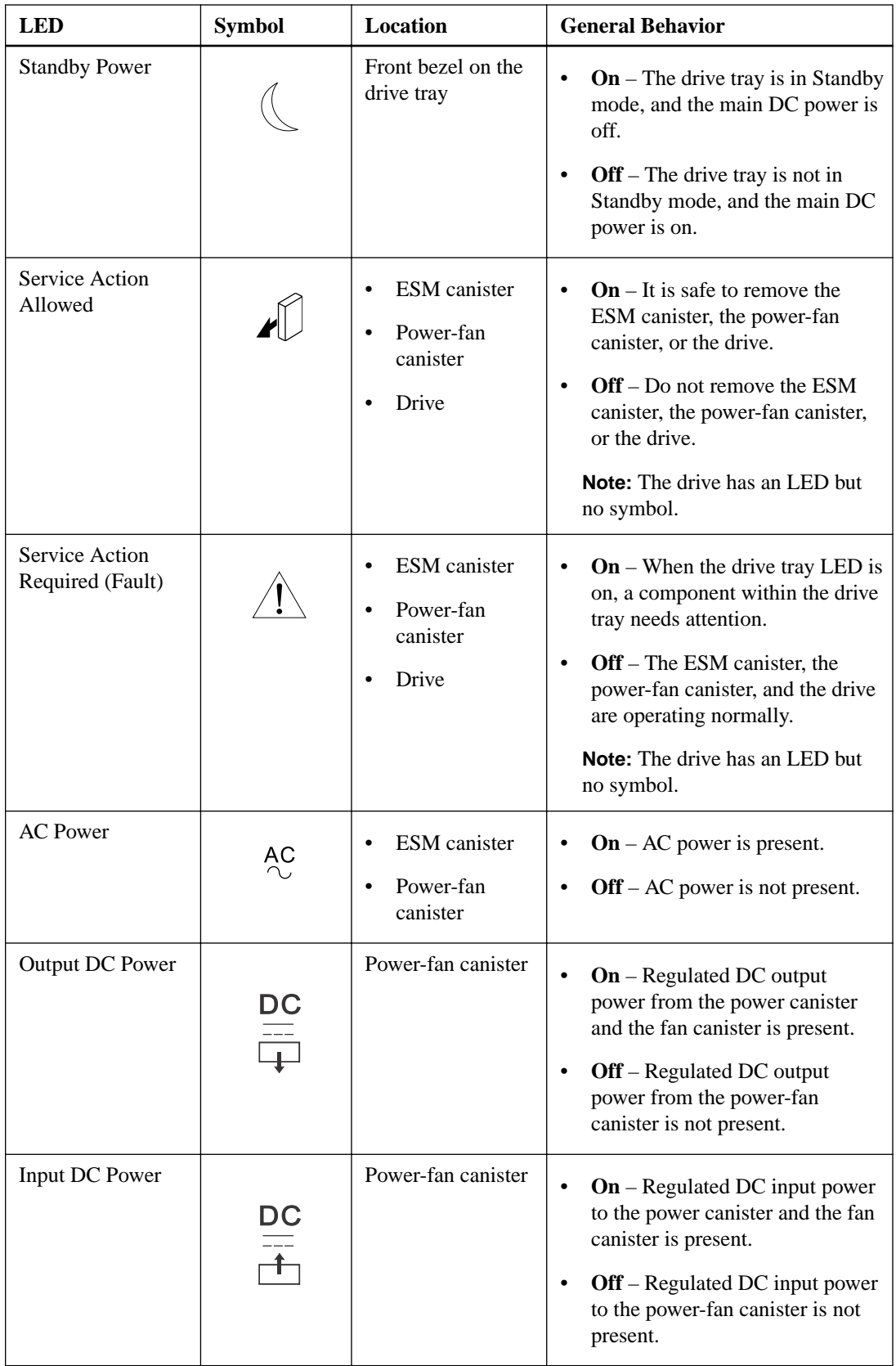

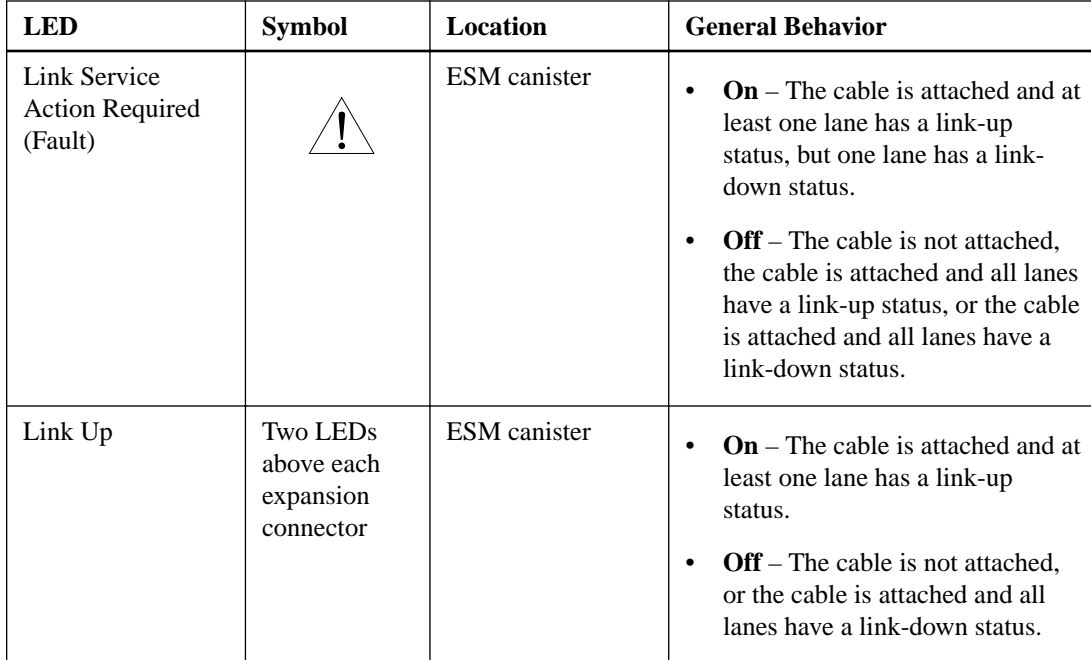

# **Things to know - Display sequence code definitions**

During normal operation, the tray ID display on each controller canister shows the controller-drive tray ID. The Diagnostic LED (lower-digit decimal point) comes on when the display is used for diagnostic codes and goes off when the display is used to show the tray ID. The category code may be followed by a dash + and a "CF" followed by one of the component location codes described in [Things to know - Lock-down codes](#page-127-0) on page 128.

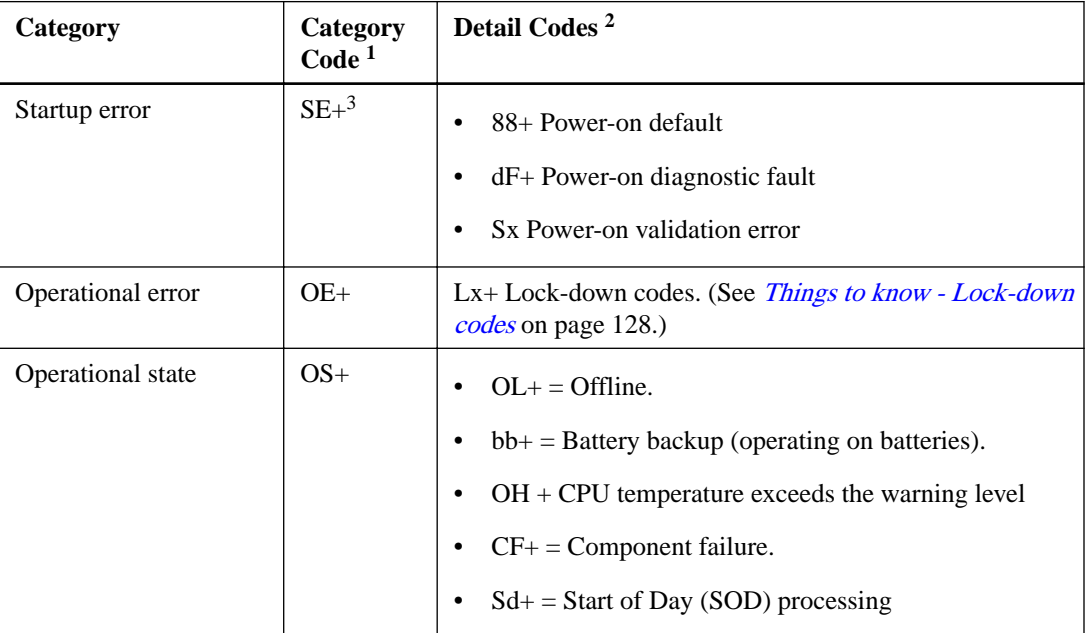

#### **Table 37: Sequence code definitions**

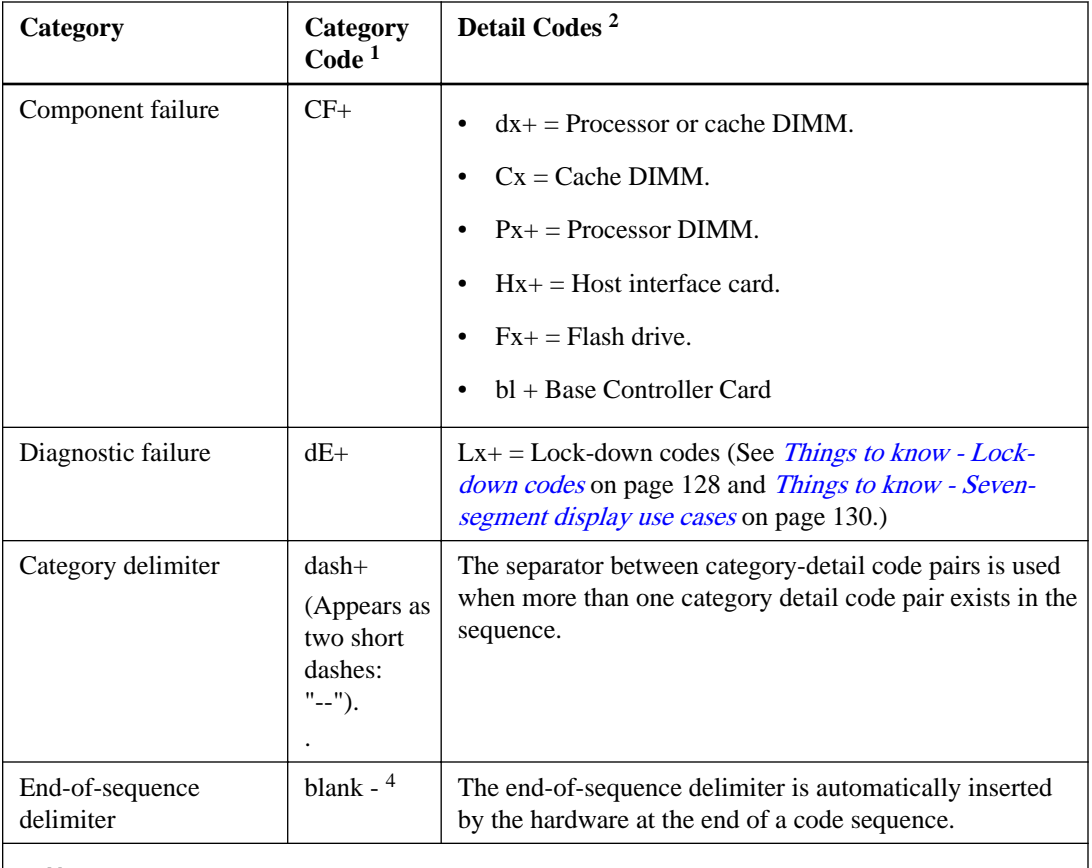

#### **Note:**

<sup>1</sup> A two-digit code that starts a dynamic display sequence.

 $2A$  two-digit code that follows the category code with more specific information.

 $3$  The plus (+) sign indicates that a two-digit code appears and the Diagnostic LED is turned on.

<sup>4</sup> No codes display, and the Diagnostic LED is off.

### **Things to know - Component failure identifications**

Use the seven segment-display values to identify the component.

### **Table 38: Failure identifications**

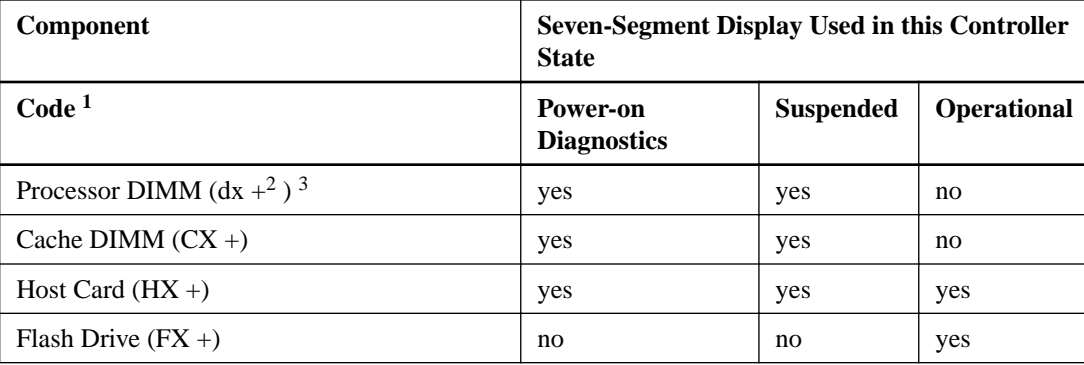

<span id="page-127-0"></span>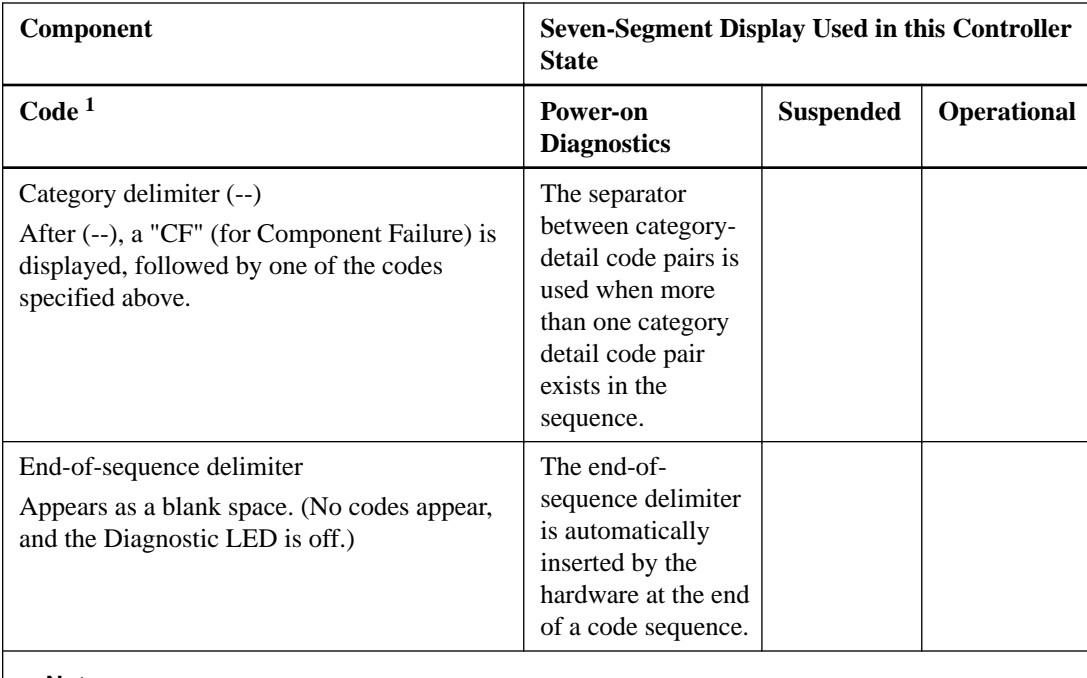

#### **Note:**

<sup>1</sup> A two-digit code that starts a dynamic display sequence.

 $2 A$  two-digit code that follows the category code with more specific information.

 $3$  The plus (+) sign indicates that a two-digit code appears with the Diagnostic LED on.

### **Things to know - Lock-down codes**

Use the following table to determine the diagnostic lock-down code definitions on the seven-segment display in the controller canister. In general, these diagnostics display only when the controller is in a non-operational state. The controller can be in a non-operational state as a result of a configuration problem (such as mismatched controller types) or as a result of a hardware fault. If the amber Controller Service Action Required LED is on, the non-operational state is the result of a hardware fault.

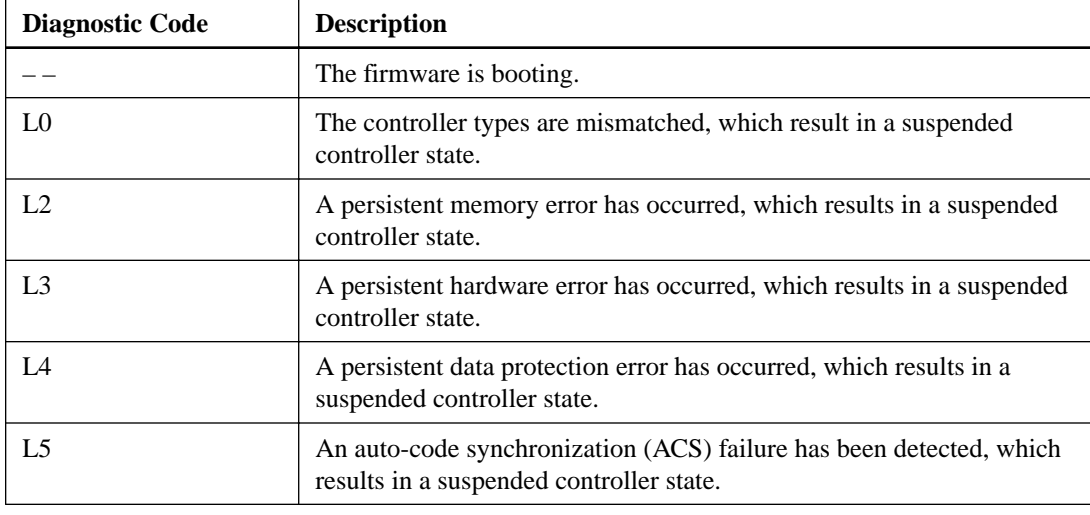

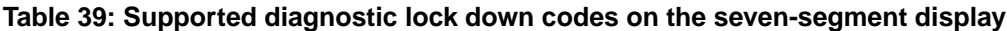

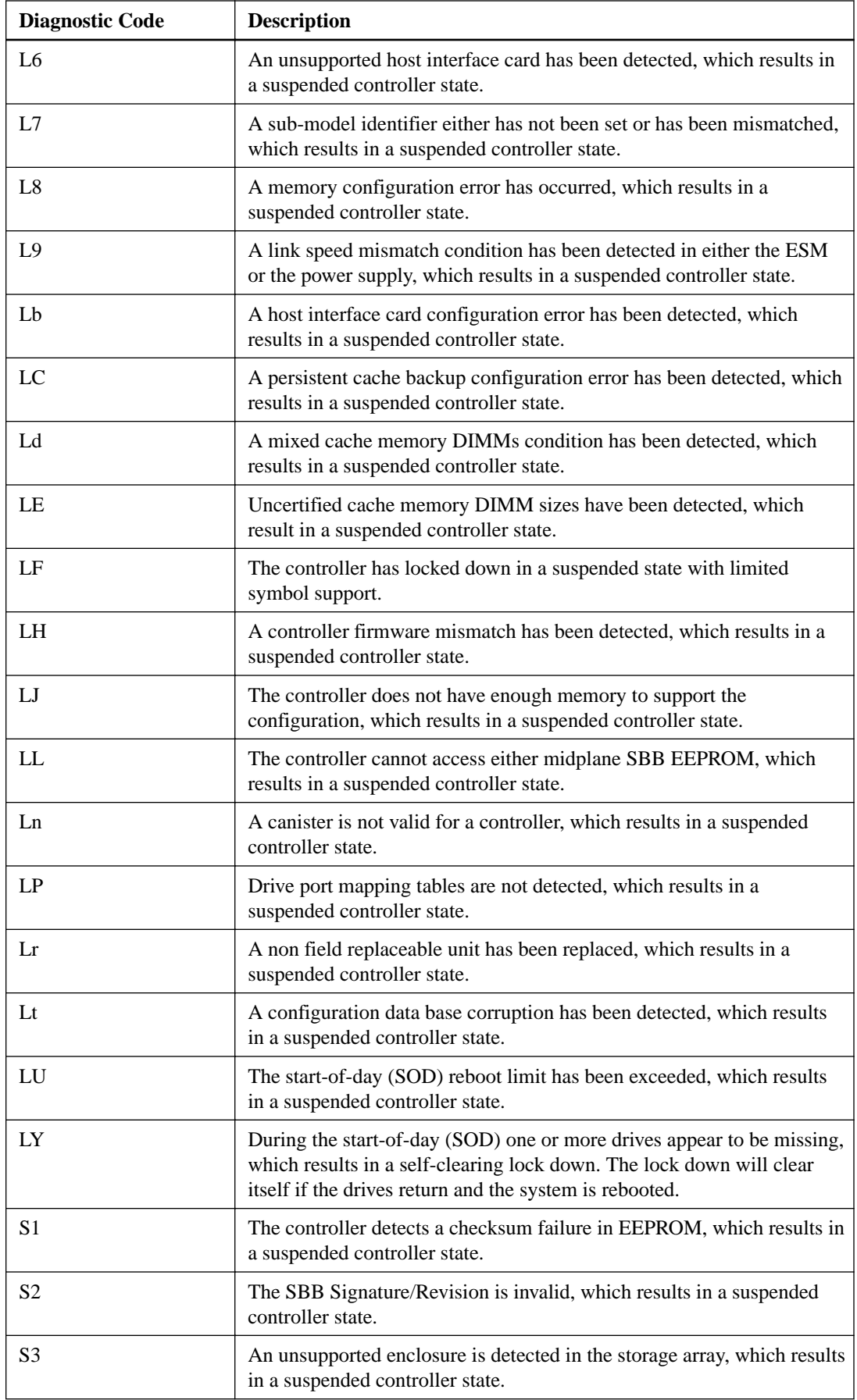

<span id="page-129-0"></span>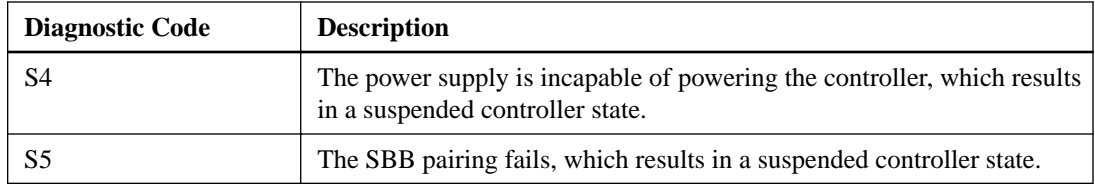

# **Things to know - Seven-segment display use cases**

The following table shows both startup errors and operation errors that can be used to point to a component failure.

#### **Seven-segment display uses cases with repeating sequences**

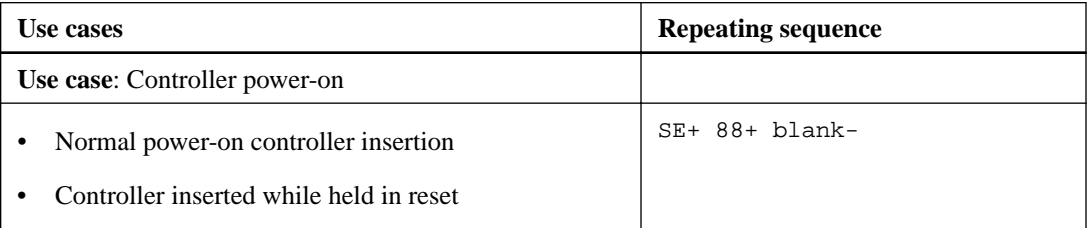

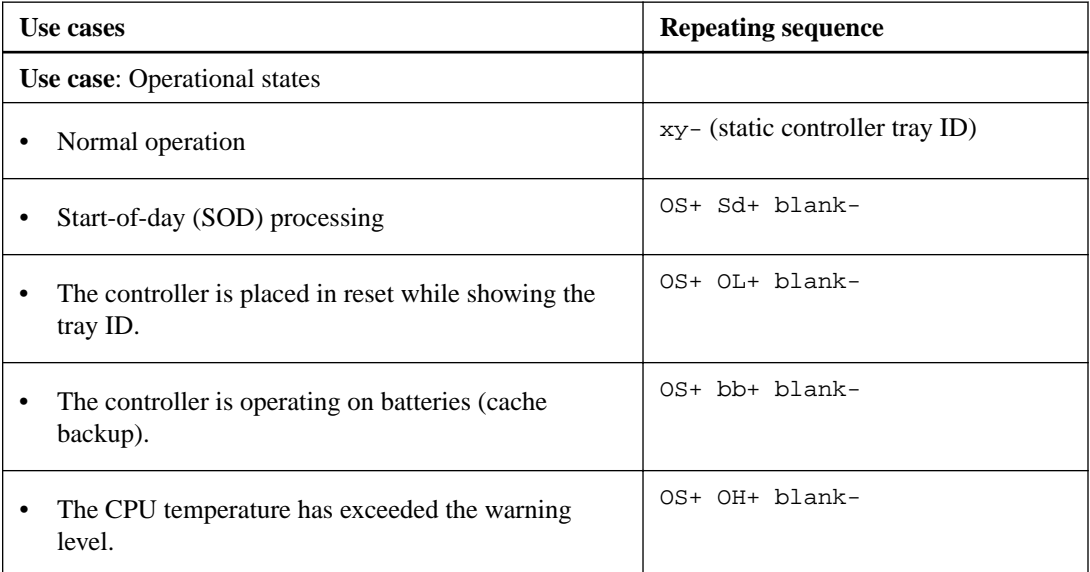

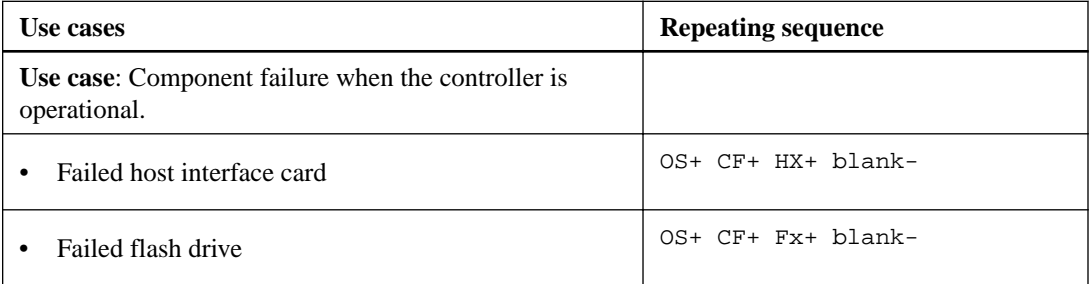

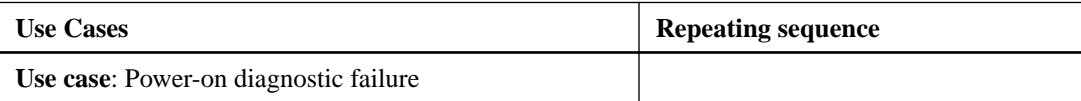

### Step 10 - Turning on the power and checking for problems in a controller-drive tray configuration | **131**

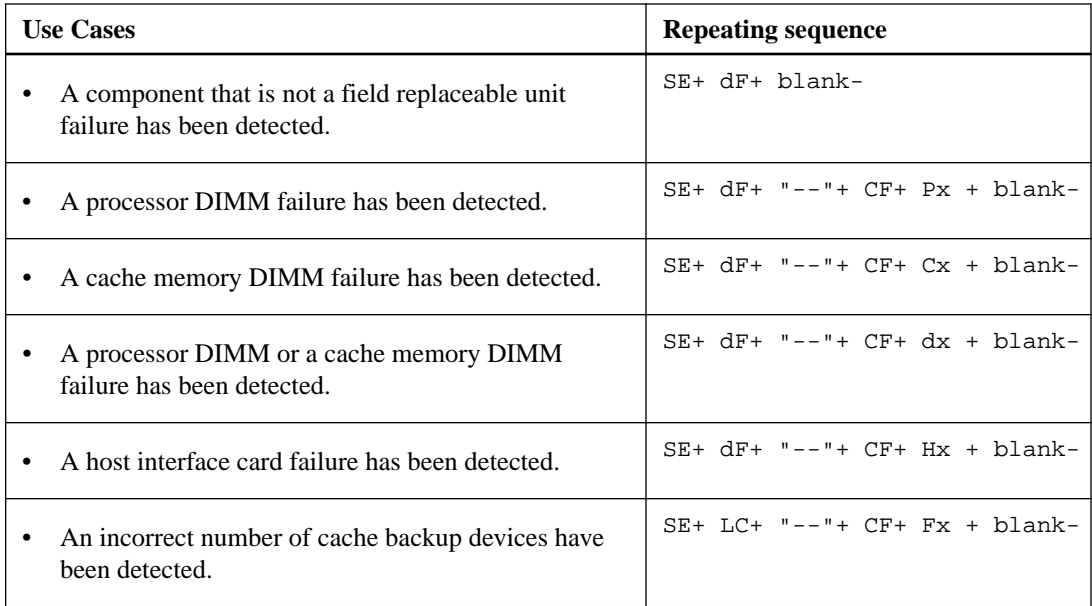

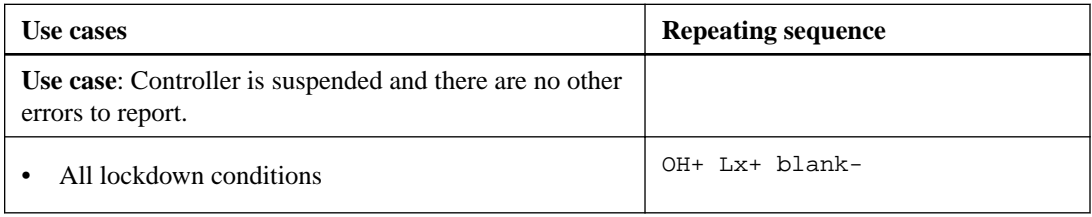

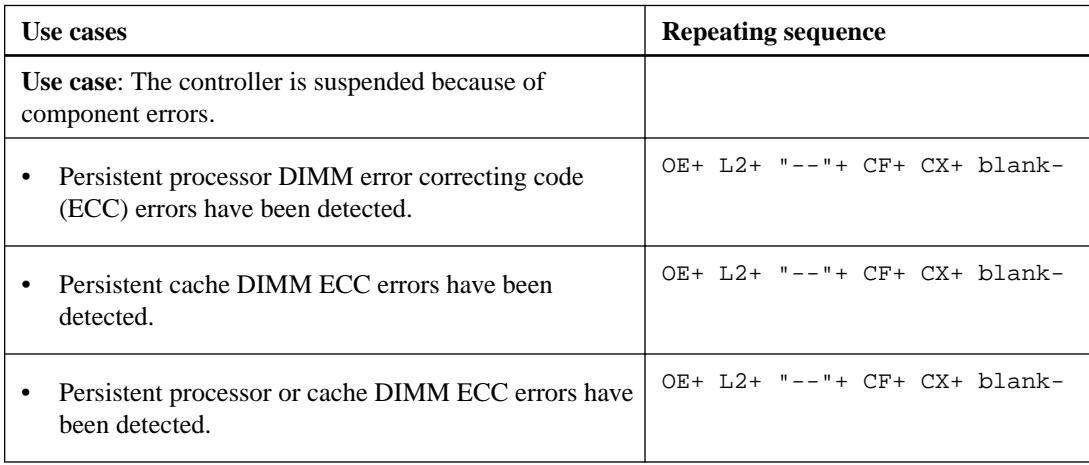

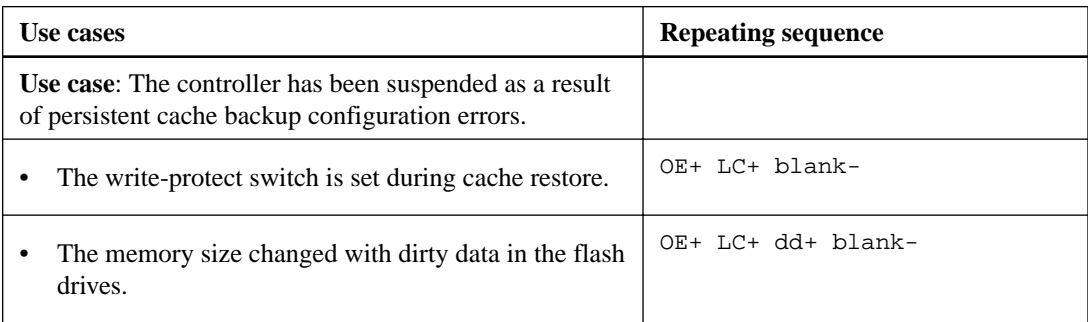

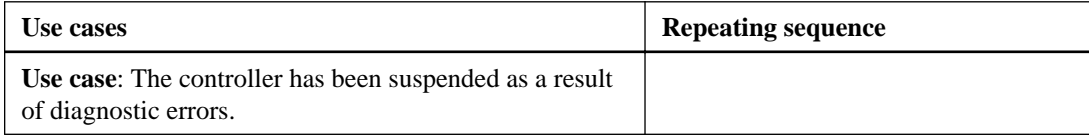

<span id="page-131-0"></span>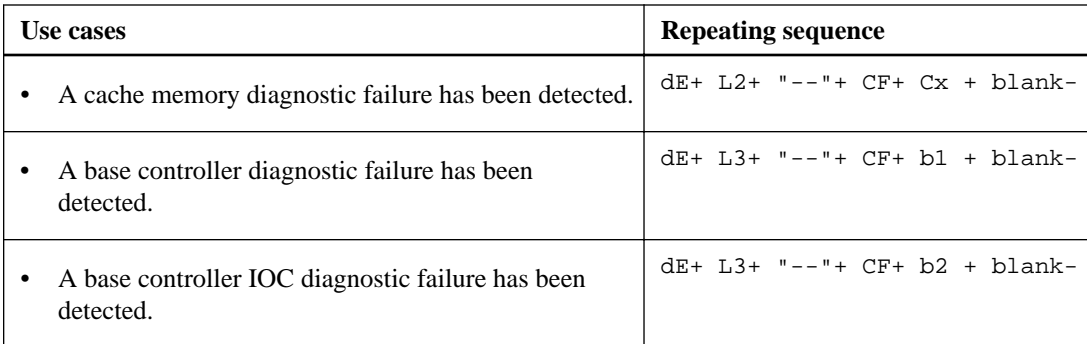

## **Things to know - Seven-segment display for the ESMs on the drive trays**

During normal operation, the tray ID display on each ESM shows the drive tray ID. The Diagnostic LED (lower-digit decimal point) comes on when the display is used for diagnostic codes and goes off when the display is used to show the tray ID.

If a power-on or reset occurs, the Diagnostic LED, the Heartbeat LED (upper-digit decimal point), and all seven segments of both digits come on. The Diagnostic LED remains on until the drive tray ID appears.

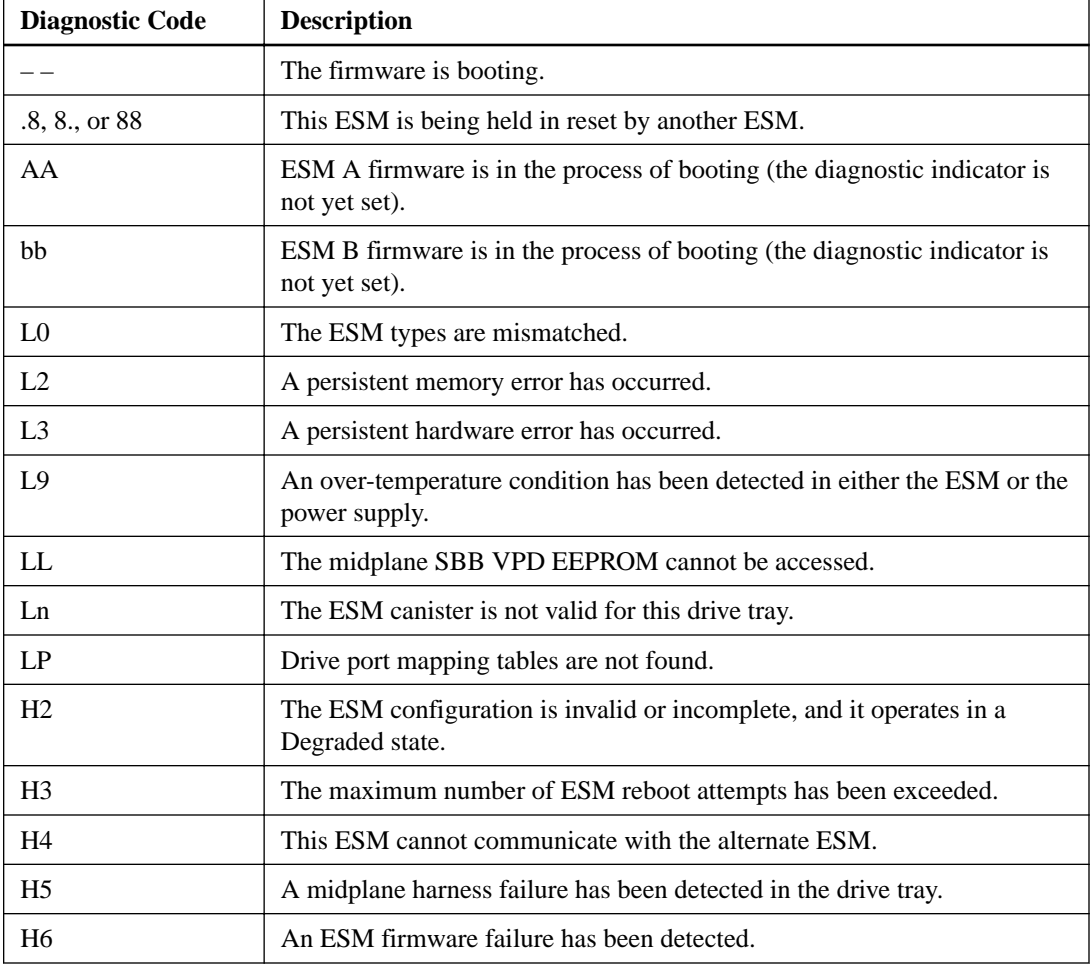

#### **Table 40: Supported diagnostic codes on the ESM**

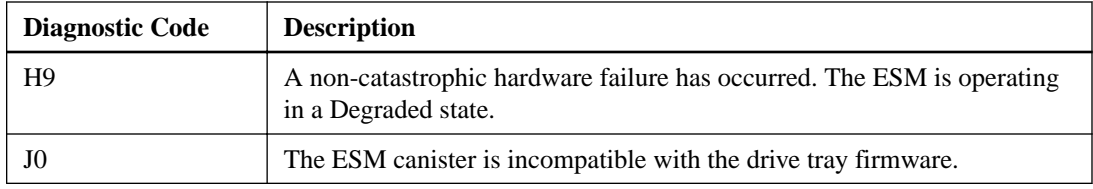

## **Regulatory compliance statements**

#### **FCC Radio Frequency Interference Statement**

This equipment has been tested and found to comply with the limits for a Class A digital device, pursuant to Part 15 of the Federal Communications Commission (FCC) Rules. These limits are designed to provide reasonable protection against harmful interference in a commercial installation. This equipment generates, uses, and can radiate radio frequency energy and, if not installed and used in accordance with the instructions, may cause harmful interference to radio communications. Operation of this equipment in a residential area is likely to cause harmful interference, in which case the user will be required to correct the interference at his/her own expense.

NetApp, Inc. is not responsible for any radio or television interference caused by unauthorized modification of this equipment or the substitution or attachment of connecting cables and equipment other than those specified by NetApp. It is the user's responsibility to correct interference caused by such unauthorized modification, substitution, or attachment.

#### **Laser Products Statement**

This equipment uses Small Form-factor Pluggable (SFP) optical transceivers, which are unmodified Class 1 laser products pursuant to 21 CFR, Subchapter J, Section 1040.10. All optical transceivers used with this product are required to be 21 CFR certified Class 1 laser products. For outside the USA, this equipment has been tested and found compliant with Class 1 laser product requirements contained in European Normalization standard EN 60825 1:2007. Class 1 levels of laser radiation are not considered to be hazardous and are considered safe based upon current medical knowledge. This class includes all lasers or laser systems which cannot emit levels of optical radiation above the exposure limits for the eye under any exposure conditions inherent in the design of the laser products.

NetApp, Inc. is not responsible for any damage or injury caused by unauthorized modification of this equipment or the substitution or attachment of connecting cables and equipment other than those specified by NetApp. It is the user's responsibility to correct interference caused by such unauthorized modification, substitution, or attachment.

This Class A digital apparatus meets all requirements of the Canadian Interference-Causing Equipment Regulations.

Cet appareil numérique de la classé A respecte toutes les exigences du Règlement sure le matèriel brouilleur du Canada.

この装置は、第一種情報装置(商工業地域において使用されるべき情報装置) で商工業地域での電波障害防止を目的とした情報処理装置等電波障害自主規制 協議会(VCCI)基準に適合しております。 従って、住宅地域またはその隣接した地域で使用すると、ラジオ、テレビジ ョン受信機等に受信障害を与えることがあります。 取扱説明書に従って正しい取り扱いをして下さい。

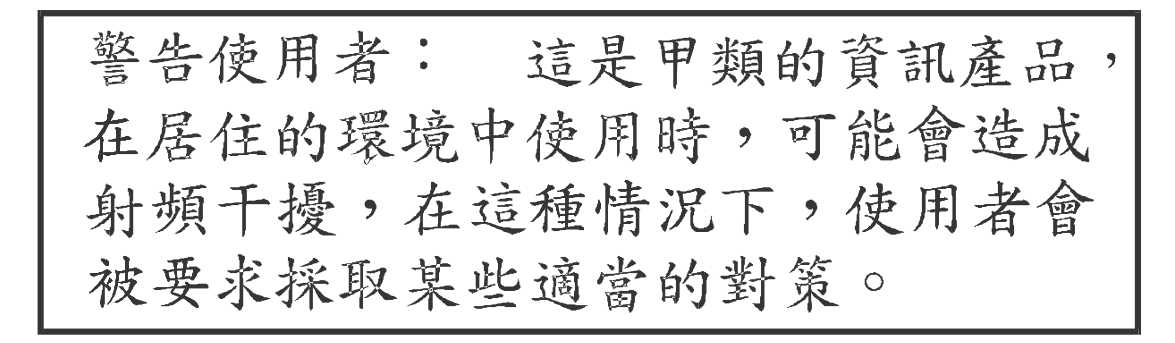

#### **Japan Electronics And Information Technology Industries Association (JEITA) Power Cable Statement**

同梱された電源コードを他の製品に使用しないで下さい。

Translation of JEITA Power Cable notice.:

```
Do not use power cord with other products.
```
NetApp社製品には、NetApp社の納入した電源コードのみ使用できます。

Translation of notice:

Use only NetApp supplied power cords with NetApp equipment.

#### **Compliance with the Spanish Royal Decree 106/2008**

Este aviso se proporciona de conformidad con, además de otros requisitos, el Real Decreto español 106/2008: El precio de venta al público de las baterías, los acumuladores y las celdas de potencia incluye el coste de la gestión de su desecho.

Translation of Spanish Royal Decree 106/2008:This notice is provided in accordance with the Royal Decree 106/2008 of Spain: The retail price of batteries, accumulators, and power cells includes the cost of the environmental management of their waste.

#### **Compliance with India E-Waste Rule 2011**

This product complies with the India E-waste Rule 2011 and does not contain lead, mercury, hexavalent chromium, polybrominated biphenyls or polybrominated di-phenyl ethers above the maximum concentration value of 0.1% by weight in a homogeneous material and does not contain cadmium above the maximum concentration value of 0.01% by weight in homogeneous material except for the exemptions set in Schedule 2 of the Rule.

# **Copyright information**

Copyright © 1994–2016 NetApp, Inc. All rights reserved. Printed in the U.S.

No part of this document covered by copyright may be reproduced in any form or by any means graphic, electronic, or mechanical, including photocopying, recording, taping, or storage in an electronic retrieval system—without prior written permission of the copyright owner.

Software derived from copyrighted NetApp material is subject to the following license and disclaimer:

THIS SOFTWARE IS PROVIDED BY NETAPP "AS IS" AND WITHOUT ANY EXPRESS OR IMPLIED WARRANTIES, INCLUDING, BUT NOT LIMITED TO, THE IMPLIED WARRANTIES OF MERCHANTABILITY AND FITNESS FOR A PARTICULAR PURPOSE, WHICH ARE HEREBY DISCLAIMED. IN NO EVENT SHALL NETAPP BE LIABLE FOR ANY DIRECT, INDIRECT, INCIDENTAL, SPECIAL, EXEMPLARY, OR CONSEQUENTIAL DAMAGES (INCLUDING, BUT NOT LIMITED TO, PROCUREMENT OF SUBSTITUTE GOODS OR SERVICES; LOSS OF USE, DATA, OR PROFITS; OR BUSINESS INTERRUPTION) HOWEVER CAUSED AND ON ANY THEORY OF LIABILITY, WHETHER IN CONTRACT, STRICT LIABILITY, OR TORT (INCLUDING NEGLIGENCE OR OTHERWISE) ARISING IN ANY WAY OUT OF THE USE OF THIS SOFTWARE, EVEN IF ADVISED OF THE POSSIBILITY OF SUCH DAMAGE.

NetApp reserves the right to change any products described herein at any time, and without notice. NetApp assumes no responsibility or liability arising from the use of products described herein, except as expressly agreed to in writing by NetApp. The use or purchase of this product does not convey a license under any patent rights, trademark rights, or any other intellectual property rights of NetApp.

The product described in this manual may be protected by one or more U.S. patents, foreign patents, or pending applications.

RESTRICTED RIGHTS LEGEND: Use, duplication, or disclosure by the government is subject to restrictions as set forth in subparagraph  $(c)(1)(ii)$  of the Rights in Technical Data and Computer Software clause at DFARS 252.277-7103 (October 1988) and FAR 52-227-19 (June 1987).

# **Trademark information**

NetApp, the NetApp logo, Go Further, Faster, AltaVault, ASUP, AutoSupport, Campaign Express, Cloud ONTAP, Clustered Data ONTAP, Customer Fitness, Data ONTAP, DataMotion, Fitness, Flash Accel, Flash Cache, Flash Pool, FlashRay, FlexArray, FlexCache, FlexClone, FlexPod, FlexScale, FlexShare, FlexVol, FPolicy, GetSuccessful, LockVault, Manage ONTAP, Mars, MetroCluster, MultiStore, NetApp Insight, OnCommand, ONTAP, ONTAPI, RAID DP, RAID-TEC, SANtricity, SecureShare, Simplicity, Simulate ONTAP, Snap Creator, SnapCenter, SnapCopy, SnapDrive, SnapIntegrator, SnapLock, SnapManager, SnapMirror, SnapMover, SnapProtect, SnapRestore, Snapshot, SnapValidator, SnapVault, StorageGRID, Tech OnTap, Unbound Cloud, and WAFL and other names are trademarks or registered trademarks of NetApp, Inc., in the United States, and/or other countries. All other brands or products are trademarks or registered trademarks of their respective holders and should be treated as such. A current list of NetApp trademarks is available on the web at <http://www.netapp.com/us/legal/netapptmlist.aspx>.

# **How to send comments about documentation and receive update notifications**

You can help us to improve the quality of our documentation by sending us your feedback. You can receive automatic notification when production-level (GA/FCS) documentation is initially released or important changes are made to existing production-level documents.

If you have suggestions for improving this document, send us your comments by email to [doccomments@netapp.com](mailto:doccomments@netapp.com). To help us direct your comments to the correct division, include in the subject line the product name, version, and operating system.

If you want to be notified automatically when production-level documentation is released or important changes are made to existing production-level documents, follow Twitter account @NetAppDoc.

You can also contact us in the following ways:

- NetApp, Inc., 495 East Java Drive, Sunnyvale, CA 94089 U.S.
- Telephone:  $+1$  (408) 822-6000
- Fax:  $+1$  (408) 822-4501
- Support telephone:  $+1$  (888) 463-8277